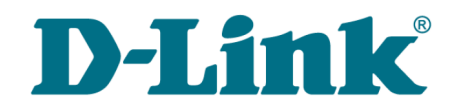

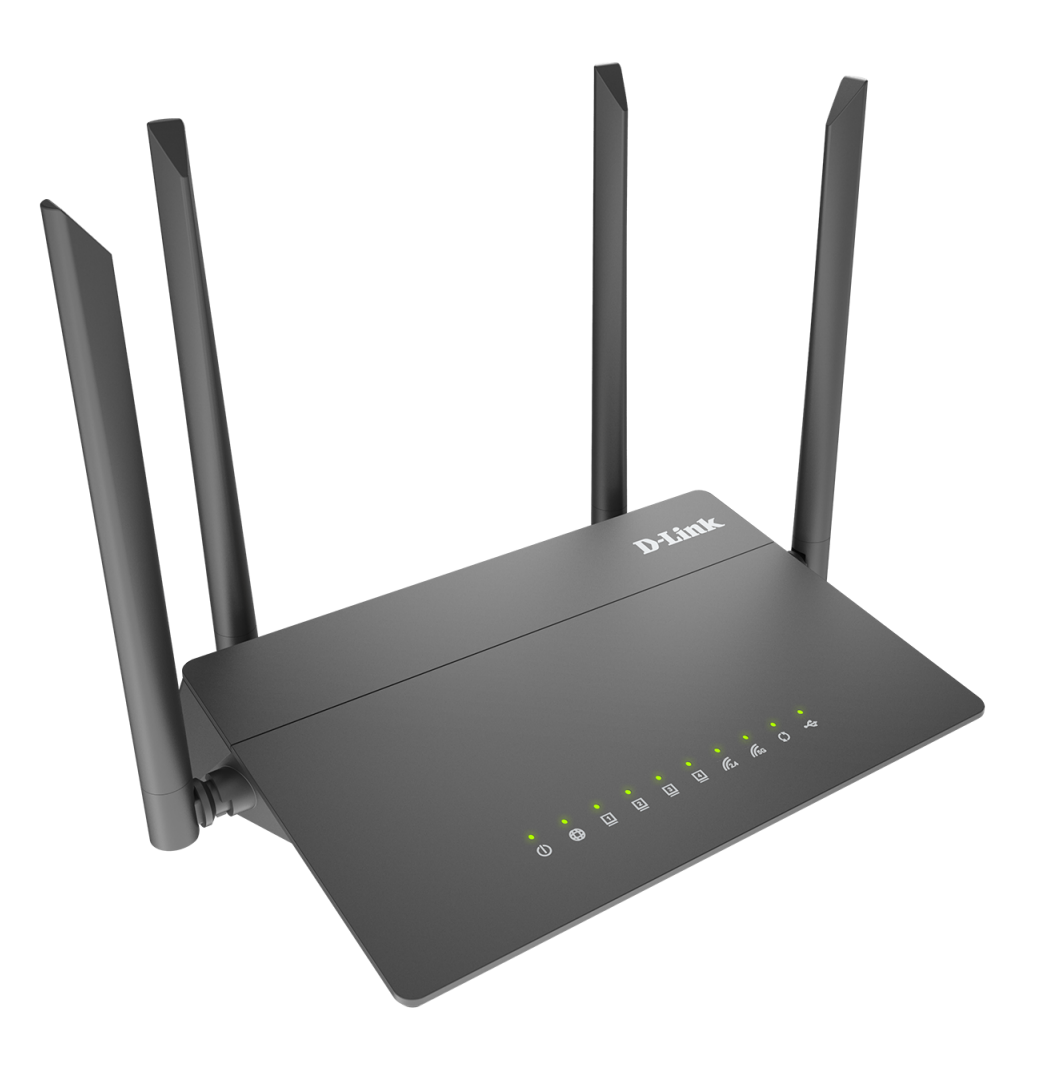

# DIR-815

Беспроводной двухдиапазонный маршрутизатор AC1200 с поддержкой технологии MU-MIMO, поддержкой 3G/LTE и USB-портом

### **Содержание**

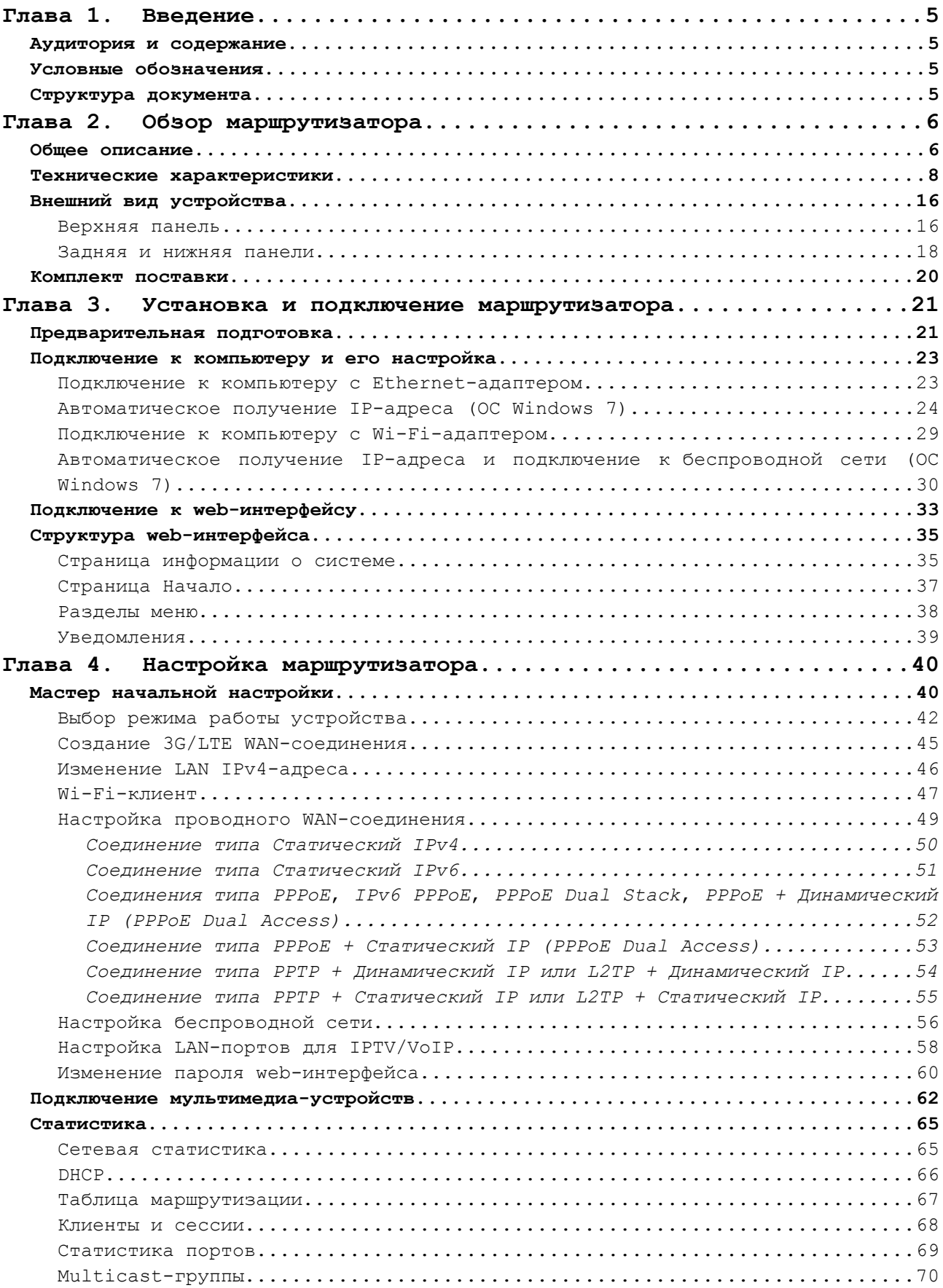

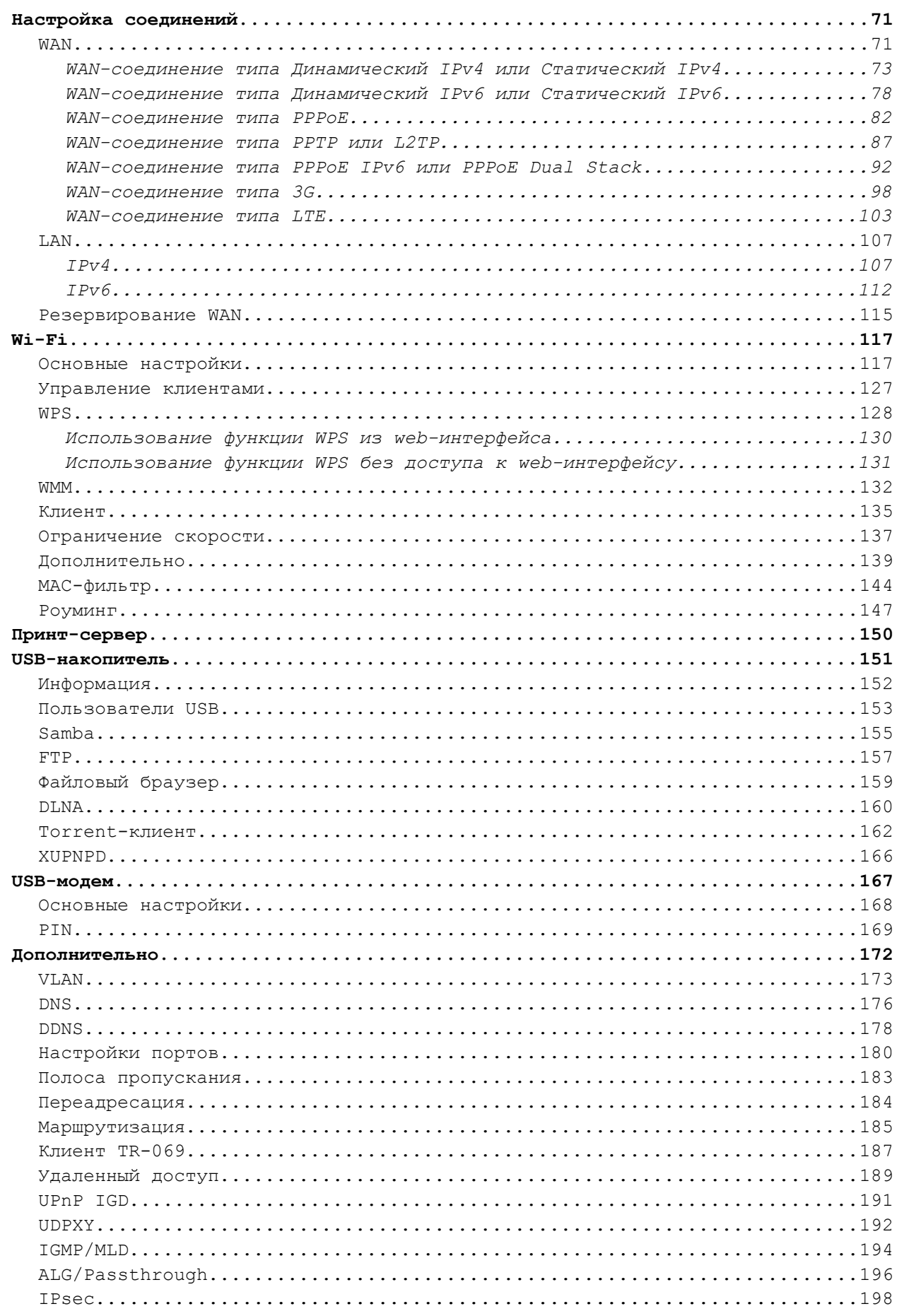

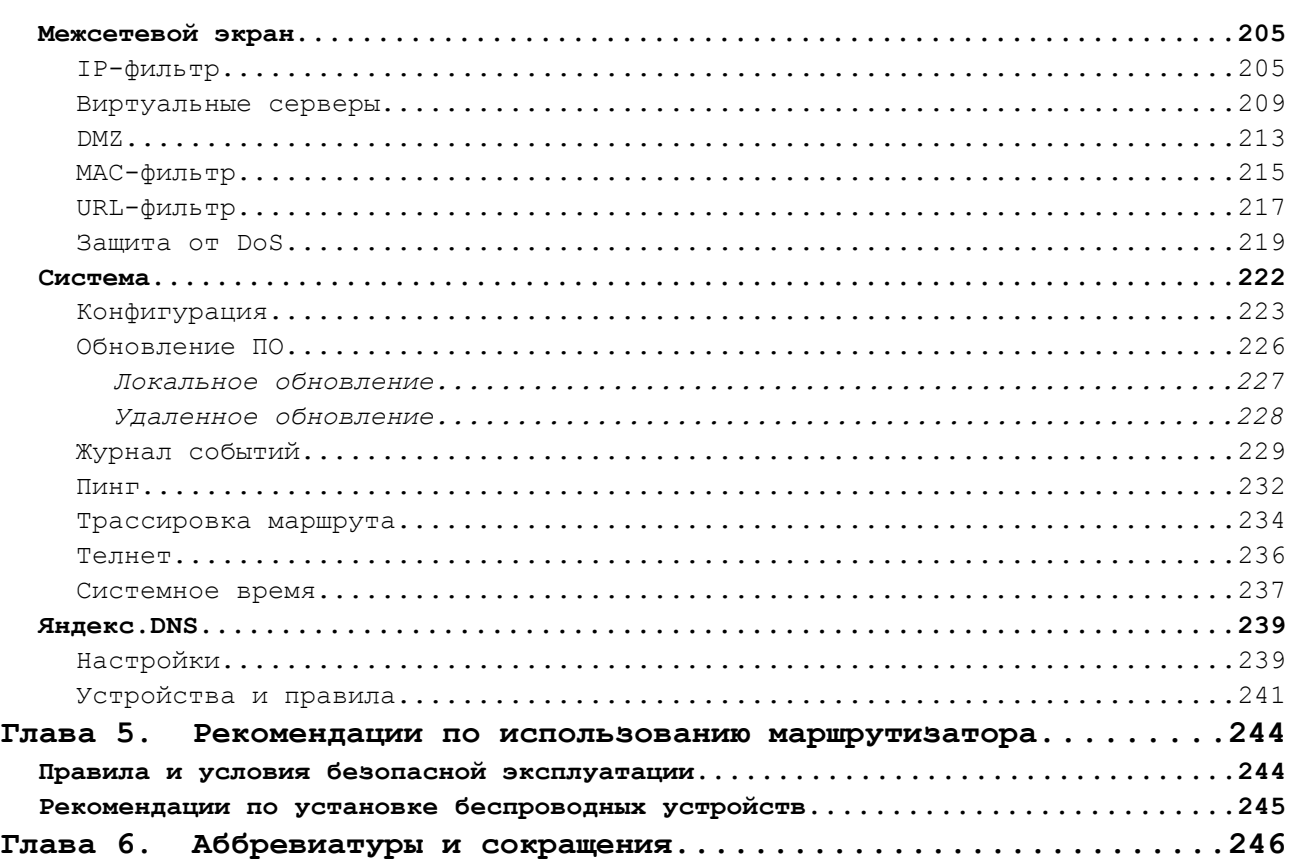

## <span id="page-4-3"></span>**ГЛАВА 1. ВВЕДЕНИЕ**

### <span id="page-4-2"></span>*Аудитория и содержание*

В данном руководстве приводится описание маршрутизатора DIR-815, порядок настройки и рекомендации по его использованию.

Настоящее руководство предназначено для пользователей, знакомых с основными принципами организации сетей, которые создают домашнюю локальную сеть, а также системных администраторов, которые устанавливают и настраивают сети в офисах компаний.

### <span id="page-4-1"></span>*Условные обозначения*

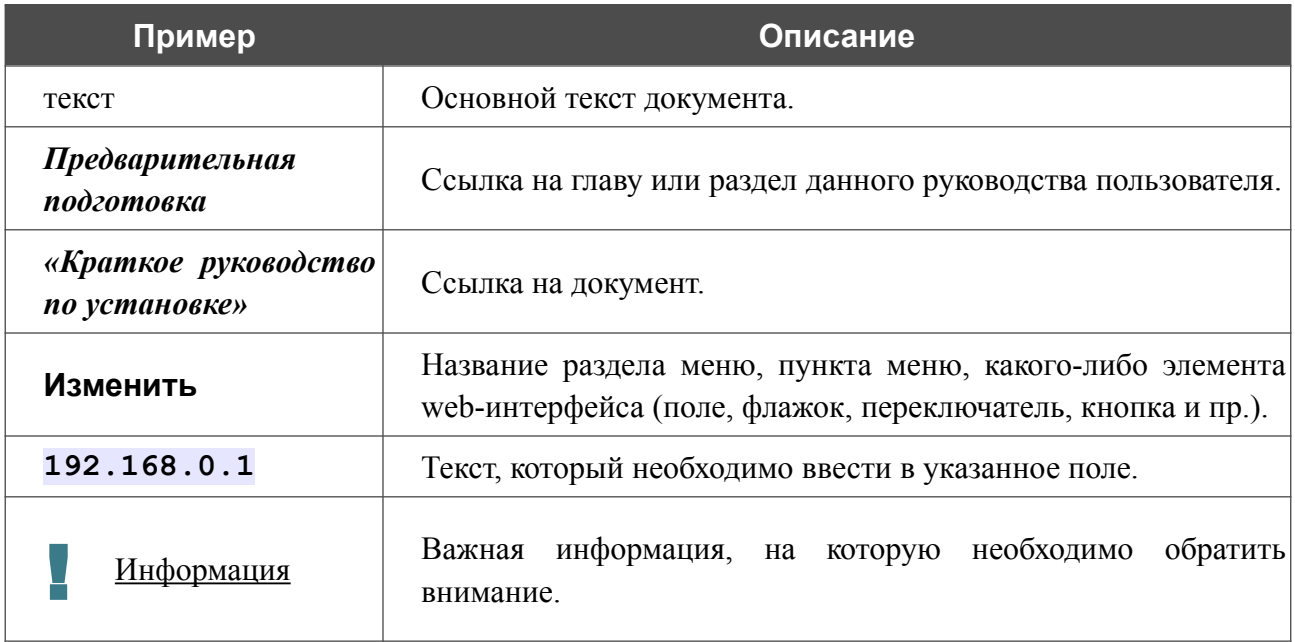

### <span id="page-4-0"></span>*Структура документа*

*Глава 1* содержит сведения о назначении и организации документа.

*Глава 2* содержит описание технических характеристик маршрутизатора DIR-815 и его внешнего вида, а также перечисление содержимого комплекта поставки.

*Глава 3* описывает процесс установки маршрутизатора DIR-815 и настройки компьютера для подключения к web-интерфейсу устройства.

*Глава 4* содержит подробное описание всех разделов меню web-интерфейса.

*Глава 5* содержит рекомендации по безопасному использованию маршрутизатора DIR-815 и советы по построению беспроводной сети.

*Глава 6* содержит список сокращений, используемых в настоящем руководстве пользователя.

## <span id="page-5-1"></span>**ГЛАВА 2. ОБЗОР МАРШРУТИЗАТОРА**

### <span id="page-5-0"></span>*Общее описание*

Устройство DIR-815 представляет собой беспроводной двухдиапазонный маршрутизатор с поддержкой сетей 3G/LTE, который позволяет быстро и просто организовать беспроводную и проводную сеть дома и в офисе.

Маршрутизатор оснащен USB-портом для подключения USB-модема<sup>[1](#page-5-2)</sup>, при помощи которого Вы сможете оперативно подключаться к сети Интернет. Кроме того, Вы можете подключить к USB-порту маршрутизатора USB-накопитель, который будет использоваться в качестве сетевого диска, или принтер.

Вы также можете подключить беспроводной маршрутизатор DIR-815 к кабельному или DSLмодему или выделенной Ethernet-линии, чтобы использовать высокоскоростное соединение с сетью Интернет для решения широкого круга профессиональных задач. Встроенный 4 портовый коммутатор маршрутизатора позволяет подключать компьютеры, оснащенные Ethernet-адаптерами, игровые консоли и другие устройства к Вашей сети.

Используя беспроводной маршрутизатор DIR-815, Вы сможете быстро организовать высокоскоростную беспроводную сеть дома и в офисе, предоставив доступ к сети Интернет компьютерам и мобильным устройствам практически в любой точке (в зоне действия беспроводной сети). Одновременная работа в диапазонах 2,4 ГГц и 5 ГГц позволяет использовать беспроводную сеть для широкого круга задач. Маршрутизатор может выполнять функции базовой станции для подключения к беспроводной сети устройств, работающих по стандартам 802.11a, 802.11b, 802.11g, 802.11n и 802.11ac (со скоростью беспроводного соединения до 1167 Мбит/с)<sup>[2](#page-5-3)</sup>.

В маршрутизаторе реализовано множество функций для беспроводного интерфейса. Устройство поддерживает несколько стандартов безопасности (WEP, WPA/WPA2), фильтрацию подключаемых устройств по MAC-адресу, а также позволяет использовать технологии WPS и WMM.

Кроме того, устройство оборудовано кнопкой для выключения/включения Wi-Fi-сети. В случае необходимости, например, уезжая из дома, Вы можете выключить беспроводную сеть маршрутизатора одним нажатием на кнопку, при этом устройства, подключенные к LANпортам маршрутизатора, останутся в сети.

Технология Multi-user MIMO позволяет распределить ресурсы маршрутизатора для эффективного использования Wi-Fi-сети несколькими беспроводными клиентами, сохраняя высокую скорость для потоковой передачи мультимедиа в высоком качестве, игр без задержек и быстрой передачи больших файлов.

<span id="page-5-2"></span><sup>1</sup> USB-модем не входит в комплект поставки. Компания D-Link не гарантирует совместимость со всеми USBмодемами. Список поддерживаемых модемов см. в разделе *[Технические характеристики](#page-7-0)*, стр. [8](#page-7-0).

<span id="page-5-3"></span><sup>2</sup> До 300 Мбит/с в диапазоне 2,4 ГГц и до 867 Мбит/с в диапазоне 5 ГГц.

Использование технологии Transmit Beamforming позволяет динамически менять диаграмму направленности антенн и перераспределять сигнал точно в сторону беспроводных устройств, подключенных к маршрутизатору.

Функция интеллектуального распределения Wi-Fi-клиентов будет полезна для сетей, состоящих из нескольких точек доступа или маршрутизаторов D-Link – настроив работу функции на каждом из них, Вы обеспечите подключение клиента к точке доступа (маршрутизатору) с максимальным уровнем сигнала.

Возможность настройки гостевой Wi-Fi-сети позволит Вам создать отдельную беспроводную сеть с индивидуальными настройками безопасности и ограничением максимальной скорости. Устройства гостевой сети смогут подключиться к Интернету, но будут изолированы от устройств и ресурсов локальной сети маршрутизатора.

Беспроводной маршрутизатор DIR-815 оснащен встроенным межсетевым экраном. Расширенные функции безопасности позволяют минимизировать последствия действий хакеров и предотвращают вторжения в Вашу сеть и доступ к нежелательным сайтам для пользователей Вашей локальной сети.

Кроме того, маршрутизатор поддерживает протокол IPsec и позволяет организовывать безопасные VPN-туннели.

Встроенный сервис Яндекс.DNS обеспечивает защиту от вредоносных и мошеннических сайтов, а также позволяет ограничить доступ детей к «взрослым» материалам.

Для настройки беспроводного маршрутизатора DIR-815 используется простой и удобный встроенный web-интерфейс (доступен на русском и английском языках).

Мастер настройки позволяет быстро перевести DIR-815 в режим маршрутизатора (для подключения к проводному или беспроводному провайдеру), точки доступа, повторителя или клиента и задать все необходимые настройки для работы в выбранном режиме за несколько простых шагов.

Также DIR-815 поддерживает настройку и управление с помощью мобильного приложения для устройств под управлением ОС Android и iOS .

Вы легко можете обновить встроенное ПО – маршрутизатор сам находит проверенную версию ПО на сервере обновлений D-Link и уведомляет пользователя о готовности установить его.

## <span id="page-7-0"></span>*Технические характеристики[\\*](#page-7-1)*

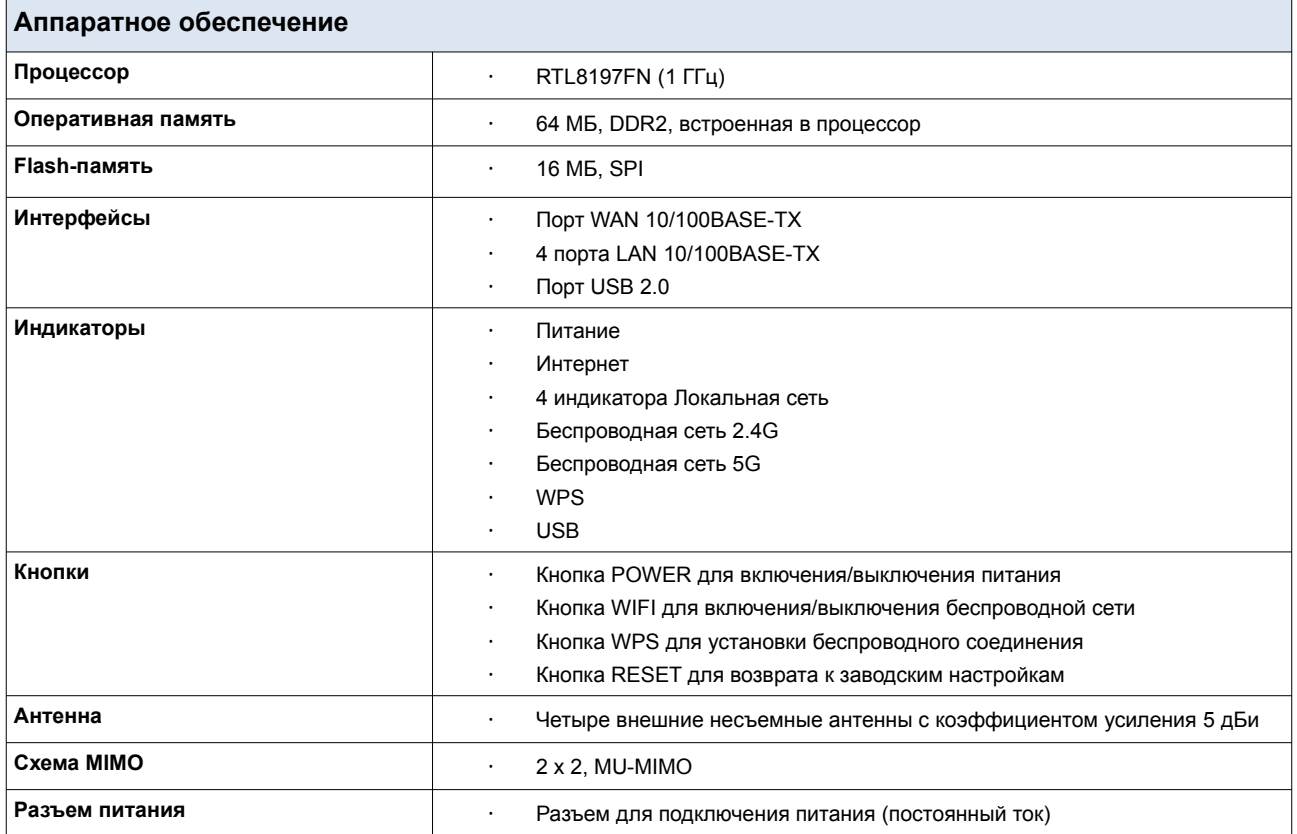

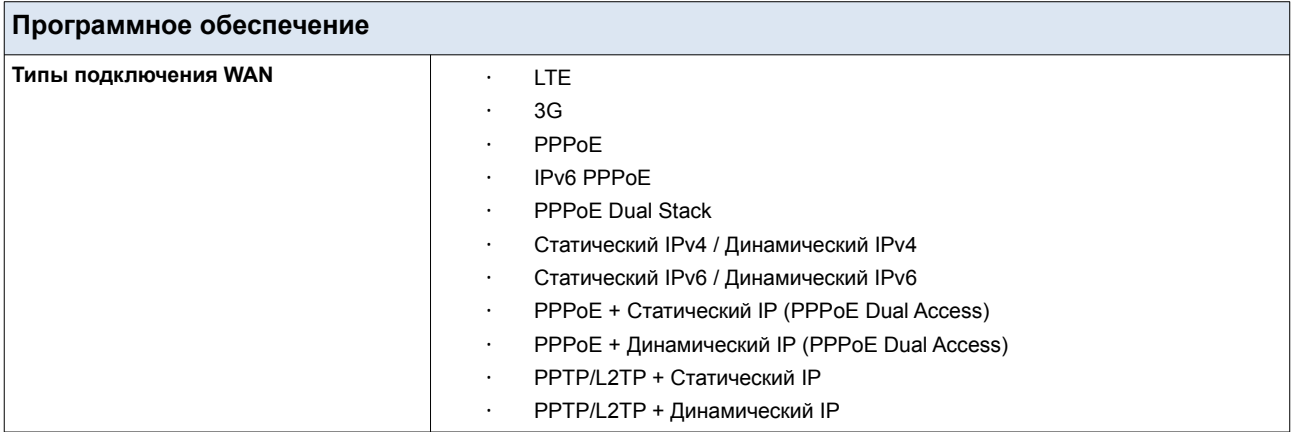

<span id="page-7-1"></span><sup>\*</sup> Характеристики устройства могут изменяться без уведомления. См. актуальные версии внутреннего ПО и соответствующую документацию на сайте [www.dlink.ru.](http://www.dlink.ru/)

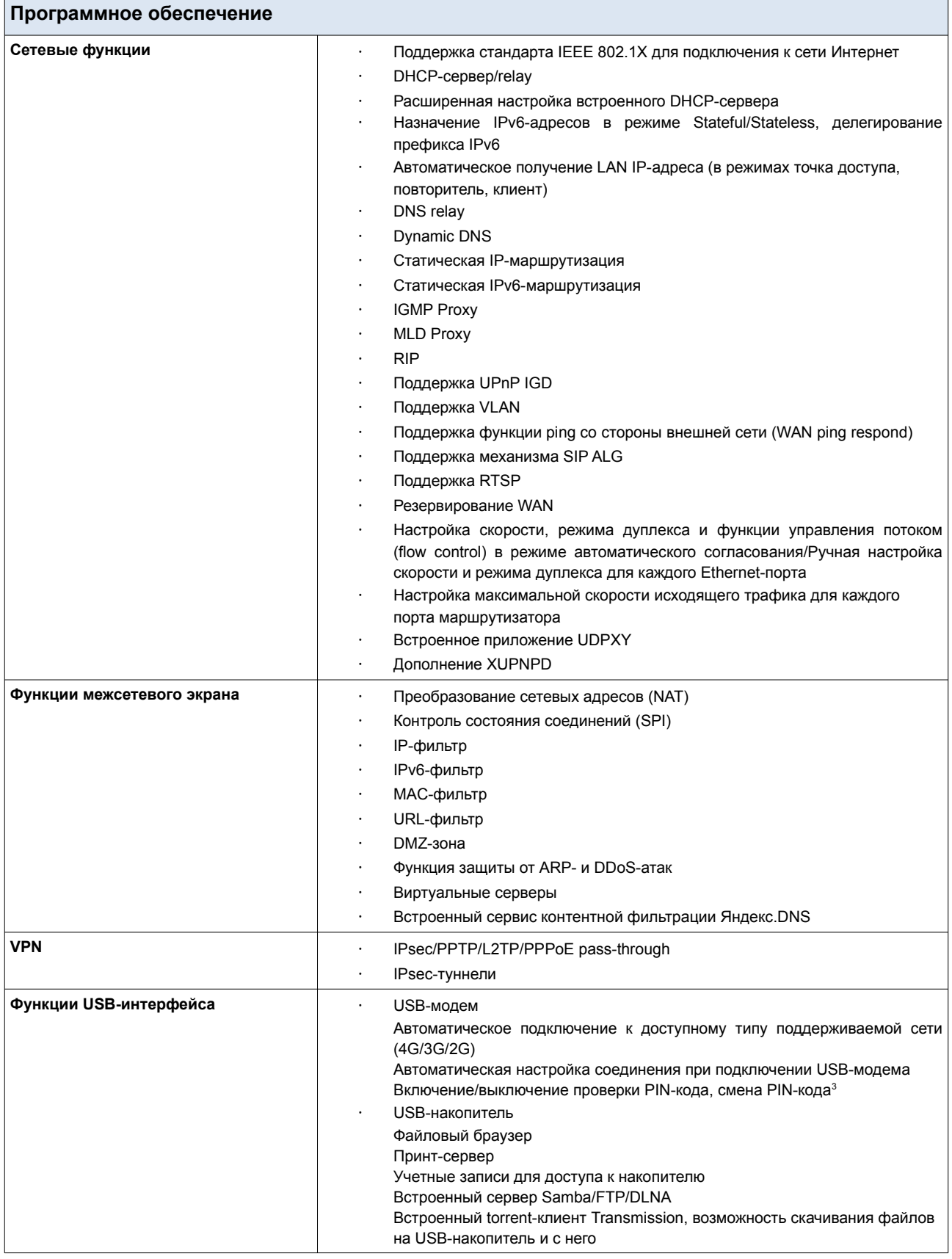

<span id="page-8-0"></span><sup>3</sup> Для некоторых моделей USB-модемов.

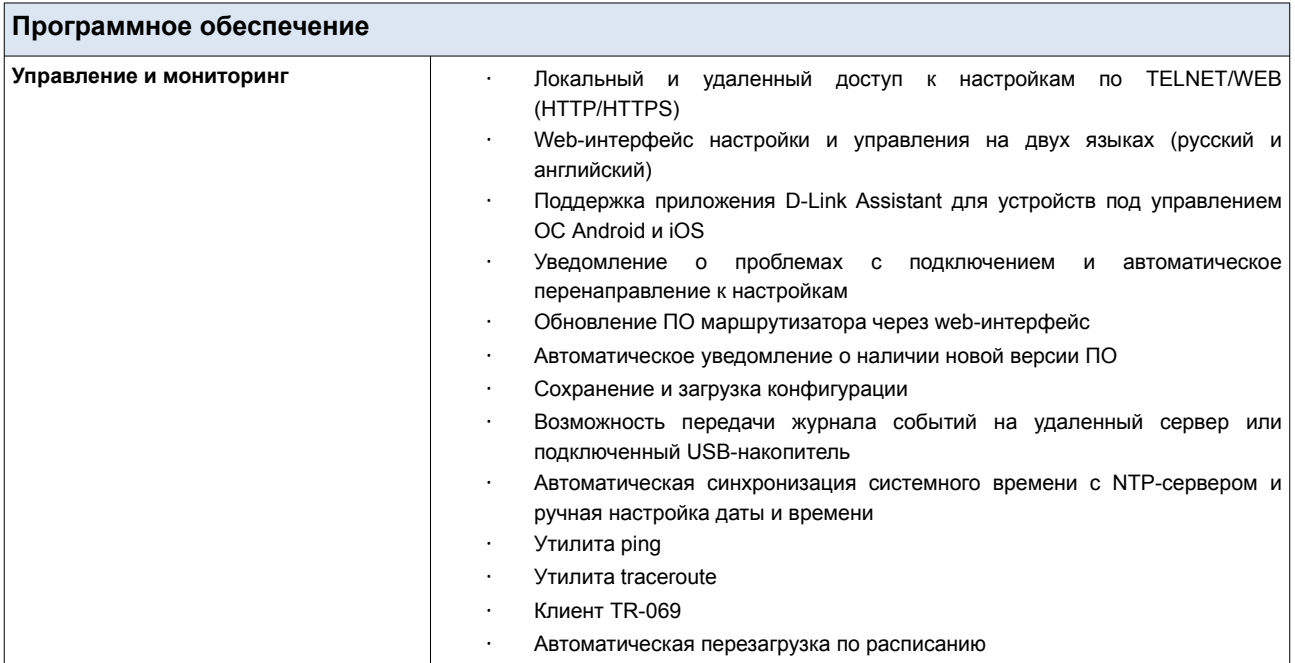

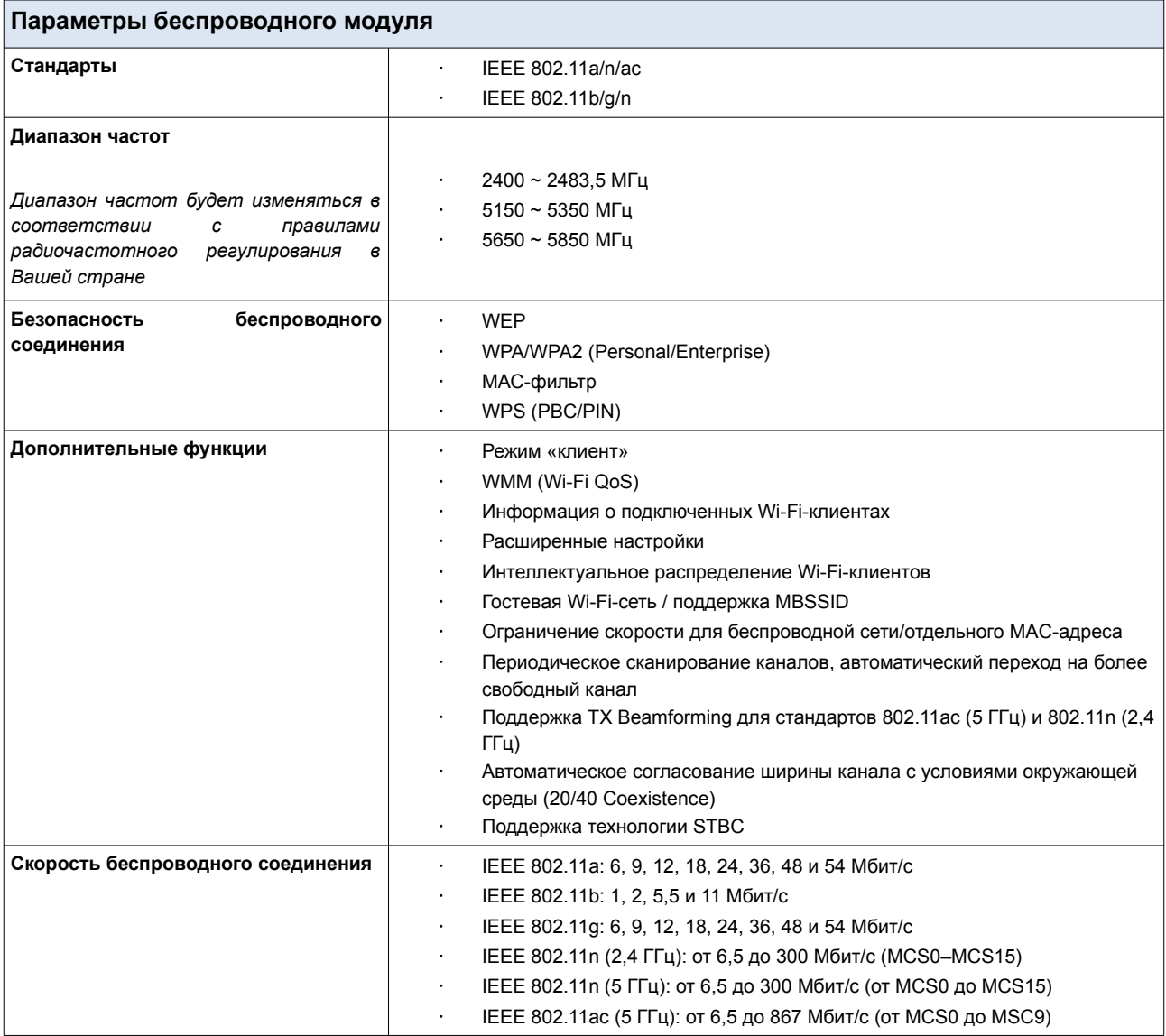

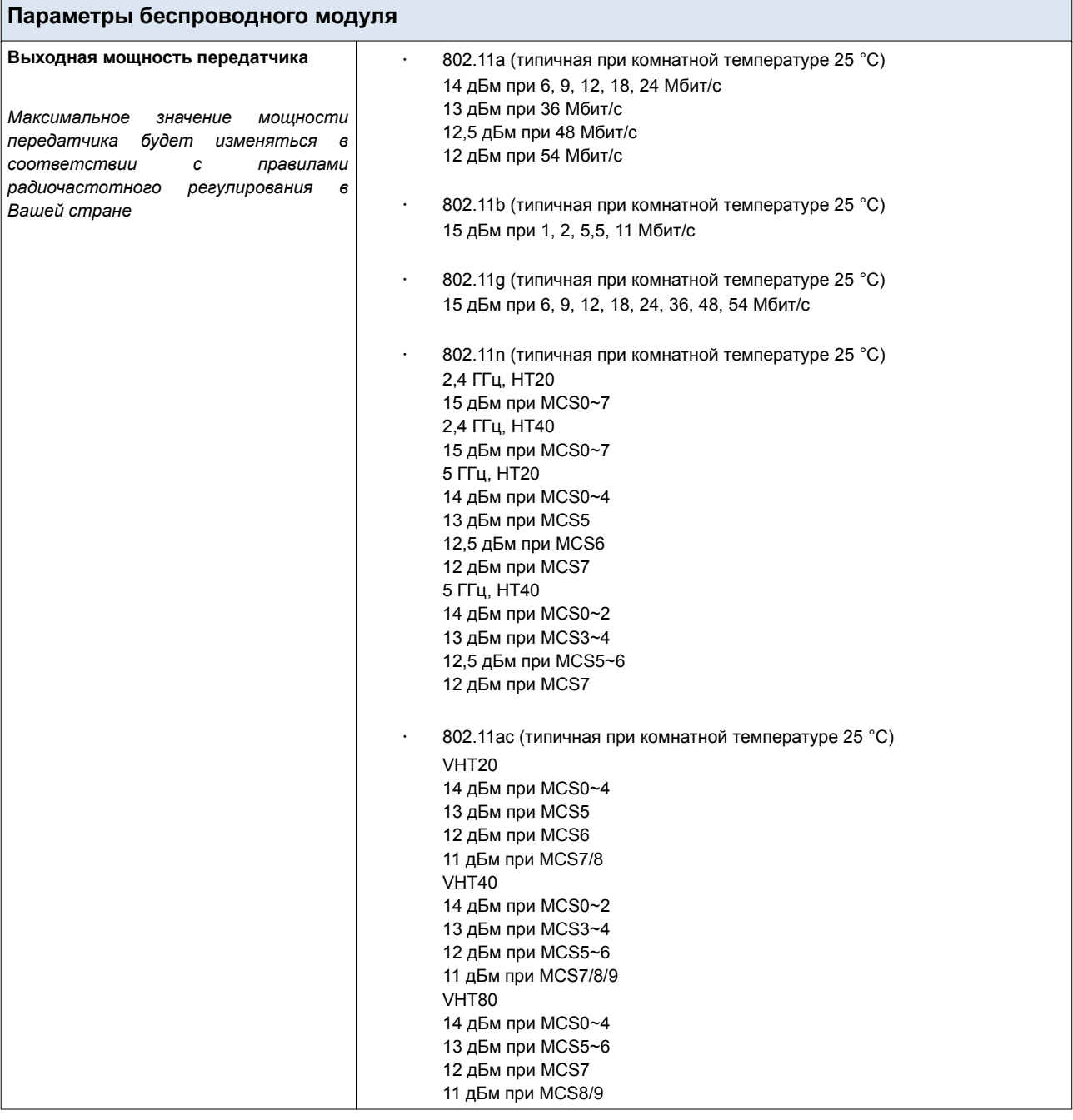

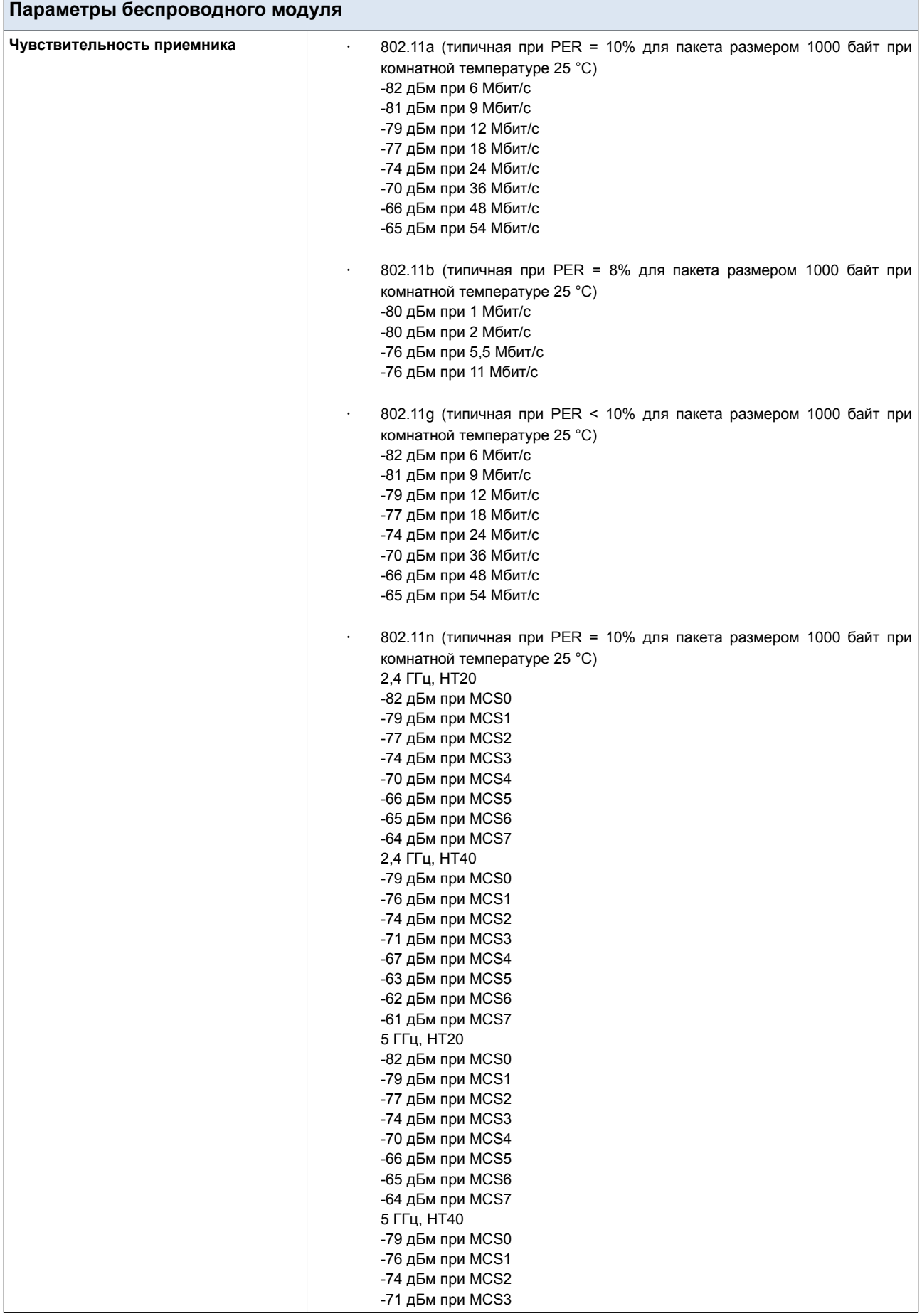

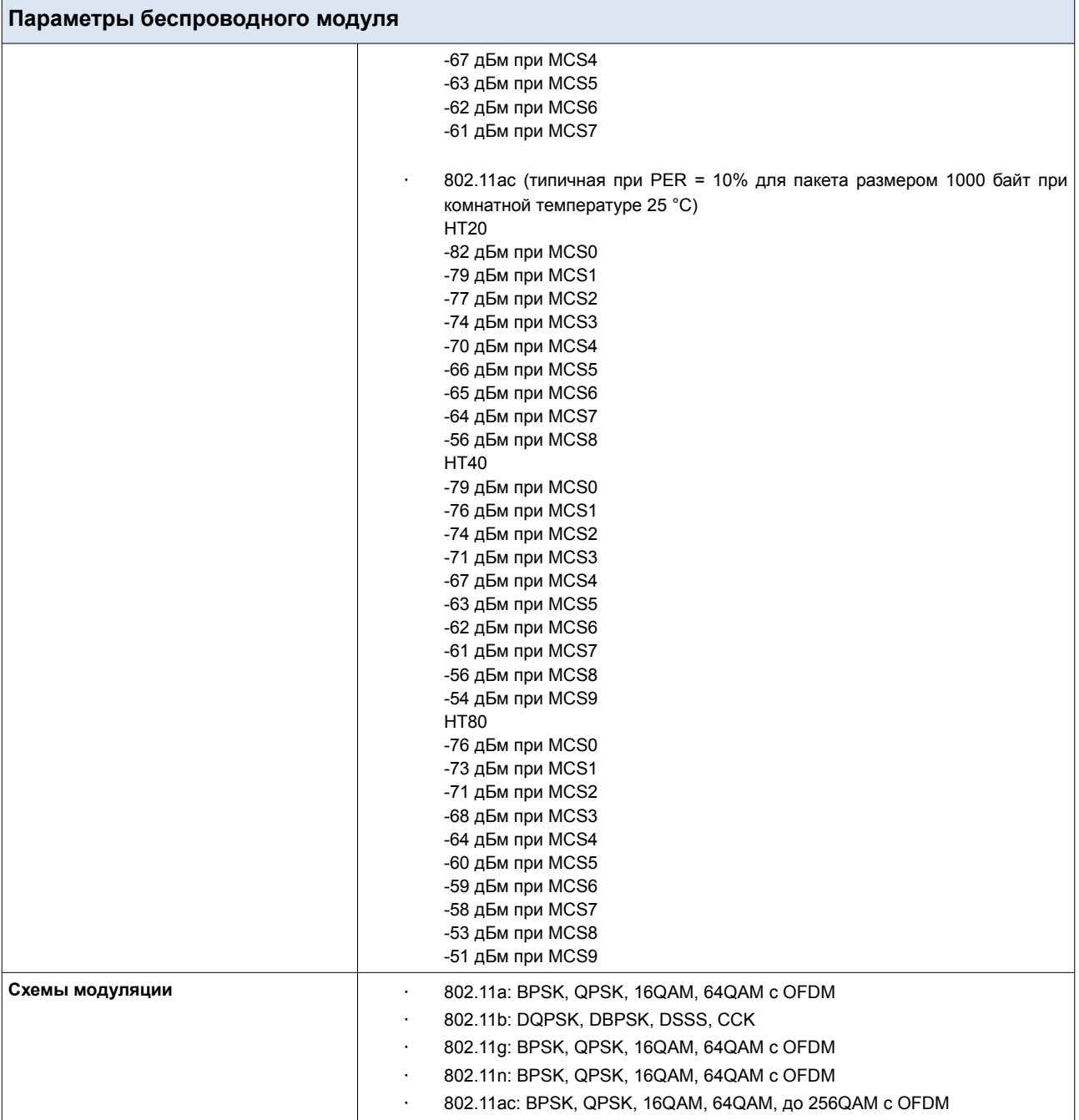

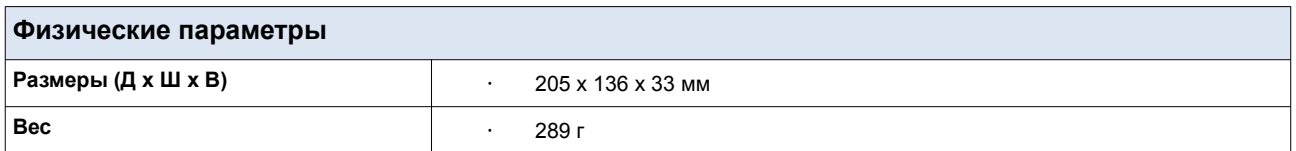

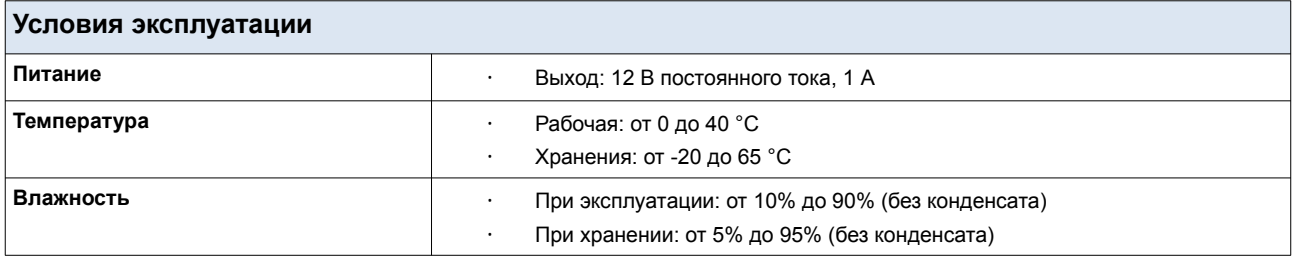

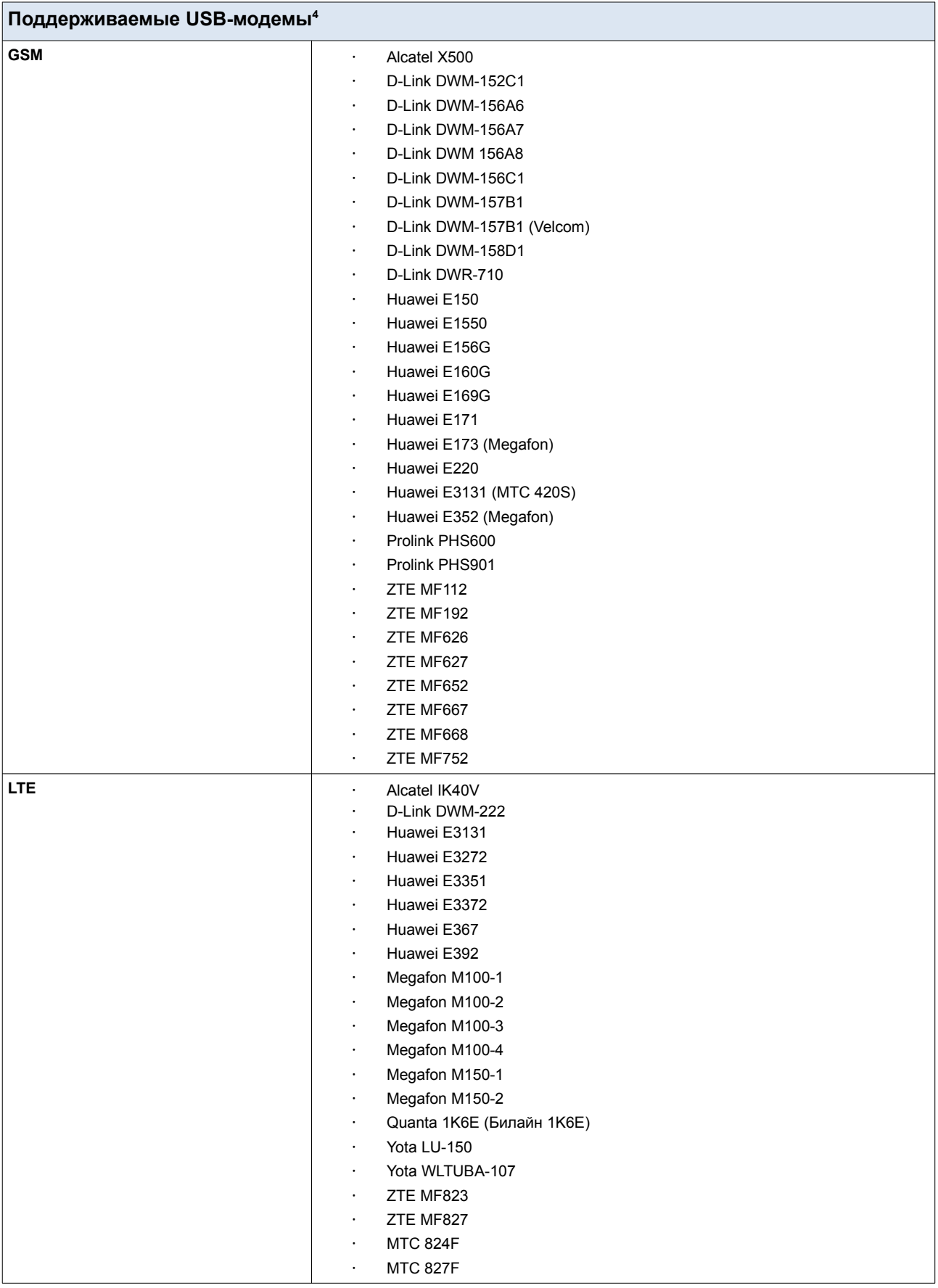

<span id="page-13-0"></span>4 Производитель не гарантирует корректную работу маршрутизатора со всеми модификациями внутреннего ПО USB-модемов.

#### **Поддерживаемые USB-модемы**

**Смартфоны в режиме модема** · Некоторые модели смартфонов под управлением ОС Android

## <span id="page-15-1"></span>*Внешний вид устройства*

### <span id="page-15-0"></span>**Верхняя панель**

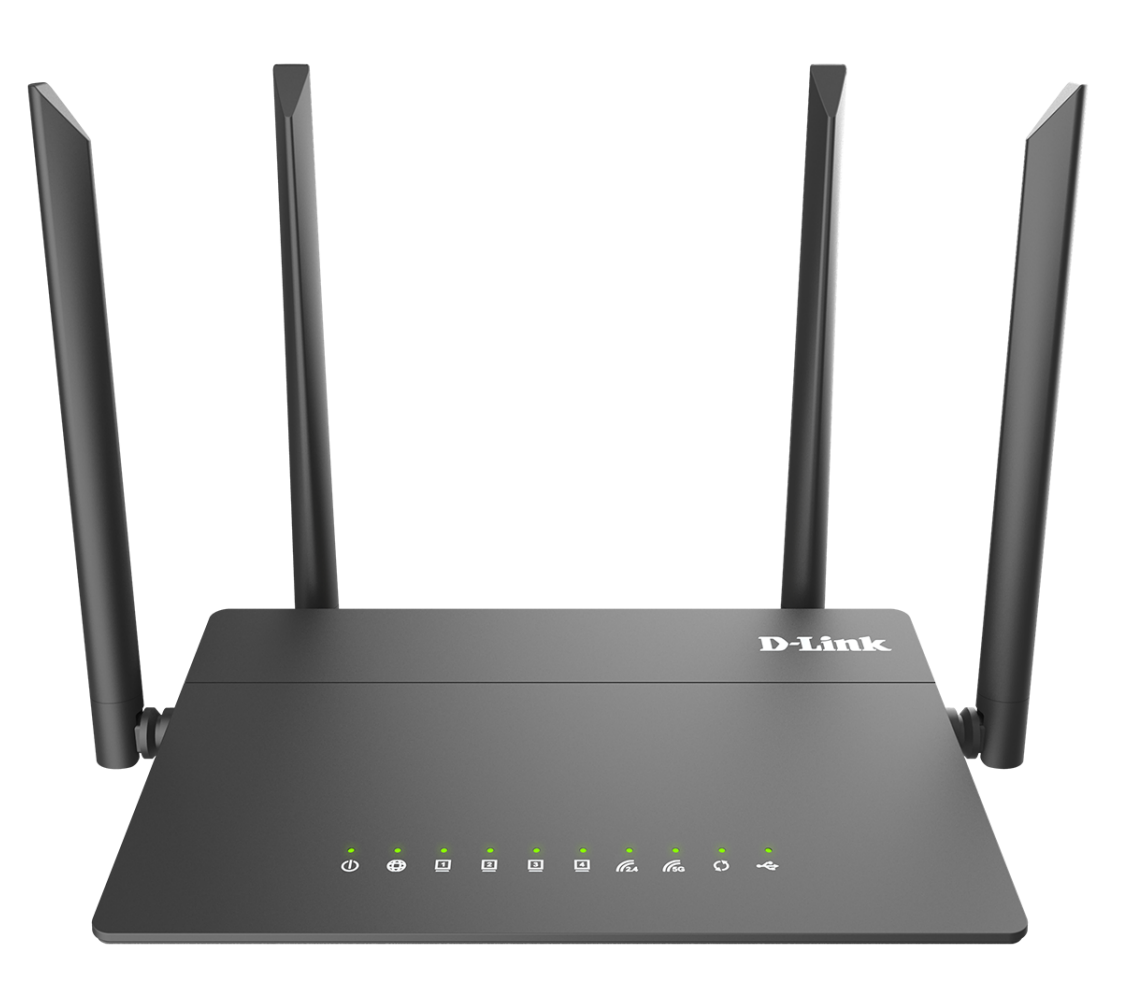

*Рисунок 1. Вид верхней панели.*

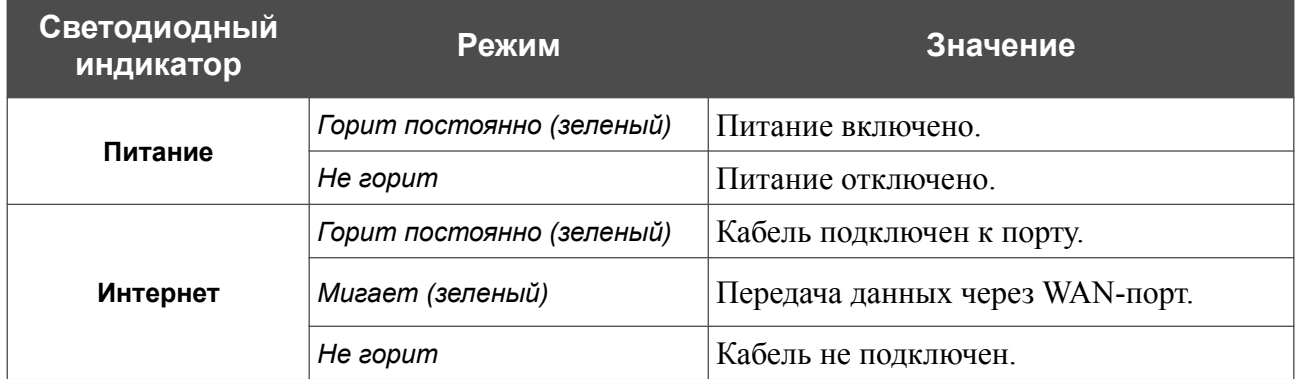

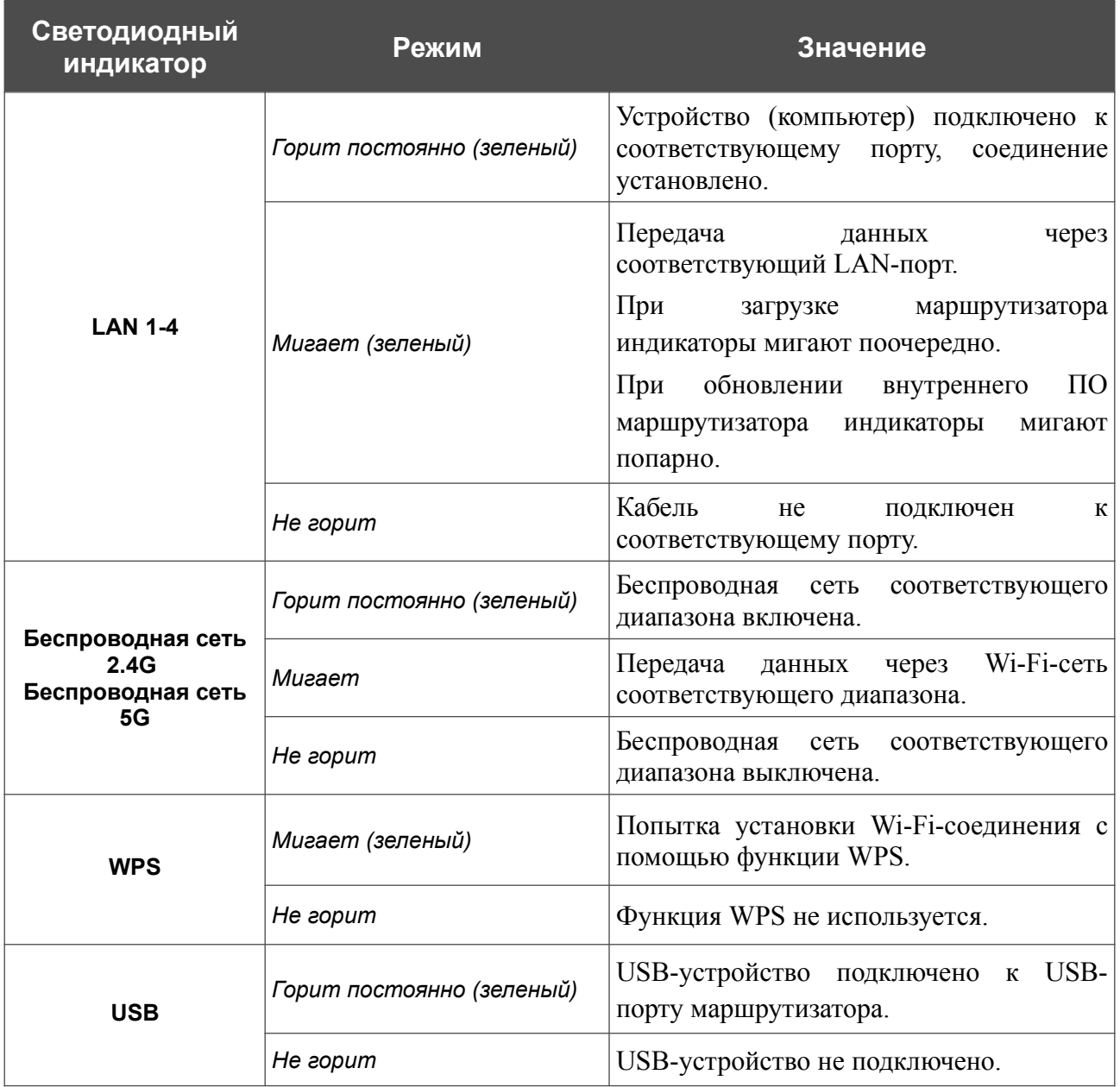

### <span id="page-17-0"></span>**Задняя и нижняя панели**

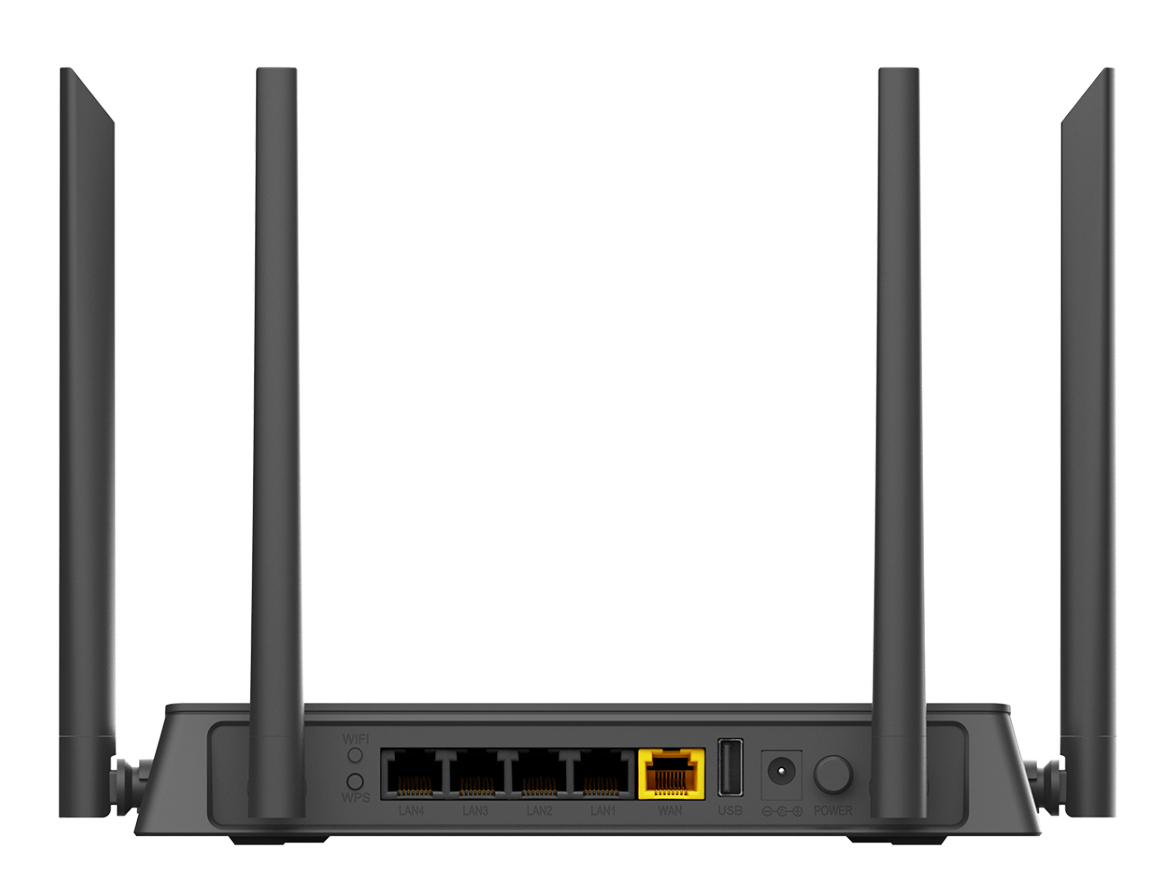

#### *Рисунок 2. Вид задней панели.*

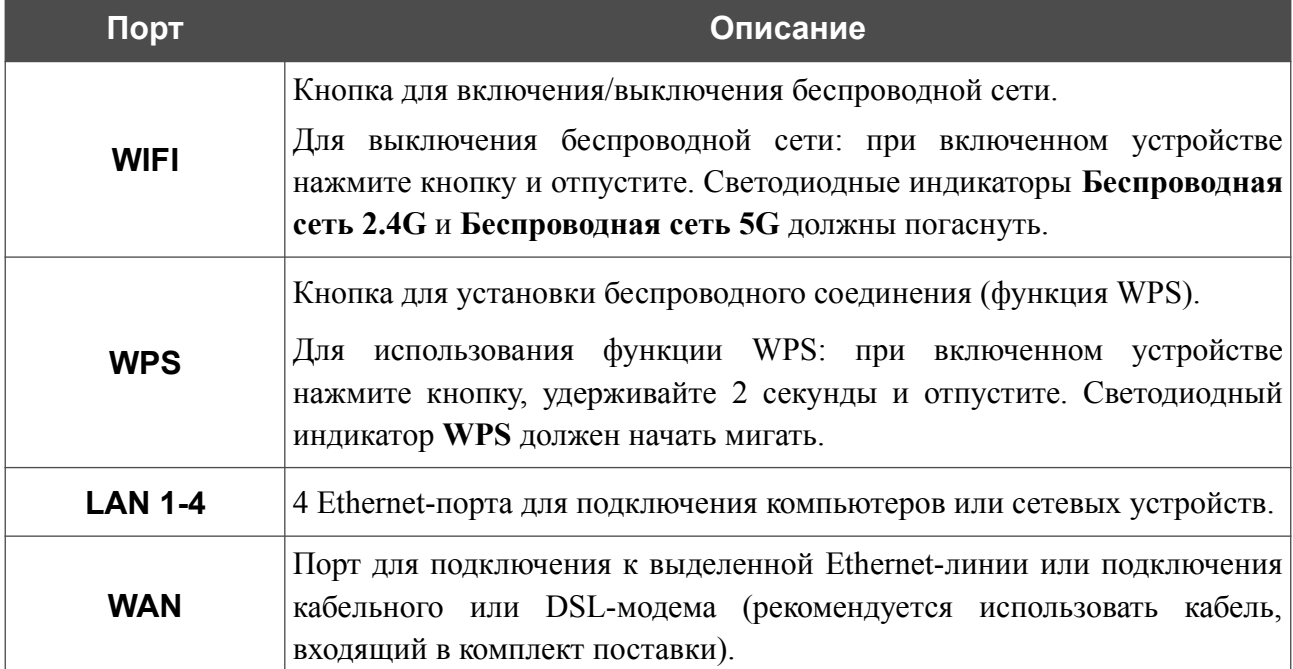

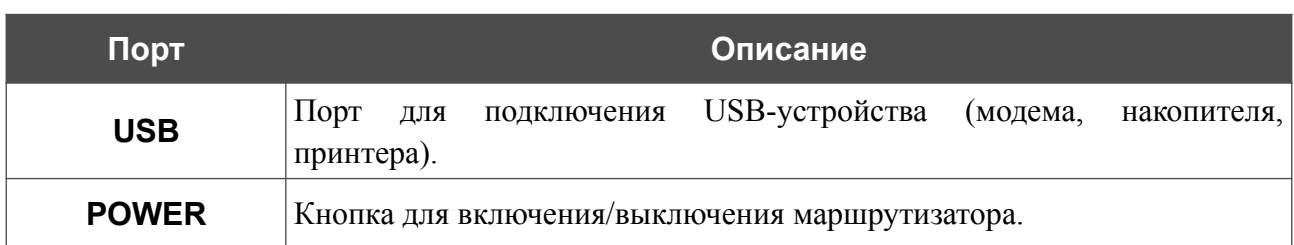

Также на задней панели маршрутизатора расположен разъем питания.

На нижней панели маршрутизатора расположена кнопка **RESET**, предназначенная для сброса настроек к заводским установкам. Для восстановления заводских установок необходимо нажать и удерживать 10 секунд (при включенном устройстве).

Также маршрутизатор оборудован четырьмя внешними несъемными Wi-Fi-антеннами.

### <span id="page-19-0"></span>*Комплект поставки*

Перед использованием устройства убедитесь, что в комплект поставки включено следующее:

- Маршрутизатор DIR-815,
- адаптер питания постоянного тока 12В/1А,
- Ethernet-кабель,

|<br>|-

• документ *«Краткое руководство по установке»* (буклет).

Документы «*Руководство пользователя*» и «*Краткое руководство по установке*» доступны на сайте компании D-Link (см. [www.dlink.ru](http://www.dlink.ru/)).

Использование источника питания с напряжением, отличным от поставляемого с устройством, может привести к повреждению устройства и потере гарантии на него.

## <span id="page-20-0"></span>**ГЛАВА 3. УСТАНОВКА И ПОДКЛЮЧЕНИЕ МАРШРУТИЗАТОРА**

### <span id="page-20-1"></span>*Предварительная подготовка*

Перед подключением устройства прочтите данное руководство пользователя. Убедитесь, что у Вас имеется все необходимое оборудование, а также информация по всем используемым устройствам.

#### **Операционная система**

Настройка и управление беспроводным двухдиапазонным маршрутизатором с поддержкой сетей 3G/LTE DIR-815 (далее – «маршрутизатором») выполняется с помощью встроенного web-интерфейса. Web-интерфейс доступен в любой операционной системе, которая поддерживает web-браузер.

#### **Web-браузер**

Для доступа к web-интерфейсу настройки и управления маршрутизатора рекомендуется использовать web-браузеры:

- Apple Safari версии 8 и выше,
- Google Chrome версии 48 и выше,
- Microsoft Internet Explorer версии 10 и выше,
- Microsoft Edge версии 20.10240 и выше,
- Mozilla Firefox версии 44 и выше,
- Opera версии 35 и выше.

Для успешной работы с web-интерфейсом настройки и управления в web-браузере должна быть включена поддержка JavaScript. Убедитесь, что данная опция не была отключена другим программным обеспечением (например, антивирусной программой или другим ПО, обеспечивающим безопасную работу в глобальной сети), запущенным на Вашем компьютере.

#### **Проводная или беспроводная сетевая карта (Ethernet- или Wi-Fi-адаптер)**

Любой компьютер, использующий маршрутизатор, должен быть оснащен Ethernet- или Wi-Fi-адаптером (сетевой картой). Если Ваш портативный или настольный компьютер не оснащен подобным устройством, установите Ethernet- или Wi-Fi-адаптер перед тем, как приступить к использованию маршрутизатора.

#### **Беспроводная связь**

Чтобы устройства, образующие беспроводную сеть, могли использовать маршрутизатор, в них должна быть установлена беспроводная сетевая карта (Wi-Fi-адаптер) стандарта 802.11a, b, g, n или ac. Кроме того, для данных устройств необходимо задать значения идентификатора SSID, номера канала и параметров безопасности, которые определены в web-интерфейсе маршрутизатора.

#### **USB-модем**

|<br>|-

Для того чтобы подключиться к сети LTE или 3G, Вам необходимо подключить USB-модем к USB-порту маршрутизатора. Затем через web-интерфейс маршрутизатора Вы сможете настроить подключение к сети Интернет $^5$  $^5$ .

В USB-модеме должна быть установлена активная SIM-карта Вашего оператора.

Некоторые операторы требуют активации USB-модема перед использованием. Обратитесь к инструкциям по подключению, предоставленным Вашим оператором при заключении договора или размещенным на его web-сайте.

Для некоторых моделей USB-модемов необходимо отключить проверку PIN-кода SIM-карты до подключения USB-модема к маршрутизатору.

<span id="page-21-0"></span><sup>5</sup> Обратитесь к Вашему оператору для получения информации о зоне покрытия услуги и ее стоимости.

### <span id="page-22-1"></span>*Подключение к компьютеру и его настройка*

#### <span id="page-22-0"></span>**Подключение к компьютеру с Ethernet-адаптером**

- 1. Подключите Ethernet-кабель к одному из LAN-портов, расположенных на задней панели маршрутизатора, и к Ethernet-адаптеру Вашего компьютера.
- 2. *Для подключения через USB-модем*: подключите USB-модем к USB-порту<sup>[6](#page-22-2)</sup>, расположенному на задней панели маршрутизатора.
- |<br>|-В некоторых случаях после подключения USB-модема необходимо перезагрузить маршрутизатор.
- 3. Подключите адаптер питания к соответствующему разъему на задней панели маршрутизатора, а затем – к электрической розетке.
- 4. Включите маршрутизатор, нажав кнопку **POWER** на задней панели устройства.

Далее необходимо убедиться, что Ethernet-адаптер Вашего компьютера настроен на автоматическое получение IP-адреса (в качестве DHCP-клиента).

<span id="page-22-2"></span><sup>6</sup> USB-модемы рекомендуется подключать к USB-порту маршрутизатора при помощи USB-удлинителя.

### <span id="page-23-0"></span>**Автоматическое получение IP-адреса (ОС Windows 7)**

- 1. Нажмите кнопку **Пуск** и перейдите в раздел **Панель управления**.
- 2. Выберите пункт **Центр управления сетями и общим доступом**. (Если панель управления имеет вид «по категориям» (в верхнем правом углу окна в списке **Просмотр** выбран пункт **Категория**), выберите строку **Просмотр состояния сети и задач** под пунктом **Сеть и Интернет**.)

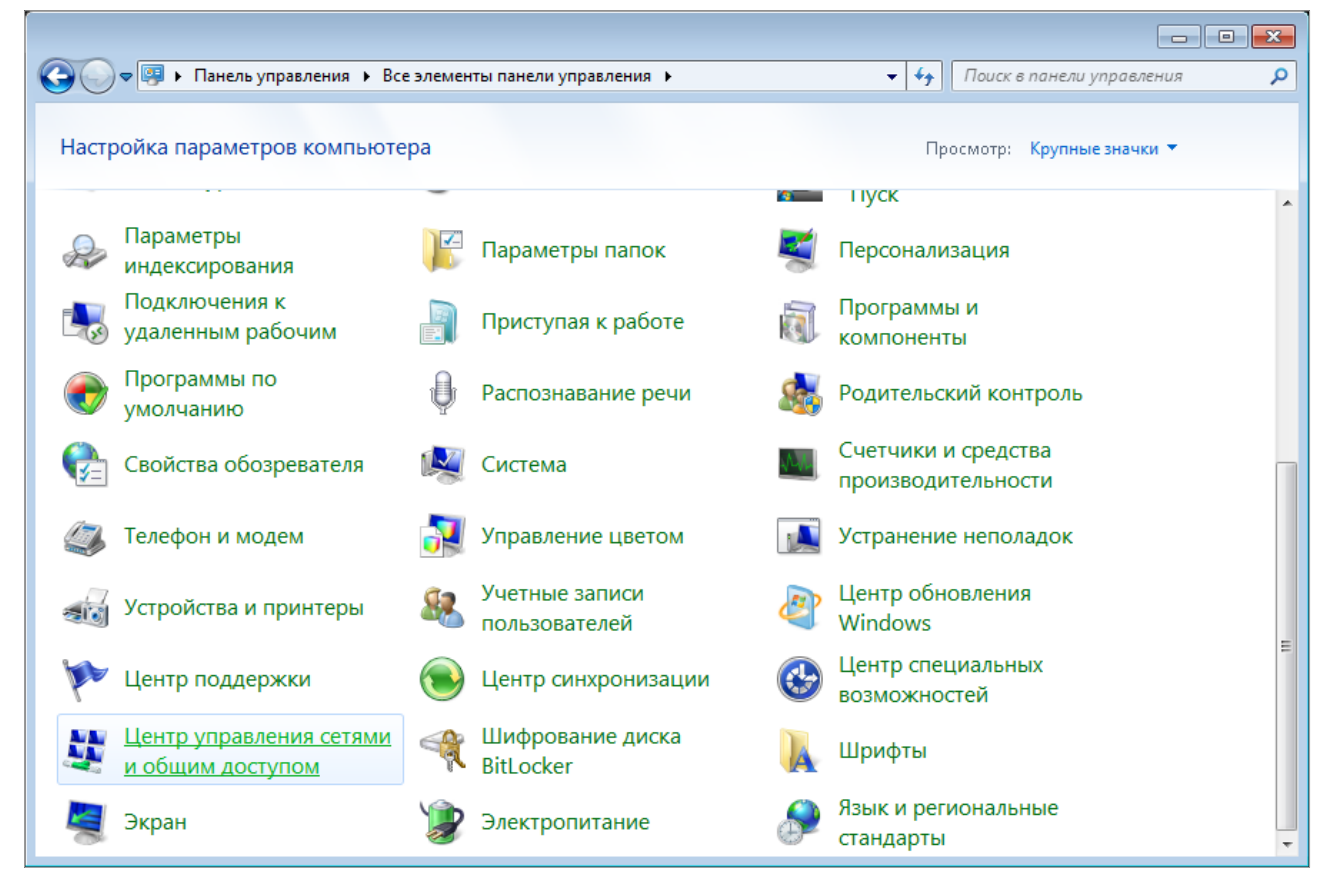

*Рисунок 3. Окно Панель управления.*

#### 3. В меню, расположенном в левой части окна, выберите пункт **Изменение параметров адаптера**.

| • « Сеть и Интернет • Центр управления сетями и общим доступом                                                                                                    |                                                                                                    |                                                                       | $+$<br>۳ |  | Поиск в панели управления                   |  |  |  |
|----------------------------------------------------------------------------------------------------|----------------------------------------------------------------------------------------------------|-----------------------------------------------------------------------|----------|--|---------------------------------------------|--|--|--|
| Панель управления -<br>домашняя страница<br>Управление беспроводными<br>сетями<br>Изменение параметров<br>адаптера<br>Изменить дополнительные<br>параметры общего доступа<br>См. также<br>Брандмауэр Windows<br>Домашняя группа<br>Свойства обозревателя |                                                                                                    | Просмотр основных сведений о сети и настройка подключений<br>Интернет |          |  | Просмотр полной карты<br>Подключение к сети |  |  |  |
|                                                                                                    | (этот компьютер)<br>Просмотр активных сетей<br>В данный момент вы не подключены ни к какой сети.<br>Изменение сетевых параметров<br>Настройка нового подключения или сети<br>Настройка беспроводного, широкополосного, модемного, прямого или<br>VPN-подключения или же настройка маршрутизатора или точки доступа.<br>Подключиться к сети<br>Подключение или повторное подключение к беспроводному, проводному, модемному<br>сетевому соединению или подключение к VPN.<br>Выбор домашней группы и параметров общего доступа<br>Доступ к файлам и принтерам, расположенным на других сетевых компьютерах, или<br>изменение параметров общего доступа.<br>Устранение неполадок<br>Диагностика и исправление сетевых проблем или получение сведений об исправлении. |                                                                       |          |  |                                             |  |  |  |

*Рисунок 4. Окно Центр управления сетями и общим доступом.*

4. В открывшемся окне щелкните правой кнопкой мыши по соответствующему **Подключению по локальной сети** и выберите строку **Свойства** в появившемся контекстном меню.

|               |                  |                                                                                                    |                                                                                |                           |                            |                            | $\Box$ e x |         |
|---------------|------------------|----------------------------------------------------------------------------------------------------|--------------------------------------------------------------------------------|---------------------------|----------------------------|----------------------------|------------|---------|
|               |                  |                                                                                                    | ) <del>Ф   • Панель</del> управления • Сеть и Интернет • Сетевые подключения • | $\mathbf{v}$ $\mathbf{t}$ | Поиск: Сетевые подключения |                            |            | م       |
| Упорядочить ▼ |                  |                                                                                                    |                                                                                |                           |                            | $\frac{c}{M}$ = $\sqrt{2}$ | $\Box$     | $\odot$ |
|               | ⊕<br>0<br>0<br>⊕ | Подключение по локальной сети<br>Отключить<br>Состояние<br>Диагностика<br>Настройка моста<br>Создать ярлык<br>Удалить<br>Переименовать<br>Свойства | m.                                                                             |                           |                            |                            |            |         |
|               |                  |                                                                                                    |                                                                                |                           |                            |                            |            |         |

*Рисунок 5. Окно Сетевые подключения.*

5. В окне **Подключение по локальной сети – свойства** на вкладке **Сеть** выделите строку **Протокол Интернета версии 4 (TCP/IPv4)**. Нажмите кнопку **Свойства**.

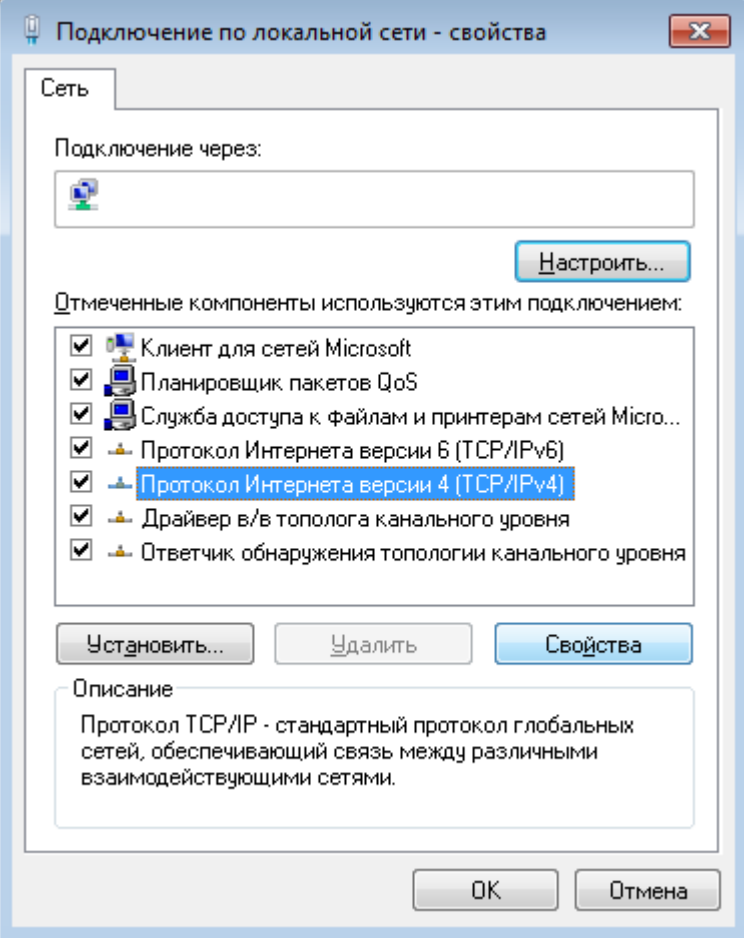

*Рисунок 6. Окно свойств подключения по локальной сети.*

6. Убедитесь, что переключатели установлены в положения **Получить IP-адрес автоматически** и **Получить адрес DNS-сервера автоматически**. Нажмите кнопку **ОК**.

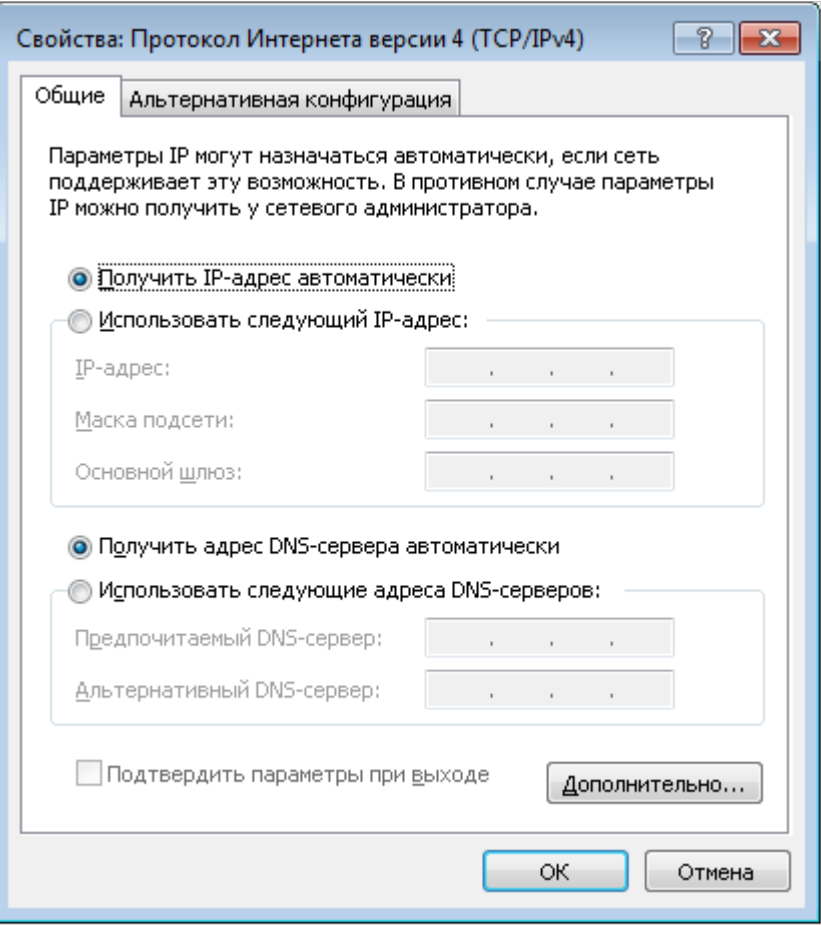

*Рисунок 7. Окно свойств протокола TCP/IPv4.*

7. Нажмите кнопку **OK** в окне свойств подключения.

|<br>|-

### <span id="page-28-0"></span>**Подключение к компьютеру с Wi-Fi-адаптером**

1. Для подключения через USB-модем: подключите USB-модем к USB-порту<sup>[7](#page-28-1)</sup>, расположенному на задней панели маршрутизатора.

В некоторых случаях после подключения USB-модема необходимо перезагрузить маршрутизатор.

- 2. Подключите адаптер питания к соответствующему разъему на задней панели маршрутизатора, а затем – к электрической розетке.
- 3. Включите маршрутизатор, нажав кнопку **POWER** на задней панели устройства.
- 4. Убедитесь, что Wi-Fi-адаптер Вашего компьютера включен. На портативных компьютерах, оснащенных встроенным беспроводным сетевым адаптером, как правило, есть кнопка или переключатель, активирующий беспроводной сетевой адаптер (см. документацию по Вашему ПК). Если Ваш компьютер оснащен подключаемым беспроводным сетевым адаптером, установите программное обеспечение, поставляемое вместе с адаптером.

Далее необходимо убедиться, что Wi-Fi-адаптер Вашего компьютера настроен на автоматическое получение IP-адреса (в качестве DHCP-клиента).

<span id="page-28-1"></span><sup>7</sup> USB-модемы рекомендуется подключать к USB-порту маршрутизатора при помощи USB-удлинителя.

### <span id="page-29-0"></span>**Автоматическое получение IP-адреса и подключение к беспроводной сети (ОС Windows 7)**

- 1. Нажмите кнопку **Пуск** и перейдите в раздел **Панель управления**.
- 2. Выберите пункт **Центр управления сетями и общим доступом**. (Если панель управления имеет вид «по категориям» (в верхнем правом углу окна в списке **Просмотр** выбран пункт **Категория**), выберите строку **Просмотр состояния сети и задач** под пунктом **Сеть и Интернет**.)

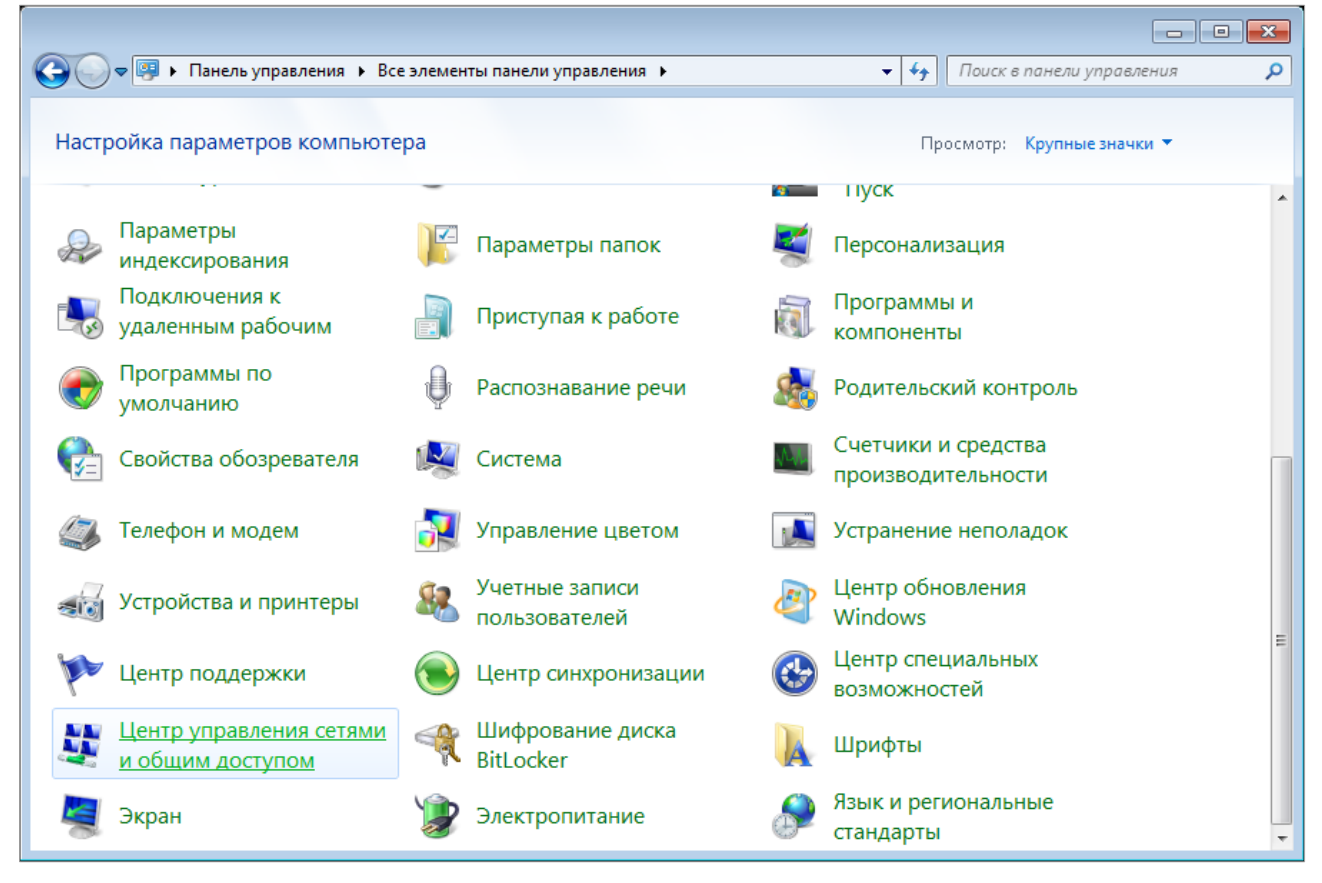

*Рисунок 8. Окно Панель управления.*

- 3. В меню, расположенном в левой части окна, выберите пункт **Изменение параметров адаптера**.
- 4. В открывшемся окне щелкните правой кнопкой мыши по соответствующему **Беспроводному сетевому соединению**. Убедитесь, что Ваш Wi-Fi-адаптер включен, а затем выберите строку **Свойства** в появившемся контекстном меню.
- 5. В окне **Беспроводное сетевое соединение свойства** на вкладке **Сеть** выделите строку **Протокол Интернета версии 4 (TCP/IPv4)**. Нажмите кнопку **Свойства**.

кнопку **ОК**.

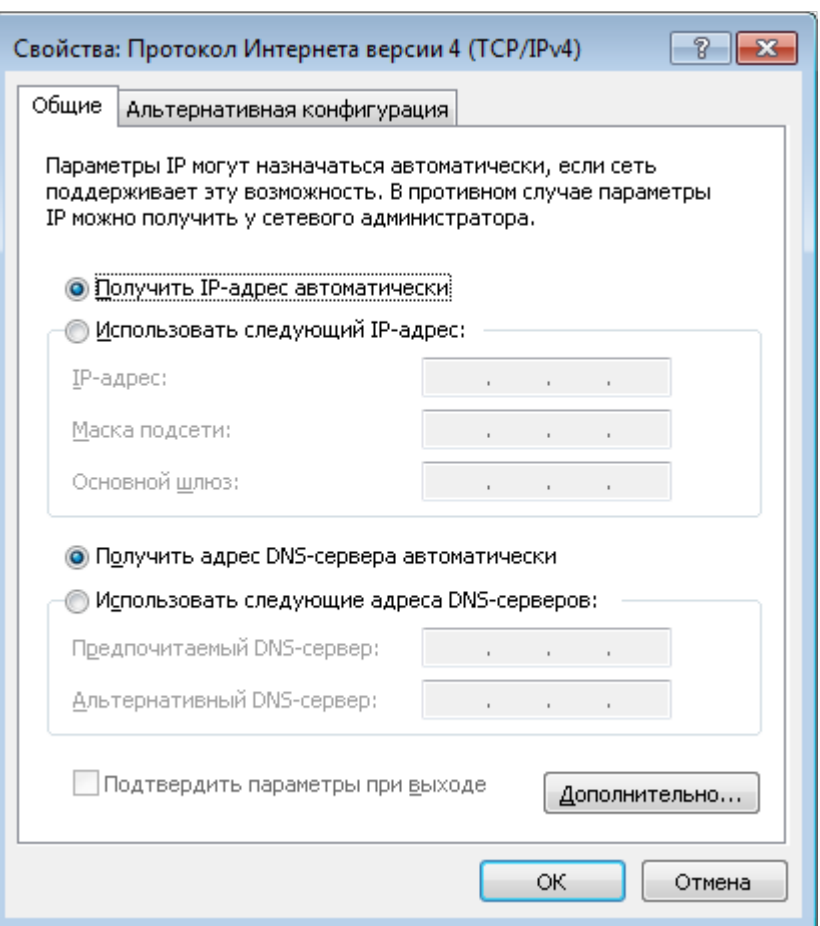

*Рисунок 9. Окно свойств протокола TCP/IPv4.*

- 7. Нажмите кнопку **OK** в окне свойств подключения.
- 8. Чтобы открыть список доступных беспроводных сетей, выделите значок беспроводного сетевого подключения и нажмите кнопку **Подключение к** или в области уведомлений, расположенной в правой части панели задач, нажмите левой кнопкой мыши на значок сети.

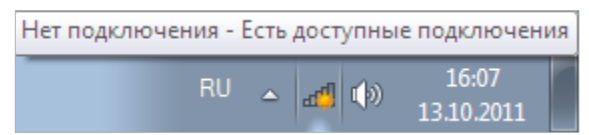

*Рисунок 10. Область уведомлений панели задач.*

|<br>|-

9. В открывшемся окне **Беспроводное сетевое подключение** выделите беспроводную сеть **DIR-815** (для работы в диапазоне 2,4 ГГц) или **DIR-815-5G** (для работы в диапазоне 5 ГГц), а затем нажмите кнопку **Подключение**.

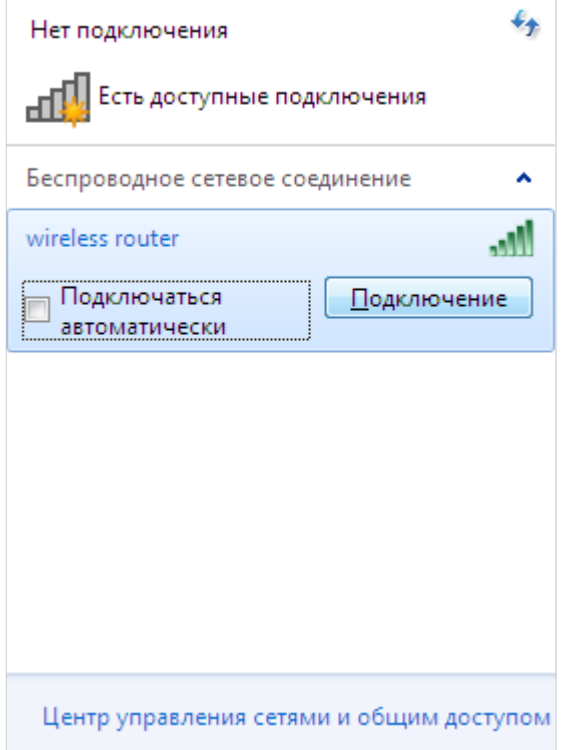

*Рисунок 11. Список доступных сетей.*

- 10. В открывшемся окне введите ключ сети (см. WPS PIN на наклейке со штрих-кодом на нижней панели устройства) в поле **Ключ безопасности** и нажмите кнопку **OK**.
- 11. Подождите 20-30 секунд. После того как соединение будет установлено, значок сети примет вид шкалы, отображающей уровень сигнала.

Если первичная настройка маршрутизатора выполняется через Wi-Fi-соединение, то сразу после изменения настроек беспроводной сети маршрутизатора, заданных по умолчанию, необходимо будет заново установить беспроводное соединение, используя только что заданные параметры.

|<br>|-

### <span id="page-32-0"></span>*Подключение к web-интерфейсу*

После настройки соединения с маршрутизатором Вы можете обратиться к web-интерфейсу настройки и управления для задания необходимых параметров (создания WAN-соединения для подключения к сети Интернет, изменения параметров беспроводного соединения, настройки межсетевого экрана и др.)

Маршрутизатор DIR-815 с настройками по умолчанию не может подключаться к сети

- |<br>|-Интернет. Для начала работы задайте собственный пароль для доступа к webинтерфейсу и измените название беспроводной сети (SSID), а также, если
	- необходимо, задайте другие настройки, рекомендованные Вашим провайдером.

Запустите web-браузер (см. раздел *[Предварительная подготовка](#page-20-1)*, стр. [21\)](#page-20-1). В адресной строке web-браузера введите доменное имя маршрутизатора (по умолчанию – **dlinkrouter.local**) с точкой в конце и нажмите клавишу **Enter**. Вы также можете ввести IP-адрес устройства (по умолчанию – **192.168.0.1**).

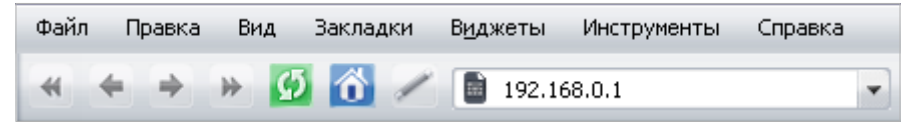

*Рисунок 12. Ввод IP-адреса DIR-815 в адресной строке web-браузера.*

Если при попытке подключения к web-интерфейсу маршрутизатора браузер выдает ошибку типа *«Невозможно отобразить страницу»* , убедитесь, что устройство правильно подключено к компьютеру.

Если устройство еще не было настроено или ранее были восстановлены настройки по умолчанию, при обращении к web-интерфейсу открывается Мастер начальной настройки (см. раздел *[Мастер начальной настройки](#page-39-0)*, стр. [40\)](#page-39-0).

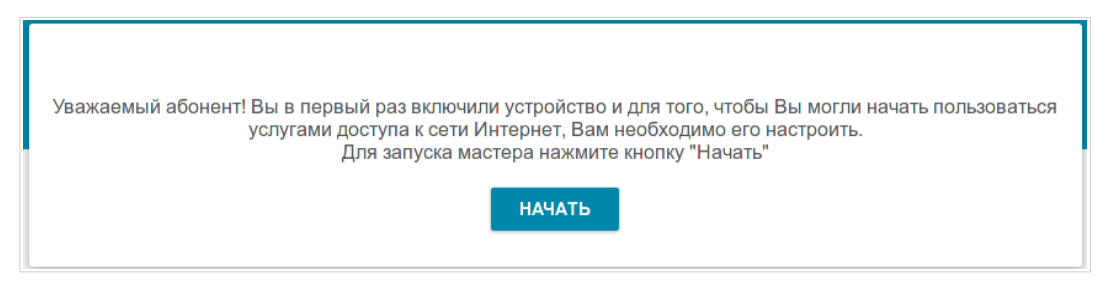

*Рисунок 13. Страница запуска Мастера начальной настройки.*

Если ранее Вы настроили устройство, при обращении к web-интерфейсу откроется страница входа в систему. Введите имя пользователя (**admin**) в поле **Имя пользователя** и заданный Вами пароль в поле **Пароль**, затем нажмите кнопку **ВХОД**.

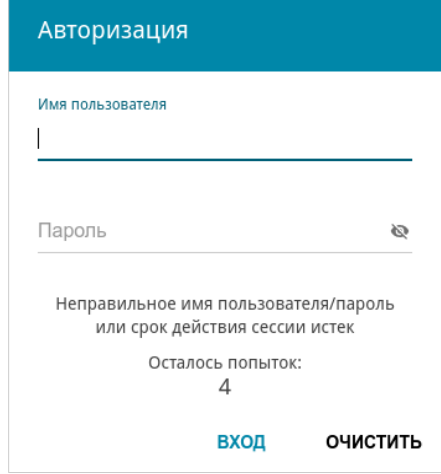

*Рисунок 14. Страница входа в систему.*

Если при вводе пароля Вы несколько раз вводите неправильное значение, web-интерфейс ненадолго блокируется. Подождите одну минуту и снова введите заданный Вами пароль.

### <span id="page-34-1"></span>*Структура web-интерфейса*

### <span id="page-34-0"></span>**Страница информации о системе**

На странице **Информация о системе** представлена подробная информация о состоянии устройства.

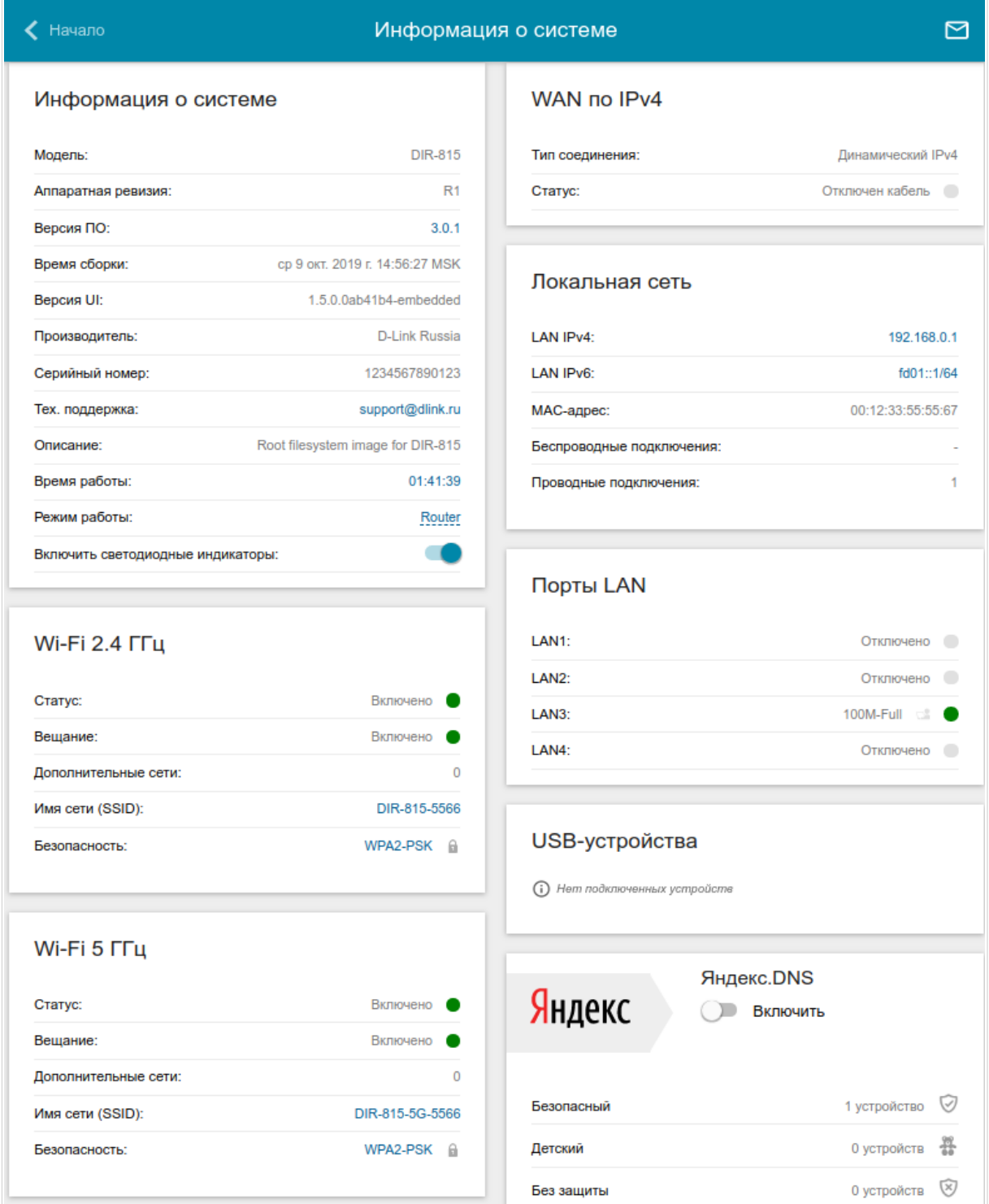

*Рисунок 15. Страница информации о системе.*

В разделе **Информация о системе** указана модель и аппаратная версия устройства, версия программного обеспечения и другие данные.

Для того чтобы обратиться в техническую поддержку D-Link (отправить сообщение по электронной почте), щелкните левой кнопкой мыши на адресе технической поддержки. После нажатия откроется окно почтовой программы для отправки нового письма на указанный адрес.

Для того чтобы изменить режим работы устройства, щелкните левой кнопкой мыши на названии режима в строке **Режим работы**. В открывшемся окне нажмите ссылку **мастер начальной настройки** (подробное описание Мастера см. в разделе *[Мастер начальной](#page-39-0) [настройки](#page-39-0)*, стр. [40](#page-39-0)).

Если необходимо, Вы можете отключить светодиодные индикаторы устройства (кроме индикатора **Питание**). Для этого сдвиньте переключатель **Включить светодиодные индикаторы** влево. Чтобы включить светодиодные индикаторы, сдвиньте переключатель вправо и перезагрузите устройство.

В разделах **Wi-Fi 2.4 ГГц** и **Wi-Fi 5 ГГц** отображаются данные о состоянии беспроводной сети устройства, ее название и тип сетевой аутентификации, а также наличие дополнительной беспроводной сети в соответствующем диапазоне.

В разделе **WAN** представлены данные о типе и статусе существующего WAN-соединения.

В разделе **Локальная сеть** отображается IPv4- и IPv6-адрес маршрутизатора, а также количество проводных и беспроводных клиентов устройства.

В разделе **Порты LAN** отображается состояние LAN-портов устройства и режим передачи данных активных портов.

В разделе **USB-устройства** отображается устройство, подключенное к USB-порту маршрутизатора.

В разделе **Яндекс.DNS** представлены данные о состоянии сервиса Яндекс.DNS и режиме его работы. Чтобы включить сервис Яндекс.DNS, сдвиньте переключатель **Включить** вправо. Если необходимо, измените режим работы сервиса.
## <span id="page-36-0"></span>**Страница Начало**

На странице **Начало** представлены ссылки на страницы настроек, к которым часто обращаются пользователи при работе с web-интерфейсом.

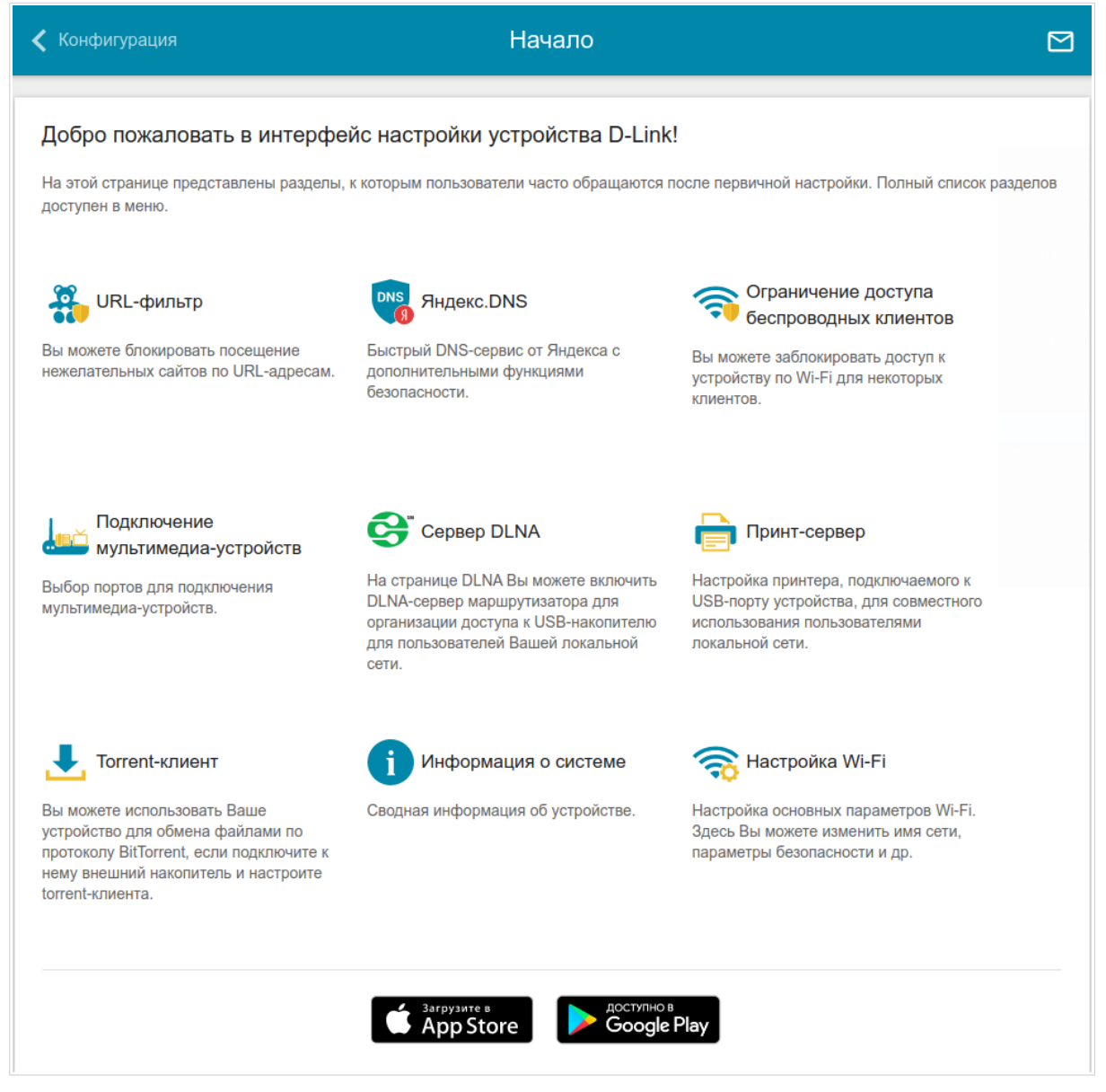

*Рисунок 16. Страница Начало.*

Другие настройки маршрутизатора доступны в меню в левой части страницы.

## **Разделы меню**

Для настройки маршрутизатора используйте меню в левой части страницы.

В разделе **Начальная настройка** Вы можете запустить Мастер начальной настройки. Мастер позволяет настроить маршрутизатор для работы в нужном Вам режиме и задать все параметры, необходимые для начала работы (подробное описание Мастера см. в разделе *[Мастер начальной настройки](#page-39-0)*, стр. [40](#page-39-0)).

На страницах раздела **Статистика** представлены данные, отображающие текущее состояние маршрутизатора (описание страниц см. в разделе *[Статистика](#page-64-0)*, стр. [65](#page-64-0)).

На страницах раздела **Настройка соединений** можно настроить основные параметры LAN-интерфейса маршрутизатора и создать подключение к сети Интернет (описание страниц см. в разделе *[Настройка соединений](#page-70-0)*, стр. [71\)](#page-70-0).

На страницах раздела **Wi-Fi** можно задать все необходимые настройки беспроводной сети маршрутизатора (описание страниц см. в разделе *[Wi-Fi](#page-116-0)*, стр. [117](#page-116-0)).

В разделе **Принт-сервер** Вы можете настроить маршрутизатор в качестве принт-сервера (см. раздел *[Принт-сервер](#page-149-0)*, стр. [150\)](#page-149-0).

Страницы раздела **USB-накопитель** предназначены для работы с подключенным USBнакопителем (описание страниц см. в разделе *[USB-накопитель](#page-150-0)*, стр. [151\)](#page-150-0).

Страницы раздела **USB-модем** предназначены для работы с подключенным 3G или LTE USB-модемом (описание страниц см. в разделе *[USB-модем](#page-166-0)*, стр. [167](#page-166-0)).

На страницах раздела **Дополнительно** можно задать дополнительные параметры маршрутизатора (описание страниц см. в разделе *[Дополнительно](#page-171-0)*, стр. [172](#page-171-0)).

На страницах раздела **Межсетевой экран** можно настроить межсетевой экран маршрутизатора (описание страниц см. в разделе *[Межсетевой экран](#page-204-0)*, стр. [205\)](#page-204-0).

На страницах раздела **Система** представлены функции для работы с внутренней системой маршрутизатора (описание страниц см. в разделе *[Система](#page-221-0)*, стр. [222](#page-221-0)).

На страницах раздела **Яндекс.DNS** можно настроить сервис контентной фильтрации Яндекс.DNS (описание страниц см. в разделе *[Яндекс.DNS](#page-238-0)*, стр. [239\)](#page-238-0).

Чтобы завершить работу с web-интерфейсом маршрутизатора, нажмите на строку меню **Выйти**.

## **Уведомления**

Web-интерфейс маршрутизатора отображает уведомления в правом верхнем углу страницы.

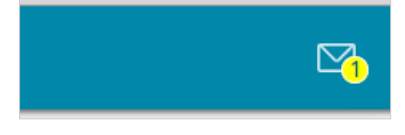

*Рисунок 17. Уведомления web-интерфейса.*

Нажмите на значок, отображающий количество уведомлений, чтобы просмотреть полный список, и нажмите соответствующую кнопку.

# **ГЛАВА 4. НАСТРОЙКА МАРШРУТИЗАТОРА**

## <span id="page-39-0"></span>*Мастер начальной настройки*

Чтобы запустить Мастер начальной настройки, перейдите в раздел **Начальная настройка**. На открывшейся странице нажмите кнопку **ОК** и дождитесь восстановления заводских настроек устройства.

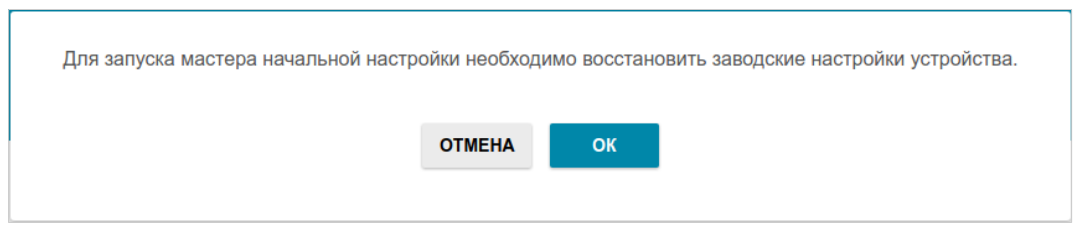

*Рисунок 18. Восстановление заводских настроек в Мастере.*

Если первичная настройка маршрутизатора выполняется через Wi-Fi-соединение, убедитесь, что Вы подключены к беспроводной сети DIR-815 (см. название беспроводной сети (SSID) на наклейке со штрих-кодом на нижней панели устройства) и нажмите кнопку **ДАЛЕЕ**.

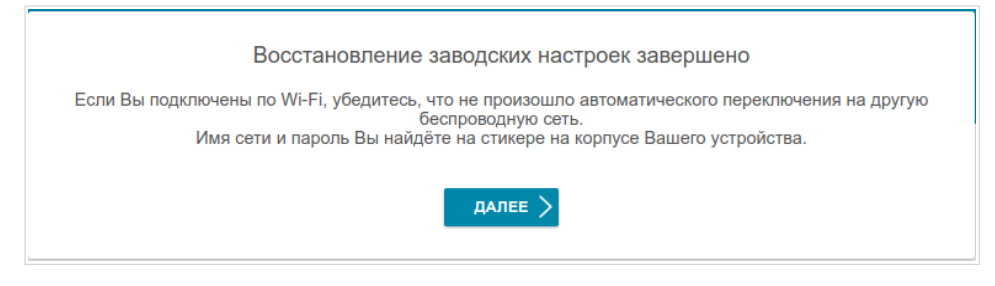

*Рисунок 19. Проверка подключения к беспроводной сети.*

Нажмите кнопку **НАЧАТЬ**.

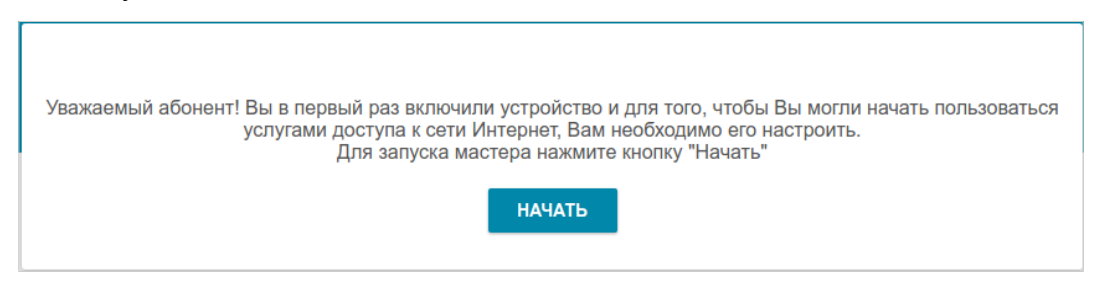

*Рисунок 20. Запуск Мастера.*

На открывшейся странице нажмите кнопку **ДА**, чтобы оставить текущий язык webинтерфейса, или нажмите кнопку **НЕТ**, чтобы выбрать другой язык.

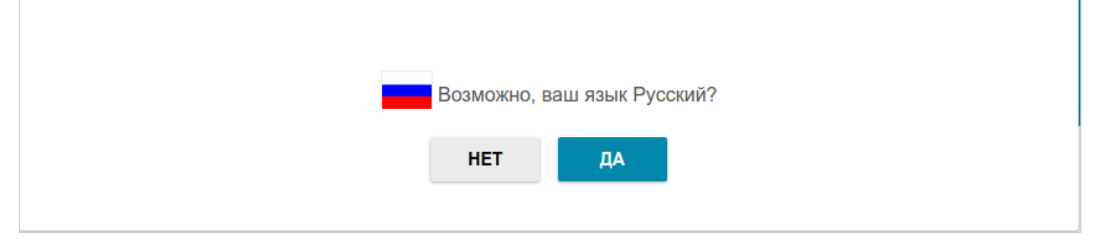

*Рисунок 21. Выбор языка web-интерфейса.*

Вы можете досрочно завершить работу мастера и перейти в меню web-интерфейса. Для этого нажмите кнопку **РАСШИРЕННЫЕ НАСТРОЙКИ**. На открывшейся странице измените настройки по умолчанию: измените пароль администратора в полях **Пароль администратора** и **Подтверждение пароля** и название беспроводной сети в диапазоне 2,4 ГГц и 5 ГГц в полях **Имя сети 2.4 ГГц (SSID)** и **Имя сети 5 ГГц (SSID)** соответственно. Затем нажмите кнопку **ПРИМЕНИТЬ**.

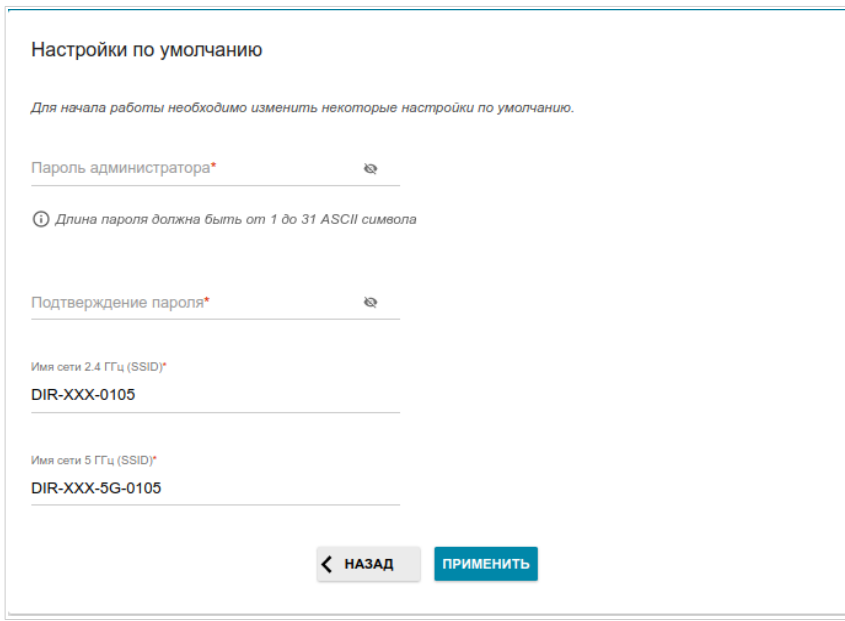

*Рисунок 22. Изменение настроек по умолчанию.*

Чтобы продолжить настройку маршрутизатора с помощью Мастера, нажмите кнопку **ПРОДОЛЖИТЬ**.

## **Выбор режима работы устройства**

Чтобы подключить Ваше устройство к проводному интернет-провайдеру, на странице **Режим работы устройства** в списке **Способ подключения** выберите значение **Проводное подключение**. Затем в списке **Режим работы** выберите значение **Маршрутизатор**. В этом режиме Вы сможете настроить WAN-соединение, задать свои настройки для беспроводной сети устройства в диапазонах 2,4 ГГц и 5 ГГц, настроить LANпорты для подключения IPTV-приставки или IP-телефона и задать собственный пароль для доступа к web-интерфейсу устройства.

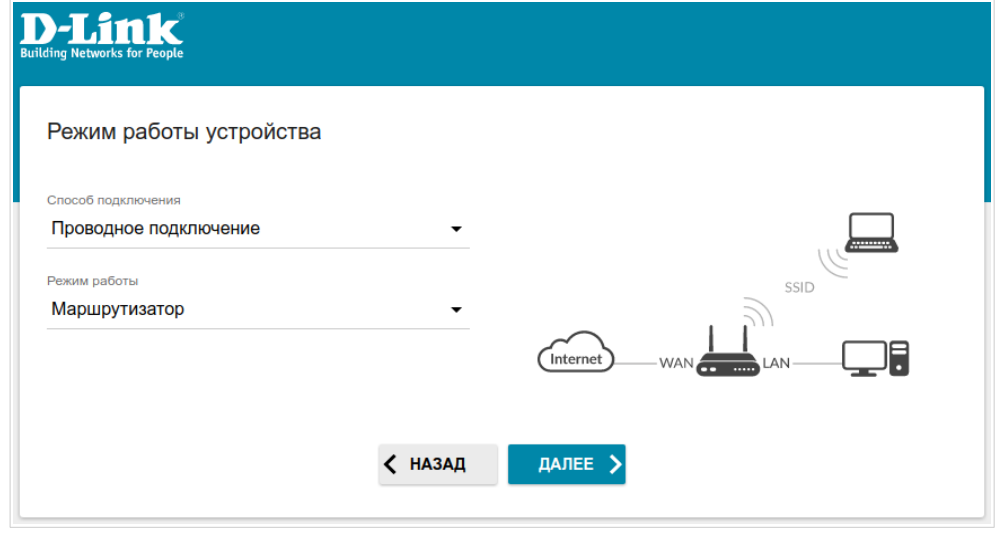

*Рисунок 23. Выбор режима работы устройства. Режим Маршрутизатор.*

Чтобы подключить Ваше устройство к 3G- или LTE-сети оператора мобильной связи, на странице **Режим работы устройства** в списке **Способ подключения** выберите значение **3G/LTE-модем**. В этом режиме Вы сможете настроить 3G/LTE WAN-соединение, задать свои настройки для беспроводной сети устройства в диапазонах 2,4 ГГц и 5 ГГц и задать собственный пароль для доступа к web-интерфейсу устройства.

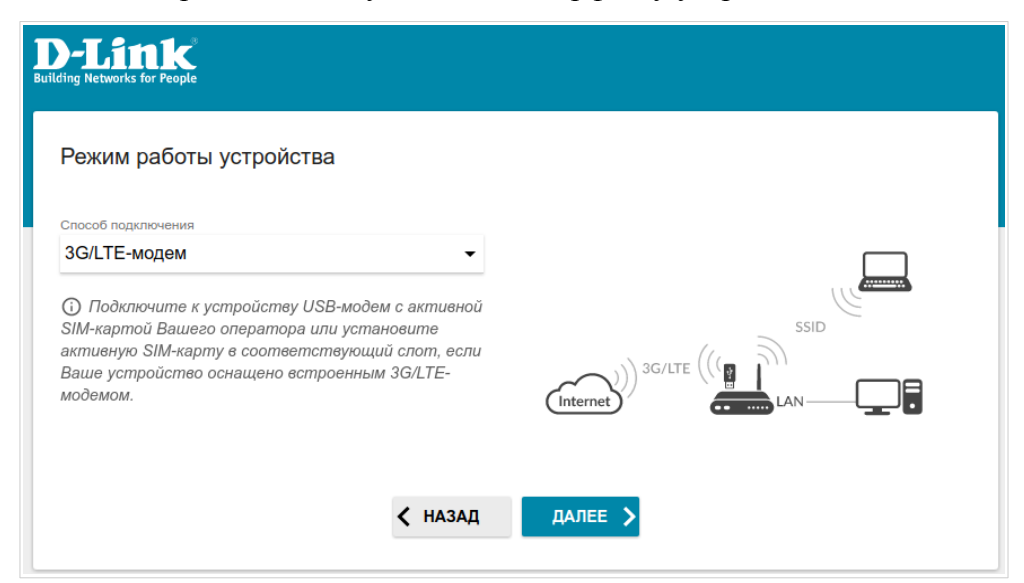

*Рисунок 24. Выбор режима работы устройства. Режим 3G/LTE-модем.*

Чтобы подключить Ваше устройство к беспроводному интернет-провайдеру (WISP), на странице **Режим работы устройства** в списке **Способ подключения** выберите значение **Wi-Fi**. Затем в списке **Режим работы** выберите значение **Повторитель WISP**. В этом режиме Вы сможете подключить Ваше устройство к другой точке доступа, настроить WAN-соединение, задать свои настройки для беспроводной сети устройства в диапазонах 2,4 ГГц и 5 ГГц и задать собственный пароль для доступа к web-интерфейсу устройства.

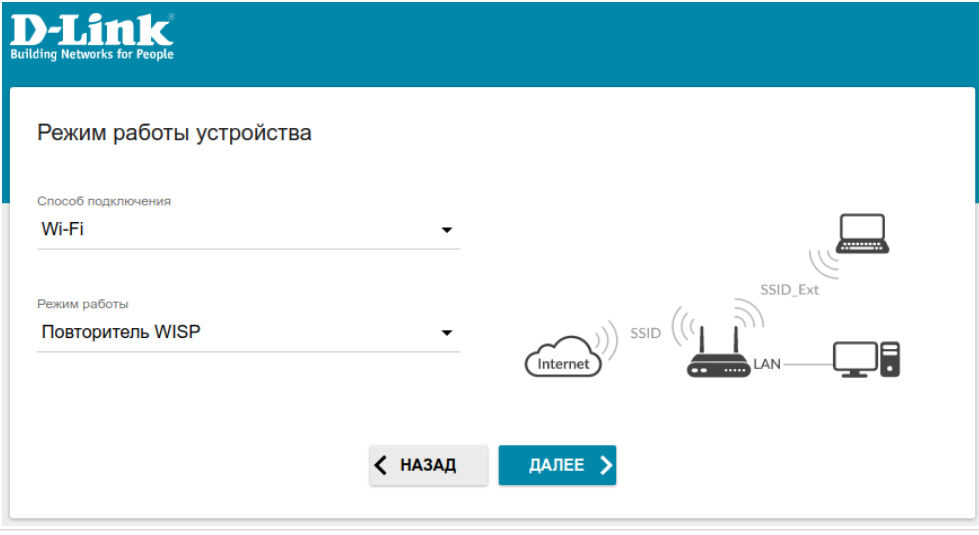

*Рисунок 25. Выбор режима работы устройства. Режим Повторитель WISP.*

Чтобы подключить Ваше устройство к проводному маршрутизатору для добавления беспроводной сети к существующей локальной сети, на странице **Режим работы устройства** в списке **Способ подключения** выберите значение **Проводное подключение**. Затем в списке **Режим работы** выберите значение **Точка доступа**. В этом режиме Вы сможете изменить IP-адрес локального интерфейса, задать свои настройки для беспроводной сети устройства в диапазонах 2,4 ГГц и 5 ГГц и задать собственный пароль для доступа к web-интерфейсу устройства.

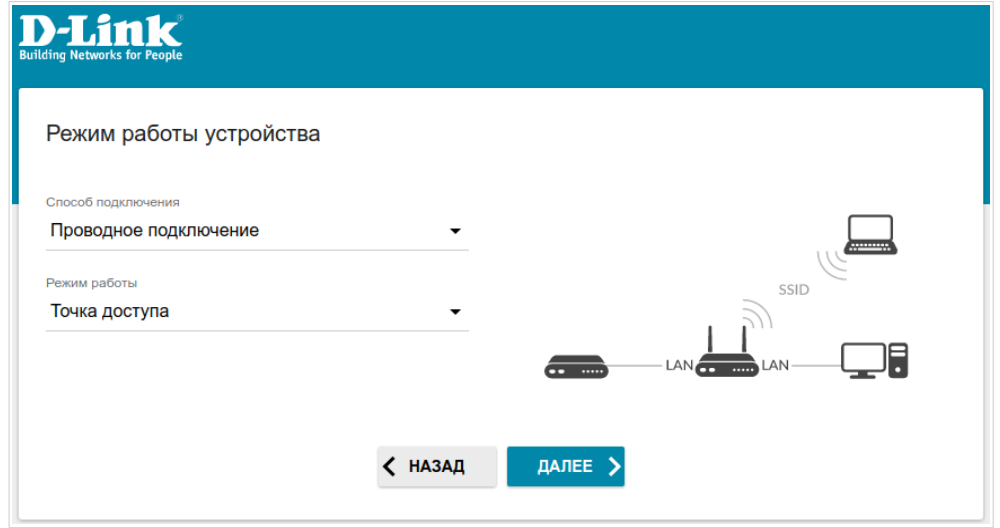

*Рисунок 26. Выбор режима работы устройства. Режим Точка доступа.*

Чтобы подключить Ваше устройство к беспроводному маршрутизатору для расширения зоны действия существующей беспроводной сети, на странице **Режим работы устройства** в списке **Способ подключения** выберите значение **Wi-Fi**. Затем в списке **Режим работы** выберите значение **Повторитель**. В этом режиме Вы сможете изменить IP-адрес локального интерфейса, подключить Ваше устройство к другой точке доступа, задать свои настройки для беспроводной сети устройства в диапазонах 2,4 ГГц и 5 ГГц и задать собственный пароль для доступа к web-интерфейсу устройства.

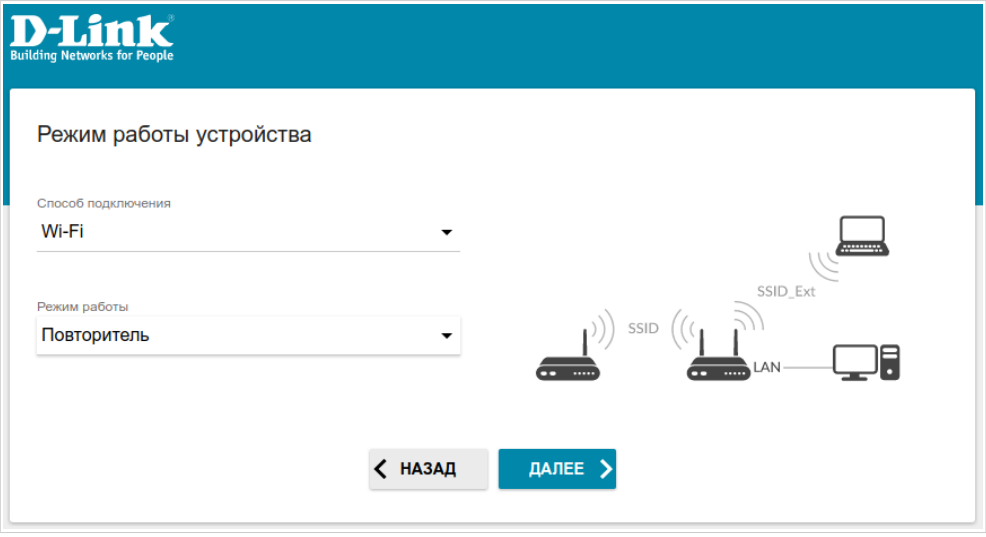

*Рисунок 27. Выбор режима работы устройства. Режим Повторитель.*

Чтобы проводные ПК, подключенные к Вашему устройству, получили доступ к сети беспроводного маршрутизатора, на странице **Режим работы устройства** в списке **Способ подключения** выберите значение **Wi-Fi**. Затем в списке **Режим работы** выберите значение **Клиент**. В этом режиме Вы сможете изменить IP-адрес локального интерфейса, подключить Ваше устройство к другой точке доступа и задать собственный пароль для доступа к web-интерфейсу устройства.

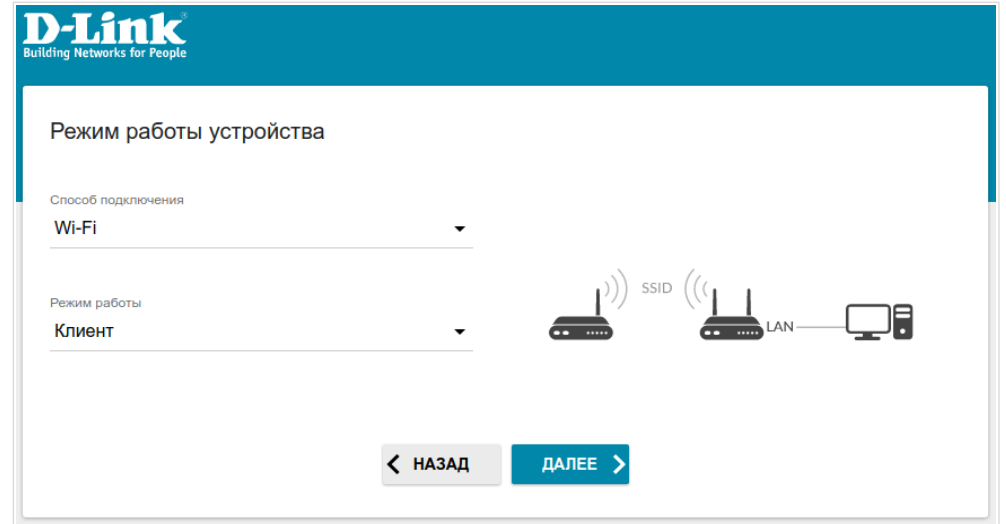

*Рисунок 28. Выбор режима работы устройства. Режим Клиент.*

После выбора режима работы нажмите кнопку **ДАЛЕЕ**.

## **Создание 3G/LTE WAN-соединения**

Этот шаг доступен для режима **3G/LTE-модем**.

1. Если для SIM-карты Вашего USB-модема установлена проверка PIN-кода, введите PIN-код в поле **PIN** и нажмите кнопку **ПРИМЕНИТЬ**.

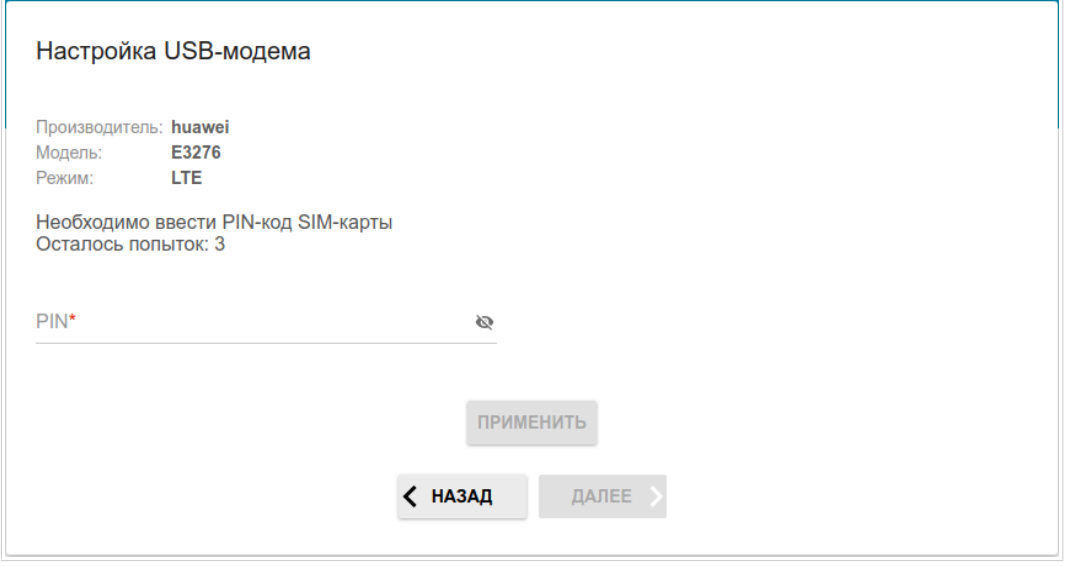

*Рисунок 29. Страница ввода PIN-кода.*

2. Подождите, пока маршрутизатор создает WAN-соединение для Вашего оператора мобильной связи.

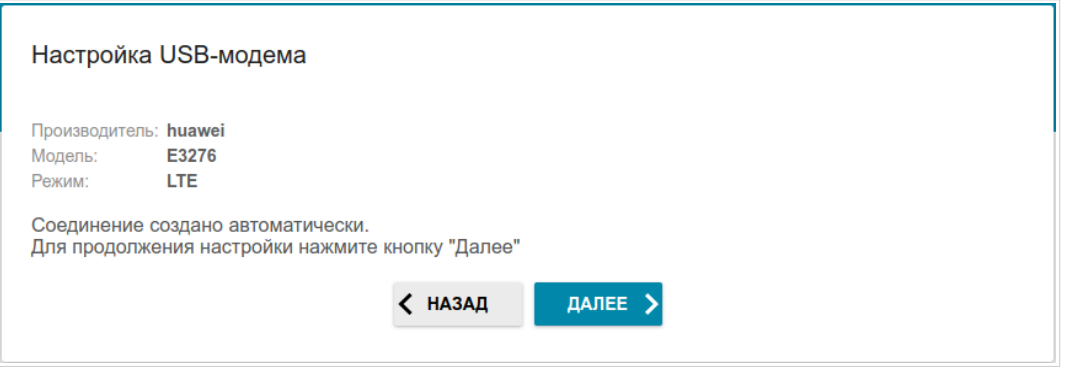

*Рисунок 30. Страница настройки 3G/LTE-соединения.*

3. Нажмите кнопку **ДАЛЕЕ**, чтобы продолжить, или кнопку **НАЗАД**, чтобы вернуться на предыдущую страницу.

Если маршрутизатору не удалось создать WAN-соединение автоматически, нажмите кнопку **НАСТРОИТЬ ВРУЧНУЮ**. На странице **Тип соединения с Интернетом** задайте все необходимые настройки и нажмите кнопку **ДАЛЕЕ**.

|<br>|-

## **Изменение LAN IPv4-адреса**

Этот шаг доступен для режимов **Точка доступа**, **Повторитель** и **Клиент**.

- 1. Установите флажок **Автоматическое назначение IPv4-адреса**, чтобы устройство автоматически получало LAN IPv4-адрес.
- 2. В поле **Имя устройства** необходимо задать доменное имя устройства, с помощью которого Вы сможете обращаться к web-интерфейсу после завершения работы Мастера. Введите новое доменное имя устройства с окончанием **.local** или оставьте значение, предложенное маршрутизатором.

Для доступа к web-интерфейсу по доменному имени в адресной строке web-браузера введите имя устройства с точкой в конце.

Если Вы хотите вручную назначить LAN IPv4-адрес DIR-815, не устанавливайте флажок **Автоматическое назначение IPv4-адреса** и заполните поля **IP-адрес**, **Маска подсети**, **Имя устройства** и, если необходимо, поле **IP-адрес шлюза**. Убедитесь, что назначаемый адрес не совпадает с LAN IPv4-адресом маршрутизатора, к которому подключается Ваше устройство.

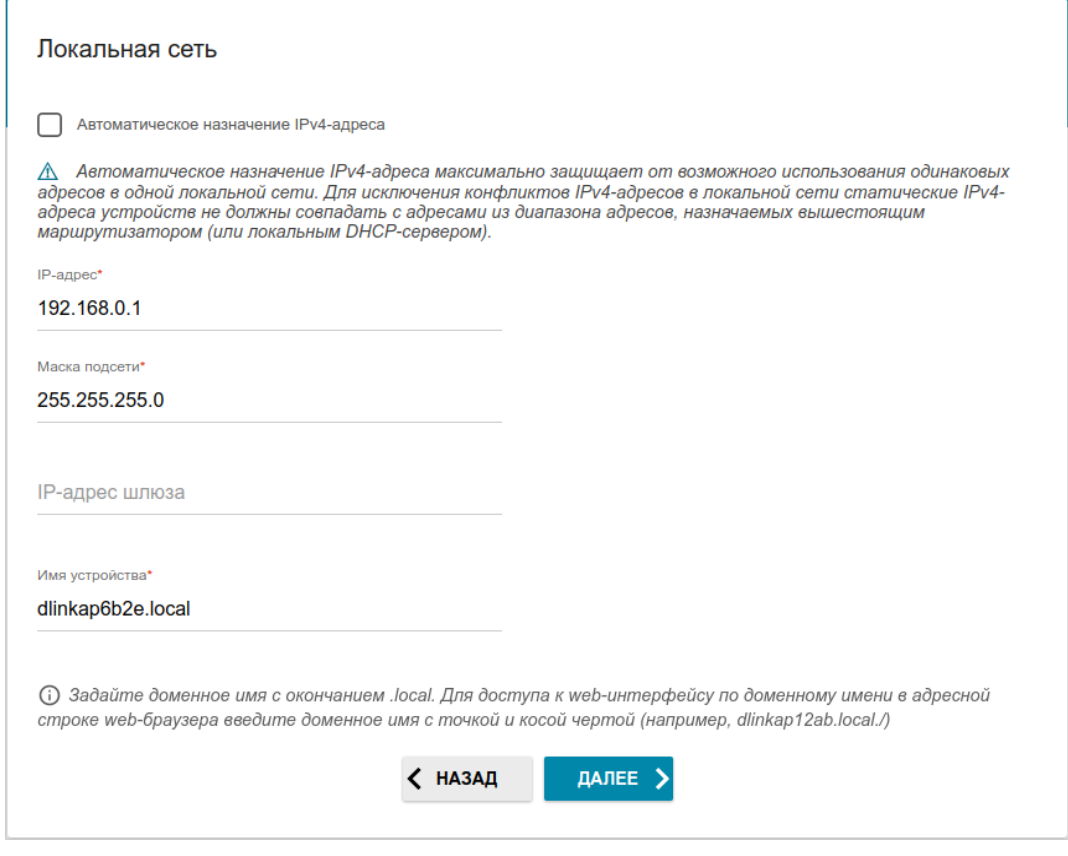

*Рисунок 31. Страница изменения LAN IPv4-адреса.*

3. Нажмите кнопку **ДАЛЕЕ**, чтобы продолжить, или кнопку **НАЗАД**, чтобы вернуться на предыдущую страницу.

#### **Wi-Fi-клиент**

Этот шаг доступен для режимов **Повторитель WISP**, **Повторитель** и **Клиент**.

1. На странице **Wi-Fi-клиент** нажмите кнопку **БЕСПРОВОДНЫЕ СЕТИ** и в открывшемся окне выделите сеть, к которой необходимо подключиться. При выделении сети поля **Имя сети (SSID)** и **BSSID** заполнятся автоматически.

Если Вы не можете найти нужную сеть в списке, нажмите на значок **ОБНОВИТЬ** ( ).

2. Если для подключения к выделенной Вами беспроводной сети требуется пароль, введите его в соответствующее поле. Нажмите на значок **Показать** ( ), чтобы отобразить введенный пароль.

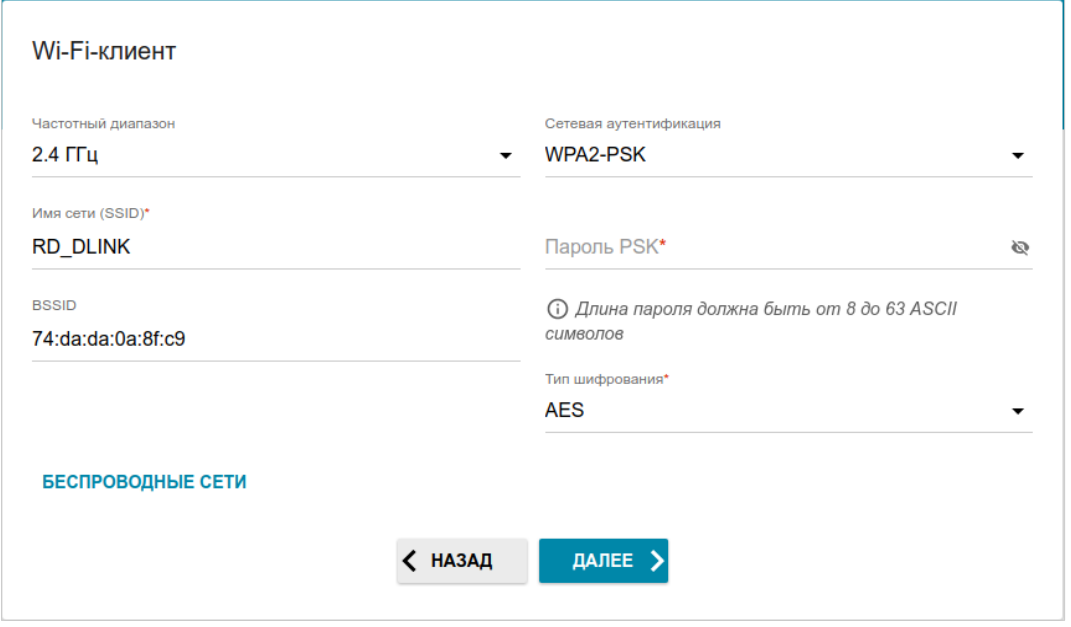

*Рисунок 32. Страница настройки Wi-Fi-клиента.*

Если Вы подключаетесь к скрытой сети, выберите диапазон, в котором работает скрытая сеть, в списке **Частотный диапазон** и введите название сети в поле **Имя сети (SSID)**. Затем выберите необходимое значение в списке **Сетевая аутентификация** и, если необходимо, введите пароль в соответствующее поле.

Для типов сетевой аутентификации **Open** и **WEP** на странице отображаются следующие настройки:

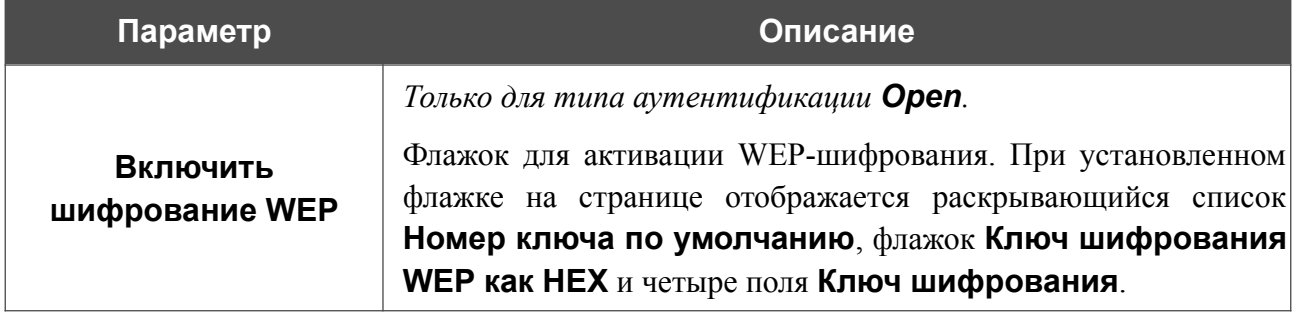

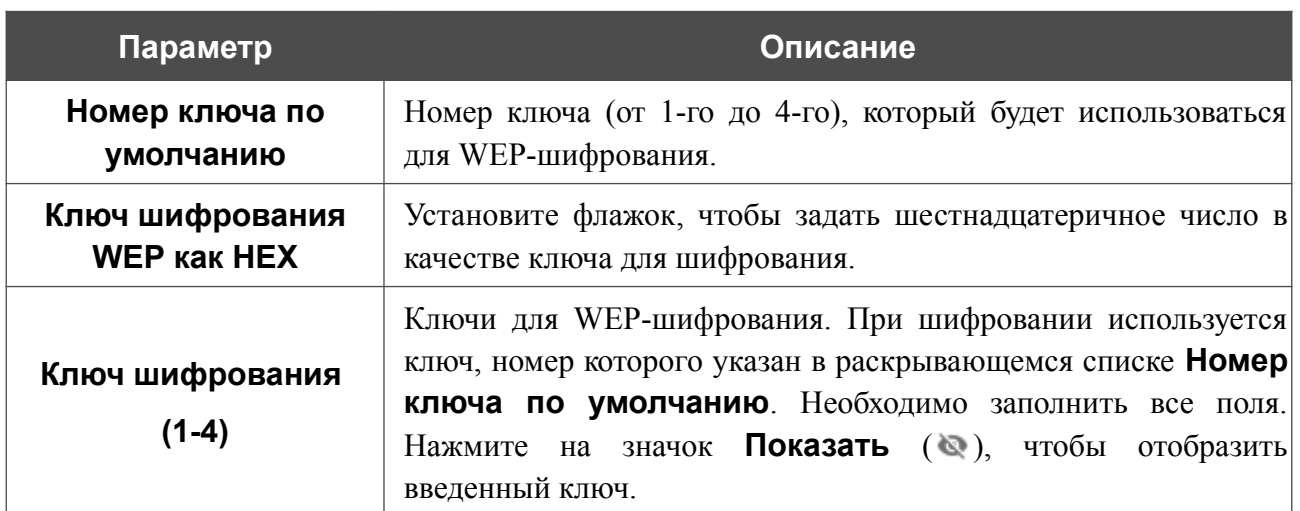

Для типов сетевой аутентификации **WPA-PSK**, **WPA2-PSK** и **WPA-PSK/WPA2-PSK mixed** на странице отображаются следующие поля:

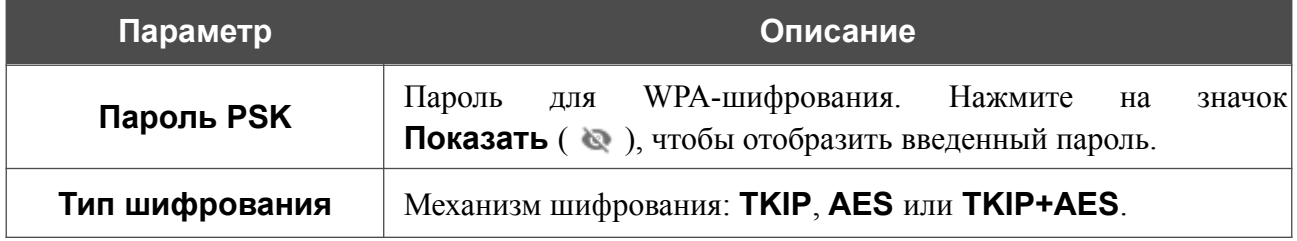

3. Нажмите кнопку **ДАЛЕЕ**, чтобы продолжить, или кнопку **НАЗАД**, чтобы вернуться на предыдущую страницу.

|<br>|-

### **Настройка проводного WAN-соединения**

Этот шаг доступен для режимов **Маршрутизатор** и **Повторитель WISP**.

Настройка WAN-соединений производится в соответствии с данными, предоставленными провайдером доступа к сети Интернет. Прежде чем настраивать соединение, убедитесь, что Вы получили всю необходимую информацию. Если у Вас нет таких данных, обратитесь к своему провайдеру.

- 1. На странице **Тип соединения с Интернетом** нажмите кнопку **СКАНИРОВАТЬ** (доступна только для режима **Маршрутизатор**), чтобы автоматически определить тип соединения, используемый Вашим провайдером, или вручную выберите необходимое значение в списке **Тип соединения**.
- 2. Задайте настройки, необходимые для работы соединения выбранного типа.
- 3. Если Ваш провайдер доступа к сети Интернет использует привязку к MAC-адресу, установите флажок **Клонировать MAC-адрес вашего устройства**.
- 4. Если доступ к сети Интернет предоставляется через VLAN-канал, установите флажок **Использовать VLAN** и заполните поле **VLAN ID**.
- 5. После настройки соединения нажмите кнопку **ДАЛЕЕ**, чтобы продолжить, или кнопку **НАЗАД**, чтобы вернуться на предыдущую страницу.

### *Соединение типа Статический IPv4*

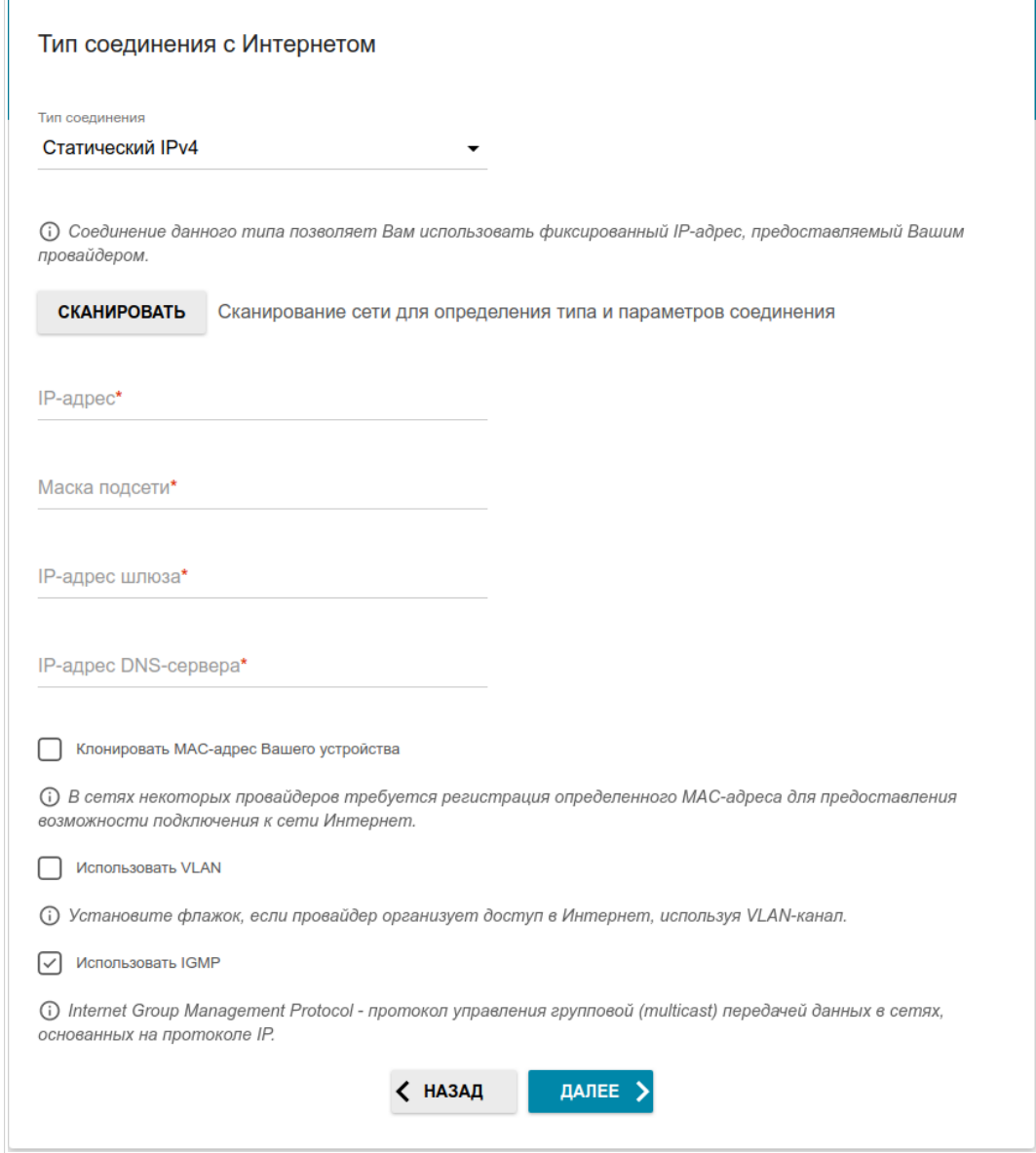

*Рисунок 33. Страница настройки WAN-соединения типа Статический IPv4.*

Заполните поля **IP-адрес**, **Маска подсети**, **IP-адрес шлюза** и **IP-адрес DNS-сервера**.

L.

Руководство пользователя

 $\sim$ 

## *Соединение типа Статический IPv6*

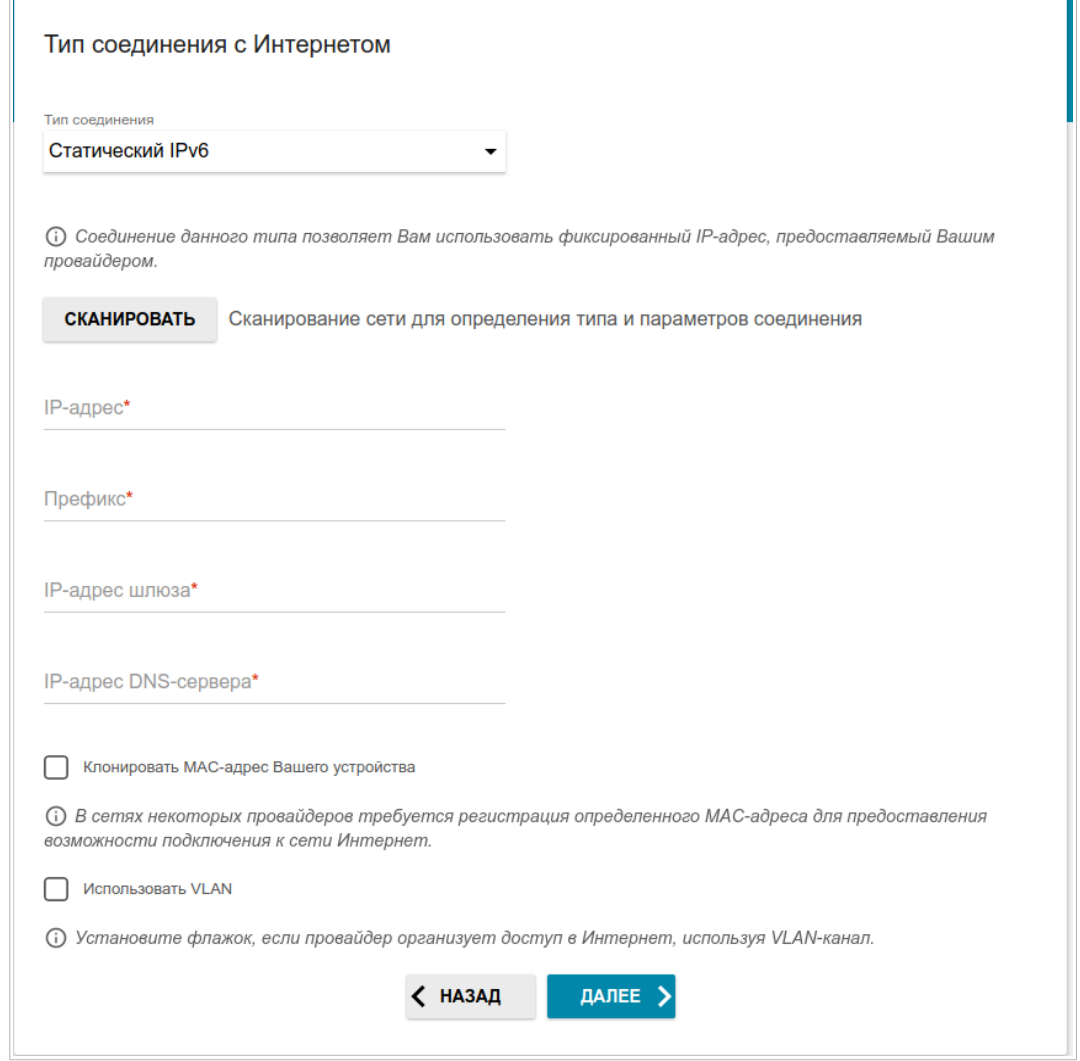

*Рисунок 34. Страница настройки WAN-соединения типа Статический IPv6.*

Заполните поля **IP-адрес**, **Префикс**, **IP-адрес шлюза** и **IP-адрес DNS-сервера.**

## *Соединения типа PPPoE*, *IPv6 PPPoE*, *PPPoE Dual Stack*, *PPPoE + Динамический IP (PPPoE Dual Access)*

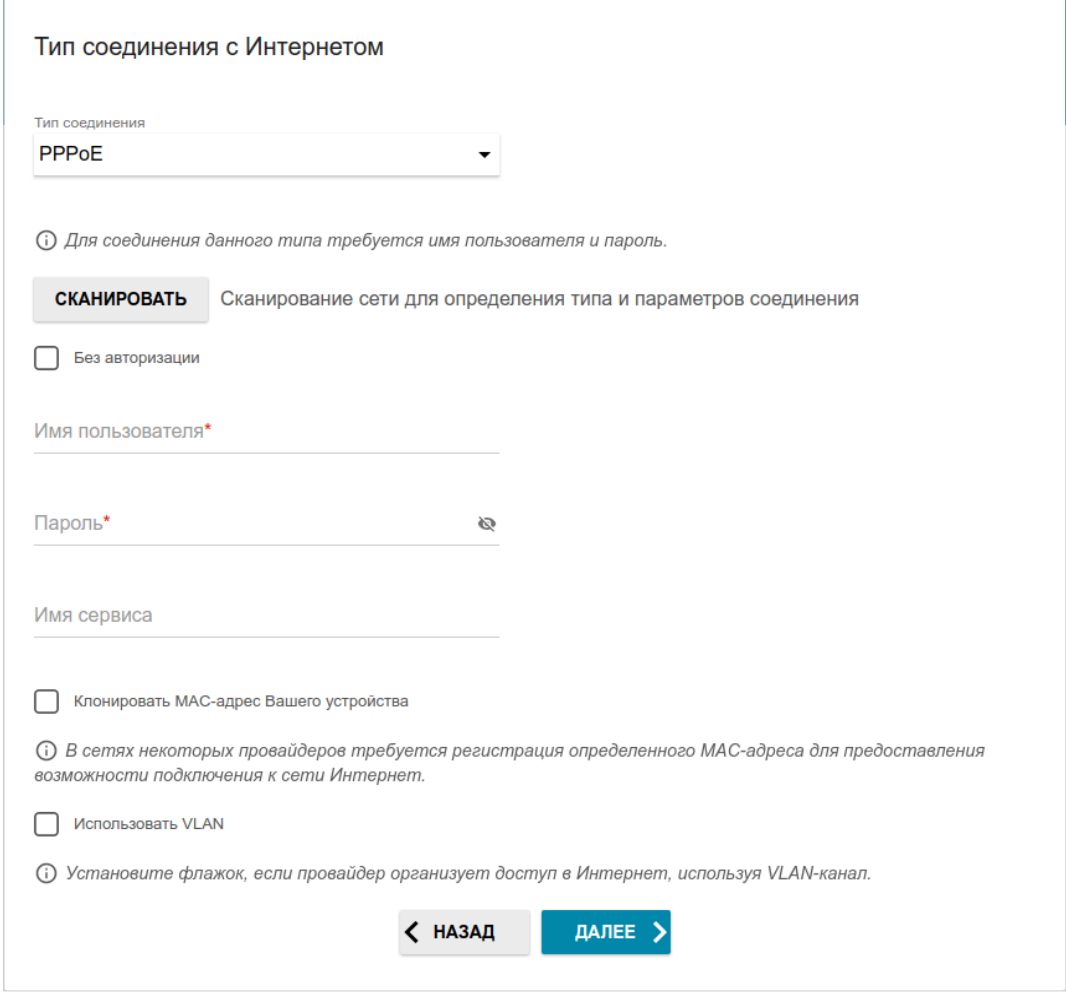

*Рисунок 35. Страница настройки WAN-соединения типа PPPoE.*

В поле **Имя пользователя** введите Ваш логин, а в поле **Пароль** – пароль, предоставленный Вашим провайдером доступа к сети Интернет. Нажмите на значок **Показать** ( ), чтобы отобразить введенный пароль. Если авторизация не требуется, установите флажок **Без авторизации**.

### *Соединение типа PPPoE + Статический IP (PPPoE Dual Access)*

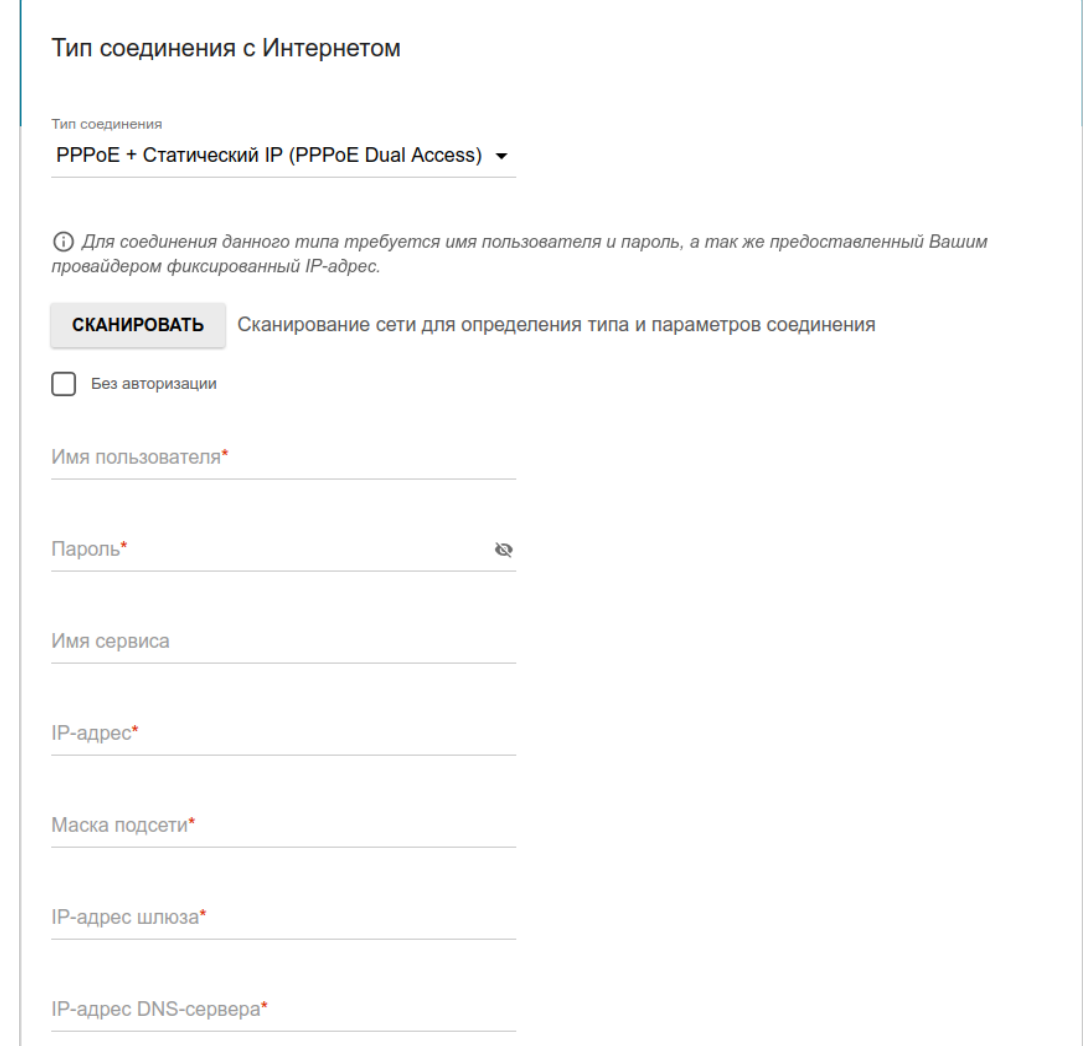

*Рисунок 36. Страница настройки WAN-соединения типа PPPoE+Статический IP (PPPoE Dual Access).*

В поле **Имя пользователя** введите Ваш логин, а в поле **Пароль** – пароль, предоставленный Вашим провайдером доступа к сети Интернет. Нажмите на значок **Показать** ( ), чтобы отобразить введенный пароль. Если авторизация не требуется, установите флажок **Без авторизации**.

Заполните поля **IP-адрес**, **Маска подсети**, **IP-адрес шлюза** и **IP-адрес DNS-сервера**.

### *Соединение типа PPTP + Динамический IP или L2TP + Динамический IP*

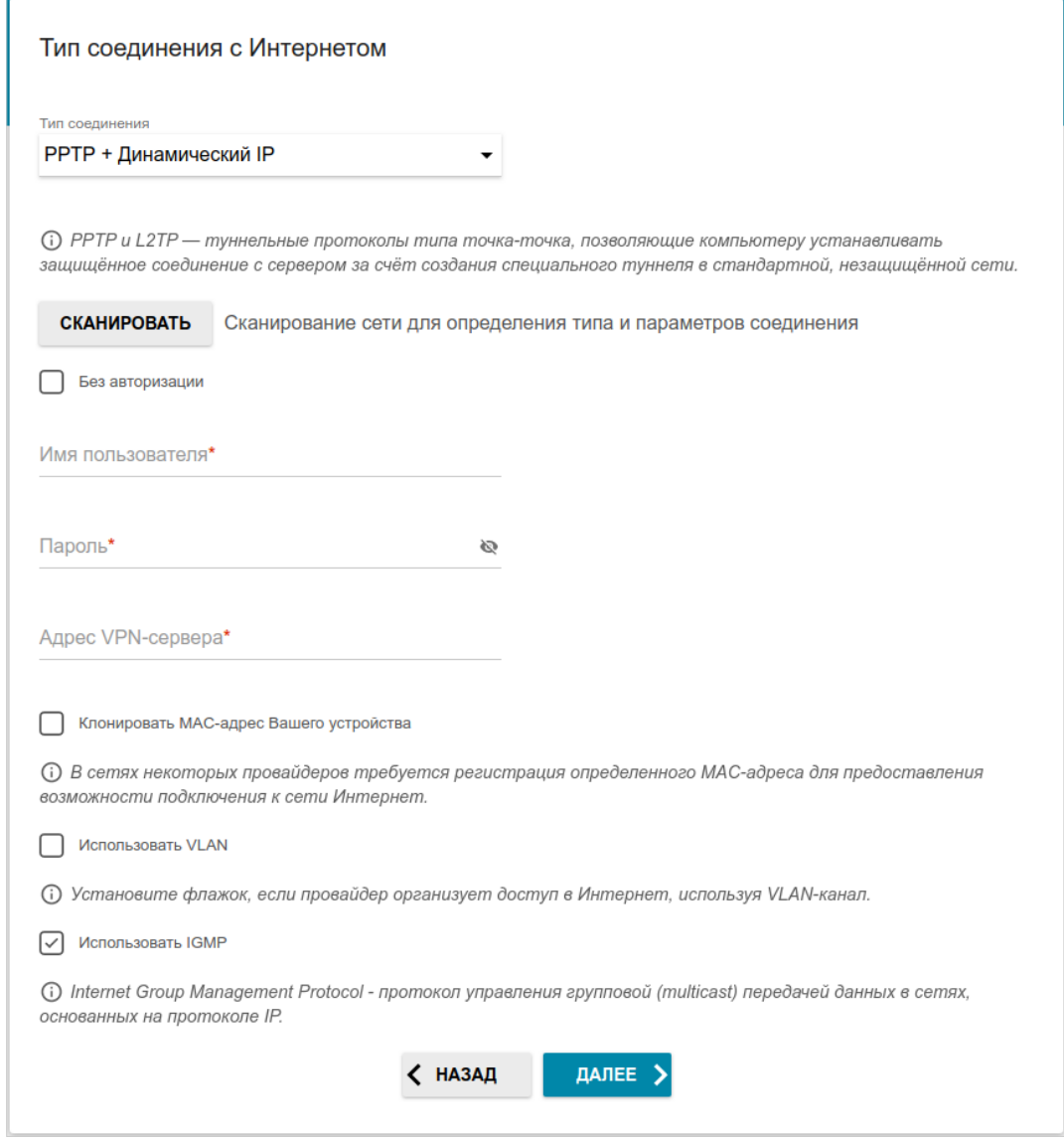

*Рисунок 37. Страница настройки WAN-соединения типа PPTP+Динамический IP.*

В поле **Имя пользователя** введите Ваш логин, а в поле **Пароль** – пароль, предоставленный Вашим провайдером доступа к сети Интернет. Нажмите на значок **Показать** ( ), чтобы отобразить введенный пароль. Если авторизация не требуется, установите флажок **Без авторизации**.

В поле **Адрес VPN-сервера** задайте IP- или URL-адрес PPTP- или L2TP-сервера аутентификации.

### *Соединение типа PPTP + Статический IP или L2TP + Статический IP*

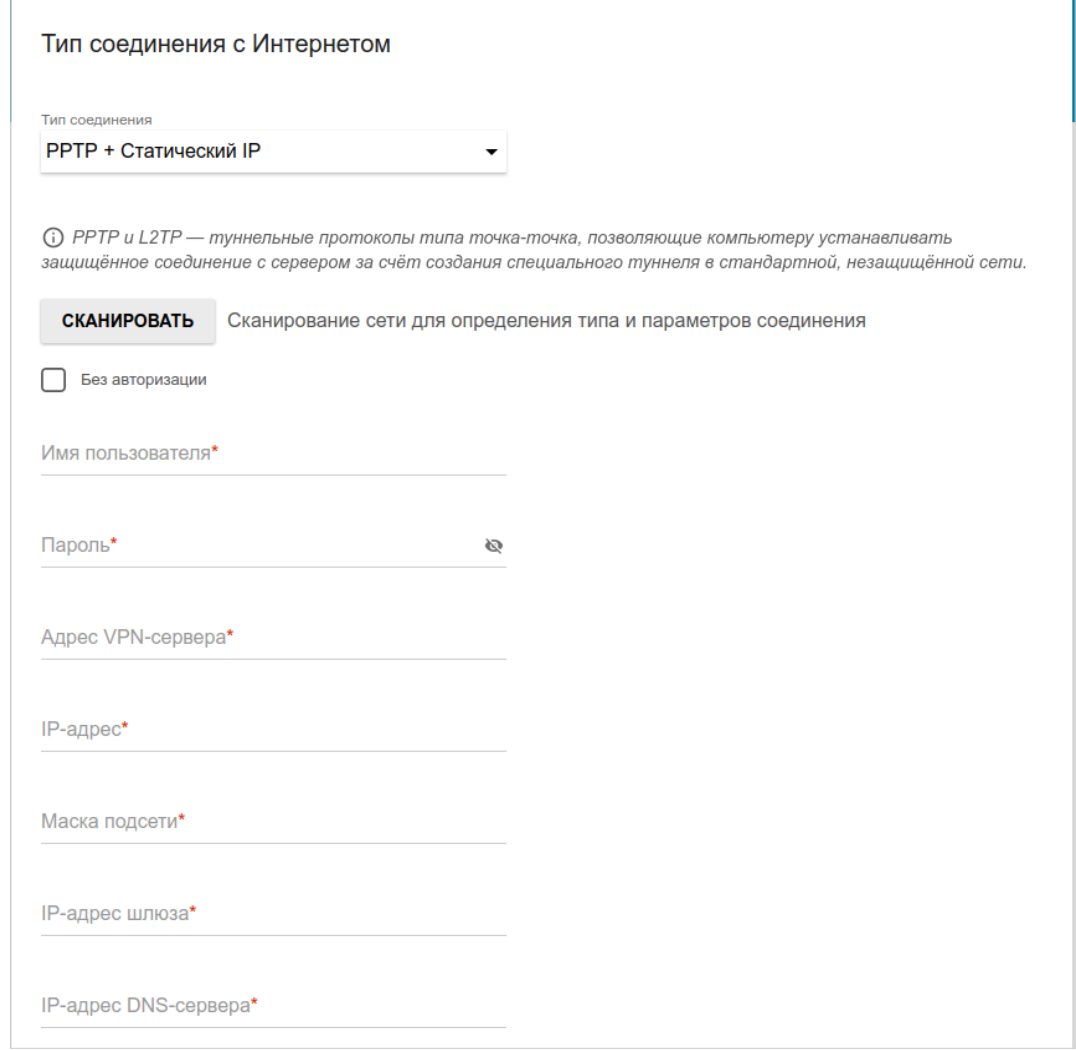

*Рисунок 38. Страница настройки WAN-соединения типа PPTP+Статический IP.*

В поле **Имя пользователя** введите Ваш логин, а в поле **Пароль** – пароль, предоставленный Вашим провайдером доступа к сети Интернет. Нажмите на значок **Показать** ( ), чтобы отобразить введенный пароль. Если авторизация не требуется, установите флажок **Без авторизации**.

В поле **Адрес VPN-сервера** задайте IP- или URL-адрес PPTP- или L2TP-сервера аутентификации.

Заполните поля **IP-адрес**, **Маска подсети**, **IP-адрес шлюза** и **IP-адрес DNS-сервера**.

## **Настройка беспроводной сети**

Этот шаг доступен для режимов **3G/LTE-модем**, **Маршрутизатор**, **Точка доступа**, **Повторитель WISP**, **Повторитель**.

- 1. На странице **Беспроводная сеть 2.4 ГГц** в поле **Имя основной Wi-Fi-сети** задайте свое название для беспроводной сети в диапазоне 2,4 ГГц или оставьте значение, предложенное маршрутизатором.
- 2. В поле **Пароль** задайте свой пароль для доступа к беспроводной сети или оставьте значение, предложенное маршрутизатором (WPS PIN устройства, см. наклейку со штрих-кодом).
- 3. Если маршрутизатор используется в качестве Wi-Fi-клиента, Вы можете задать такие же параметры беспроводной сети, как у сети, к которой Вы подключаетесь. Для этого нажмите кнопку **ИСПОЛЬЗОВАТЬ** (доступна только для режимов **Повторитель WISP** и **Повторитель**).
- 4. Вы можете восстановить параметры беспроводной сети, заданные до сброса настроек к заводским установкам. Для этого нажмите кнопку **ВОССТАНОВИТЬ**.

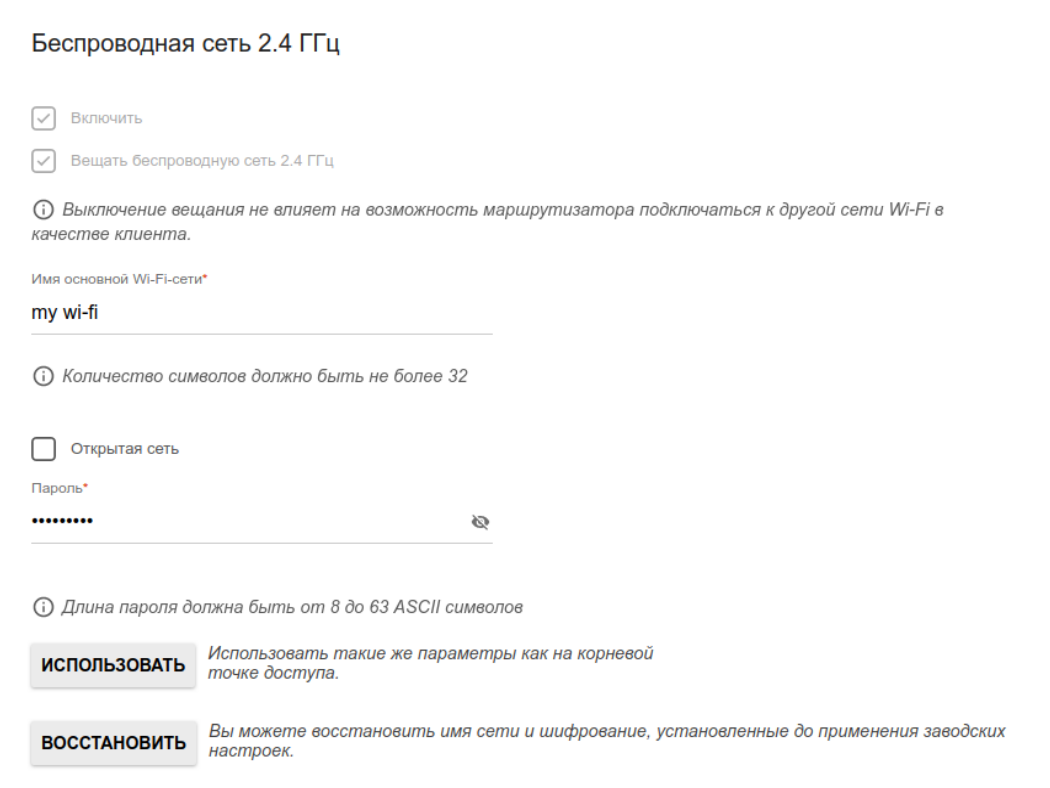

*Рисунок 39. Страница настройки беспроводной сети.*

5. Если Вы хотите создать дополнительную беспроводную сеть в диапазоне 2,4 ГГц, изолированную от Вашей локальной сети, установите флажок **Включить гостевую сеть Wi-Fi** (доступен только для режимов **3G/LTE-модем**, **Маршрутизатор** и **Повторитель WISP**).

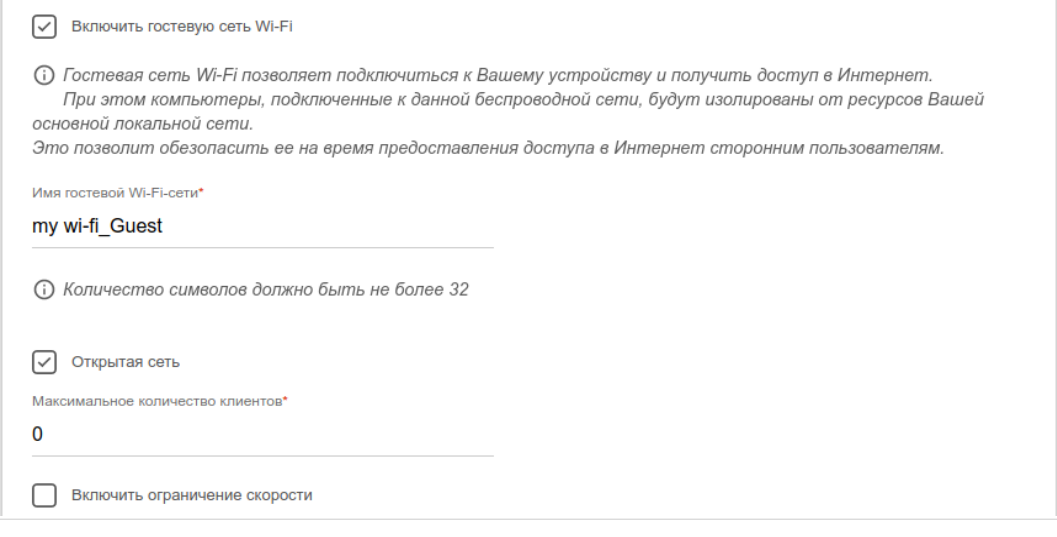

*Рисунок 40. Страница настройки беспроводной сети.*

- 6. В поле **Имя гостевой Wi-Fi-сети** задайте свое название для гостевой беспроводной сети или оставьте значение, предложенное маршрутизатором.
- 7. Если Вы хотите создать пароль для доступа к гостевой беспроводной сети, снимите флажок **Открытая сеть** и заполните поле **Пароль**.
- 8. Если Вы хотите ограничить пропускную способность гостевой беспроводной сети, установите флажок **Включить ограничение скорости** и заполните поле **Ограничение скорости**.
- 9. Нажмите кнопку **ДАЛЕЕ**, чтобы продолжить, или кнопку **НАЗАД**, чтобы задать другие настройки.
- 10. На странице **Беспроводная сеть 5 ГГц** задайте необходимые параметры для беспроводной сети в диапазоне 5 ГГц и нажмите кнопку **ДАЛЕЕ**.

## **Настройка LAN-портов для IPTV/VoIP**

Этот шаг доступен для режима **Маршрутизатор**.

1. На странице **IP-телевидение** установите флажок **К устройству подключена ТВприставка**.

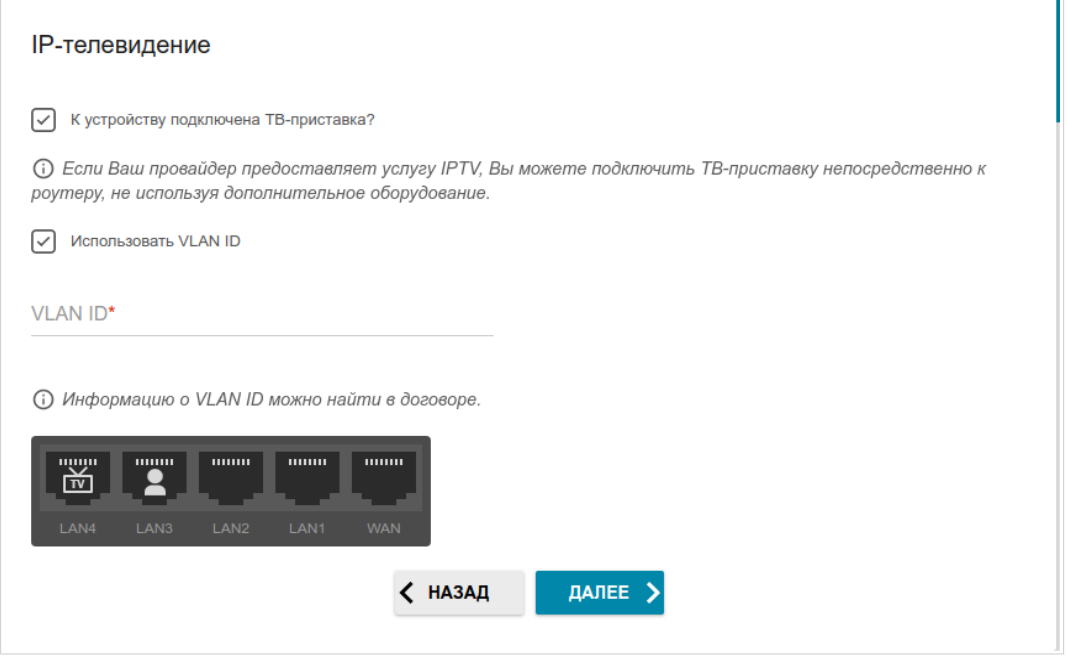

*Рисунок 41. Страница выбора LAN-порта для подключения IPTV-приставки.*

- 2. Выделите свободный LAN-порт для подключения IPTV-приставки.
- 3. Если услуга IPTV предоставляется через VLAN-канал, установите флажок **Использовать VLAN ID** и заполните отобразившееся поле.
- 4. Нажмите кнопку **ДАЛЕЕ**, чтобы продолжить, или кнопку **НАЗАД**, чтобы задать другие настройки.

5. На странице **IP-телефония** установите флажок **К устройству подключен IPтелефон**.

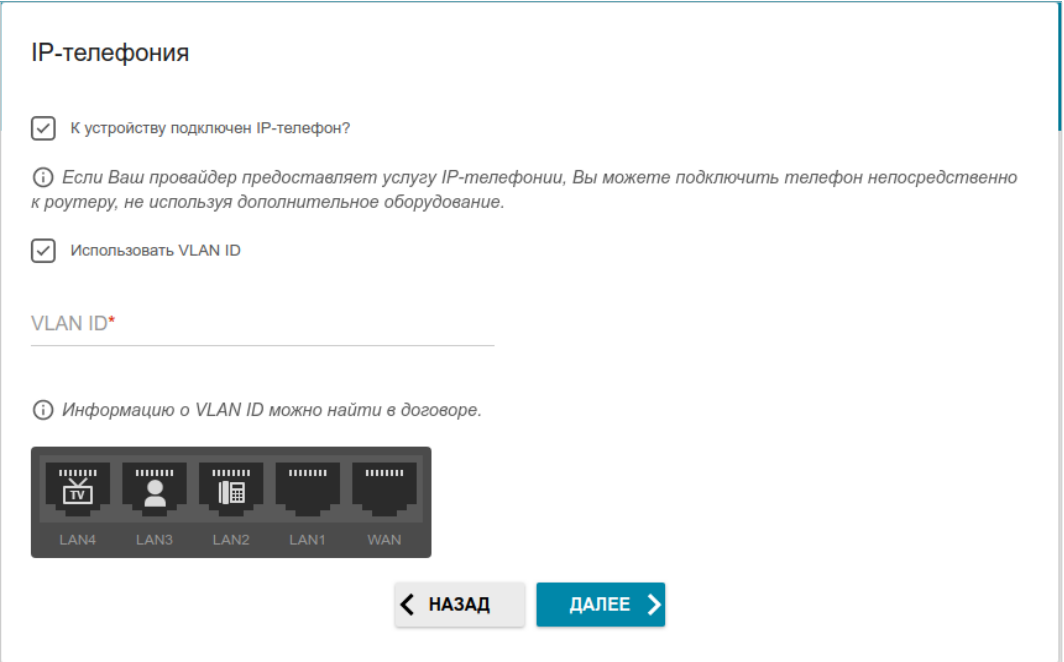

*Рисунок 42. Страница выбора LAN-порта для подключения VoIP-телефона.*

- 6. Выделите свободный LAN-порт для подключения VoIP-телефона.
- 7. Если услуга VoIP предоставляется через VLAN-канал, установите флажок **Использовать VLAN ID** и заполните отобразившееся поле.
- 8. Нажмите кнопку **ДАЛЕЕ**, чтобы продолжить, или кнопку **НАЗАД**, чтобы задать другие настройки.

|<br>|-

### **Изменение пароля web-интерфейса**

На данной странице необходимо изменить пароль администратора, заданный по умолчанию. Для этого введите новый пароль в поля **Пароль администратора** и **Подтверждение пароля**. Вы можете установить любой пароль, кроме **admin**. Используйте цифры, латинские буквы верхнего и нижнего регистра и другие символы, доступные в американской раскладке клавиатуры $^8$  $^8$ .

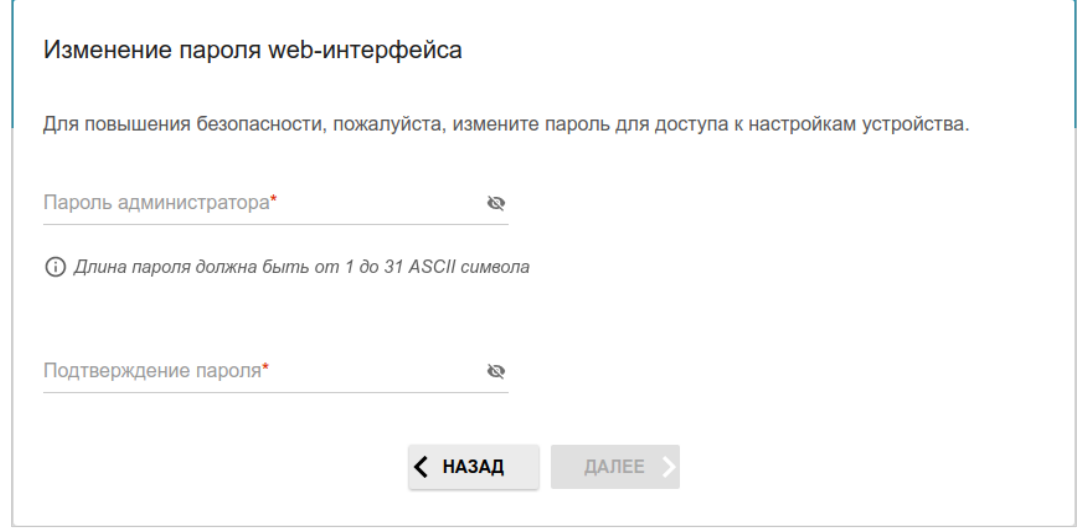

*Рисунок 43. Страница изменения пароля web-интерфейса.*

Запомните или запишите пароль администратора. В случае утери пароля администратора Вы сможете получить доступ к настройкам маршрутизатора только после восстановления заводских настроек по умолчанию при помощи аппаратной кнопки **RESET** . Такая процедура уничтожит все заданные Вами настройки маршрутизатора.

Нажмите кнопку **ДАЛЕЕ**, чтобы продолжить, или кнопку **НАЗАД**, чтобы вернуться на предыдущую страницу.

На следующей странице проверьте все заданные Вами настройки.

Вы можете сохранить текстовый файл с настройками, заданными во время прохождения Мастера, на свой ПК. Для этого нажмите кнопку **СОХРАНИТЬ ФАЙЛ С НАСТРОЙКАМИ** и следуйте инструкциям диалогового окна.

Чтобы завершить работу Мастера, нажмите кнопку **ПРИМЕНИТЬ**. При этом маршрутизатор применит настройки и перезагрузится. Нажмите кнопку **НАЗАД**, чтобы задать другие настройки.

<span id="page-59-0"></span><sup>8 0-9,</sup> А-Z, а-z, пробел, !"#\$%&'()\*+,-./:;<=>?@[\]^\_`{|}~.

Ŷ.

Если Мастер настраивал WAN-соединение, после нажатия на кнопку **ПРИМЕНИТЬ** откроется страница проверки доступности сети Интернет.

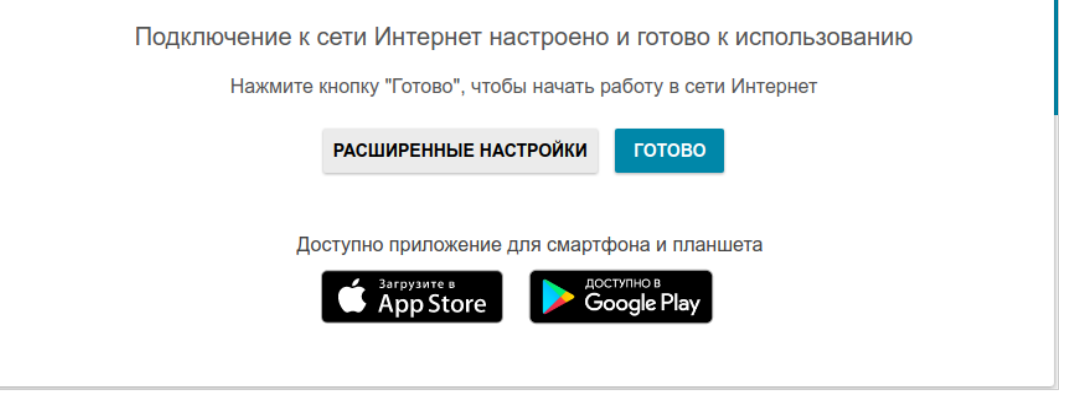

*Рисунок 44. Проверка доступности сети Интернет.*

Если маршрутизатор успешно подключился к сети Интернет, нажмите кнопку **ГОТОВО**.

Если возникли проблемы с подключением к сети Интернет, для повторной проверки состояния соединения нажмите кнопку **ПРОВЕРИТЬ ПОВТОРНО**.

Если не удалось решить проблему подключения к сети, Вы можете обратиться в службу технической поддержки Вашего провайдера (как правило, телефон технической поддержки предоставляется вместе с договором) или службу технической поддержки D-Link (номер телефона отобразится на странице после нескольких попыток проверки подключения).

Чтобы задать другие настройки, нажмите кнопку **РАСШИРЕННЫЕ НАСТРОЙКИ**. После нажатия на кнопку откроется страница **Начало** (см. раздел *[Страница Начало](#page-36-0)*, стр. [37](#page-36-0)).

## *Подключение мультимедиа-устройств*

Мастер подключения мультимедиа-устройств помогает настроить LAN-порты или доступные беспроводные интерфейсы устройства для подключения дополнительного оборудования, например, IPTV-приставки или IP-телефона. Уточните у своего провайдера, требуется ли настройка DIR-815 для использования таких устройств.

Чтобы запустить Мастер подключения мультимедиа-устройств, на странице **Начало** выберите раздел **Подключение мультимедиа-устройств**.

Если для использования дополнительного устройства необходимо выделить порт или беспроводной интерфейс, в разделе **LAN** щелкните левой кнопкой мыши по соответствующему элементу (выделенный элемент будет отмечен рамкой). Затем нажмите кнопку **ПРИМЕНИТЬ**.

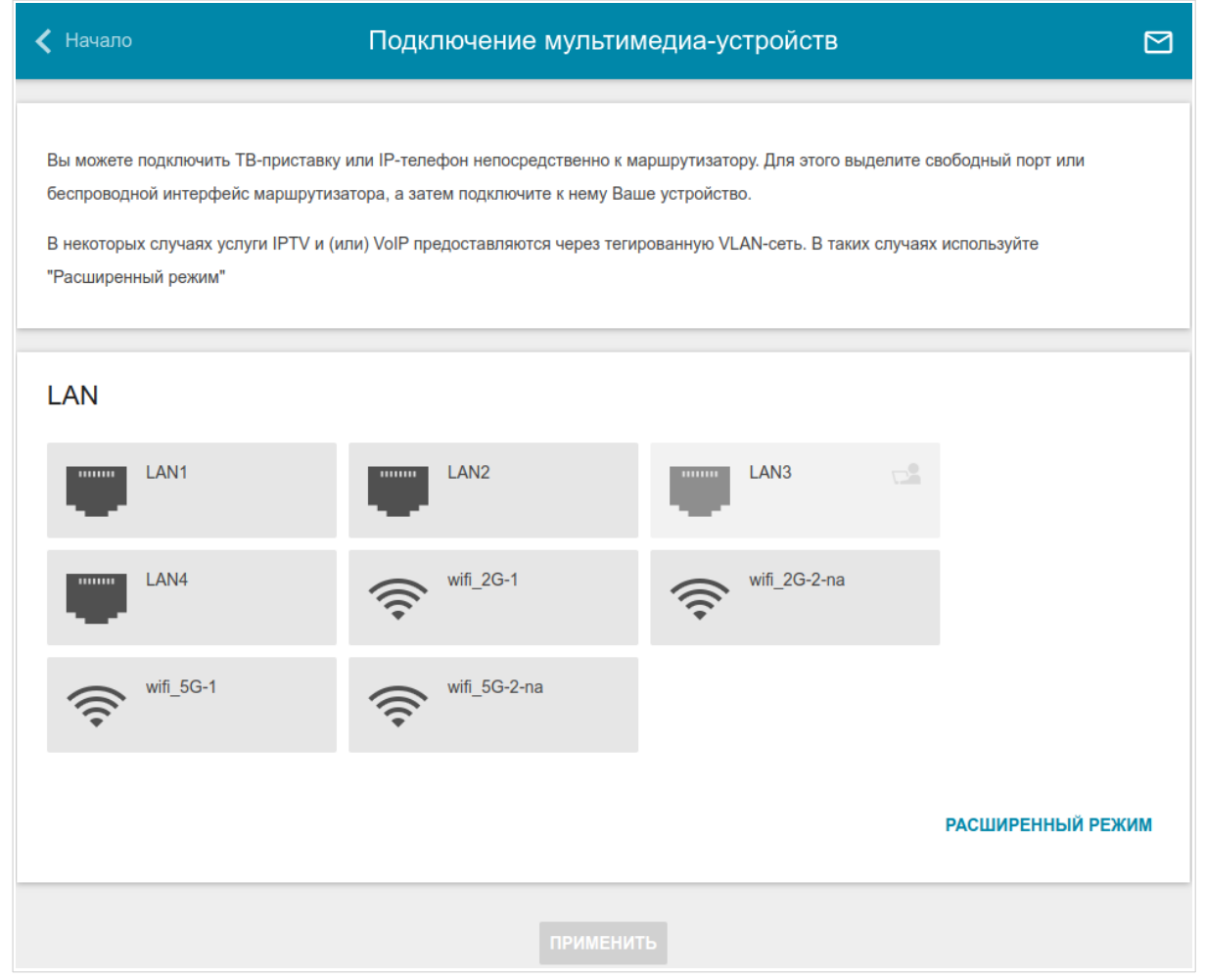

*Рисунок 45. Мастер подключения мультимедиа-устройств. Упрощенный режим.*

Если для использования дополнительного устройства также необходимо настроить подключение через VLAN-канал, нажмите кнопку **РАСШИРЕННЫЙ РЕЖИМ**.

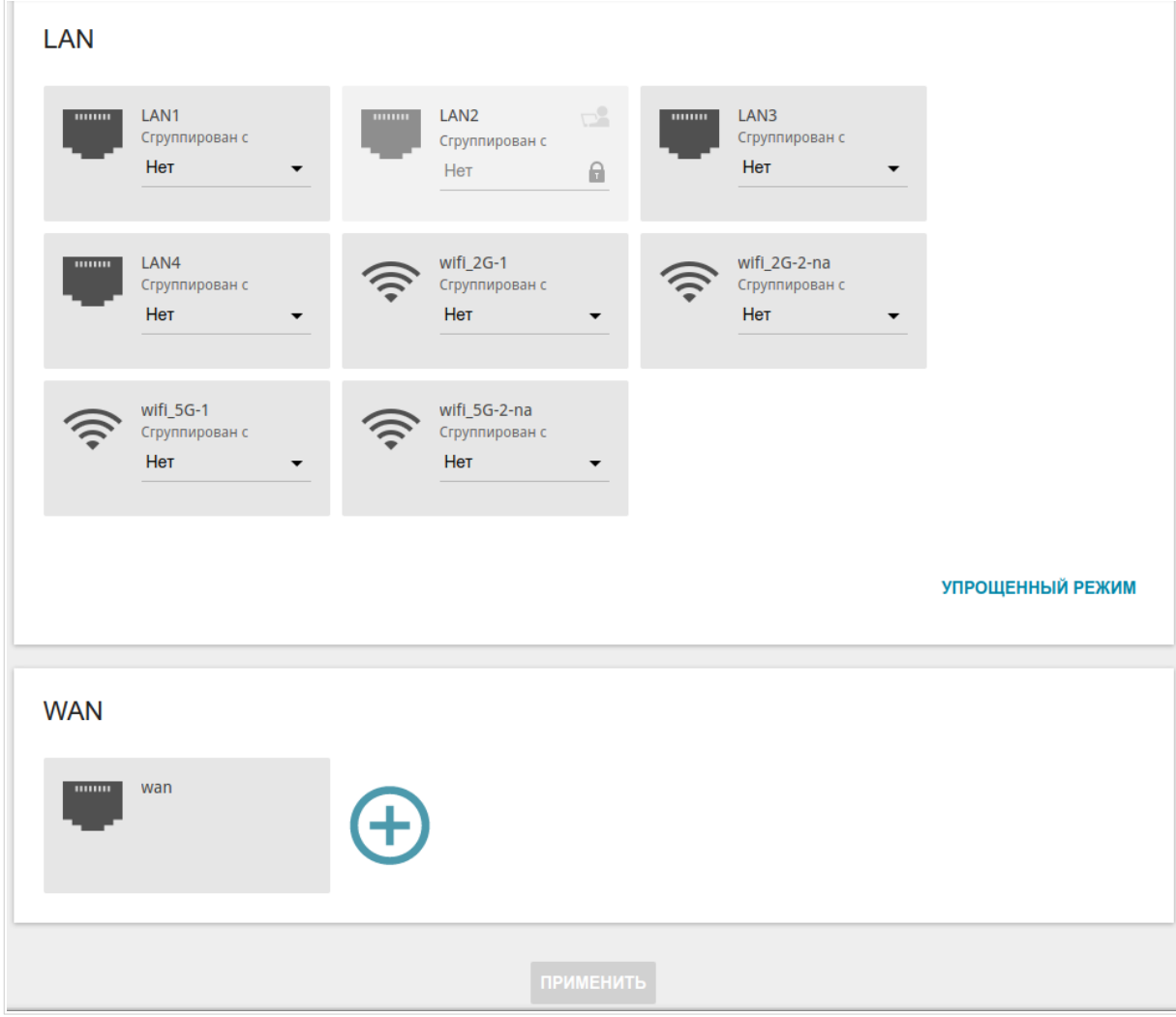

*Рисунок 46. Мастер подключения мультимедиа-устройств. Расширенный режим.*

 $\overline{\phantom{a}}$ 

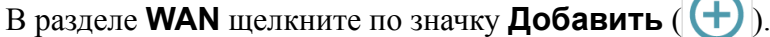

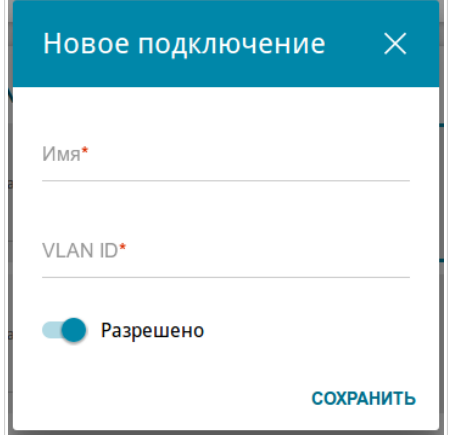

*Рисунок 47. Добавление подключения.*

В открывшемся окне в поле **Имя** задайте название для подключения для удобной идентификации (может быть произвольным). Задайте VLAN ID, предоставленный провайдером, и нажмите кнопку **СОХРАНИТЬ**.

Затем в разделе **LAN** в списке **Сгруппирован с** для элемента, соответствующего LANпорту или беспроводному интерфейсу, к которому подключается дополнительное устройство, выделите созданное подключение. Нажмите кнопку **ПРИМЕНИТЬ**.

#### |<br>|-Выделенный порт или беспроводной интерфейс не сможет использовать соединение по умолчанию для доступа к Интернету.

Чтобы снять выделение с порта или интерфейса в упрощенном режиме, щелкните левой кнопкой мыши по выделенному элементу (рамка вокруг элемента исчезнет) и нажмите кнопку **ПРИМЕНИТЬ**.

Чтобы снять выделение с порта или интерфейса в расширенном режиме, в списке **Сгруппирован с** для элемента, соответствующего LAN-порту или интерфейсу, выберите значение **Нет**. Затем в разделе **WAN** выберите подключение через VLAN-канал, которое больше не будет использоваться, и нажмите кнопку **УДАЛИТЬ**. Затем нажмите кнопку **ПРИМЕНИТЬ**.

## <span id="page-64-0"></span>*Статистика*

На страницах данного раздела представлены данные, отображающие текущее состояние маршрутизатора:

- сетевая статистика;
- адреса, выданные DHCP-сервером;
- таблица маршрутизации;
- данные об устройствах, подключенных к сети маршрутизатора и его web-интерфейсу, а также информация о текущих сессиях этих устройств;
- статистические данные по трафику, проходящему через порты маршрутизатора;
- адреса активных групп многоадресной рассылки.

#### **Сетевая статистика**

На странице **Статистика / Сетевая статистика** Вы можете просмотреть статистические данные по всем соединениям, существующим в системе (WAN-соединения, локальная сеть, беспроводная локальная сеть). Для каждого соединения отображается имя и состояние (если соединение установлено, имя соединения выделено зеленым цветом, если не установлено – красным), IP-адрес и маска подсети, а также объем переданных и полученных данных (с увеличением объема данных единицы измерения автоматически меняются – байт, Кбайт, Мбайт, Гбайт).

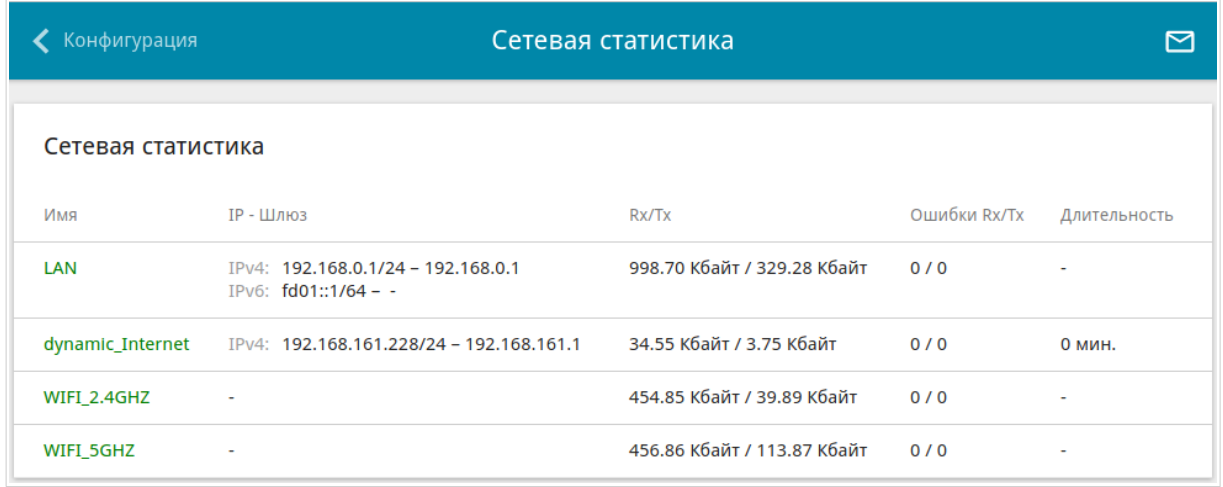

#### *Рисунок 48. Страница Статистика / Сетевая статистика.*

Чтобы просмотреть подробные данные по конкретному соединению, нажмите на строку, соответствующую этому соединению.

## **DHCP**

На странице **Статистика / DHCP** доступна информация о компьютерах, идентифицированных по имени узла и MAC-адресу и получивших IP-адреса от DHCPсервера устройства с указанием времени, на которое получен IP-адрес (время аренды).

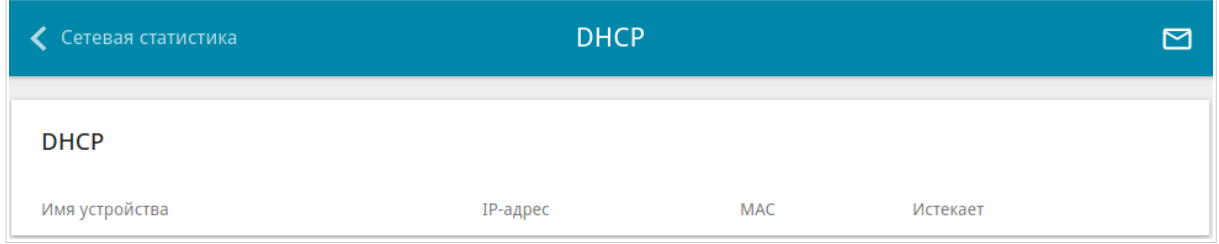

*Рисунок 49. Страница Статистика / DHCP.*

## **Таблица маршрутизации**

Страница **Статистика / Таблица маршрутизации** отображает информацию о маршрутах. В таблице представлены IP-адреса назначения, шлюзы, маски подсети и другие данные.

| <b>DHCP</b>           |               | Таблица маршрутизации |               |            |         | ⊠ |
|-----------------------|---------------|-----------------------|---------------|------------|---------|---|
| Таблица маршрутизации |               |                       |               |            |         |   |
| Интерфейс             | Назначение    | Маска подсети         | Шлюз          | Флаги      | Метрика |   |
| dynamic_Internet      | 0.0.0.0       | 0.0.0.0               | 192.168.161.1 | UG         | 100     |   |
| dynamic_Internet      | 1.0.0.1       | 255.255.255.255       | 192.168.161.1 | <b>UGH</b> | 0       |   |
| dynamic_Internet      | 1.1.1.1       | 255.255.255.255       | 192.168.161.1 | <b>UGH</b> | 0       |   |
| LAN                   | 192.168.0.0   | 255.255.255.0         | 0.0.0.0       | U          | 0       |   |
| dynamic_Internet      | 192.168.161.0 | 255.255.255.0         | 0.0.0.0       | U          | 0       |   |
| LAN                   | 224.0.0.251   | 255.255.255.255       | 0.0.0.0       | UH         | 0       |   |
| LAN                   | 224.0.0.252   | 255.255.255.255       | 0.0.0.0       | <b>UH</b>  | 0       |   |
| LAN                   | fd01::/64     |                       | ÷.            | U          | 256     |   |
| LAN                   | fd00::/8      |                       | ö             | U          | 256     |   |

*Рисунок 50. Страница Статистика / Таблица маршрутизации.*

#### **Клиенты и сессии**

На странице **Статистика / Клиенты и сессии** отображается список устройств, подключенных к локальной сети маршрутизатора, а также информация о текущих сессиях каждого устройства.

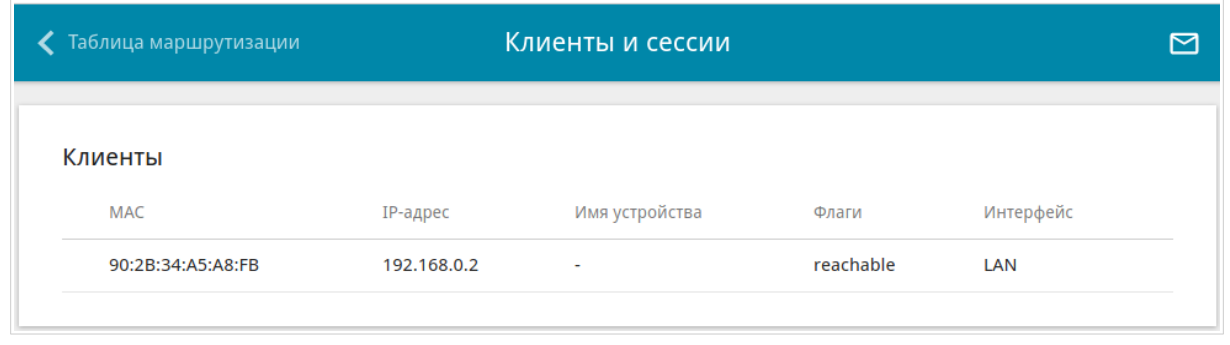

*Рисунок 51. Страница Статистика / Клиенты и сессии.*

Для каждого устройства отображается сетевой интерфейс, к которому оно подключено, а также его IP- и MAC-адрес.

Чтобы посмотреть информацию о текущих сессиях какого-либо устройства, подключенного к сети маршрутизатора, выберите это устройство в таблице. На открывшейся странице отобразятся протокол обмена сетевыми пакетами, IP-адрес и порт источника, а также IPадрес и порт назначения для каждой сессии выбранного устройства.

### **Статистика портов**

На странице **Статистика / Статистика портов** Вы можете просмотреть статистические данные по трафику, проходящему через порты маршрутизатора. Информация, представленная на странице, может быть полезна для диагностики проблем соединения.

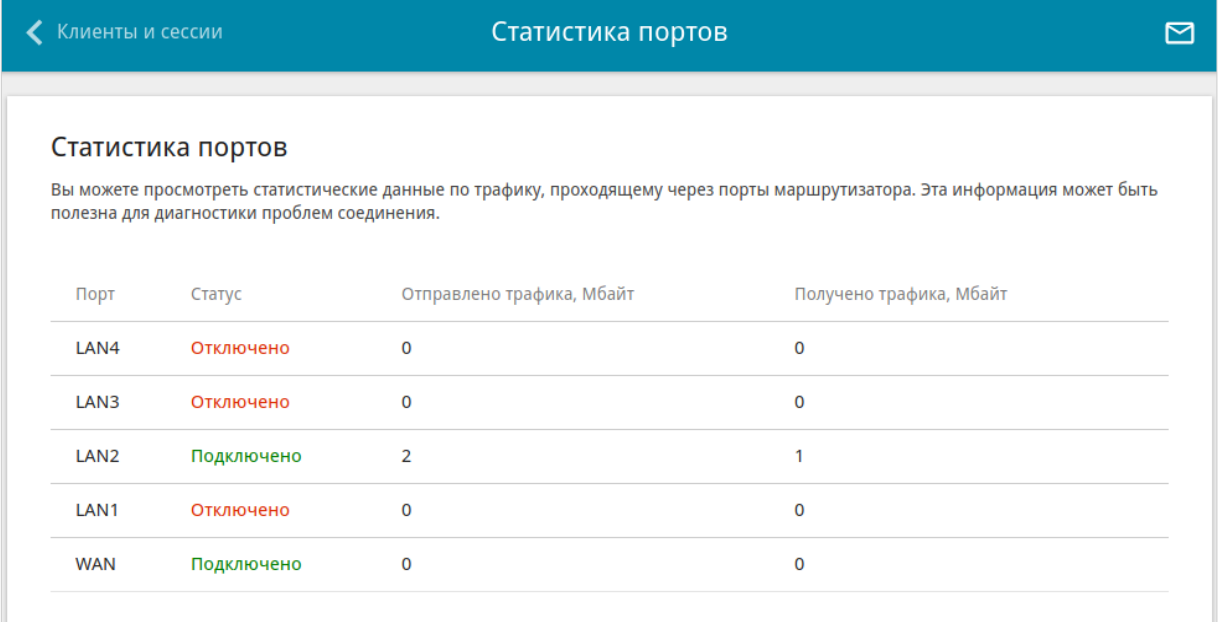

#### *Рисунок 52. Страница Статистика / Статистика портов.*

Чтобы увидеть полный список счетчиков для порта, нажмите на строку, соответствующую этому порту.

## **Multicast-группы**

На странице **Статистика / Multicast-группы** отображаются адреса активных групп многоадресной рассылки (IPTV-каналов и групп для передачи служебной информации), на которые подписано устройство, и интерфейс, через который устройство подписано.

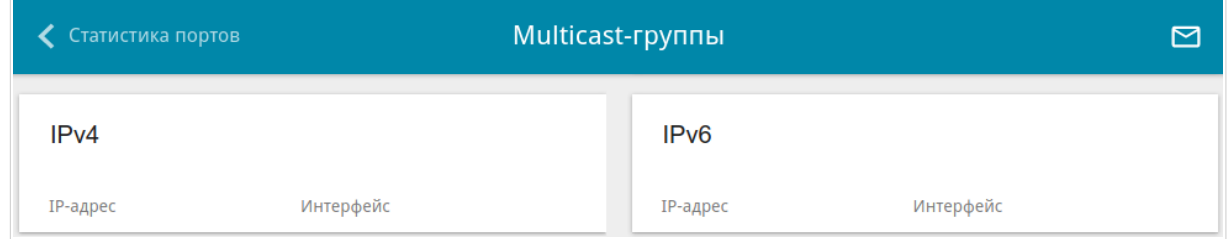

*Рисунок 53. Страница Статистика / Multicast-группы.*

## <span id="page-70-0"></span>*Настройка соединений*

В данном разделе меню Вы можете настроить основные параметры локальной сети маршрутизатора и создать подключение к сети Интернет (WAN-соединение).

#### **WAN**

На странице **Настройка соединений / WAN** Вы можете редактировать и создавать соединения, используемые маршрутизатором.

По умолчанию в системе настроено соединение с типом **Динамический IPv4**. Оно привязано к WAN-порту устройства.

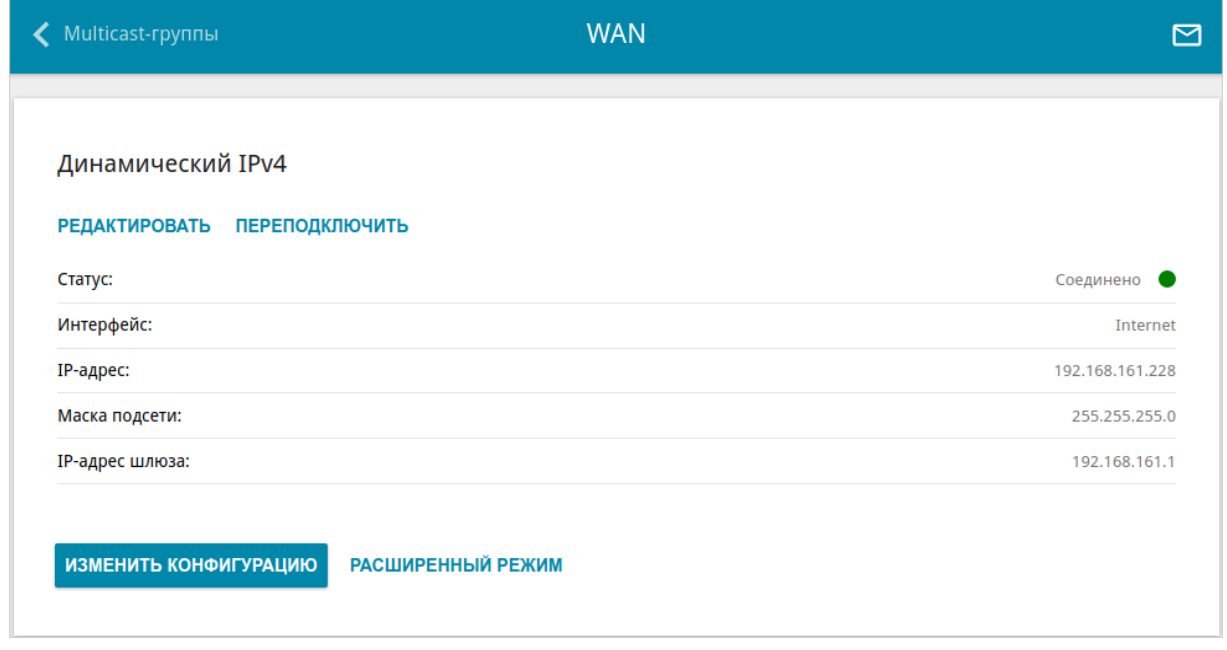

*Рисунок 54. Страница Настройка соединений / WAN. Упрощенный режим.*

Чтобы задать другие параметры для существующего соединения, нажмите кнопку **РЕДАКТИРОВАТЬ**. На открывшейся странице на вкладке **Основные** будут представлены обязательные настройки этого соединения. Чтобы на странице отобразились все доступные настройки для WAN-соединения, перейдите на вкладку **Все настройки**. Измените необходимые параметры и нажмите кнопку **ПРИМЕНИТЬ**.

Чтобы отключить соединение и снова установить его, нажмите кнопку **ПЕРЕПОДКЛЮЧИТЬ**.

Чтобы удалить существующее соединение и создать новое, нажмите кнопку **ИЗМЕНИТЬ КОНФИГУРАЦИЮ**. При этом откроется страница создания соединения.

Чтобы создать несколько WAN-соединений, перейдите в расширенный режим настройки. Для этого нажмите кнопку **РАСШИРЕННЫЙ РЕЖИМ**.

|<br>|- При создании соединений некоторых типов страница **Настройка соединений / WAN** автоматически переходит в расширенный режим.

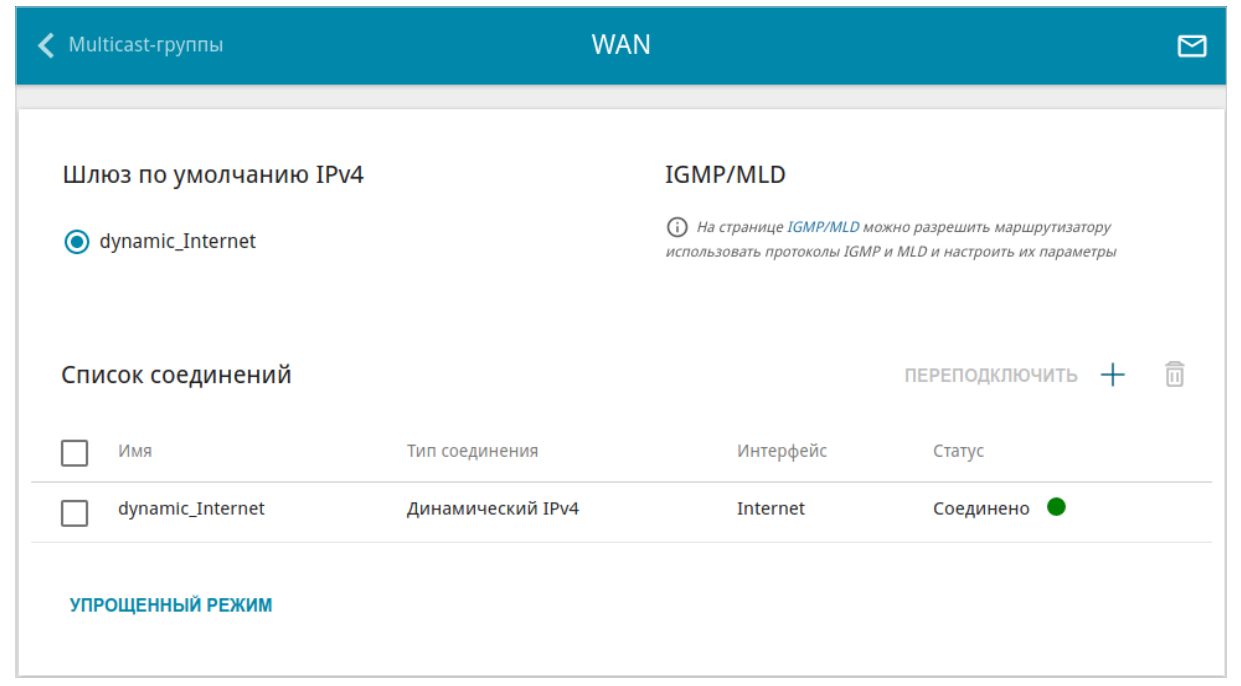

*Рисунок 55. Страница Настройка соединений / WAN. Расширенный режим.*

Чтобы создать новое соединение, нажмите кнопку **ДОБАВИТЬ** ( +) в разделе **Список соединений**. При этом откроется страница создания соединения.

Чтобы задать другие параметры для существующего соединения, в разделе **Список соединений** выберите соответствующую строку в таблице и нажмите левую кнопку мыши. На открывшейся странице на вкладке **Основные** будут представлены обязательные настройки WAN-соединения. Чтобы на странице отобразились все доступные настройки для WAN-соединения, перейдите на вкладку **Все настройки**. Измените необходимые параметры и нажмите кнопку **ПРИМЕНИТЬ**.

Чтобы отключить какое-либо соединение и снова установить его, установите флажок слева от соответствующей строки таблицы и нажмите кнопку **ПЕРЕПОДКЛЮЧИТЬ**.

Чтобы удалить соединение, в разделе **Список соединений** установите флажок слева от

соответствующей строки таблицы и нажмите кнопку **УДАЛИТЬ** (**0**). Вы также можете удалить соединение на странице изменения параметров.

Чтобы разрешить multicast-трафик (например, потоковое видео) для какого-либо соединения, нажмите ссылку **IGMP / MLD** (описание страницы см. в разделе *[IGMP/MLD](#page-193-0)*, стр. [194\)](#page-193-0).

Чтобы одно из существующих WAN-соединений использовалось в качестве IPv4- или IPv6 соединения по умолчанию, в разделе **Шлюз по умолчанию** установите переключатель в строке, соответствующей этому соединению.

Чтобы вернуться к упрощенному режиму настройки, нажмите кнопку **УПРОЩЕННЫЙ РЕЖИМ** (кнопка недоступна, если создано несколько WAN-соединений).
## *WAN-соединение типа Динамический IPv4 или Статический IPv4*

На странице создания соединения перейдите на вкладку **Все настройки**. Затем выберите соответствующее значение в списке **Тип соединения** и задайте необходимые параметры.

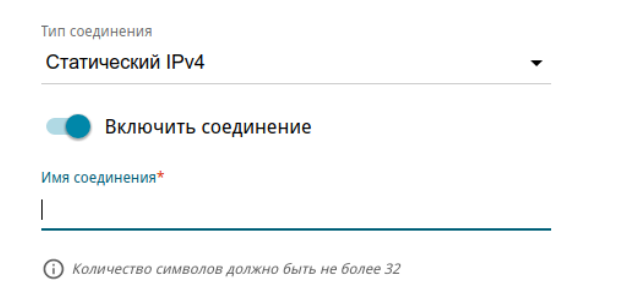

*Рисунок 56. Страница добавления соединения типа Статический IPv4. Выбор типа соединения.*

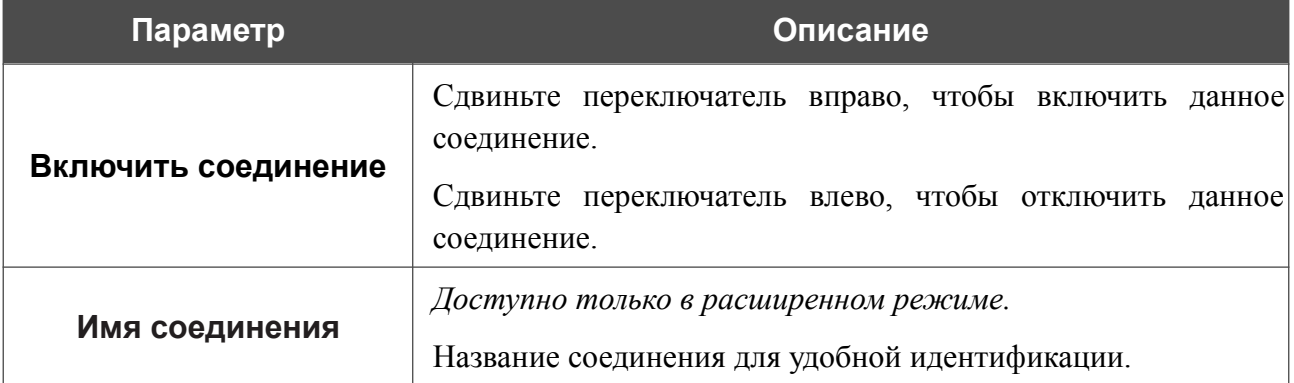

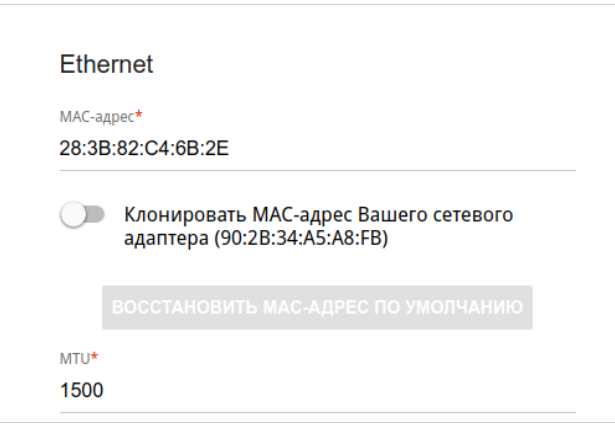

*Рисунок 57. Страница добавления соединения типа Статический IPv4. Раздел Ethernet.*

| Параметр   | Описание                                                                                                    |
|------------|----------------------------------------------------------------------------------------------------|
|            | <b>Ethernet</b>                                                                                                    |
| МАС-адрес  | МАС-адрес, присваиваемый интерфейсу. Данный параметр<br>необходимо задать, если Ваш провайдер доступа к сети<br>Интернет использует привязку к МАС-адресу. Введите в поле<br>МАС-адрес, зарегистрированный у провайдера при заключении<br>договора.<br>Чтобы подставить в данное поле МАС-адрес сетевого адаптера<br>производится<br>настройка<br>которого<br>компьютера,<br>$\mathbf c$<br>маршрутизатора, сдвиньте переключатель Клонировать МАС-<br>Вашего сетевого адаптера<br>Если<br>адрес<br>вправо.<br>переключатель сдвинут вправо, поле<br>недоступно<br>ДЛЯ<br>редактирования.<br>Чтобы подставить в данное поле МАС-адрес маршрутизатора,<br>ВОССТАНОВИТЬ МАС-АДРЕС<br>ПО<br>кнопку<br>нажмите<br>УМОЛЧАНИЮ (кнопка доступна, если переключатель сдвинут<br>вправо). |
| <b>MTU</b> | Максимальный размер пакета, передаваемого интерфейсом.                                                                                                    |

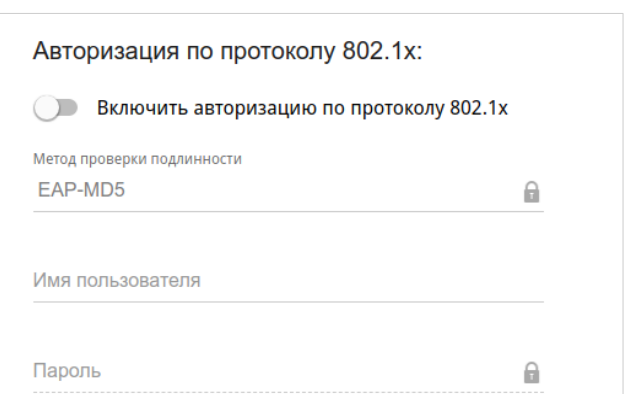

*Рисунок 58. Страница добавления соединения типа Статический IPv4. Раздел Авторизация по протоколу 802.1x.*

| Параметр                                       | Описание                                                                                             |  |
|------------------------------------------------|----------------------------------------------------------------------------------------------------|--|
|                                                | Авторизация по протоколу 802.1х                                                                      |  |
| Включить<br>авторизацию по<br>протоколу 802.1х | Сдвиньте переключатель вправо, чтобы разрешить авторизацию<br>в сети провайдера по протоколу 802.1х. |  |
| Метод проверки<br>ПОДЛИННОСТИ                  | B<br>выберите необходимый<br>раскрывающемся списке<br>метод<br>проверки подлинности.                 |  |
| Имя пользователя                               | Введите<br>провайдером<br>ИМЯ<br>предоставленное<br>пользователя,<br>доступа к сети Интернет.        |  |
| Пароль                                         | Введите пароль, предоставленный провайдером доступа к сети<br>Интернет.                              |  |

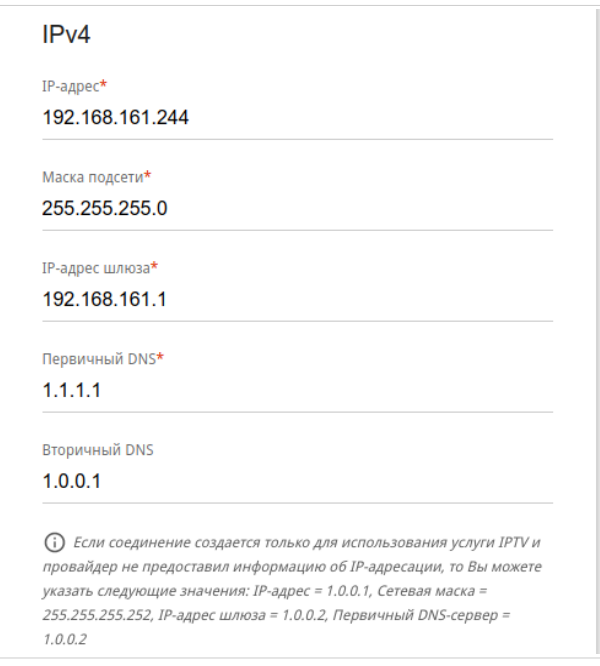

*Рисунок 59. Страница добавления соединения типа Статический IPv4. Раздел IPv4.*

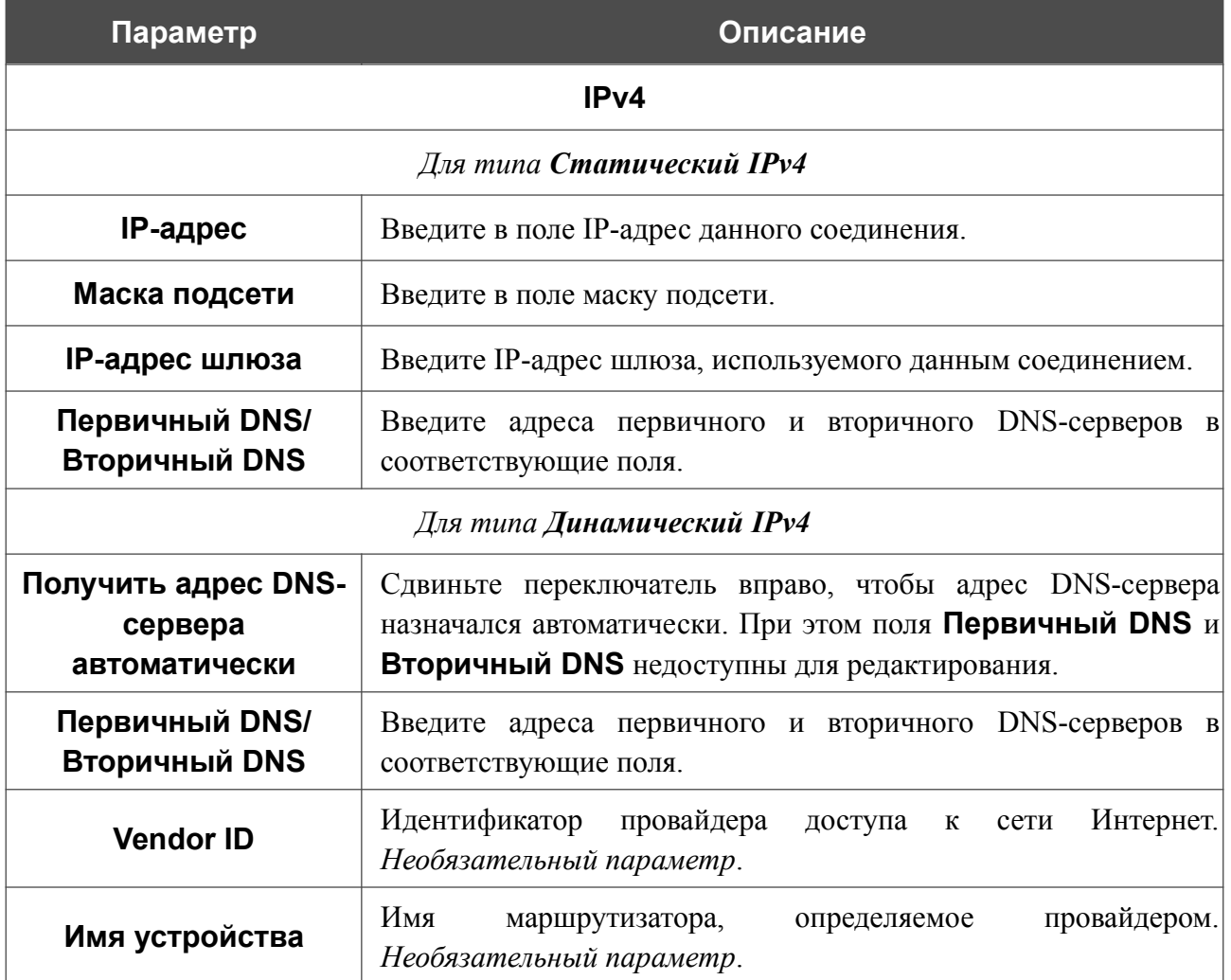

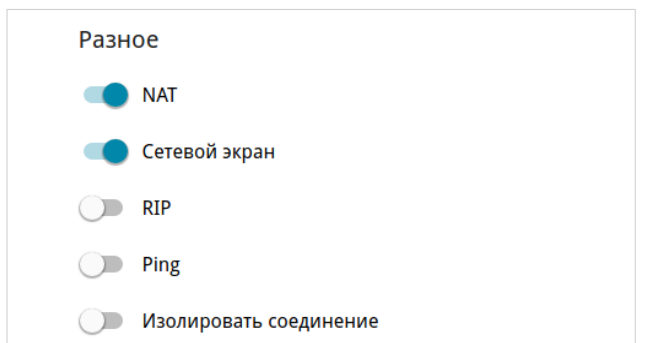

*Рисунок 60. Страница добавления соединения типа Статический IPv4. Раздел Разное.*

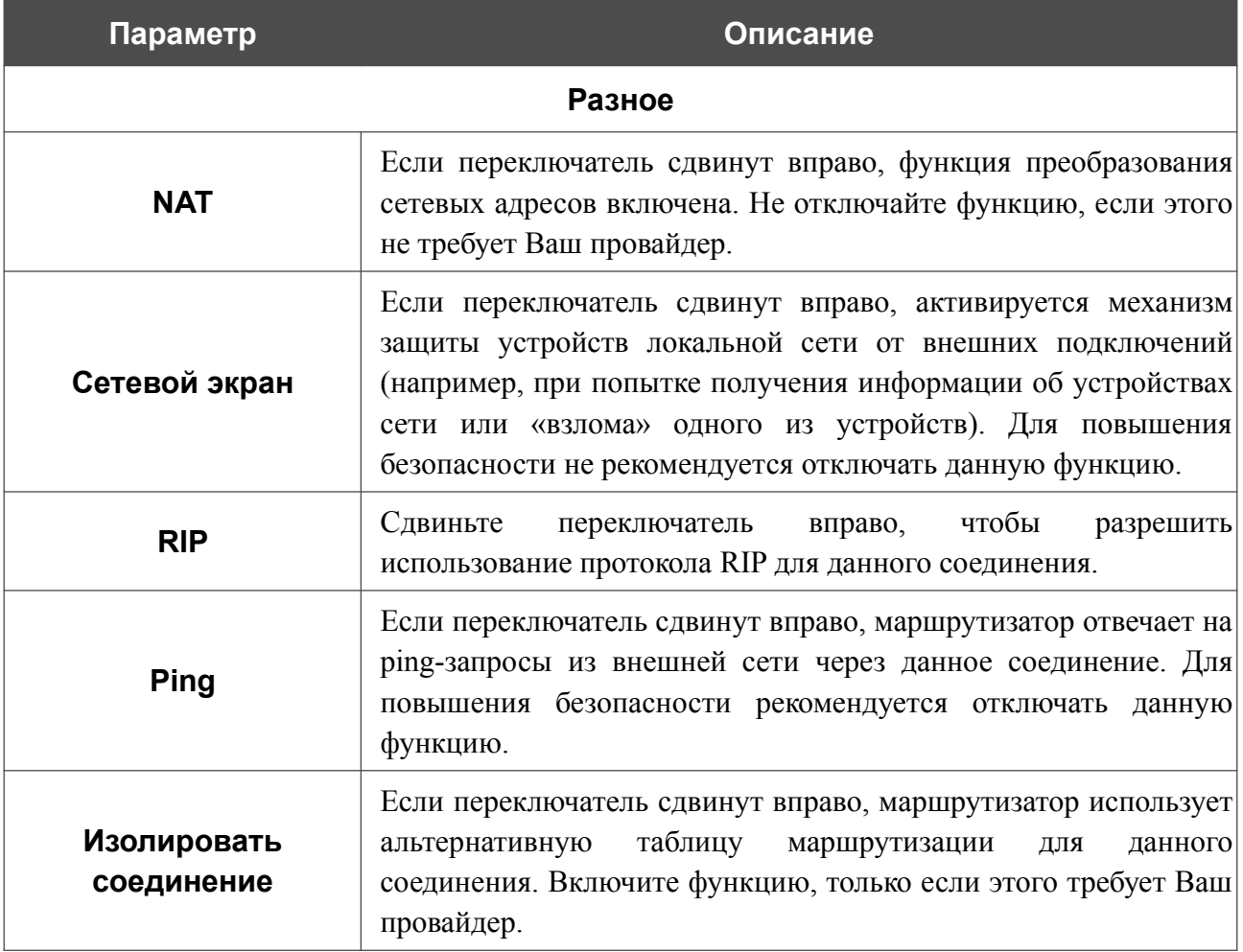

После задания всех необходимых значений нажмите кнопку **ПРИМЕНИТЬ**.

## *WAN-соединение типа Динамический IPv6 или Статический IPv6*

На странице создания соединения перейдите на вкладку **Все настройки**. Затем выберите соответствующее значение в списке **Тип соединения** и задайте необходимые параметры.

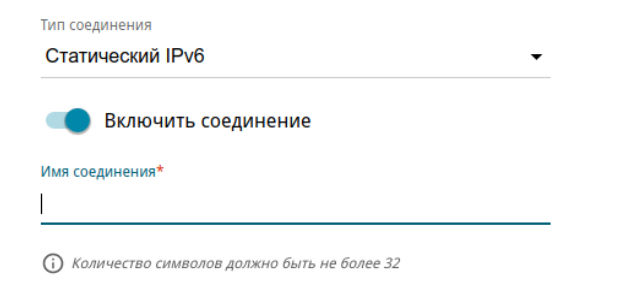

*Рисунок 61. Страница добавления соединения типа Статический IPv6. Выбор типа соединения.*

| Параметр            | Описание                                                            |
|---------------------|---------------------------------------------------------------------|
| Включить соединение | Сдвиньте переключатель вправо, чтобы включить данное<br>соединение. |
|                     | Сдвиньте переключатель влево, чтобы отключить данное<br>соединение. |
| Имя соединения      | Доступно только в расширенном режиме.                               |
|                     | Название соединения для удобной идентификации.                      |

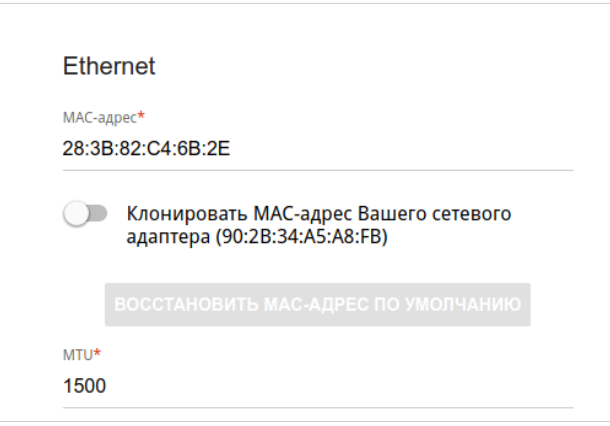

*Рисунок 62. Страница добавления соединения типа Статический IPv6. Раздел Ethernet.*

| Параметр   | Описание                                                                                                    |
|------------|----------------------------------------------------------------------------------------------------|
|            | <b>Ethernet</b>                                                                                                    |
| МАС-адрес  | МАС-адрес, присваиваемый интерфейсу. Данный параметр<br>необходимо задать, если Ваш провайдер доступа к сети<br>Интернет использует привязку к МАС-адресу. Введите в поле<br>МАС-адрес, зарегистрированный у провайдера при заключении<br>договора.<br>Чтобы подставить в данное поле МАС-адрес сетевого адаптера<br>производится<br>настройка<br>которого<br>компьютера,<br>$\mathbf c$<br>маршрутизатора, сдвиньте переключатель Клонировать МАС-<br>Вашего<br>сетевого адаптера<br>адрес<br>Если<br>вправо.<br>переключатель сдвинут<br>вправо,<br>поле<br>недоступно<br>ДЛЯ<br>редактирования.<br>Чтобы подставить в данное поле МАС-адрес маршрутизатора,<br>ВОССТАНОВИТЬ МАС-АДРЕС<br><b>NO</b><br>кнопку<br>нажмите<br>УМОЛЧАНИЮ (кнопка доступна, если переключатель сдвинут<br>вправо). |
| <b>MTU</b> | Максимальный размер пакета, передаваемого интерфейсом.                                                                                                    |

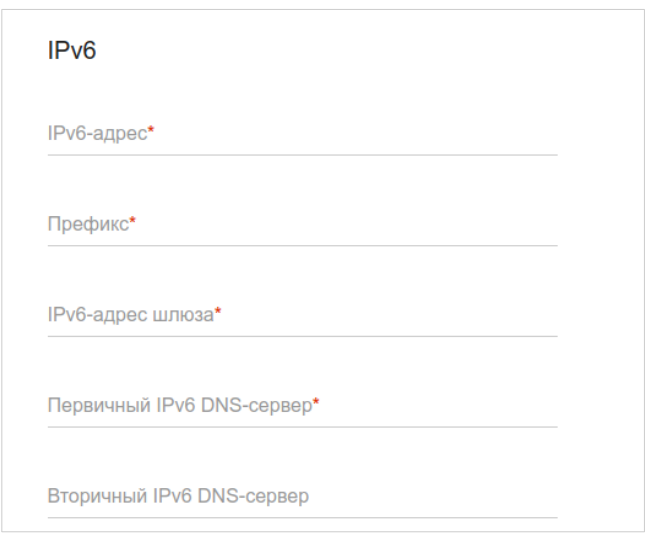

*Рисунок 63. Страница добавления соединения типа Статический IPv6. Раздел IPv6.*

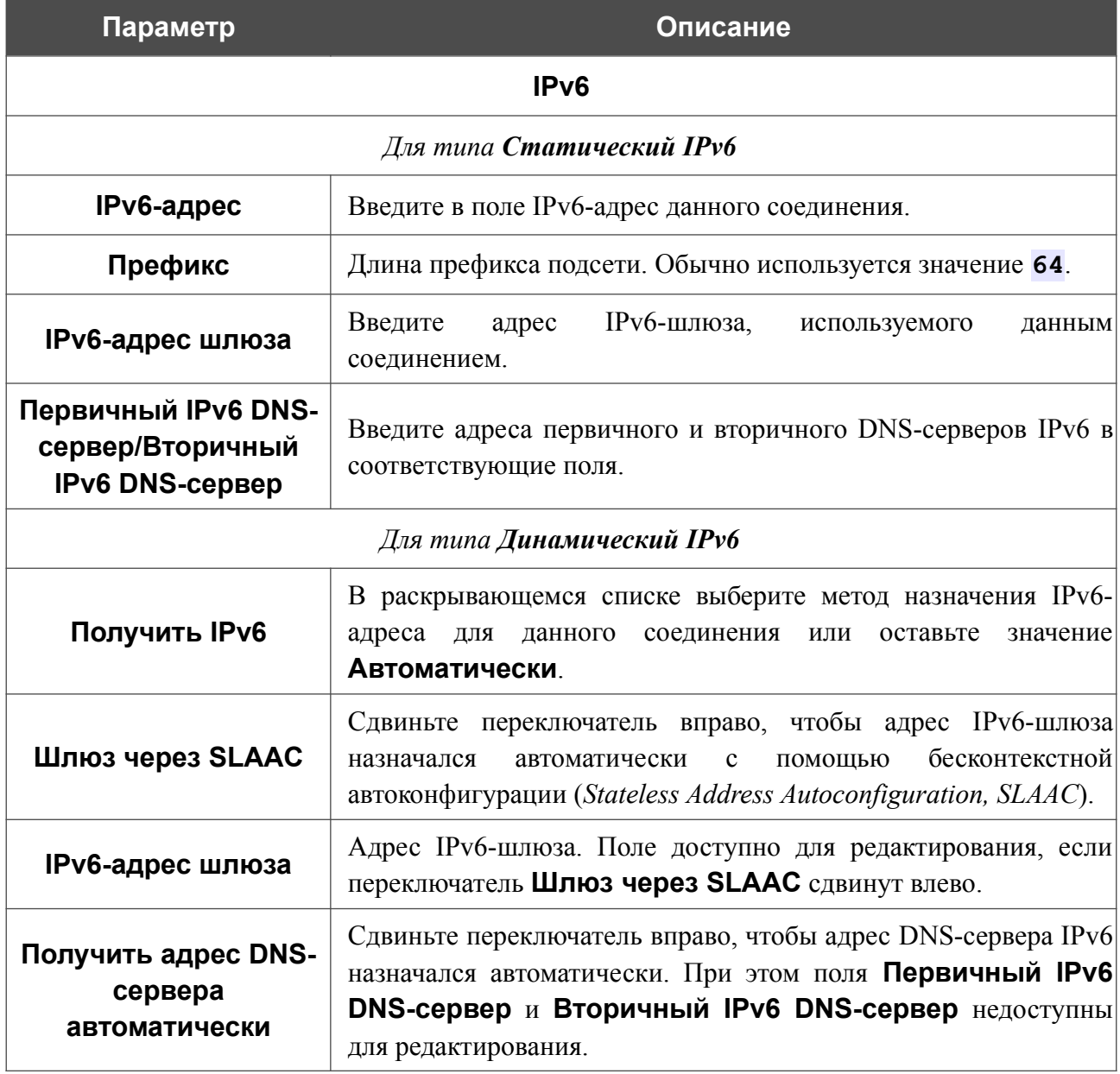

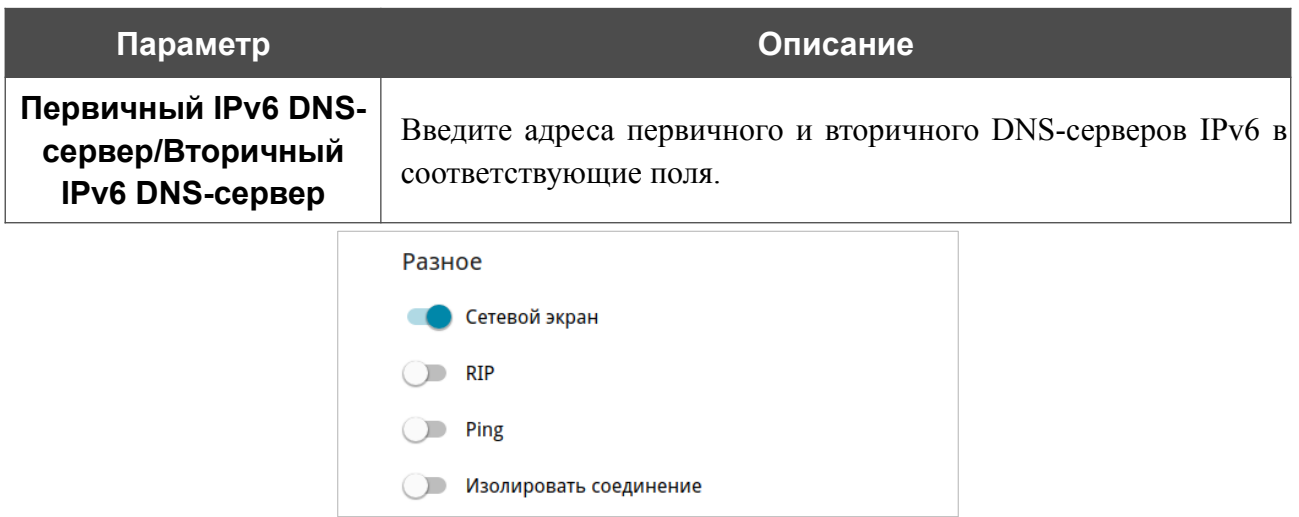

*Рисунок 64. Страница добавления соединения типа Статический IPv6. Раздел Разное.*

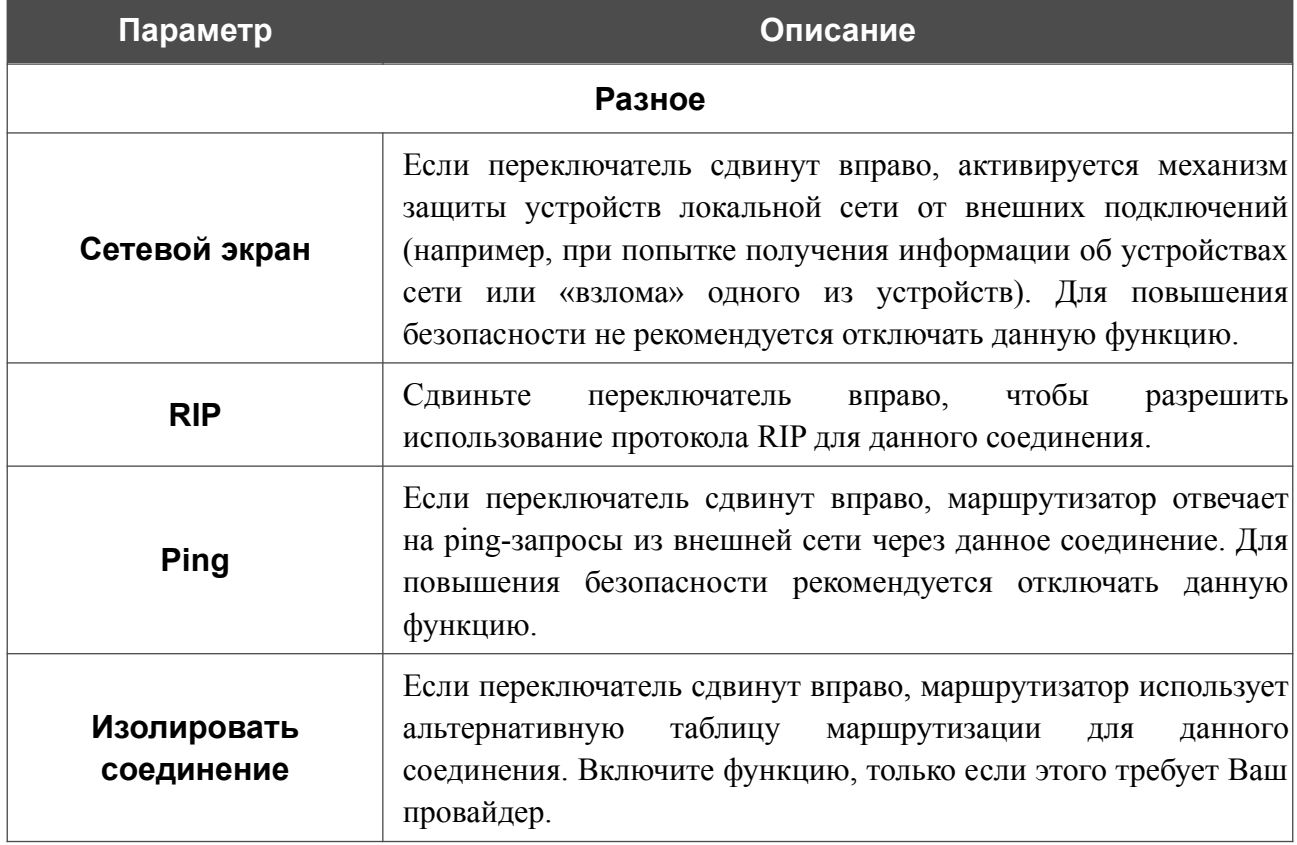

После задания всех необходимых значений нажмите кнопку **ПРИМЕНИТЬ**.

# *WAN-соединение типа PPPoE*

На странице создания соединения перейдите на вкладку **Все настройки**. Затем выберите соответствующее значение в списке **Тип соединения** и задайте необходимые параметры.

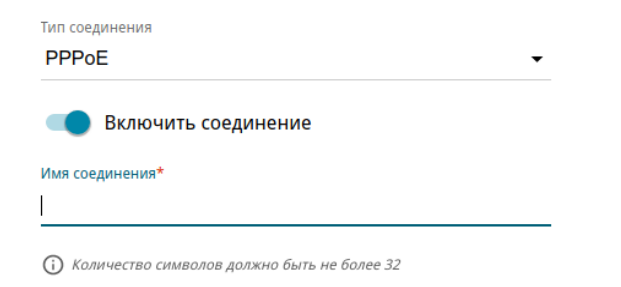

*Рисунок 65. Страница добавления соединения типа PPPoE. Выбор типа соединения.*

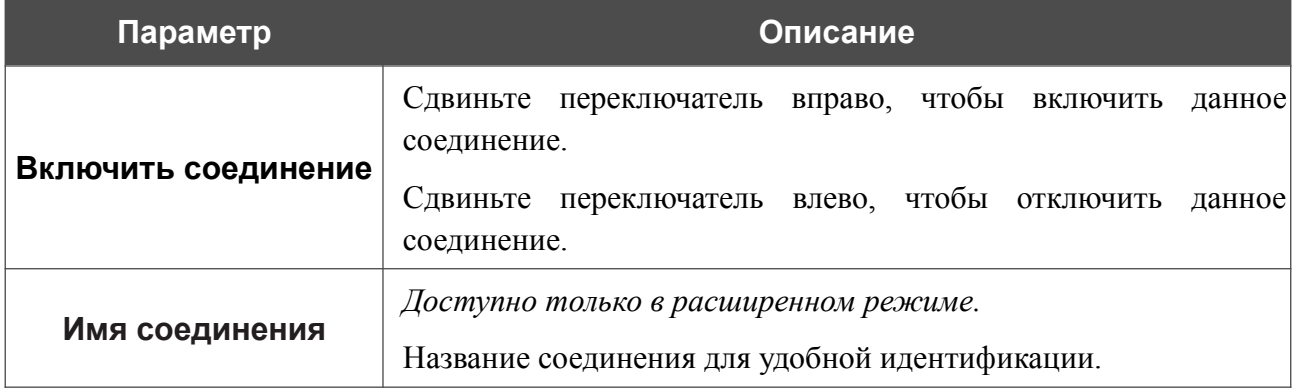

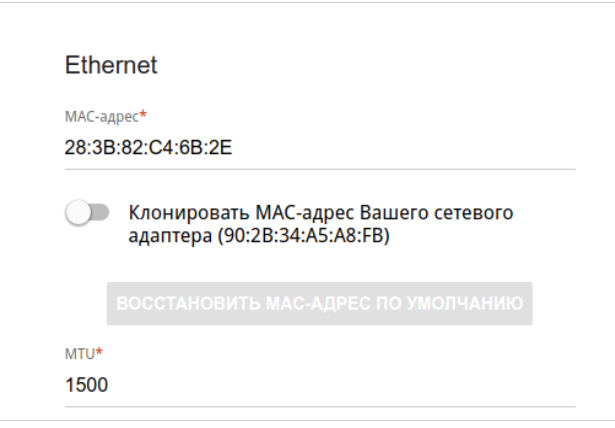

*Рисунок 66. Страница добавления соединения типа PPPoE. Раздел Ethernet.*

| Параметр   | Описание                                                                                                    |
|------------|----------------------------------------------------------------------------------------------------|
|            | <b>Ethernet</b>                                                                                                    |
| МАС-адрес  | МАС-адрес, присваиваемый интерфейсу. Данный параметр<br>необходимо задать, если Ваш провайдер доступа к сети<br>Интернет использует привязку к МАС-адресу. Введите в поле<br>МАС-адрес, зарегистрированный у провайдера при заключении<br>договора.<br>Чтобы подставить в данное поле МАС-адрес сетевого адаптера<br>настройка<br>производится<br>компьютера,<br>которого<br>$\mathbf c$<br>маршрутизатора, сдвиньте переключатель Клонировать МАС-<br>Вашего сетевого адаптера<br>Если<br>адрес<br>вправо.<br>переключатель сдвинут вправо, поле<br>недоступно<br>ДЛЯ<br>редактирования.<br>Чтобы подставить в данное поле МАС-адрес маршрутизатора,<br>ВОССТАНОВИТЬ МАС-АДРЕС<br><b>NO</b><br>кнопку<br>нажмите<br>УМОЛЧАНИЮ (кнопка доступна, если переключатель сдвинут<br>вправо). |
| <b>MTU</b> | Максимальный размер пакета, передаваемого интерфейсом.                                                                                                    |

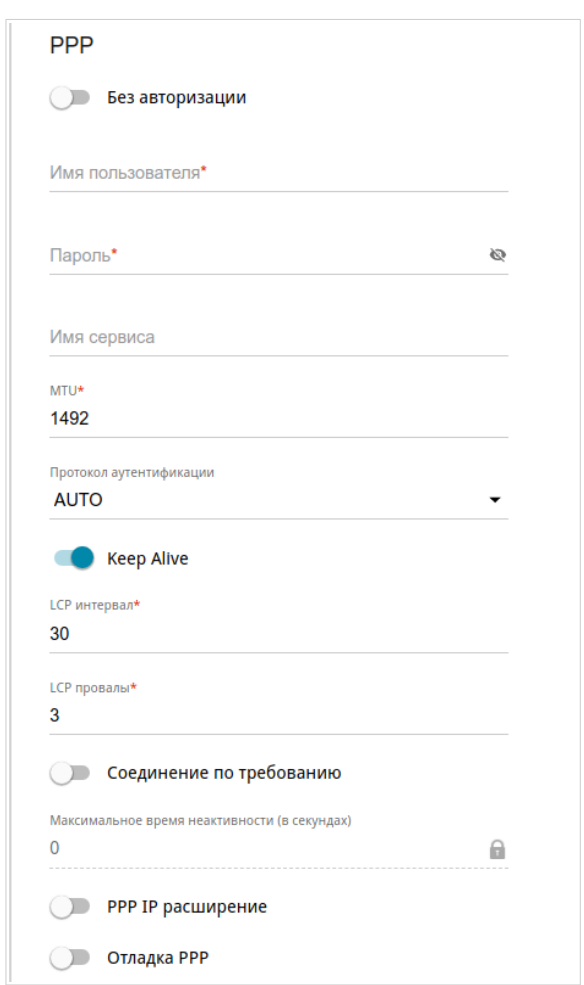

*Рисунок 67. Страница добавления соединения типа PPPoE. Раздел PPP.*

| Параметр                   | Описание                                                                                                    |
|----------------------------|----------------------------------------------------------------------------------------------------|
| <b>PPP</b>                 |                                                                                                    |
| Без авторизации            | Сдвиньте переключатель вправо, если для доступа в Интернет<br>Вам не нужно вводить имя пользователя и пароль.   |
| Имя пользователя           | Имя пользователя (логин) для доступа в Интернет.                                                                |
| Пароль                     | Нажмите<br>Пароль для доступа в Интернет.<br>на<br>значок<br>Показать ( • ), чтобы отобразить введенный пароль. |
| Имя сервиса                | Имя РРРоЕ-сервера, выполняющего аутентификацию.                                                                 |
| <b>MTU</b>                 | Максимальный размер пакета, передаваемого интерфейсом.                                                          |
| Протокол<br>аутентификации | Выберите из списка необходимый метод аутентификации или<br>оставьте значение <b>AUTO</b> .                      |

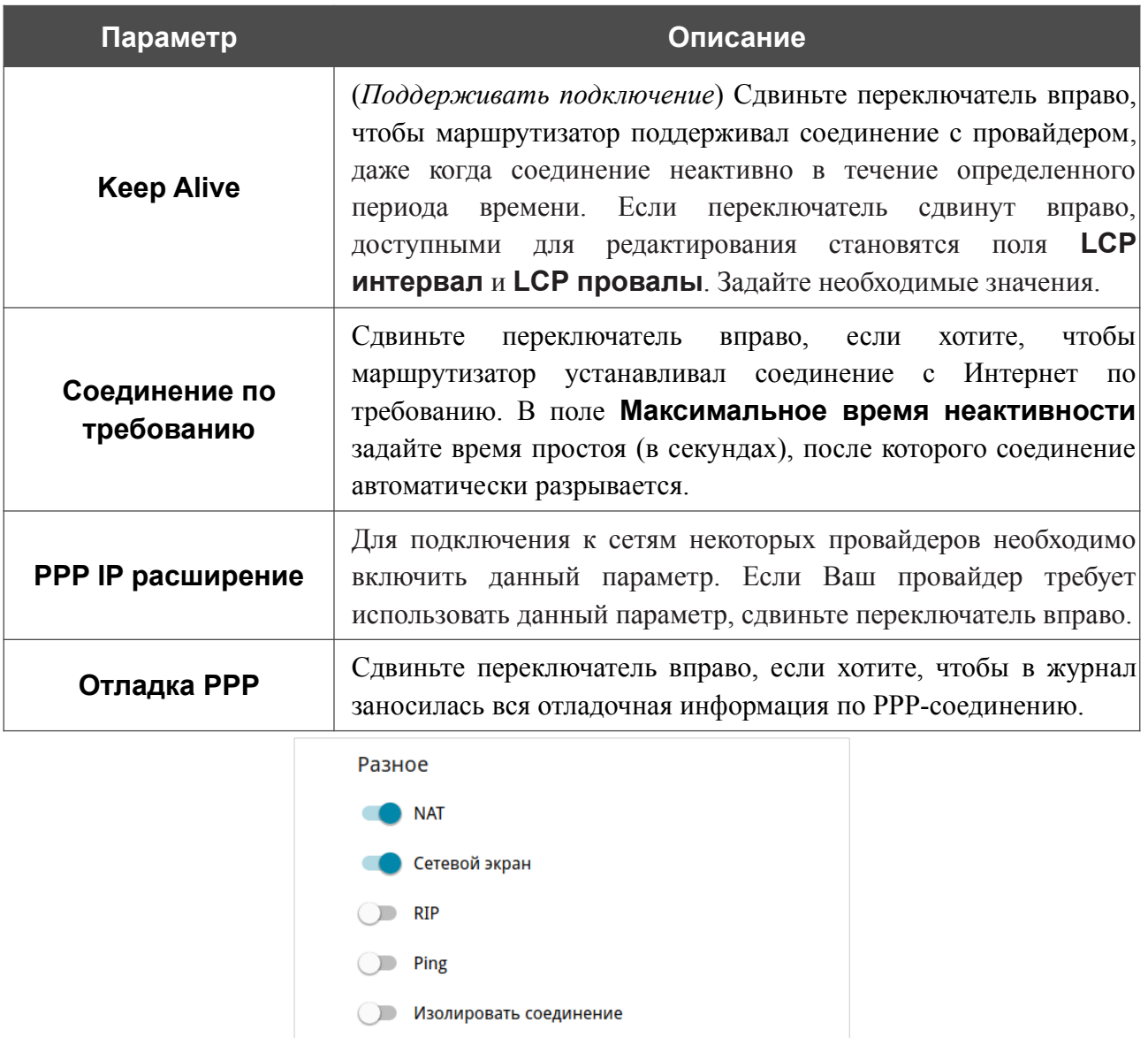

*Рисунок 68. Страница добавления соединения типа PPPoE. Раздел Разное.*

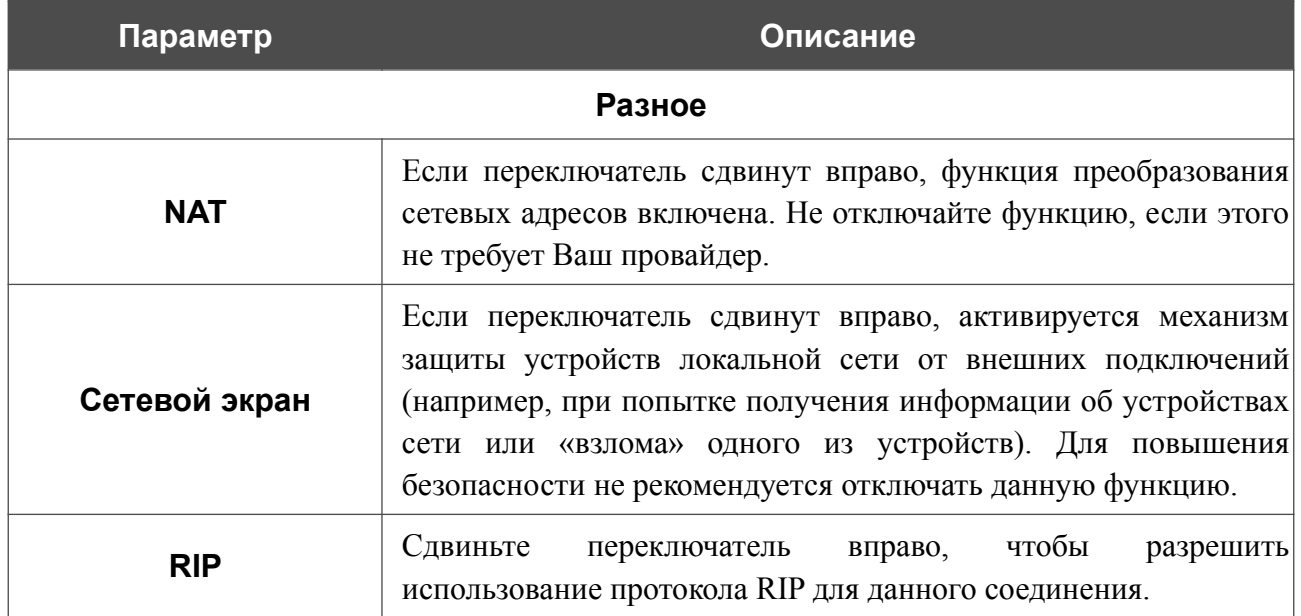

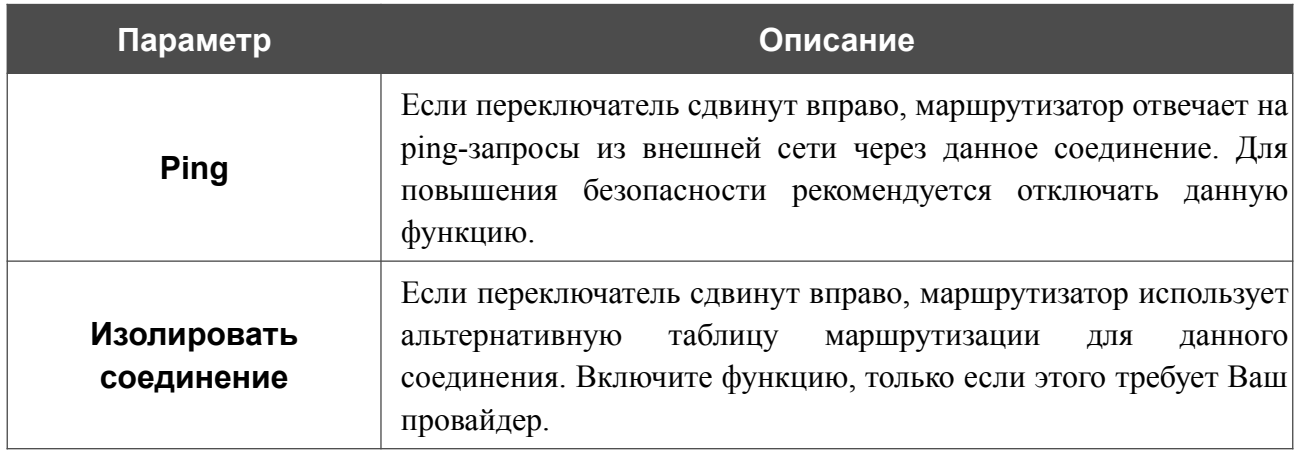

После задания всех необходимых значений нажмите кнопку **ПРИМЕНИТЬ**.

После нажатия на кнопку **ПРИМЕНИТЬ** откроется окно для создания дополнительного соединения.

Если Ваш провайдер предоставляет Вам доступ к локальным сервисам (например, аудио- и видеоресурсам), выберите существующее соединение или установите переключатель в положение **создать новое соединение**. Затем нажмите кнопку **OK**. На отобразившейся странице задайте параметры для соединения типа Динамический IPv4 или Статический IPv4 и нажмите кнопку **ПРИМЕНИТЬ**. Нажмите кнопку **НАЗАД**, чтобы задать другие настройки для соединения типа PPPoE.

Если Вам не нужно создавать дополнительное соединение, нажмите кнопку **ПРОПУСТИТЬ**. При этом откроется страница **Настройка соединений / WAN**.

# *WAN-соединение типа PPTP или L2TP*

На странице создания соединения перейдите на вкладку **Все настройки**. Затем выберите соответствующее значение в списке **Тип соединения** и задайте необходимые параметры.

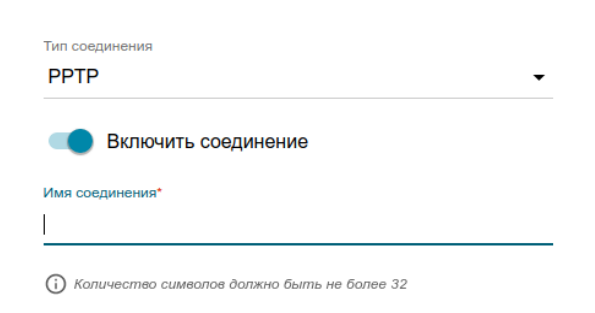

*Рисунок 69. Страница добавления соединения типа PPTP. Выбор типа соединения.*

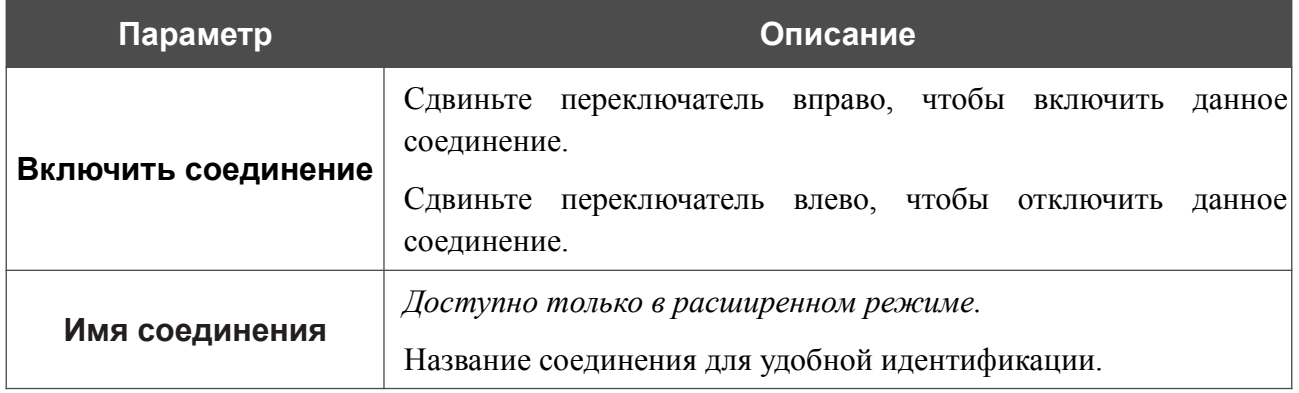

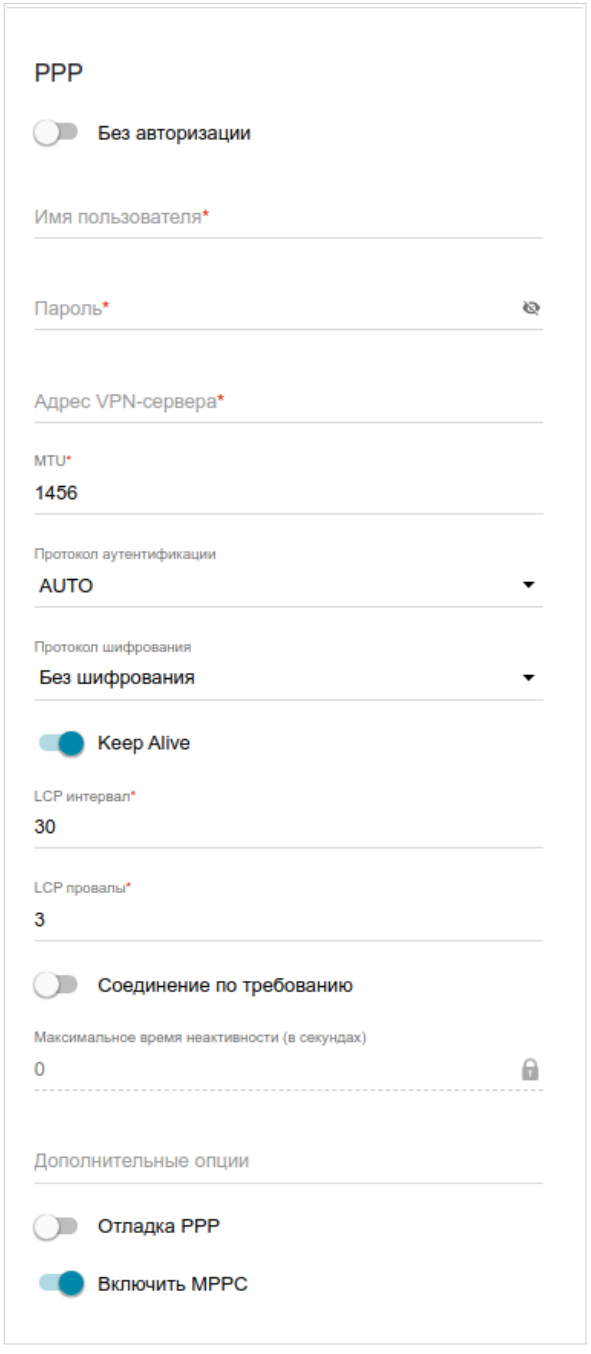

*Рисунок 70. Страница добавления соединения типа PPTP. Раздел PPP.*

| Параметр         | Описание                                                                                                    |  |
|------------------|----------------------------------------------------------------------------------------------------|--|
| <b>PPP</b>       |                                                                                                    |  |
| Без авторизации  | Сдвиньте переключатель вправо, если для доступа в Интернет<br>Вам не нужно вводить имя пользователя и пароль. |  |
| Имя пользователя | Имя пользователя (логин) для доступа в Интернет.                                                              |  |
| Пароль           | Пароль для доступа в Интернет. Нажмите на<br>значок<br>Показать ( •), чтобы отобразить введенный пароль.      |  |

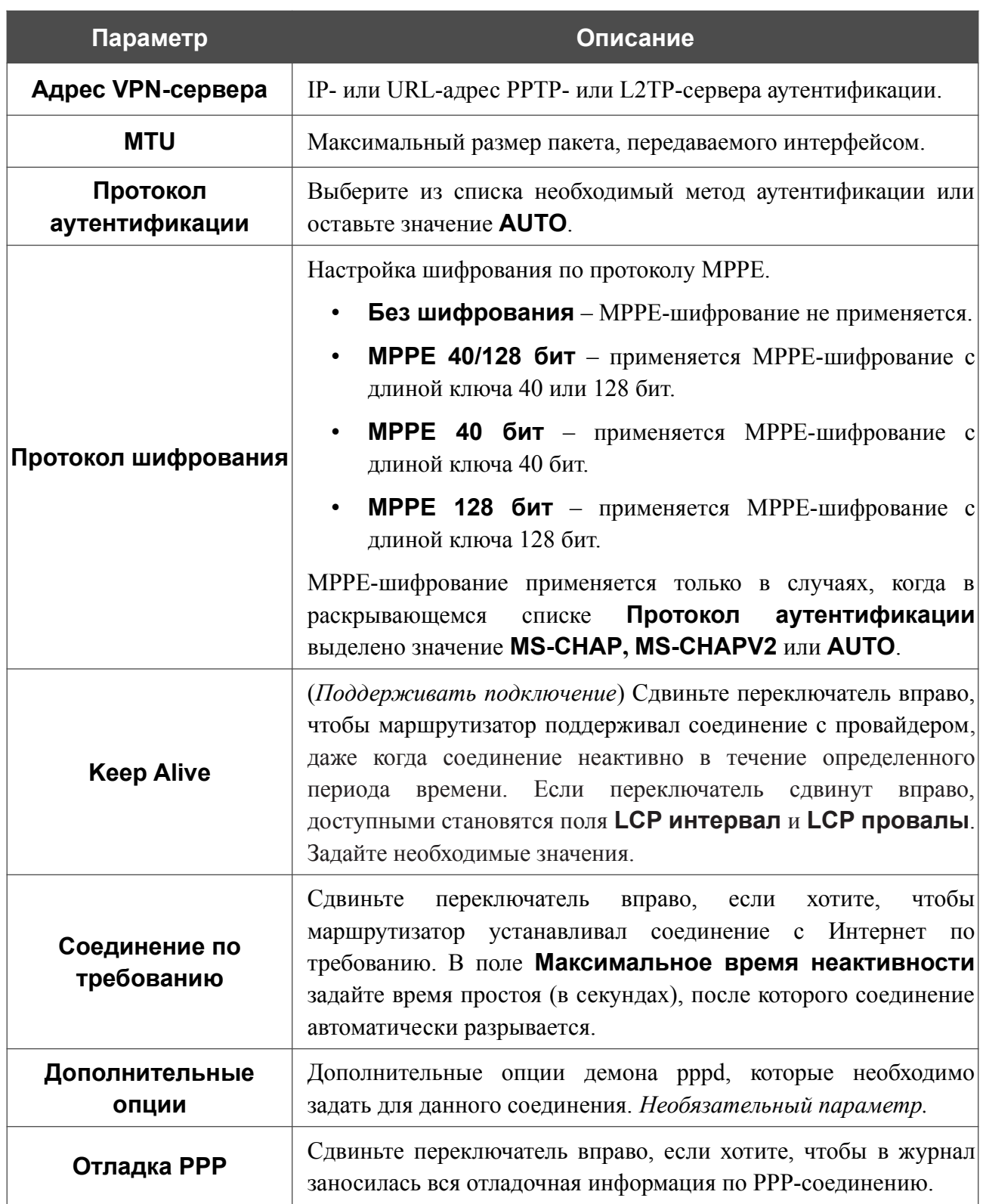

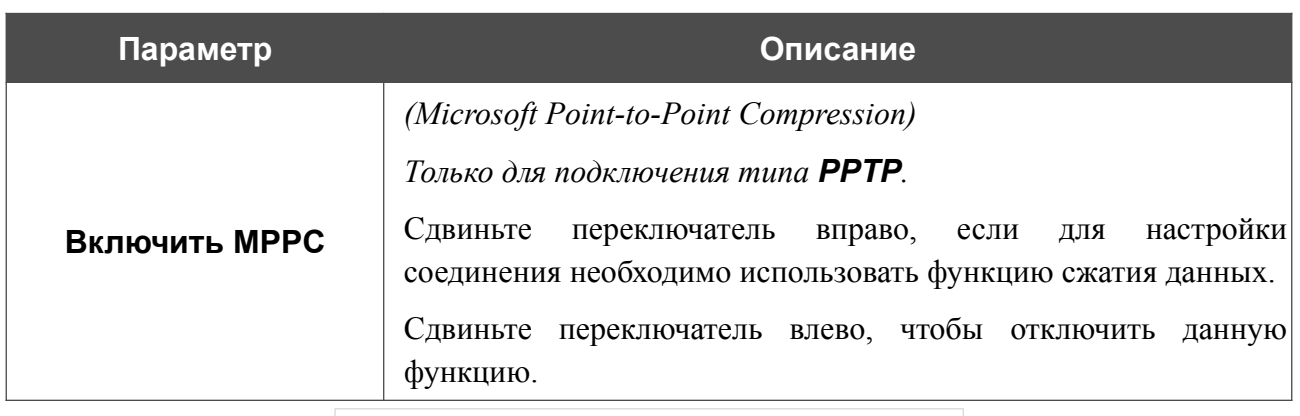

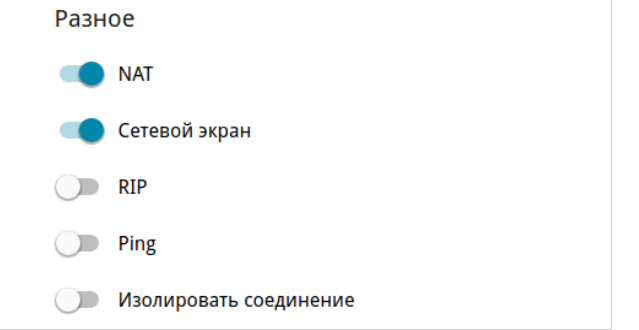

*Рисунок 71. Страница добавления соединения типа PPTP. Раздел Разное.*

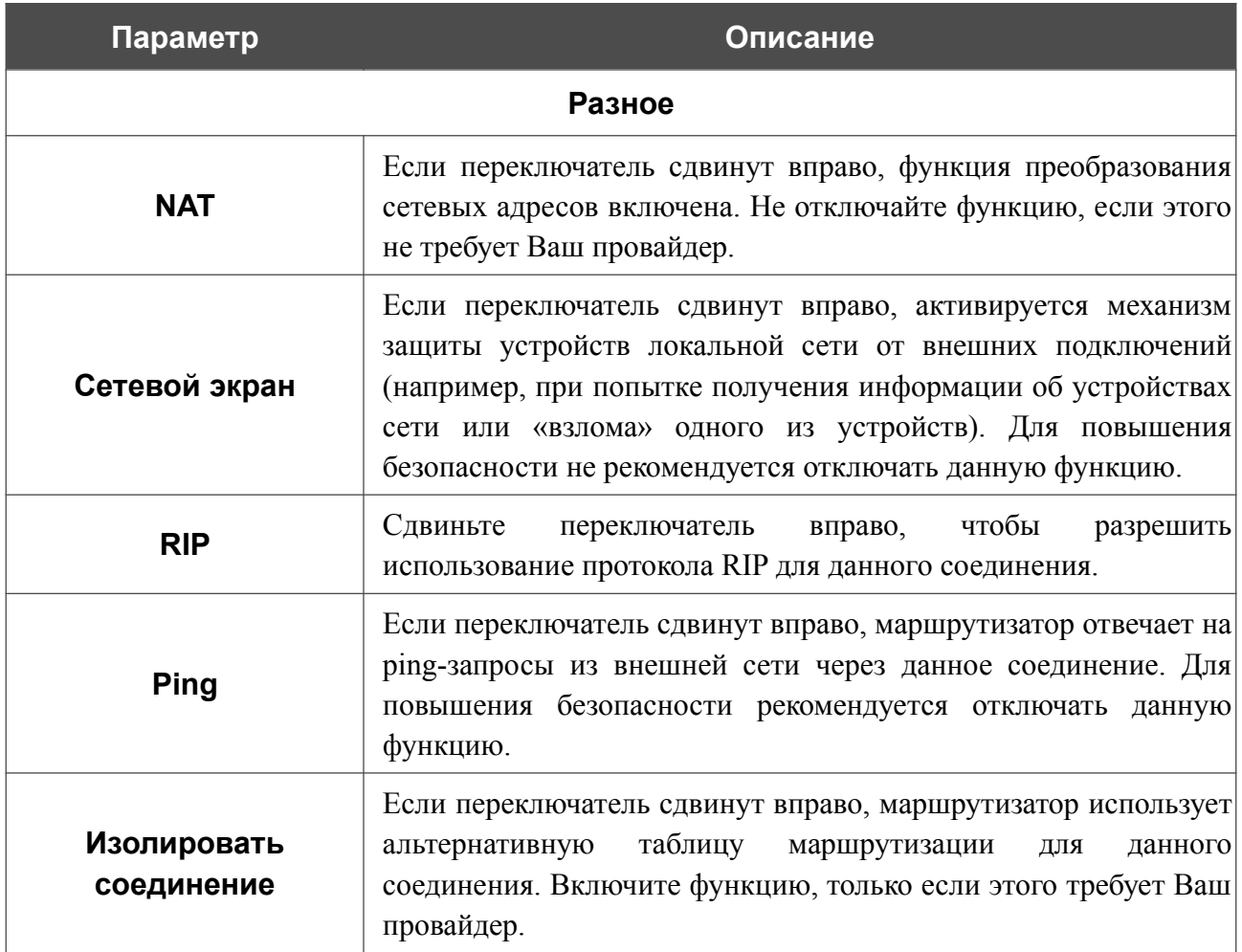

После задания всех необходимых значений нажмите кнопку **ПРИМЕНИТЬ**.

После нажатия на кнопку **ПРИМЕНИТЬ** откроется окно для дополнительной настройки соединения.

Если Вы планируете использовать данное WAN-соединение для подключения к сети Интернет, установите переключатель в положение **к сети Интернет**. Затем выберите существующее соединение, которое будет использоваться для доступа к PPTP/L2TP-серверу, или установите переключатель в положение **создать новое соединение**.

Если Вы уже настроили подключение к сети Интернет и планируете использовать данное WAN-соединение только для подключения к виртуальной частной сети, установите переключатель в положение **к виртуальной частной сети**.

Нажмите кнопку **ОК**.

# *WAN-соединение типа PPPoE IPv6 или PPPoE Dual Stack*

На странице создания соединения перейдите на вкладку **Все настройки**. Затем выберите соответствующее значение в списке **Тип соединения** и задайте необходимые параметры.

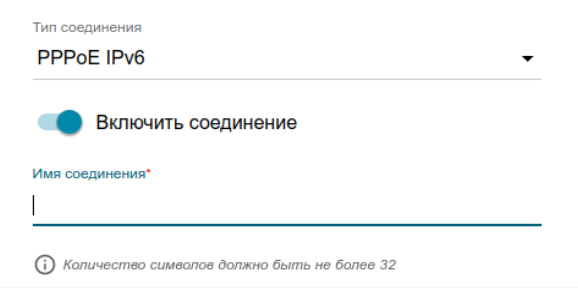

*Рисунок 72. Страница добавления соединения типа PPPoE IPv6. Выбор типа соединения.*

| Параметр            | Описание                                                            |
|---------------------|---------------------------------------------------------------------|
| Включить соединение | Сдвиньте переключатель вправо, чтобы включить данное<br>соединение. |
|                     | Сдвиньте переключатель влево, чтобы отключить данное<br>соединение. |
| Имя соединения      | Доступно только в расширенном режиме.                               |
|                     | Название соединения для удобной идентификации.                      |

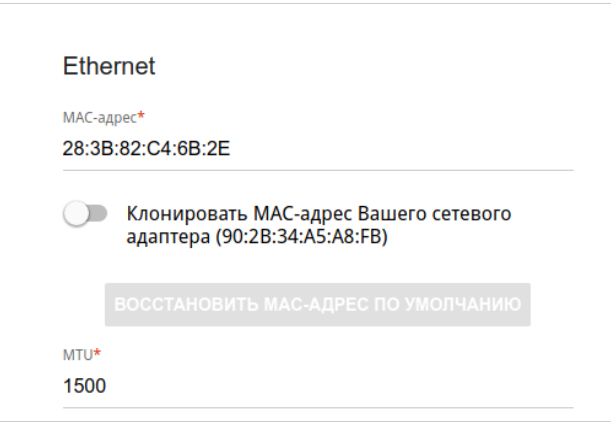

*Рисунок 73. Страница добавления соединения типа PPPoE IPv6. Раздел Ethernet.*

| Параметр   | Описание                                                                                                    |
|------------|----------------------------------------------------------------------------------------------------|
|            | <b>Ethernet</b>                                                                                                    |
| МАС-адрес  | МАС-адрес, присваиваемый интерфейсу. Данный параметр<br>необходимо задать, если Ваш провайдер доступа к сети<br>Интернет использует привязку к МАС-адресу. Введите в поле<br>МАС-адрес, зарегистрированный у провайдера при заключении<br>договора.<br>Чтобы подставить в данное поле МАС-адрес сетевого адаптера<br>настройка<br>производится<br>компьютера,<br>которого<br>$\mathbf c$<br>маршрутизатора, сдвиньте переключатель Клонировать МАС-<br>Вашего сетевого адаптера<br>адрес<br>Если<br>вправо.<br>переключатель сдвинут вправо,<br>поле<br>недоступно<br>ДЛЯ<br>редактирования.<br>Чтобы подставить в данное поле МАС-адрес маршрутизатора,<br>ВОССТАНОВИТЬ МАС-АДРЕС<br><b>NO</b><br>кнопку<br>нажмите<br>УМОЛЧАНИЮ (кнопка доступна, если переключатель сдвинут<br>вправо). |
| <b>MTU</b> | Максимальный размер пакета, передаваемого интерфейсом.                                                                                                    |

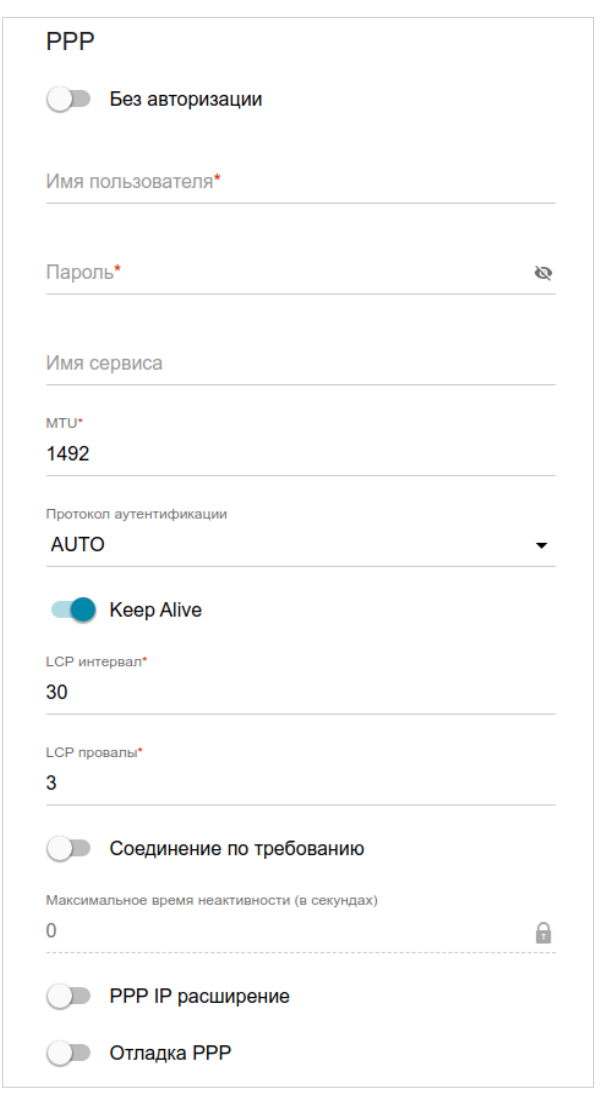

*Рисунок 74. Страница добавления соединения типа PPPoE IPv6. Раздел PPP.*

| Параметр                   | Описание                                                                                                    |
|----------------------------|----------------------------------------------------------------------------------------------------|
| <b>PPP</b>                 |                                                                                                    |
| Без авторизации            | Сдвиньте переключатель вправо, если для доступа в Интернет<br>Вам не нужно вводить имя пользователя и пароль.    |
| Имя пользователя           | Имя пользователя (логин) для доступа в Интернет.                                                                 |
| Пароль                     | Пароль для доступа в Интернет. Нажмите на<br>значок<br><b>Показать</b> ( • ), чтобы отобразить введенный пароль. |
| Имя сервиса                | Имя РРРоЕ-сервера, выполняющего аутентификацию.                                                                  |
| <b>MTU</b>                 | Максимальный размер пакета, передаваемого интерфейсом.                                                           |
| Протокол<br>аутентификации | Выберите из списка необходимый метод аутентификации или<br>оставьте значение <b>AUTO</b> .                       |

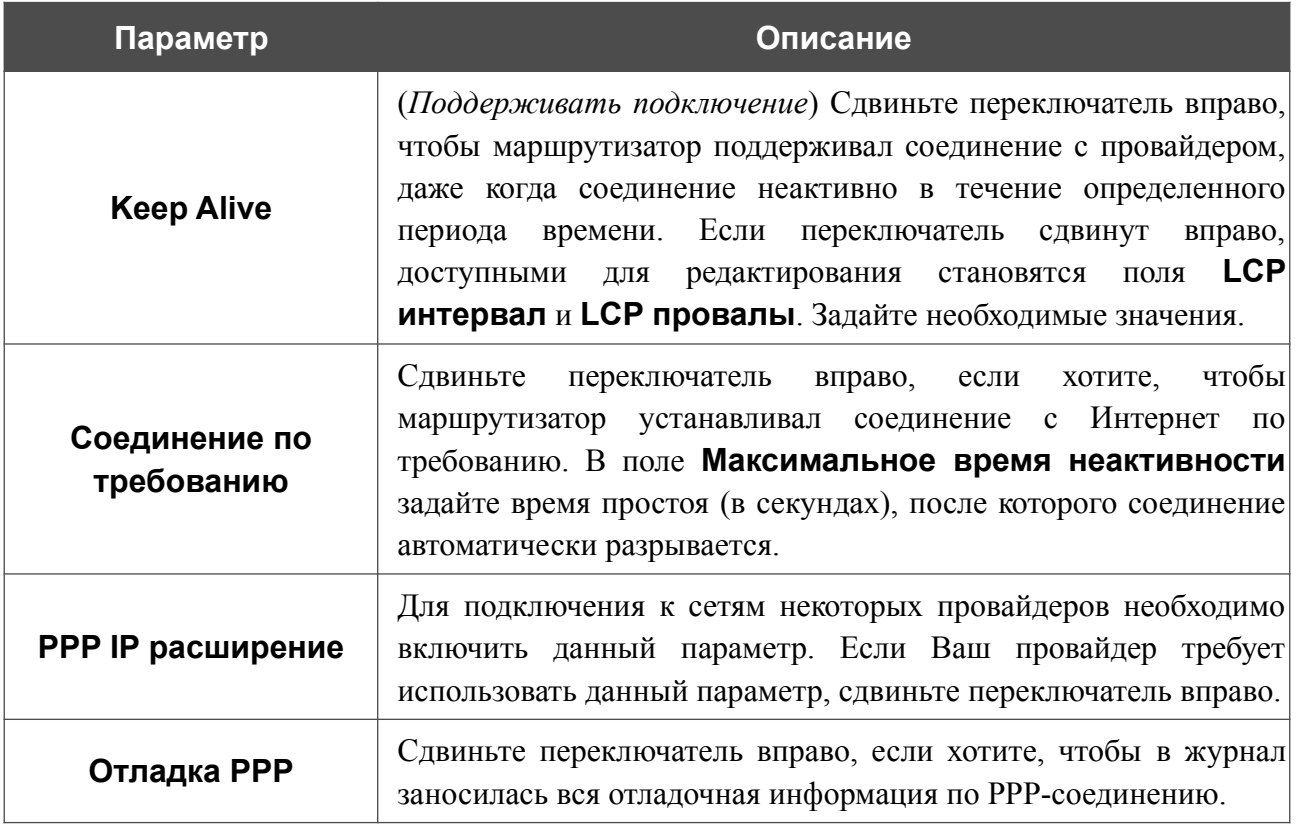

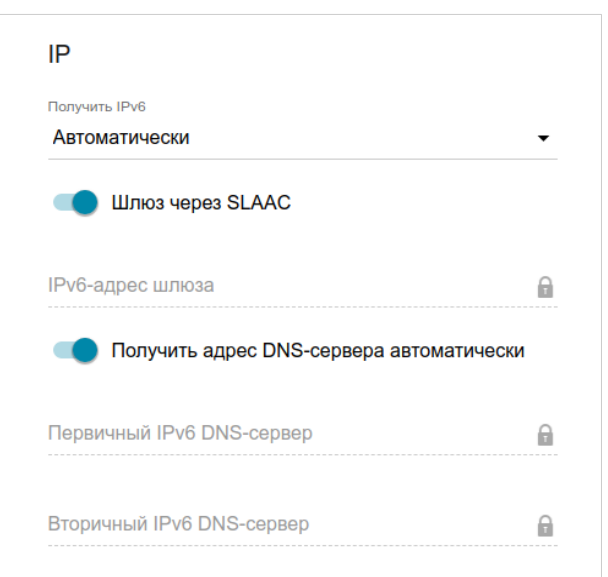

*Рисунок 75. Страница добавления соединения типа PPPoE IPv6. Раздел IP.*

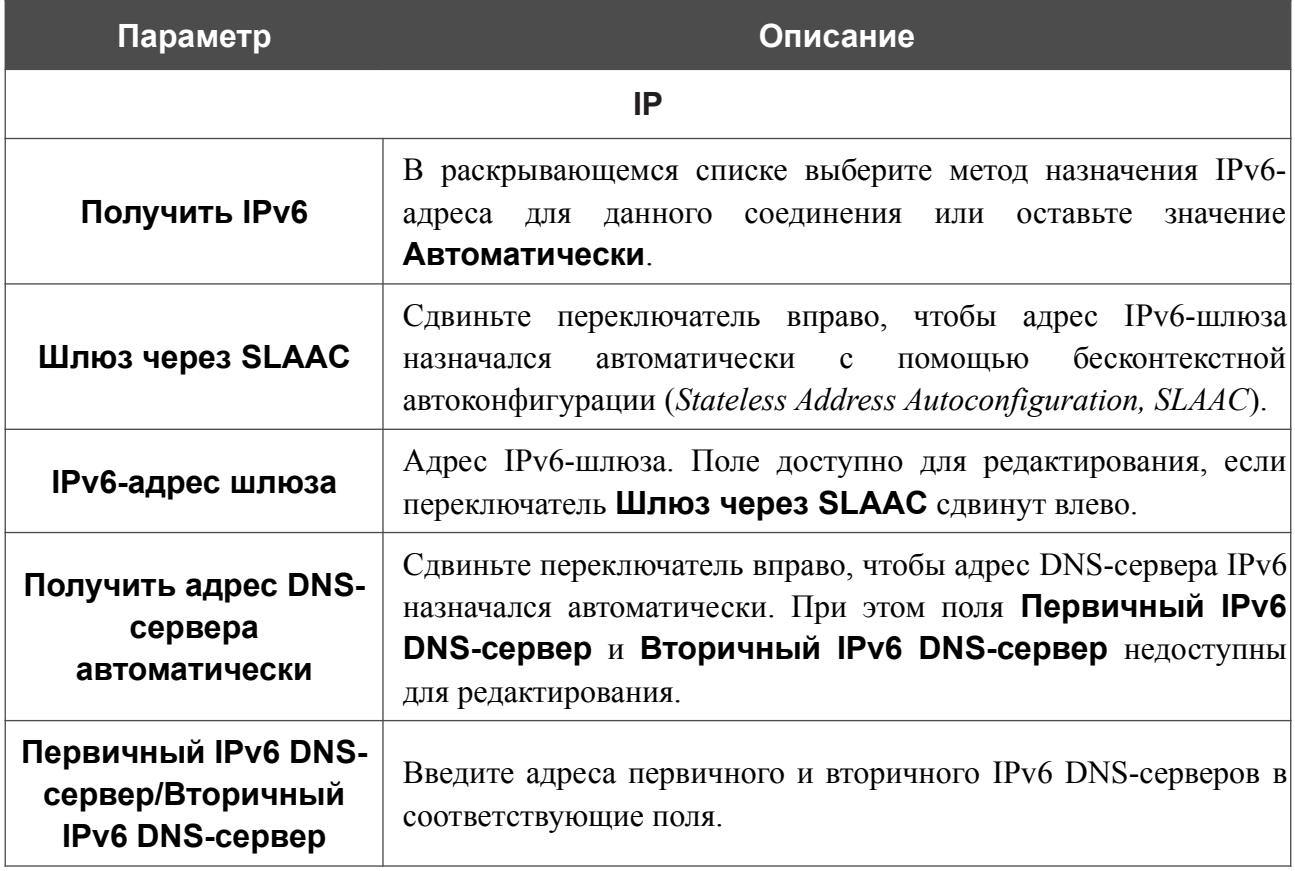

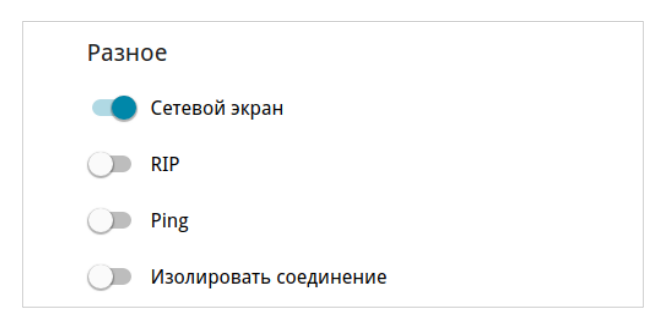

*Рисунок 76. Страница добавления соединения типа PPPoE IPv6. Раздел Разное.*

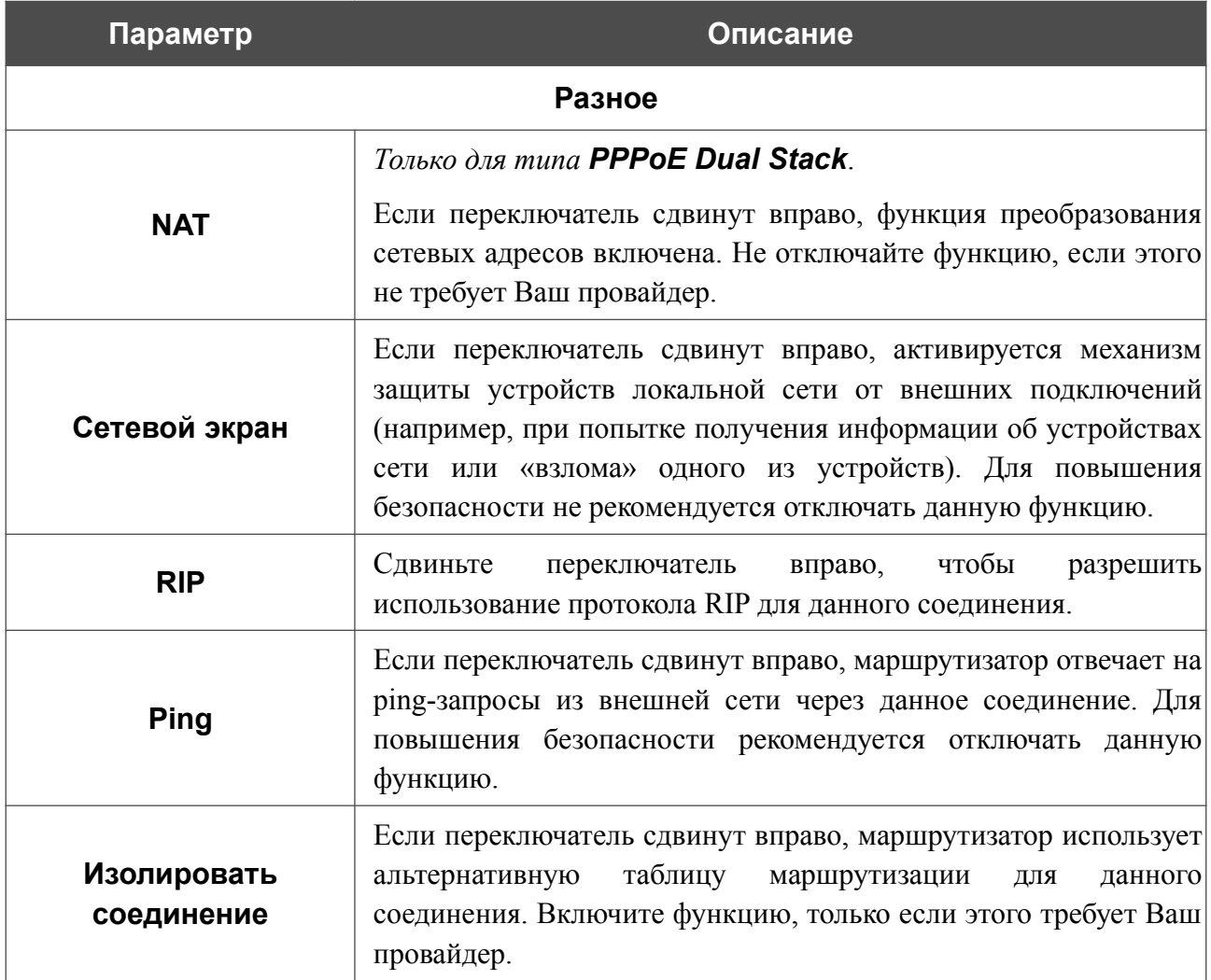

После задания всех необходимых значений нажмите кнопку **ПРИМЕНИТЬ**.

#### *WAN-соединение типа 3G*

Если для SIM-карты Вашего USB-модема установлена проверка PIN-кода, перед созданием WAN-соединения типа 3G перейдите в раздел меню **USB-модем** и введите PIN-код<sup>[9](#page-97-0)</sup> на отобразившейся странице (см. раздел *[USB-модем](#page-166-0)*, стр. [167](#page-166-0)). Затем на странице создания соединения перейдите на вкладку **Все настройки**, выберите соответствующее значение в списке **Тип соединения** и задайте необходимые параметры.

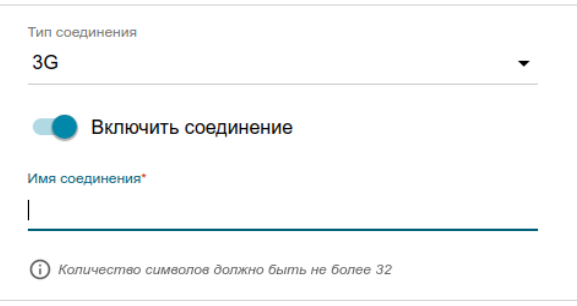

*Рисунок 77. Страница добавления соединения типа 3G. Выбор типа соединения.*

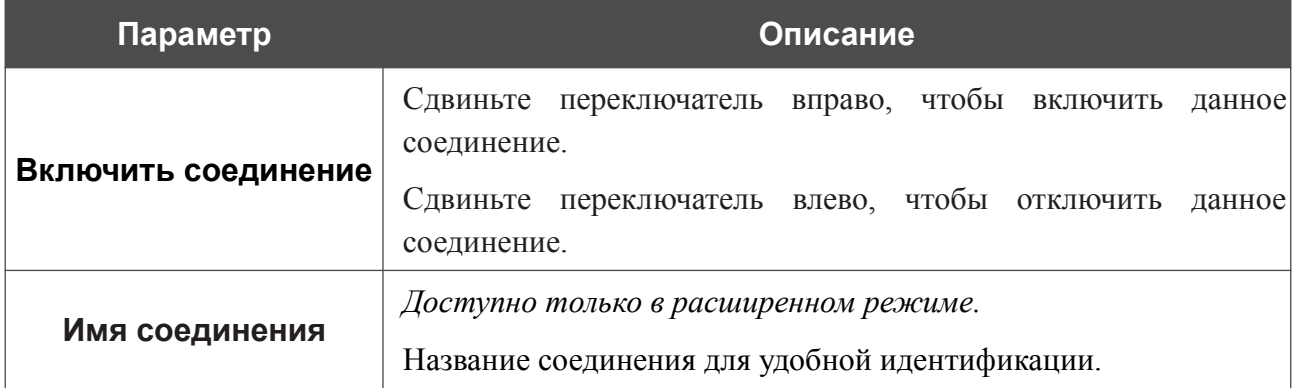

<span id="page-97-0"></span><sup>9</sup> Для некоторых моделей 3G USB-модемов необходимо отключить проверку PIN-кода SIM-карты до подключения USB-модема к маршрутизатору.

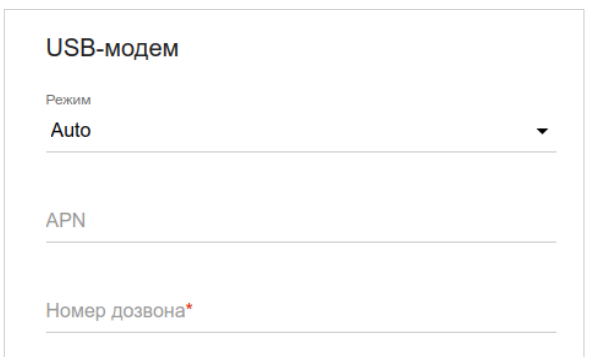

*Рисунок 78. Страница добавления соединения типа 3G. Раздел USB-модем.*

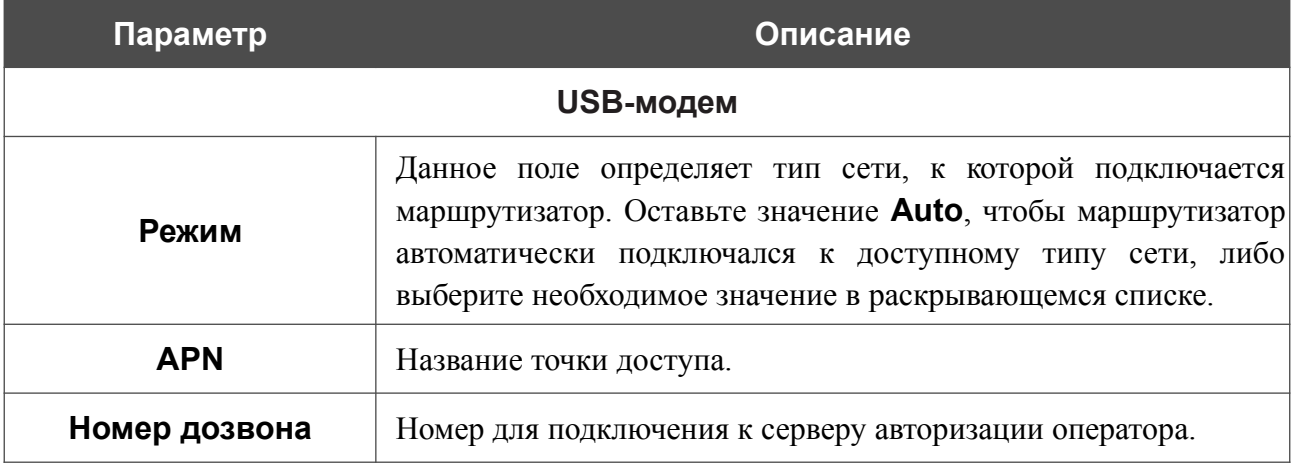

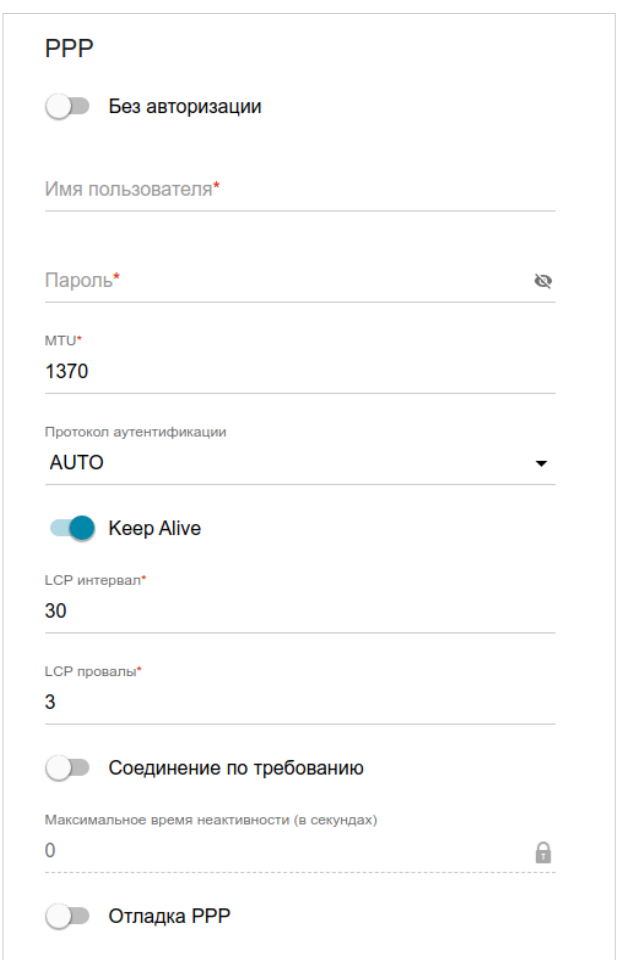

*Рисунок 79. Страница добавления соединения типа 3G. Раздел PPP.*

| Параметр                   | Описание                                                                                                    |
|----------------------------|----------------------------------------------------------------------------------------------------|
| <b>PPP</b>                 |                                                                                                    |
| Без авторизации            | Сдвиньте переключатель вправо, если для подключения к сети<br>оператора не требуется авторизация.              |
| Имя пользователя           | Имя пользователя (логин) для подключения к сети оператора.                                                     |
| Пароль                     | Пароль для подключения к сети оператора. Нажмите на значок<br>Показать ( ), чтобы отобразить введенный пароль. |
| <b>MTU</b>                 | Максимальный размер пакета, передаваемого интерфейсом.                                                         |
| Протокол<br>аутентификации | Выберите из списка необходимый метод аутентификации или<br>оставьте значение <b>AUTO</b> .                     |

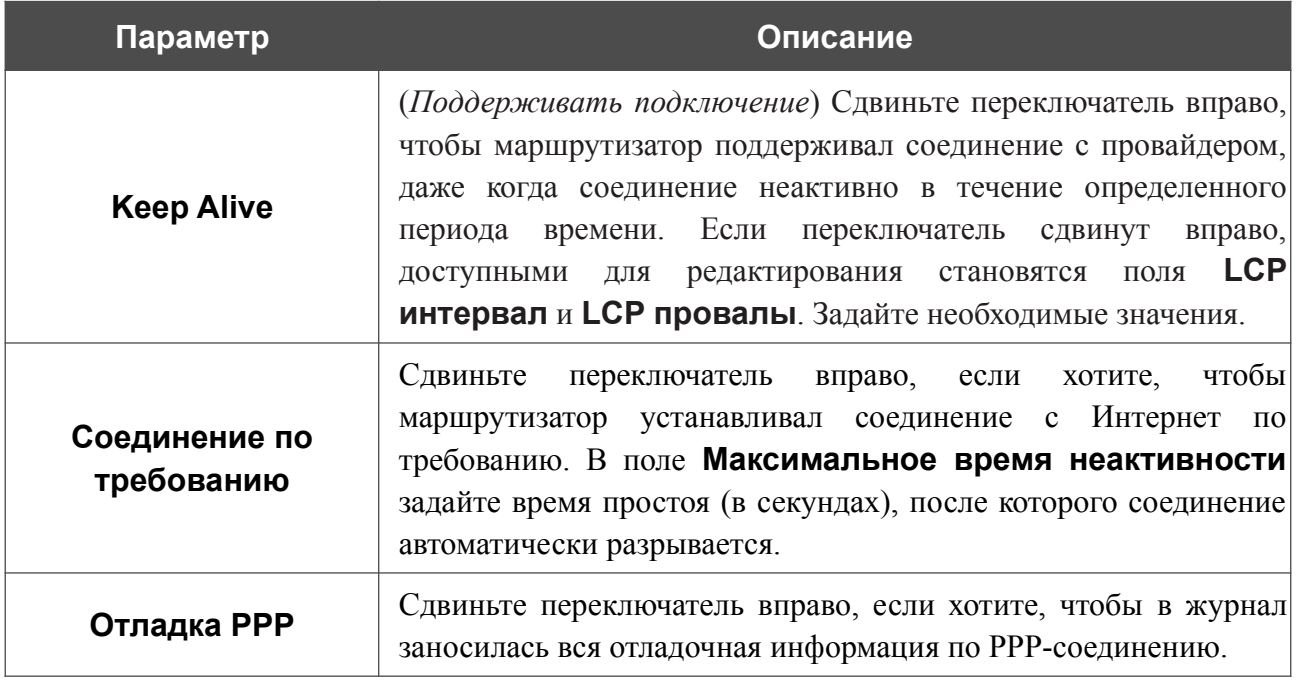

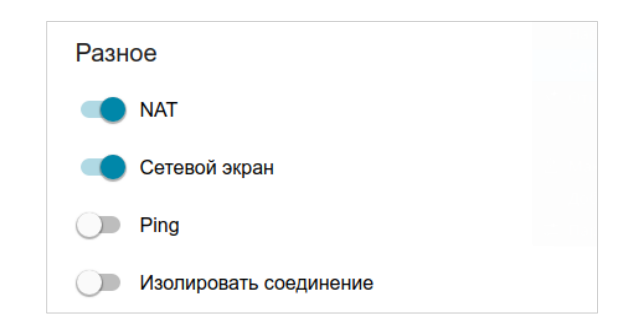

*Рисунок 80. Страница добавления соединения типа 3G. Раздел Разное.*

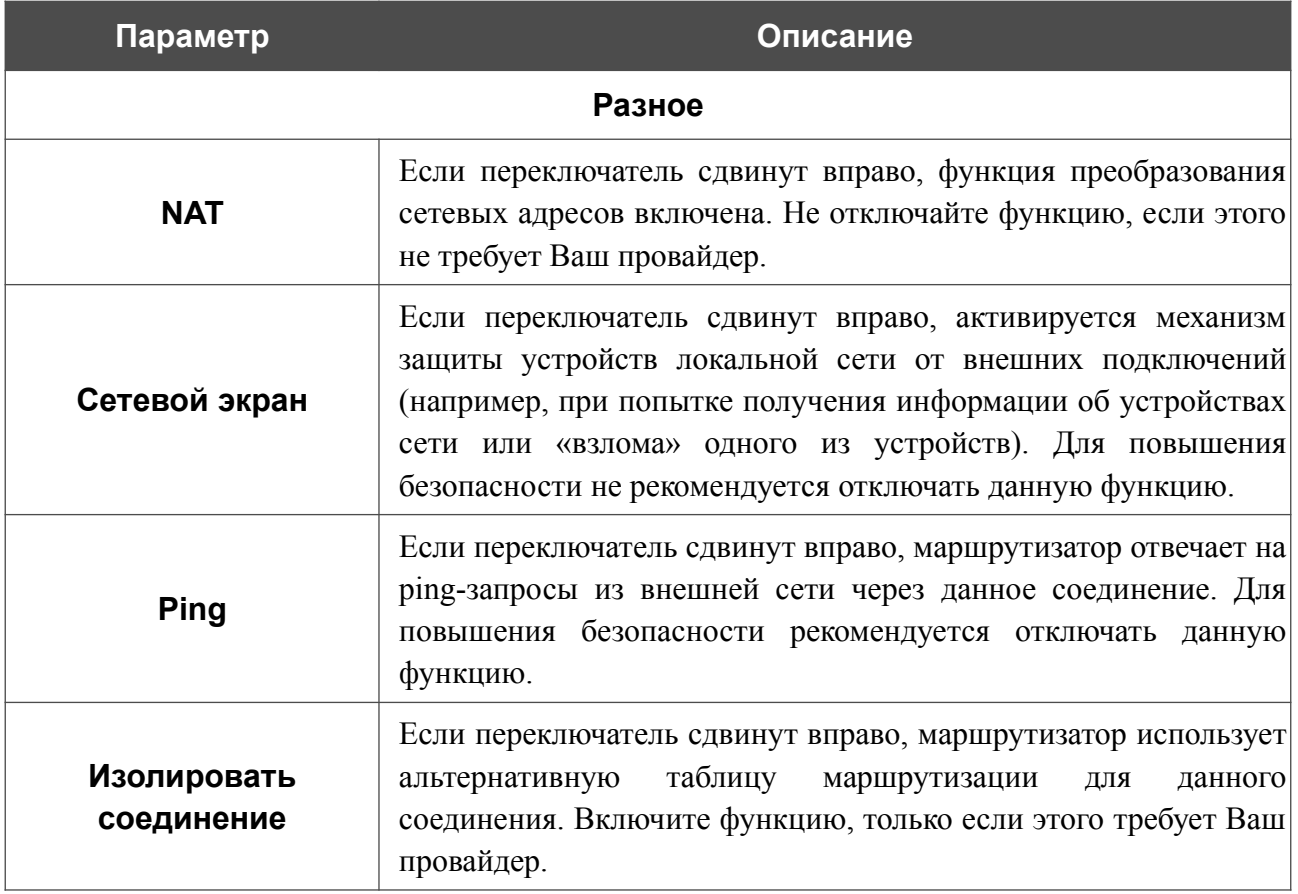

После задания всех необходимых значений нажмите кнопку **ПРИМЕНИТЬ**.

#### *WAN-соединение типа LTE*

Если для SIM-карты Вашего USB-модема установлена проверка PIN-кода, перед созданием WAN-соединения типа LTE перейдите в раздел меню **USB-модем** и введите PIN-код<sup>[10](#page-102-0)</sup> на отобразившейся странице (см. раздел *[USB-модем](#page-166-0)*, стр. [167](#page-166-0)). Затем на странице создания соединения перейдите на вкладку **Все настройки**, выберите соответствующее значение в списке **Тип соединения** и задайте необходимые параметры.

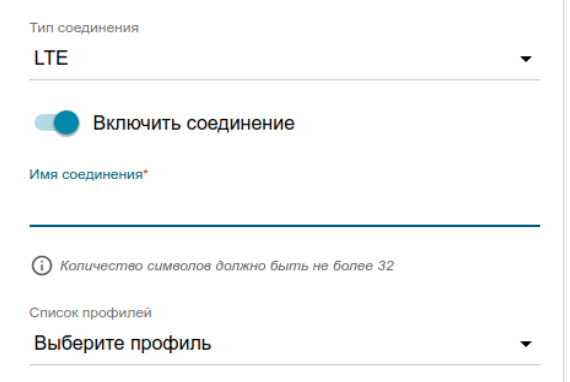

*Рисунок 81. Страница добавления соединения типа LTE. Выбор типа соединения.*

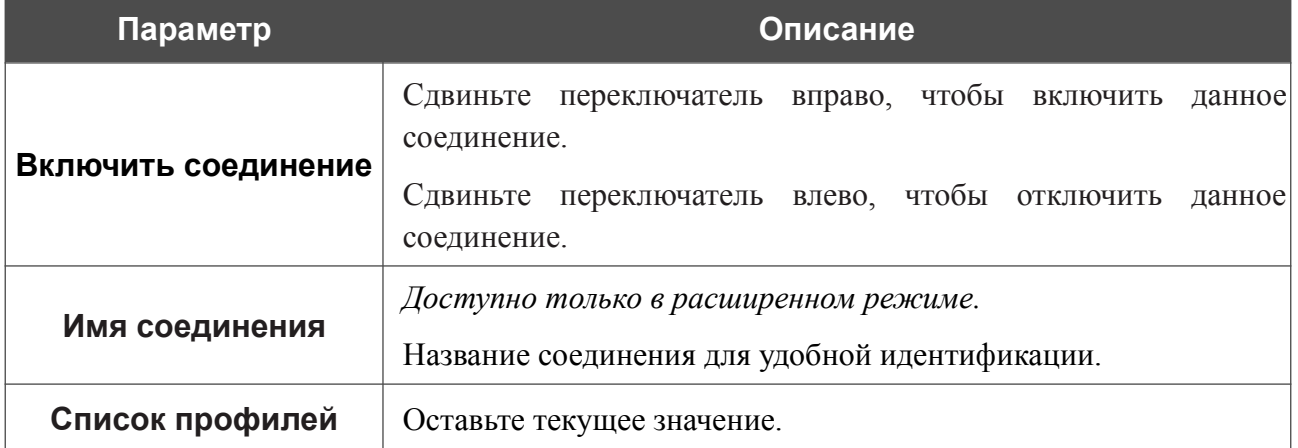

<span id="page-102-0"></span><sup>10</sup> Для некоторых моделей LTE USB-модемов необходимо отключить проверку PIN-кода SIM-карты до подключения USB-модема к маршрутизатору.

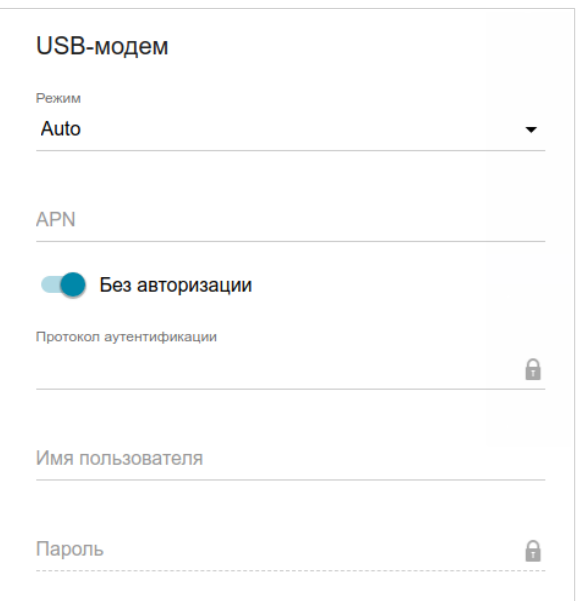

*Рисунок 82. Страница добавления соединения типа LTE. Раздел USB-модем.*

| Параметр                   | Описание                                                                                                    |
|----------------------------|----------------------------------------------------------------------------------------------------|
| USB-модем                  |                                                                                                    |
| Режим                      | Данное поле определяет тип сети, к которой подключается<br>маршрутизатор. Оставьте значение <b>Auto</b> , чтобы маршрутизатор<br>автоматически подключался к доступному типу сети, либо<br>выберите необходимое значение в раскрывающемся списке <sup>11</sup> . |
| <b>APN</b>                 | Название точки доступа.                                                                                                    |
| Без авторизации            | Сдвиньте переключатель вправо, если для подключения к сети<br>оператора не требуется авторизация.                                                                                                    |
| Протокол<br>аутентификации | Выберите из списка необходимый метод аутентификации.                                                                                                    |
| Имя пользователя           | Имя пользователя (логин) для подключения к сети оператора.                                                                                                    |
| Пароль                     | Пароль для подключения к сети оператора. Нажмите на значок<br>Показать ( ), чтобы отобразить введенный пароль.                                                                                                    |

<span id="page-103-0"></span><sup>11</sup> Некоторые LTE USB-модемы не поддерживают выбор типа сети и работают в режиме **Auto** независимо от значения, выделенного в данном раскрывающемся списке.

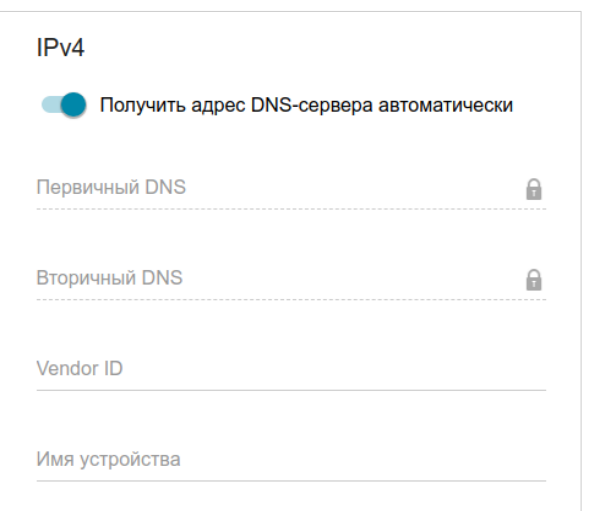

*Рисунок 83. Страница добавления соединения типа LTE. Раздел IPv4.*

| Параметр                                        | Описание                                                                                                    |  |
|-------------------------------------------------|----------------------------------------------------------------------------------------------------|--|
| IP <sub>v4</sub>                                |                                                                                                    |  |
| Получить адрес DNS-<br>сервера<br>автоматически | Сдвиньте переключатель вправо, чтобы адрес DNS-сервера<br>назначался автоматически. При этом поля Первичный DNS и<br>Вторичный DNS недоступны для редактирования. |  |
| Первичный DNS/<br>Вторичный DNS                 | $DNS$ -серверов в<br>адреса первичного и вторичного<br>Введите<br>соответствующие поля.                                                                           |  |
| <b>Vendor ID</b>                                | Идентификатор<br>Интернет.<br>провайдера<br>доступа<br>сети<br>К<br>Необязательный параметр.                                                                      |  |
| Имя устройства                                  | Имя<br>провайдером.<br>маршрутизатора,<br>определяемое<br>Необязательный параметр.                                                                                |  |

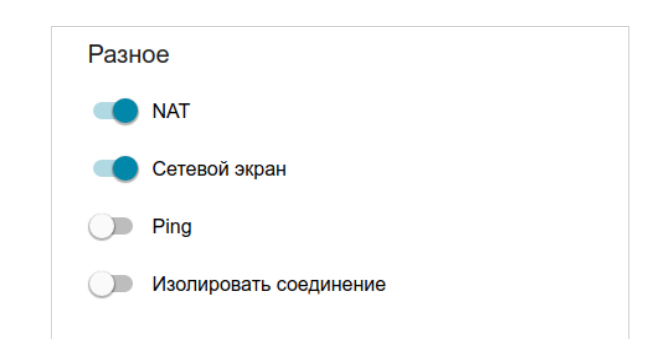

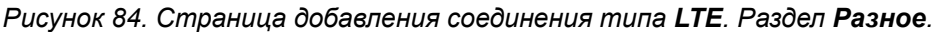

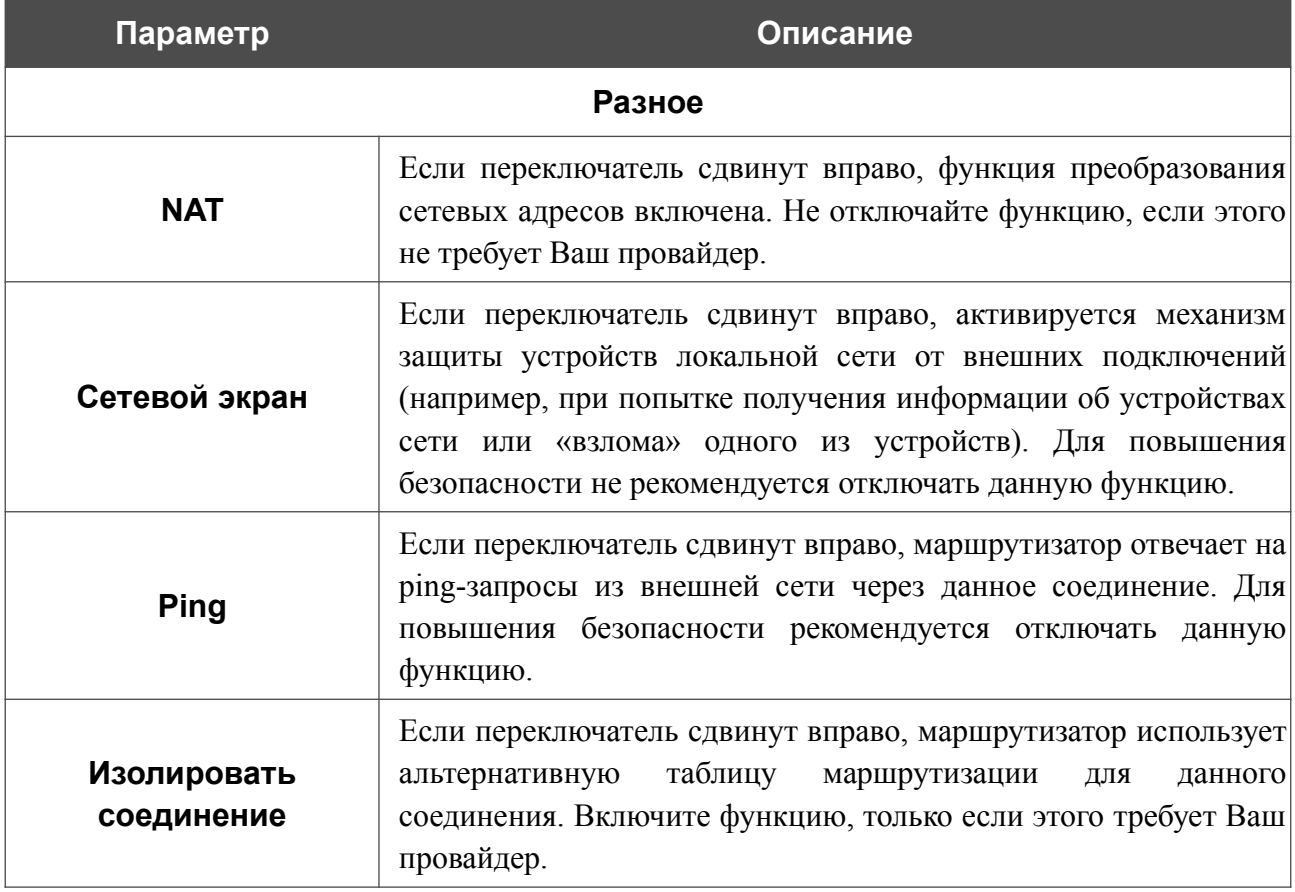

После задания всех необходимых значений нажмите кнопку **ПРИМЕНИТЬ**.

# **LAN**

Чтобы настроить локальный интерфейс маршрутизатора, перейдите на страницу **Настройка соединений / LAN**.

## *IPv4*

Перейдите на вкладку **IPv4**, чтобы изменить IPv4-адрес маршрутизатора, настроить встроенный DHCP-сервер или задать связки IPv4-адресов и MAC-адресов.

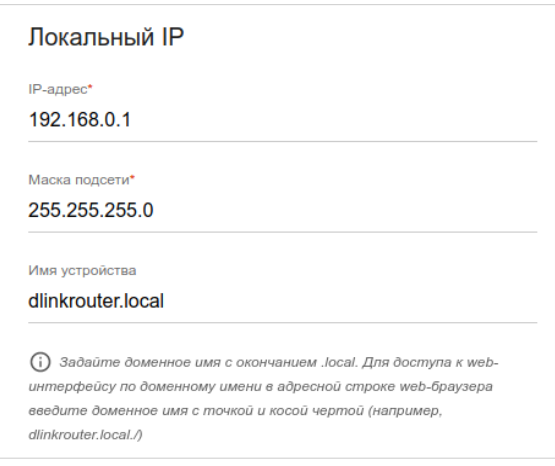

*Рисунок 85. Настройка локального интерфейса. Вкладка IPv4. Раздел Локальный IP.*

| Параметр             | Описание                                                                                                    |  |
|----------------------|----------------------------------------------------------------------------------------------------|--|
| Локальный IP         |                                                                                                    |  |
| Режим назначения     | Только в режимах Точка доступа, Повторитель и<br>Клиент.                                                                                                    |  |
|                      | Выберите необходимое значение в раскрывающемся списке.                                                                                                    |  |
|                      | <b>Статический</b> – IP-адрес маршрутизатора, маска подсети и IP-                                                                                                    |  |
| локального IP-адреса | адрес шлюза задаются вручную.                                                                                                    |  |
|                      | Динамический - маршрутизатор автоматически получает эти<br>параметры от DHCP-сервера локальной<br>сети или<br>$\overline{OT}$<br>маршрутизатора, к которому он подключился. |  |
| IP-адрес             |                                                                                                    |  |
|                      | IP-адрес маршрутизатора в локальной подсети. По умолчанию<br>задано значение 192.168.0.1.                                                                                   |  |
| Маска подсети        | Маска локальной подсети. По умолчанию задано значение<br>255.255.255.0.                                                                                                    |  |

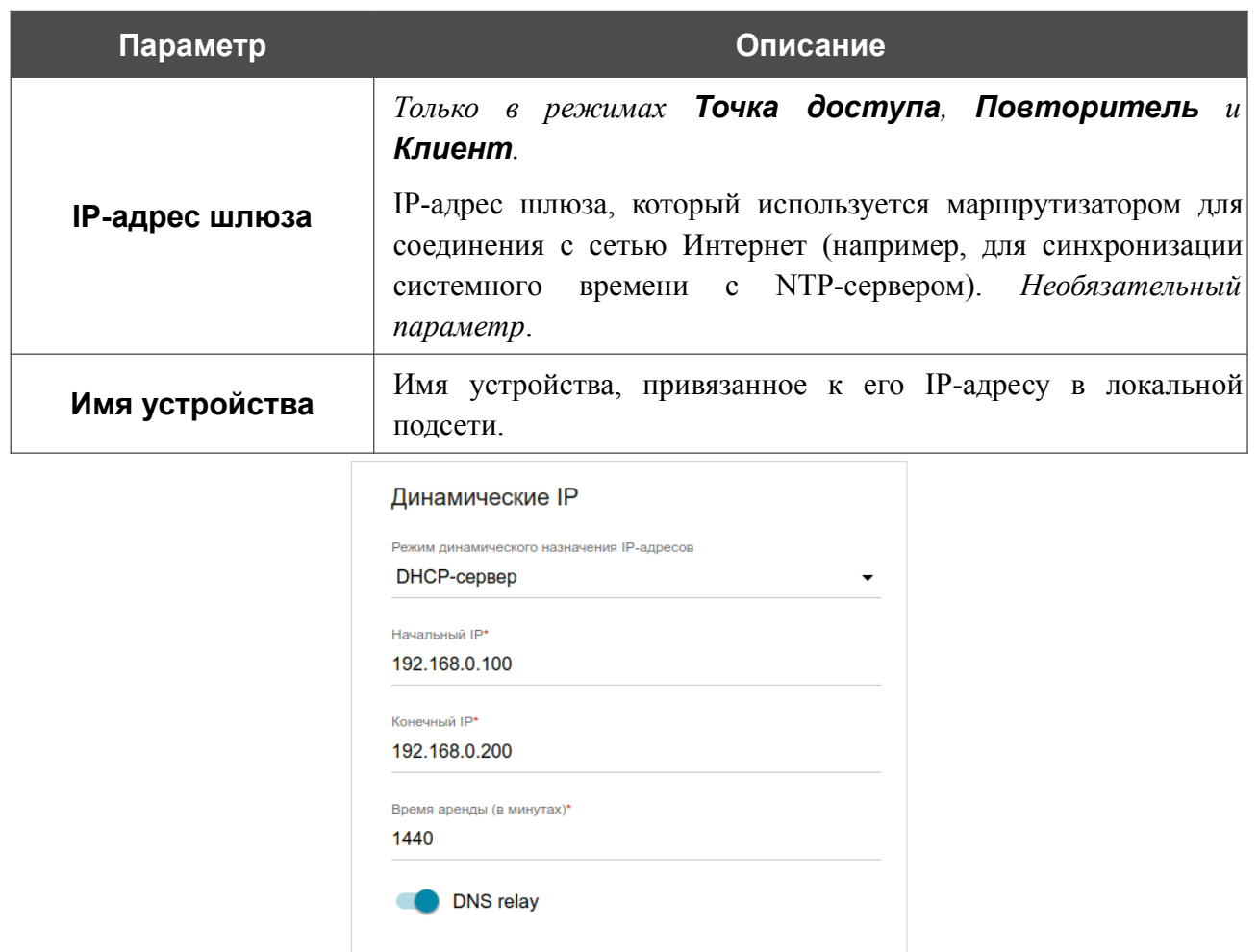

*Рисунок 86. Настройка локального интерфейса. Вкладка IPv4. Раздел Динамические IP.*

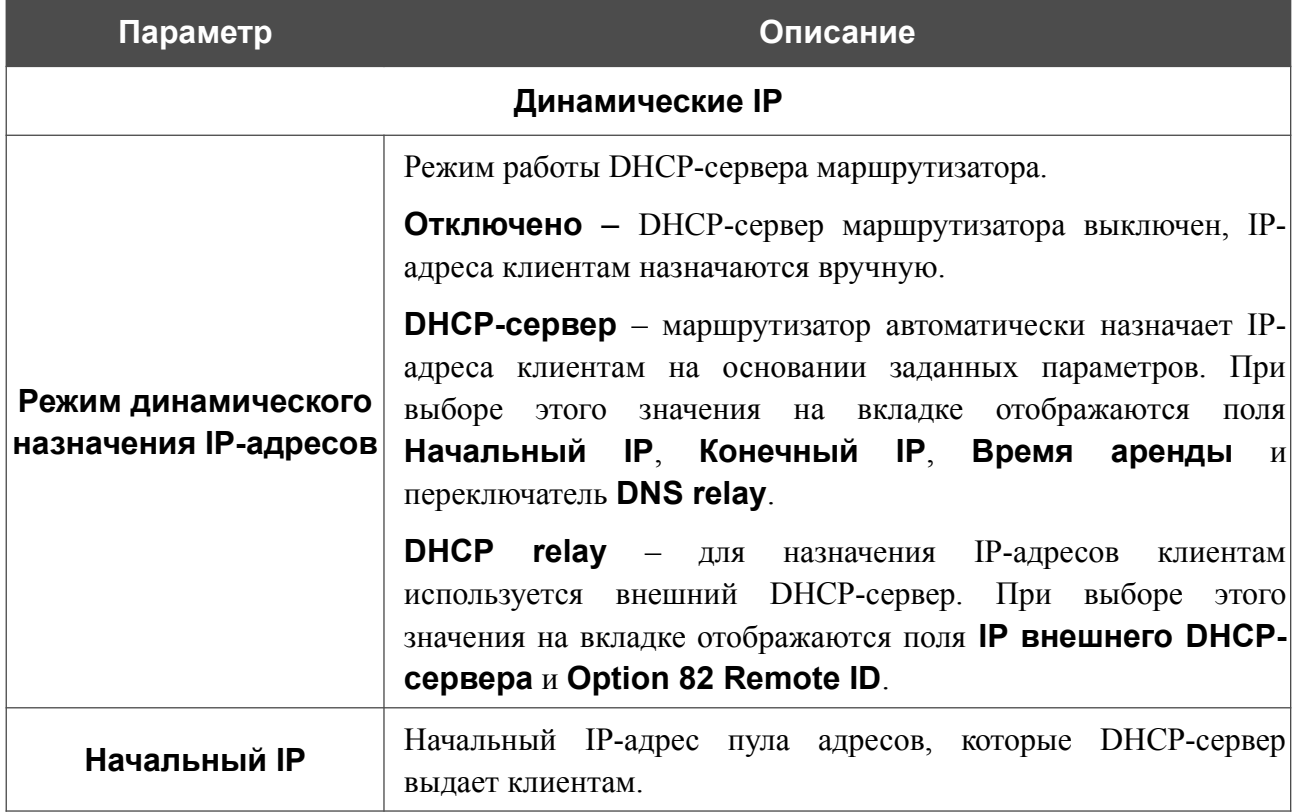
$+$ 

Руководство пользователя

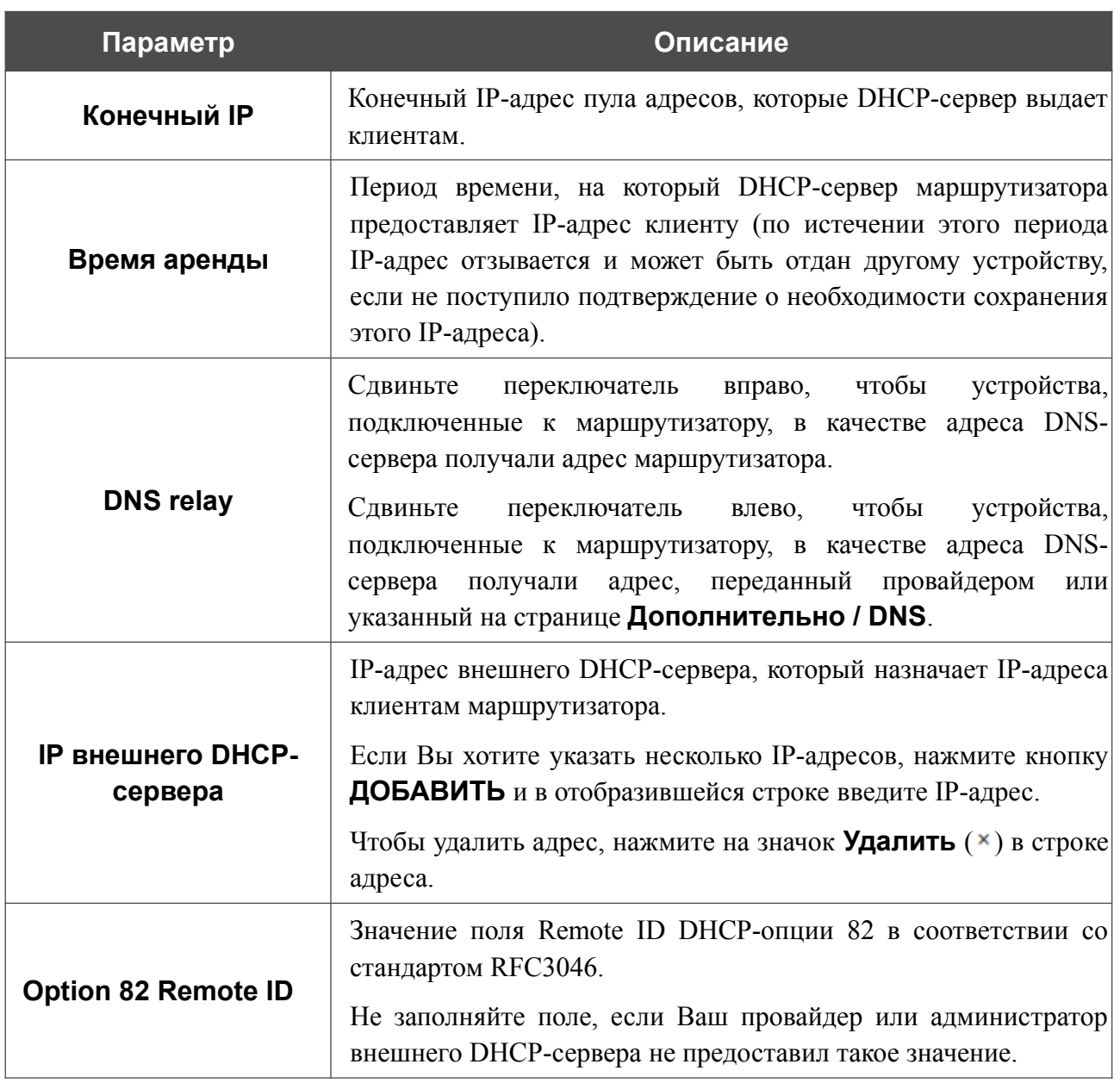

После задания всех необходимых значений нажмите кнопку ПРИМЕНИТЬ.

В разделе Опции DHCP Вы можете изменить значения, передаваемые по умолчанию, для некоторых опций протокола DHCP (IP-адрес, маска подсети, DNS-серверы) или указать дополнительные параметры, которые встроенный DHCP-сервер должен передать клиентам для настройки локальной сети.

Опции DHCP Не создано ни одного правила для DHCP-опций

Рисунок 87. Раздел для настройки опций DHCP.

# Для этого нажмите кнопку **ДОБАВИТЬ**  $(+)$ .

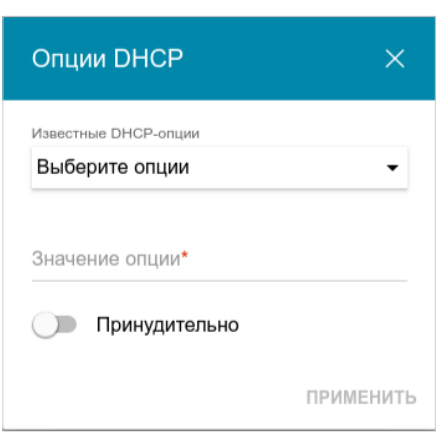

*Рисунок 88. Окно для настройки опции DHCP.* 

В открывшемся окне Вы можете задать следующие параметры:

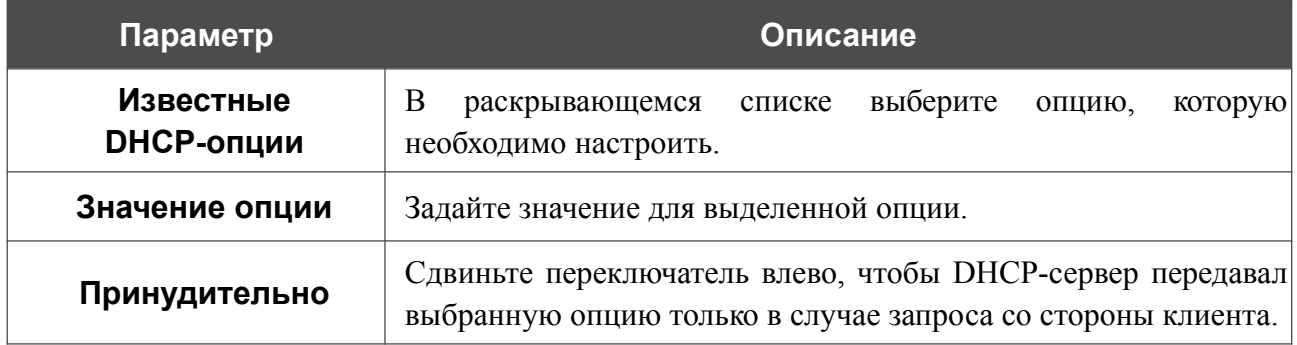

После задания необходимых параметров нажмите кнопку **ПРИМЕНИТЬ**.

Чтобы изменить параметры опции, выберите соответствующую строку в таблице и нажмите левую кнопку мыши. В открывшемся окне измените необходимые параметры и нажмите кнопку **ПРИМЕНИТЬ**.

Чтобы удалить значение какой-либо опции, установите флажок слева от соответствующей строки в таблице и нажмите кнопку **УДАЛИТЬ** ( ). Затем нажмите кнопку **ПРИМЕНИТЬ**.

В разделе **Статические IP** Вы можете задать связки IP-адресов и MAC-адресов (назначить постоянный IPv4-адрес в локальной сети для устройства с определенным MAC-адресом). Маршрутизатор назначает IPv4-адреса в соответствии с созданными связками, только если DHCP-сервер включен (в разделе **Динамические IP** в списке **Режим динамического назначения IP-адресов** выделено значение **DHCP-сервер**).

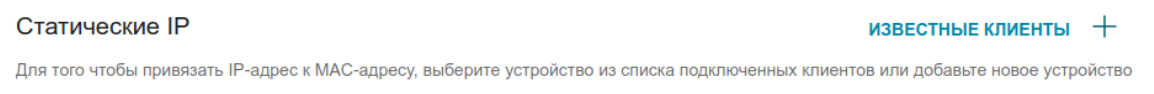

*Рисунок 89. Раздел для создания связок MAC-IPv4.*

Чтобы создать связку MAC-IPv4, нажмите кнопку **ДОБАВИТЬ** ( +). В открывшемся окне в поле **IP-адрес** введите IPv4-адрес, который будет присвоен устройству из локальной сети, в поле **MAC-адрес** – MAC-адрес этого устройства. В поле **Имя устройства** задайте название для устройства в сети для удобной идентификации (*необязательный параметр*). Нажмите кнопку **ПРИМЕНИТЬ**.

Для того чтобы посмотреть MAC-адреса устройств, подключенных к маршрутизатору в данный момент, нажмите кнопку **ИЗВЕСТНЫЕ КЛИЕНТЫ**. В открывшемся окне выберите необходимое устройство и нажмите кнопку **ОК**. Чтобы в окне отобразился актуальный список подключенных устройств, нажмите кнопку **ОБНОВИТЬ**.

Чтобы изменить существующую связку MAC-IPv4, выберите соответствующую строку в таблице и нажмите левую кнопку мыши. В открывшемся окне измените необходимые параметры и нажмите кнопку **ПРИМЕНИТЬ**.

Чтобы удалить связку, установите флажок слева от соответствующей строки в таблице и нажмите кнопку **УДАЛИТЬ** ( ). Затем нажмите кнопку **ПРИМЕНИТЬ**. Вы также можете удалить связку в окне изменения параметров.

### *IPv6*

Перейдите на вкладку **IPv6**, чтобы изменить IPv6-адрес маршрутизатора и настроить параметры назначения IPv6-адресов.

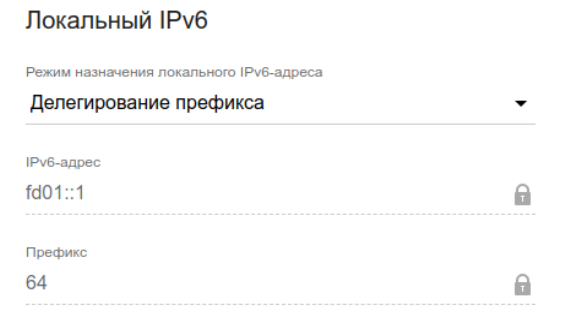

*Рисунок 90. Настройка локального интерфейса. Вкладка IPv6. Раздел Локальный IPv6.*

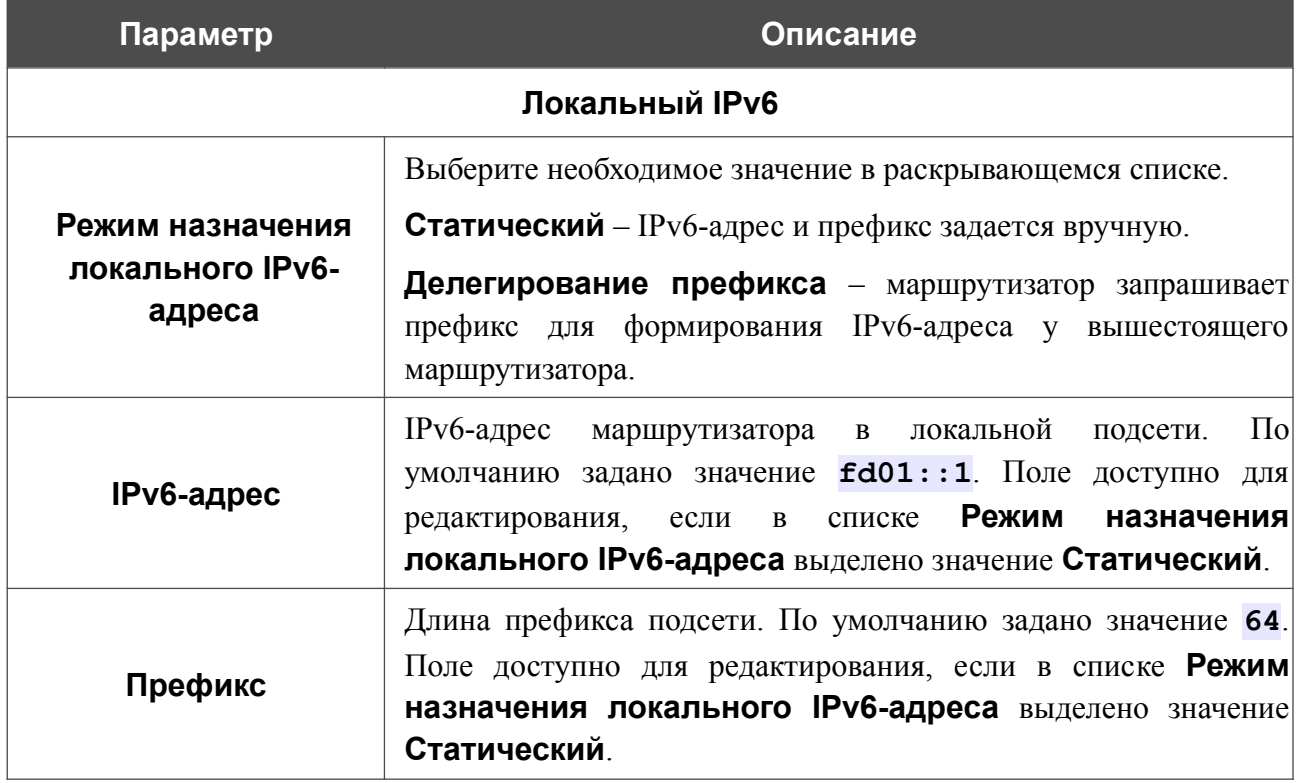

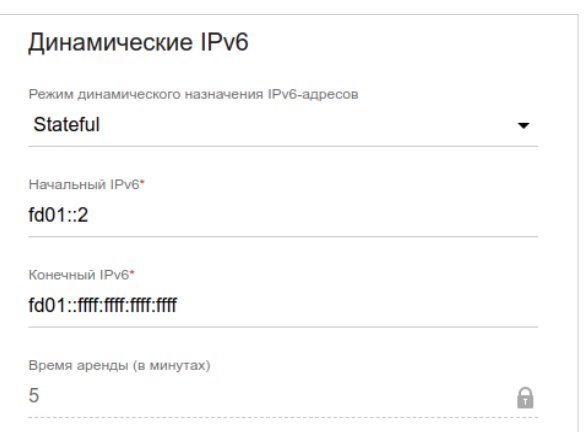

*Рисунок 91. Настройка локального интерфейса. Вкладка IPv6. Раздел Динамические IPv6.*

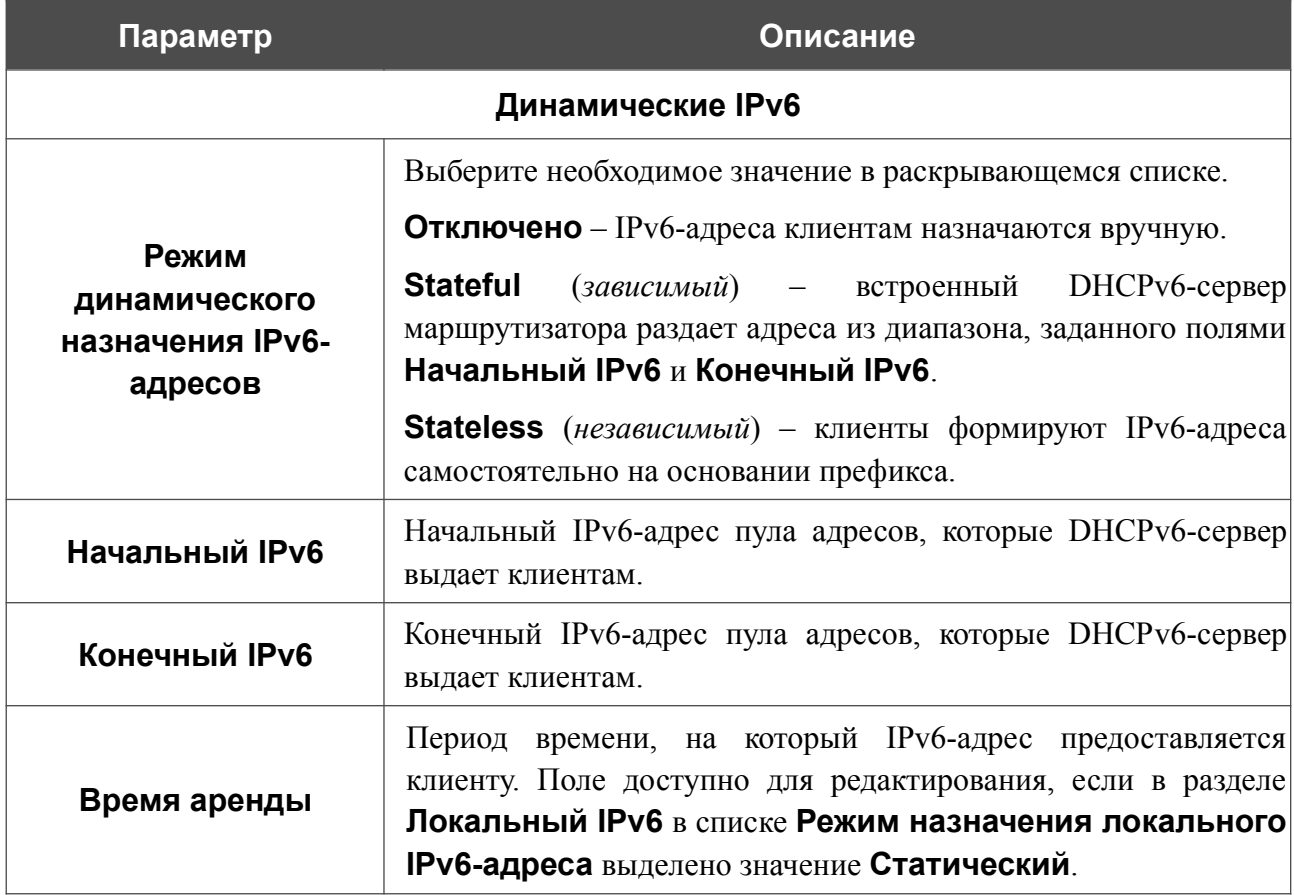

После задания всех необходимых значений нажмите кнопку **ПРИМЕНИТЬ**.

В разделе **Статические IP** Вы можете задать связки IPv6-адресов и MAC-адресов (назначить постоянный IPv6-адрес в локальной сети для устройства с определенным MACадресом). Маршрутизатор назначает IPv6-адреса в соответствии с созданными связками, только если в разделе **Динамические IPv6** в списке **Режим динамического назначения IPv6-адресов** выделено значение **Stateful**.

| Статические IP                                                                                                    | ИЗВЕСТНЫЕ КЛИЕНТЫ $+$ |  |
|----------------------------------------------------------------------------------------------------|-----------------------|--|
| Для того чтобы привязать IP-адрес к МАС-адресу, выберите устройство из списка подключенных клиентов или добавьте новое устройство |                       |  |

*Рисунок 92. Раздел для создания связок MAC-IPv6.*

Чтобы создать связку MAC-IPv6, нажмите кнопку **ДОБАВИТЬ** (+). В открывшемся окне в поле **IP-адрес** введите IPv6-адрес, который будет присвоен устройству из локальной сети, в поле **MAC-адрес** – MAC-адрес этого устройства. В поле **Имя устройства** задайте название для устройства в сети для удобной идентификации (*необязательный параметр*). Нажмите кнопку **ПРИМЕНИТЬ**.

Для того чтобы посмотреть MAC-адреса устройств, подключенных к маршрутизатору в данный момент, нажмите кнопку **ИЗВЕСТНЫЕ КЛИЕНТЫ**. В открывшемся окне выберите необходимое устройство и нажмите кнопку **ОК**. Чтобы в окне отобразился актуальный список подключенных устройств, нажмите кнопку **ОБНОВИТЬ**.

Чтобы изменить существующую связку MAC-IPv6, выберите соответствующую строку в таблице и нажмите левую кнопку мыши. В открывшемся окне измените необходимые параметры и нажмите кнопку **ПРИМЕНИТЬ**.

Чтобы удалить связку, установите флажок слева от соответствующей строки в таблице и нажмите кнопку **УДАЛИТЬ** ( ). Затем нажмите кнопку **ПРИМЕНИТЬ**. Вы также можете удалить связку в окне изменения параметров.

### Резервирование WAN

На странице Настройка соединений / Резервирование WAN Вы можете активировать резервирования WAN-соединения, которая обеспечит Вам непрерывное функцию подключение к сети Интернет. В случае обрыва основного соединения маршрутизатор активирует резервное соединение, а после восстановления работоспособности основного канала снова использует его и отключает резервный.

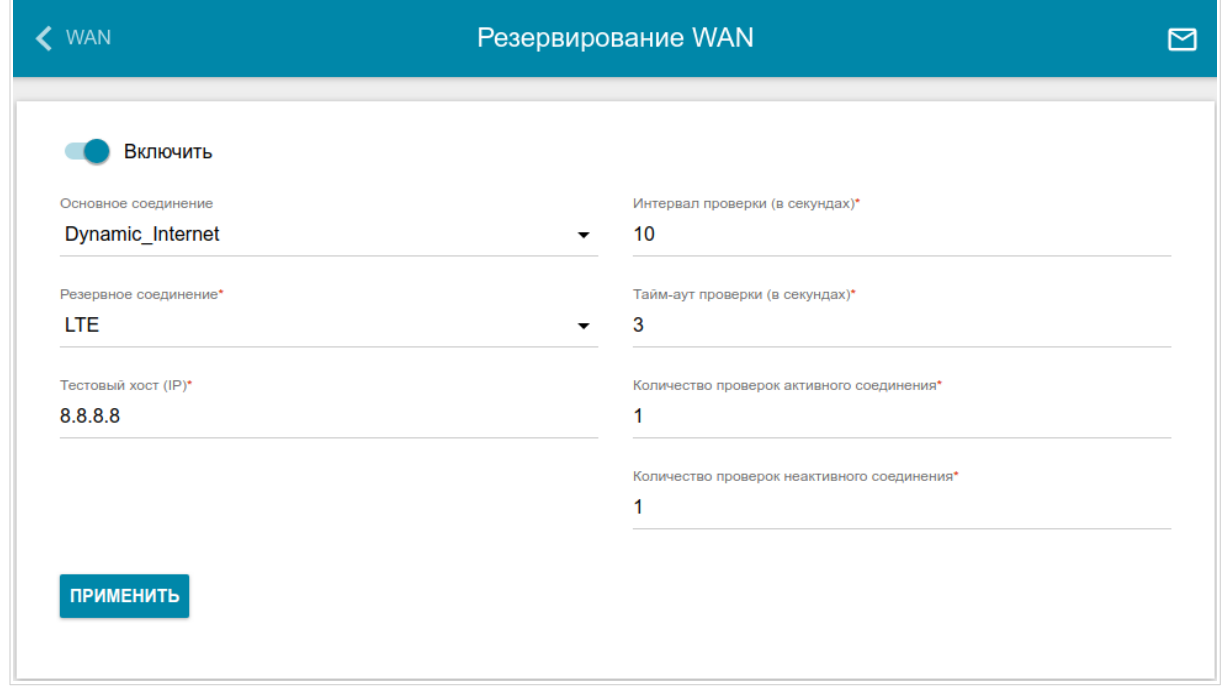

#### Рисунок 93. Страница Настройка соединений / Резервирование WAN.

Чтобы настроить функцию резервирования, создайте основное и резервное WANсоединения. После создания соединений перейдите на страницу Настройка соединений / **Резервирование WAN**, сдвиньте переключатель **Включить** вправо и задайте необходимые значения в полях, отобразившихся на странице.

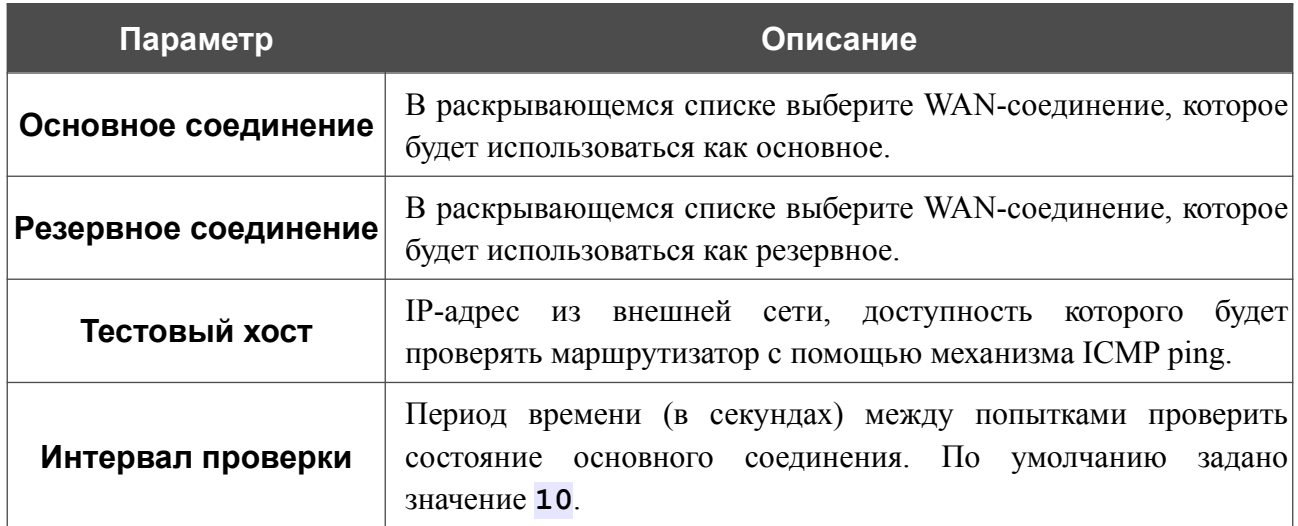

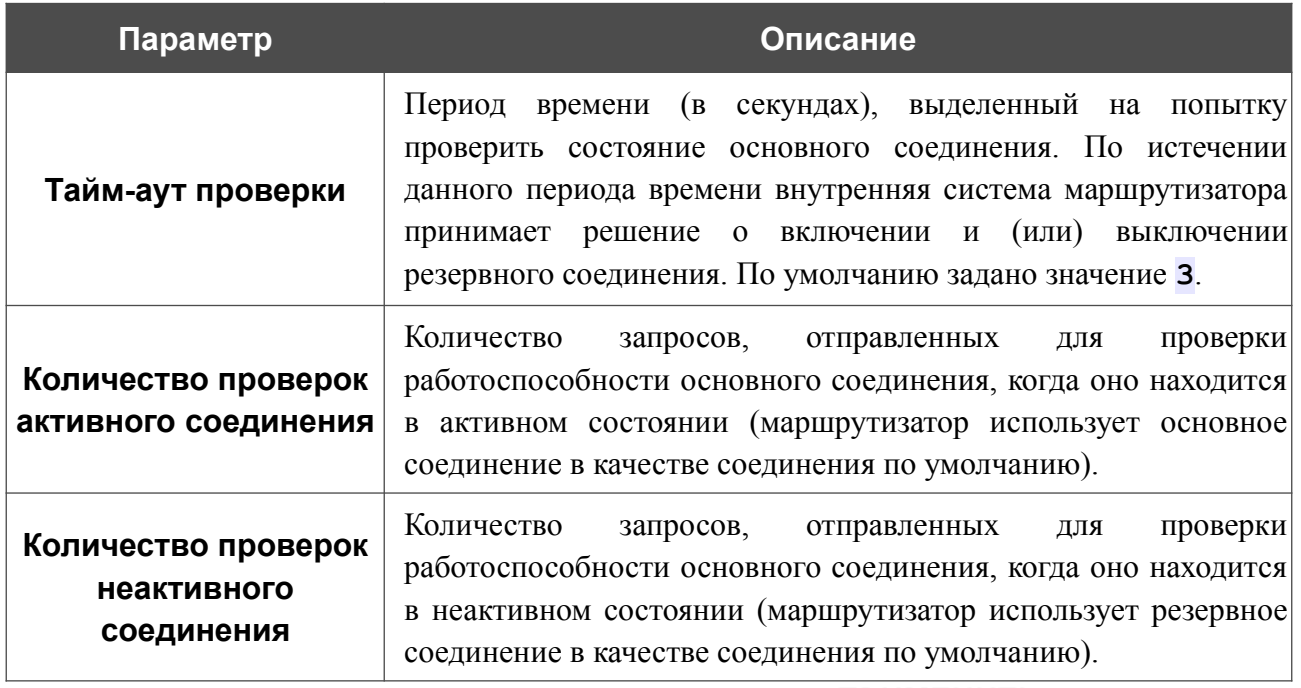

После задания всех необходимых значений нажмите кнопку **ПРИМЕНИТЬ**.

# *Wi-Fi*

В данном разделе меню Вы можете задать все необходимые настройки для беспроводной сети.

## **Основные настройки**

В разделе **Wi-Fi / Основные настройки** Вы можете изменить основные настройки для беспроводного интерфейса маршрутизатора, а также настроить основную и дополнительную беспроводные сети. Для настройки диапазона 2,4 ГГц или диапазона 5 ГГц перейдите на соответствующую вкладку.

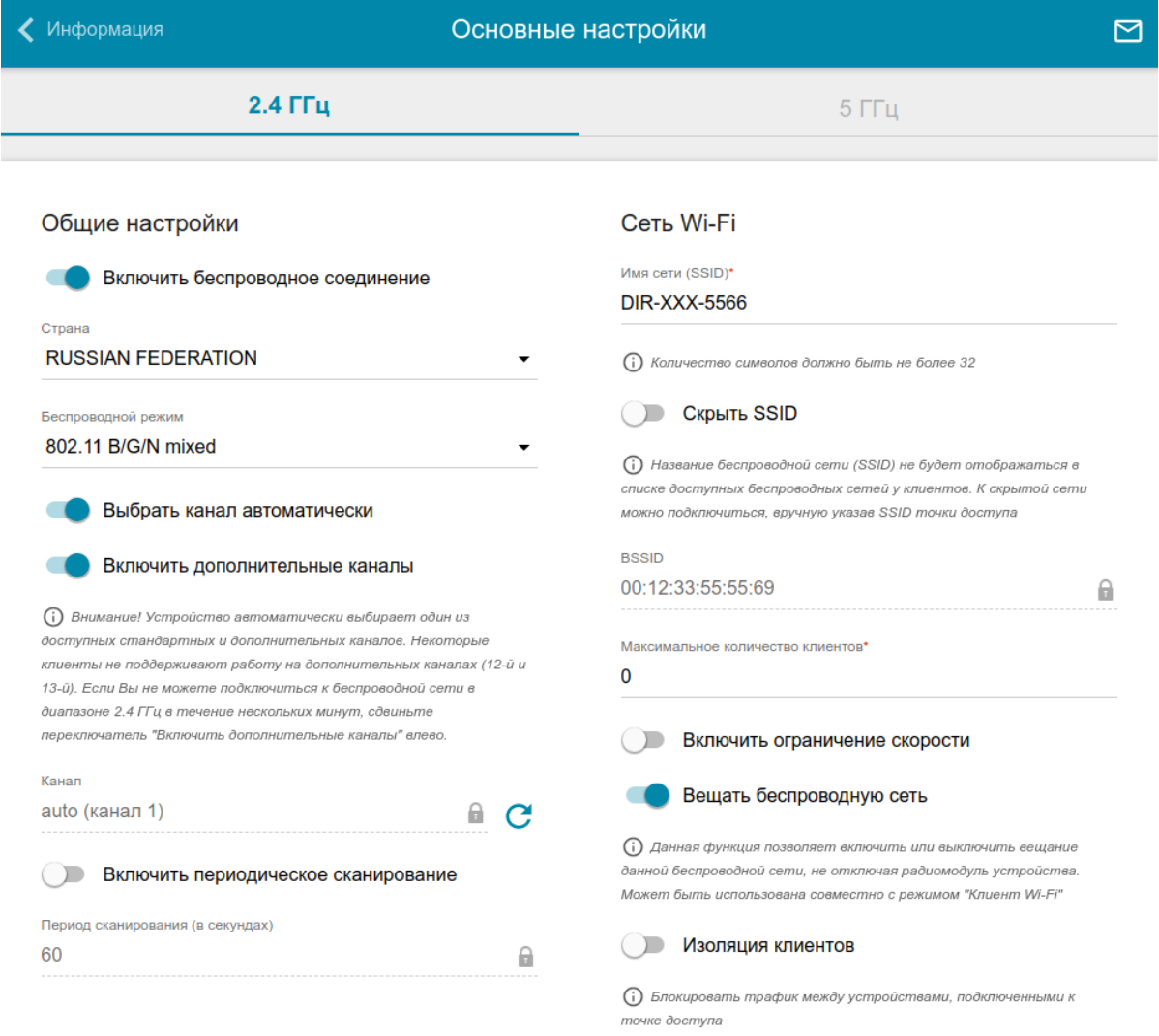

*Рисунок 94. Основные настройки беспроводной локальной сети в диапазоне 2,4 ГГц.*

### В разделе **Общие настройки** доступны следующие параметры:

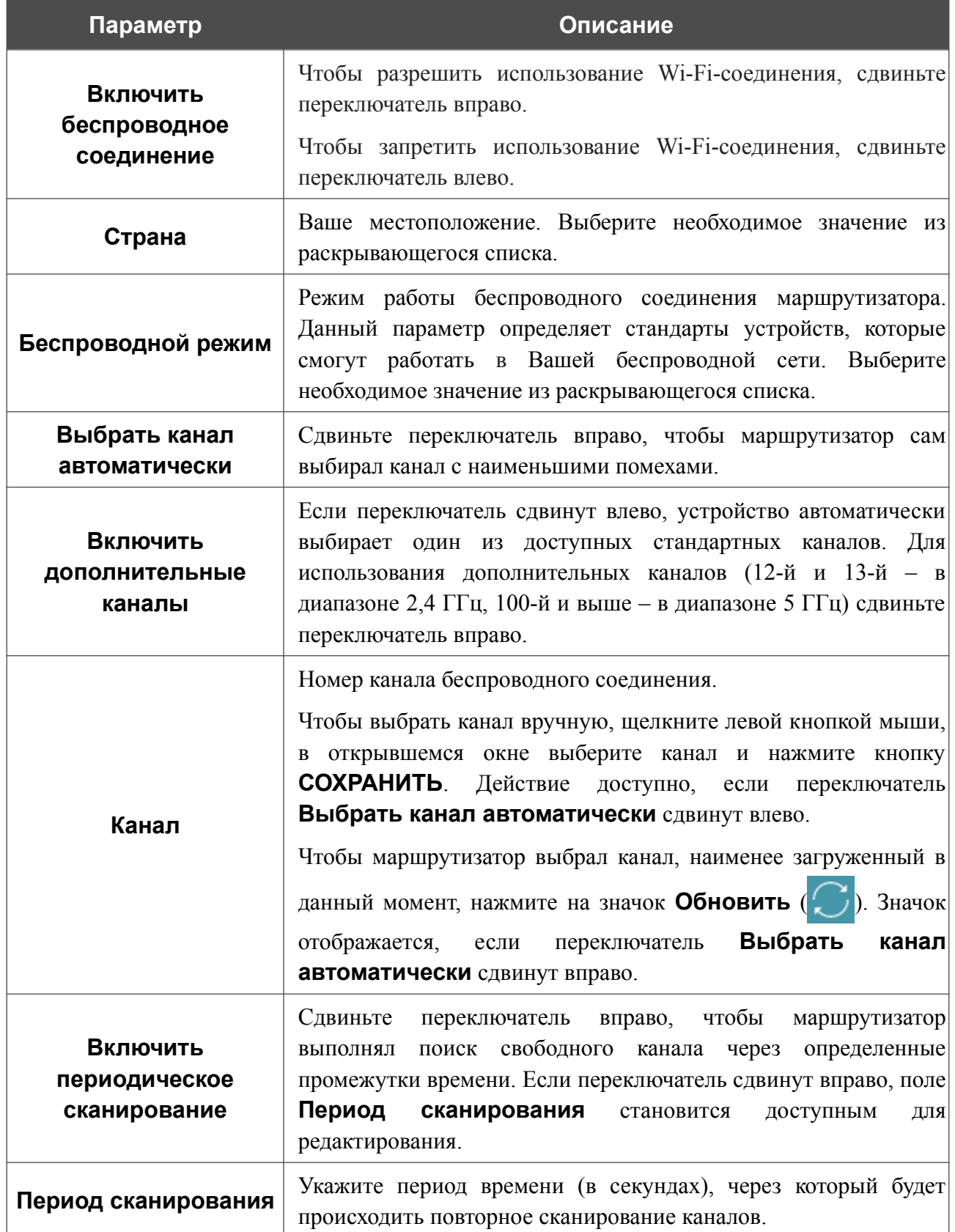

После изменения параметров нажмите кнопку **ПРИМЕНИТЬ**.

Чтобы изменить настройки основной беспроводной сети, в разделе **Сеть Wi-Fi** измените необходимые параметры и нажмите кнопку **ПРИМЕНИТЬ**.

Вы также можете создать дополнительную беспроводную сеть. Для этого нажмите кнопку **ДОБАВИТЬ WI-FI СЕТЬ**. На открывшейся странице задайте соответствующие параметры.

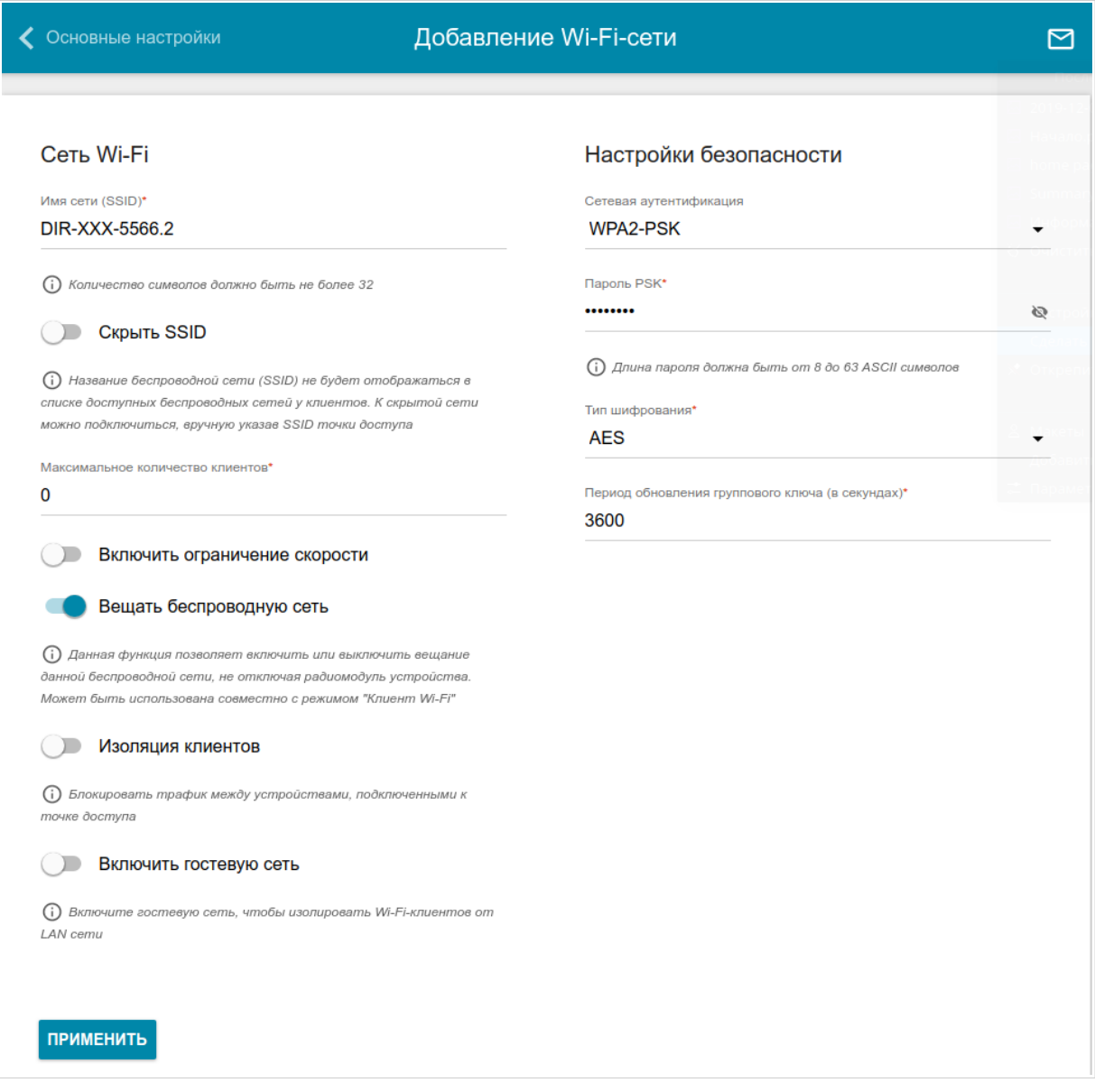

#### *Рисунок 95. Создание беспроводной локальной сети.*

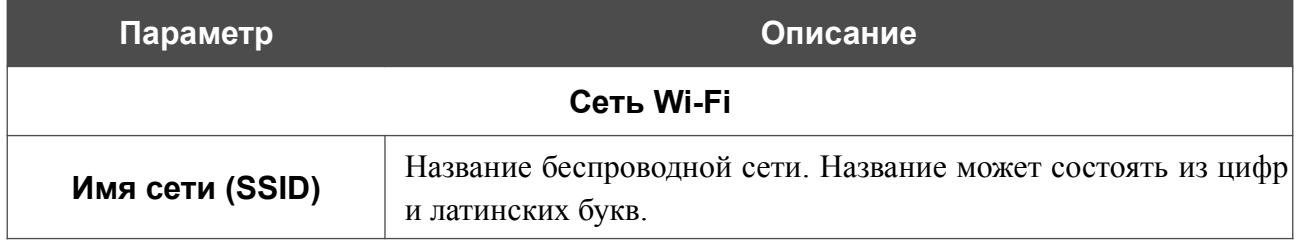

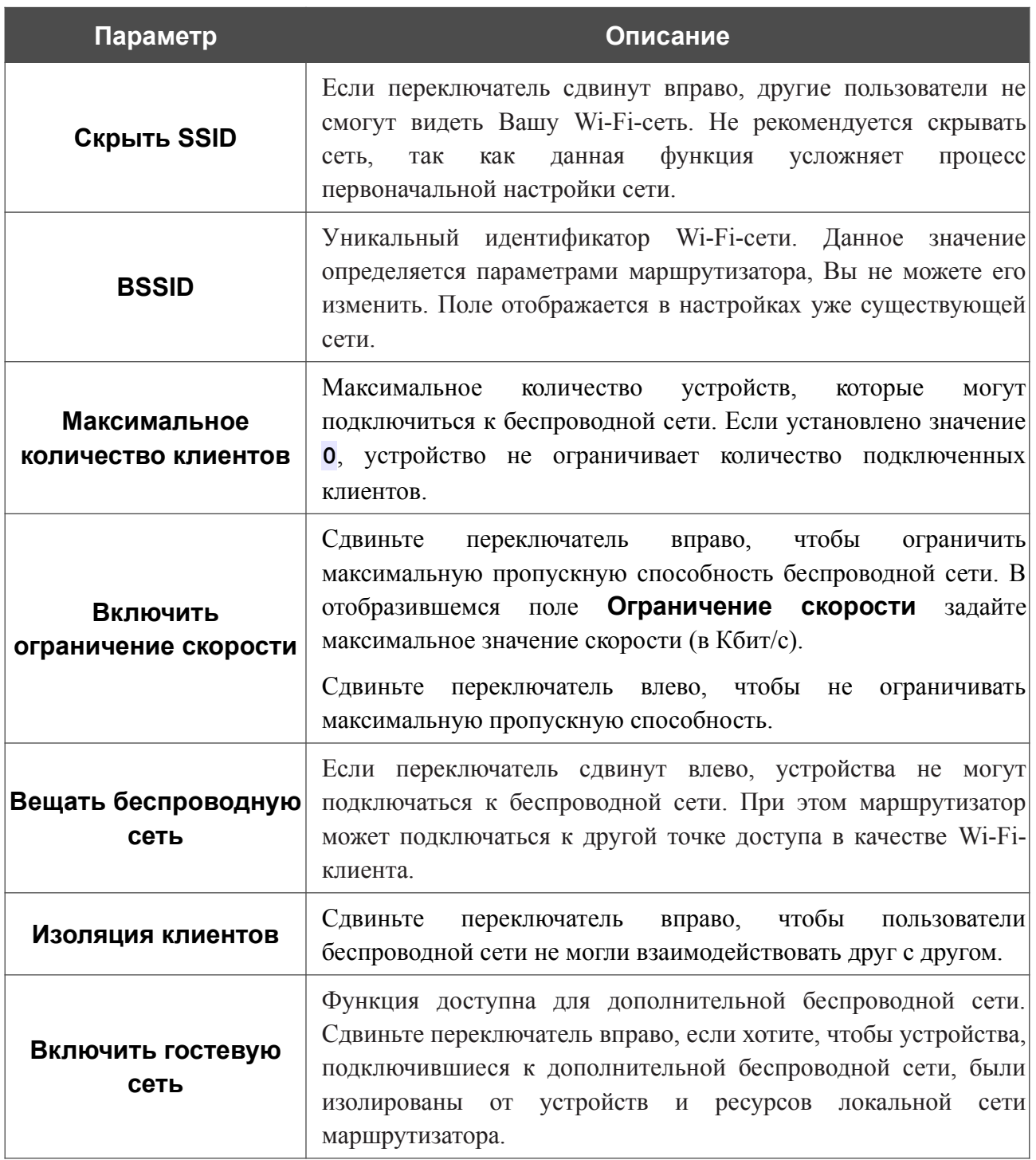

В разделе **Настройки безопасности** Вы можете изменить параметры безопасности беспроводной сети.

По умолчанию для беспроводной сети в обоих диапазонах задан тип сетевой аутентификации **WPA2-PSK**. В качестве пароля PSK используется WPS PIN с наклейки со штрих-кодом.

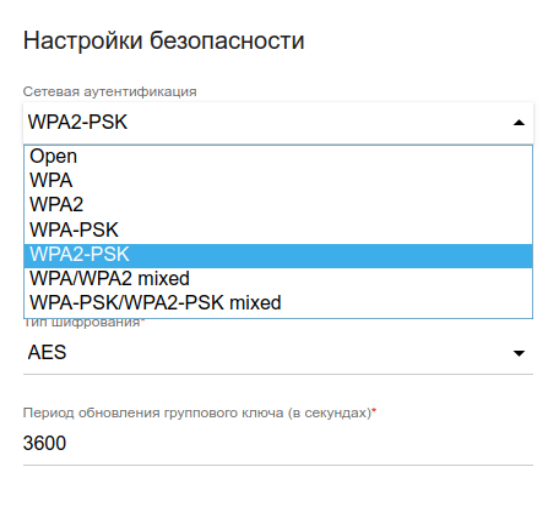

*Рисунок 96. Типы аутентификации, поддерживаемые маршрутизатором.*

Маршрутизатор поддерживает следующие типы аутентификации:

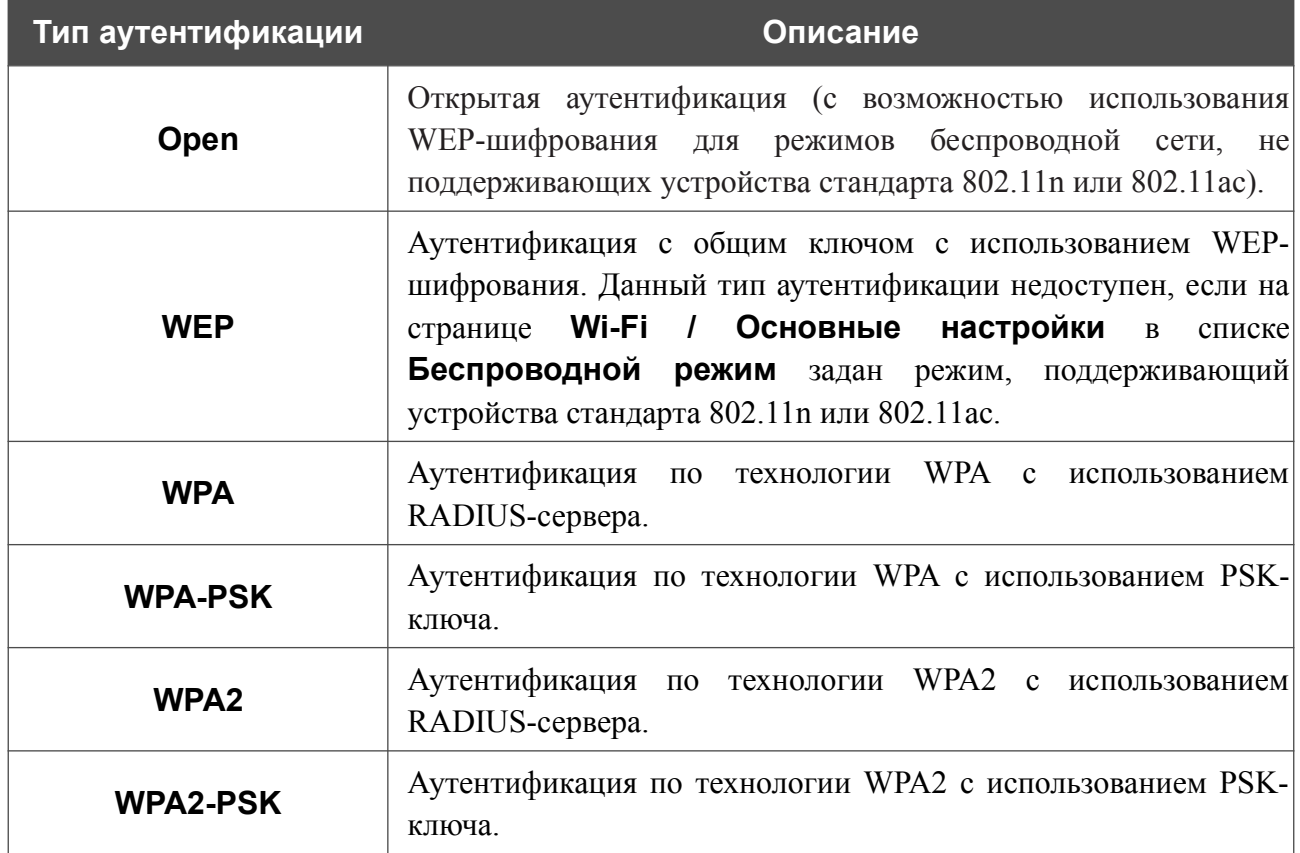

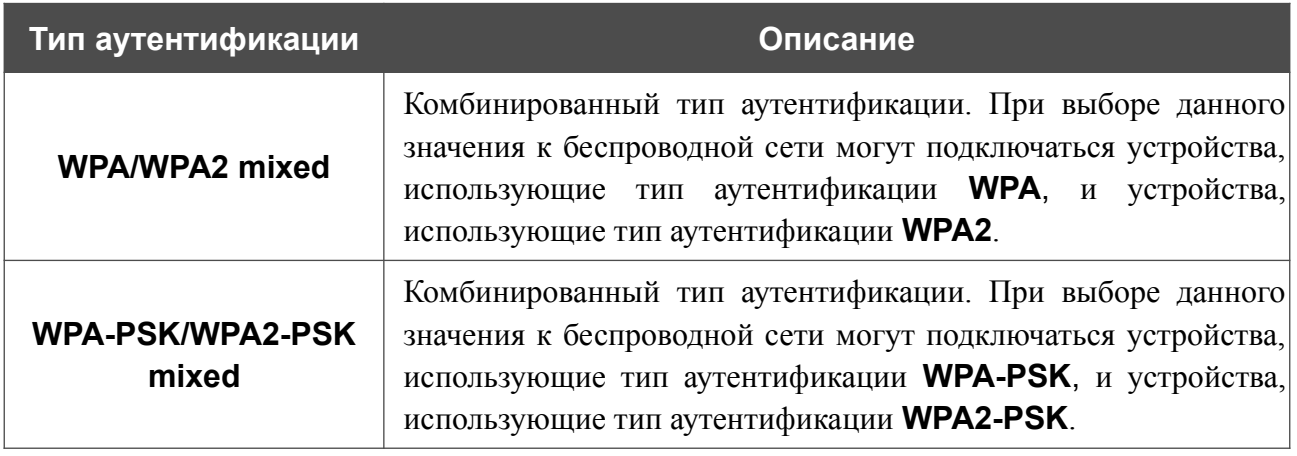

|<br>|- Для использования типов аутентификации **WPA** , **WPA2** и **WPA/WPA2 mixed** необходимо наличие RADIUS-сервера.

При выборе значения **Open** или **WEP** в списке **Сетевая аутентификация** на странице отображаются следующие настройки (недоступны для режимов работы беспроводной сети, поддерживающих стандарт 802.11n или 802.11ac):

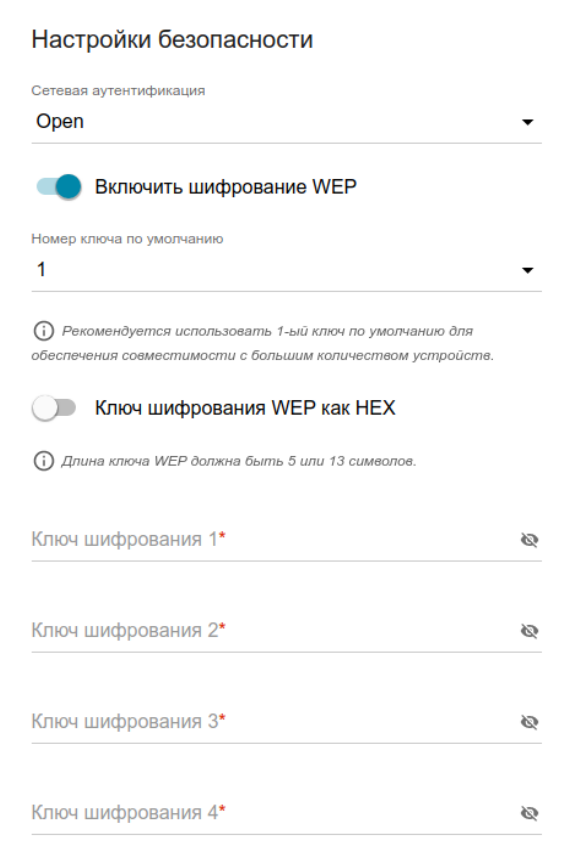

*Рисунок 97. Значение Open в раскрывающемся списке Сетевая аутентификация.*

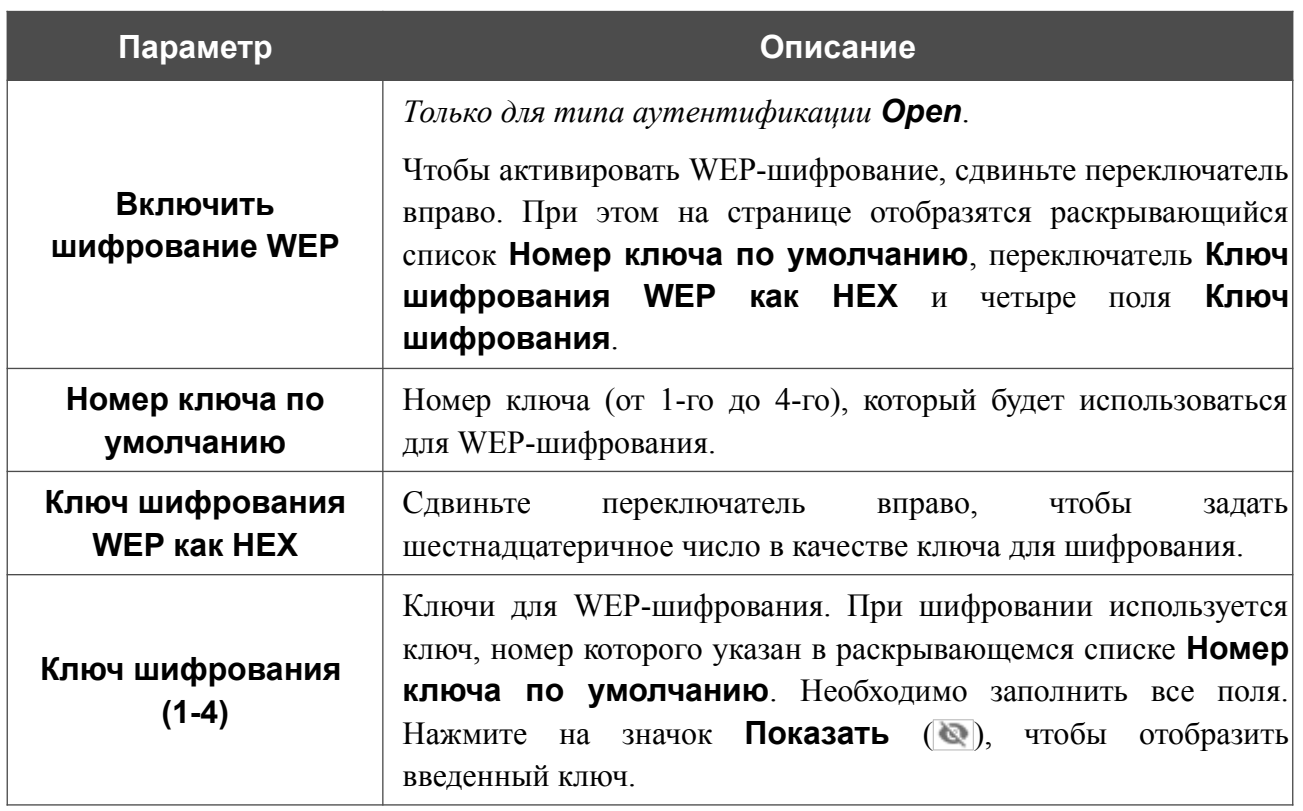

При выборе значения WPA-PSK, WPA2-PSK или WPA-PSK/WPA2-PSK mixed на странице отображаются следующие настройки:

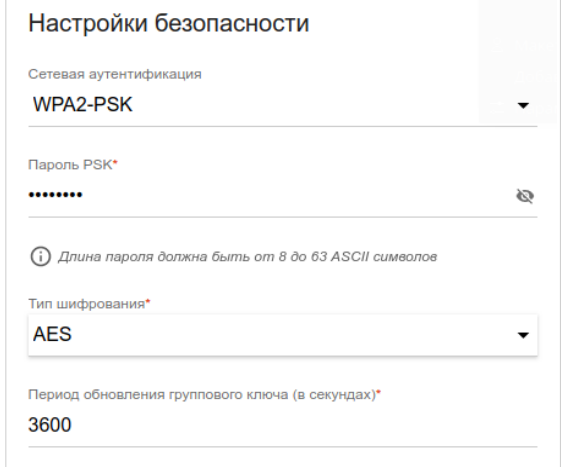

Рисунок 98. Значение WPA2-PSK в раскрывающемся списке Сетевая аутентификация.

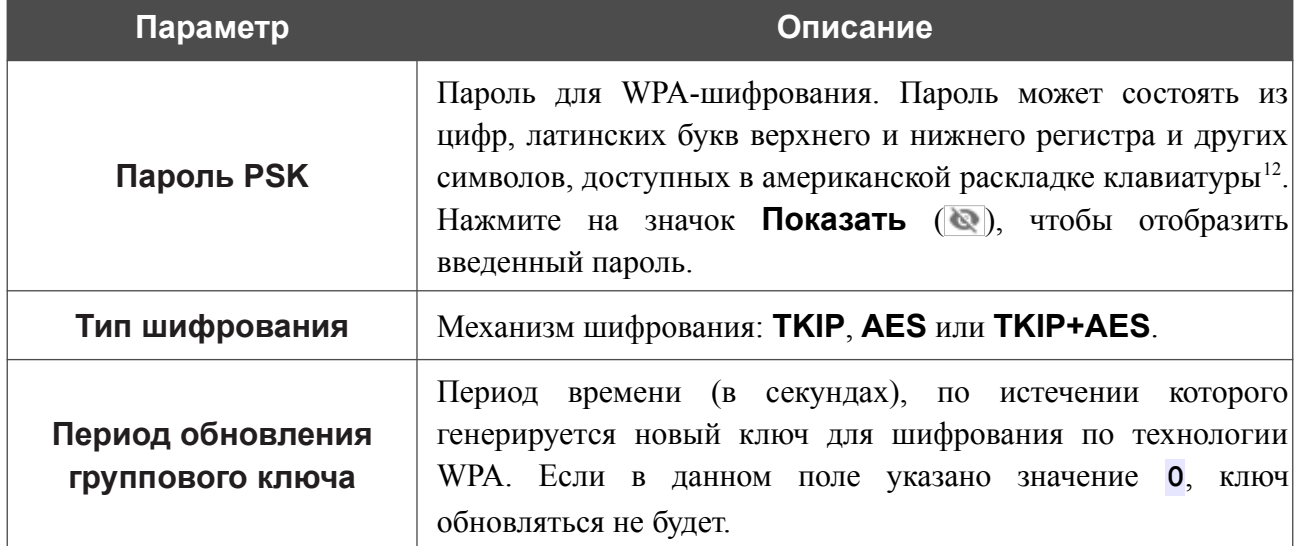

<span id="page-123-0"></span><sup>12 0-9,</sup> А-Z, а-z, пробел, !"#\$%&'()\*+,-./:;<=>?@[\]^ `{|}~.

При выборе значения **WPA**, **WPA2** или **WPA/WPA2 mixed** на странице отображаются следующие настройки:

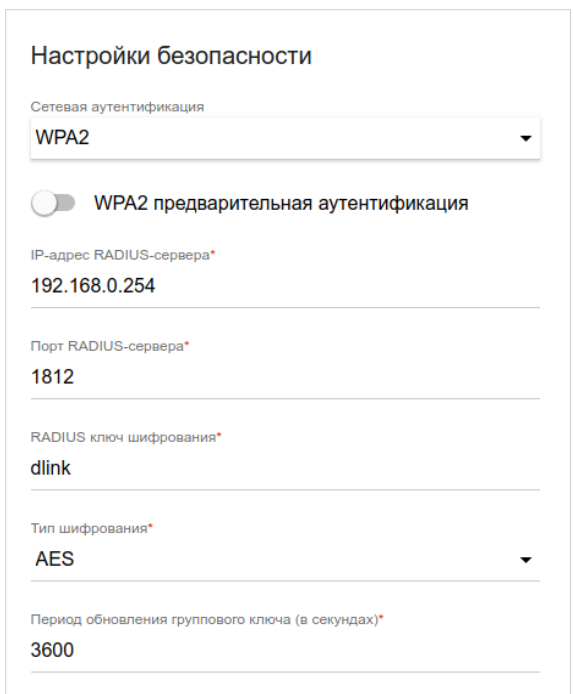

*Рисунок 99. Значение WPA2 в раскрывающемся списке Сетевая аутентификация.*

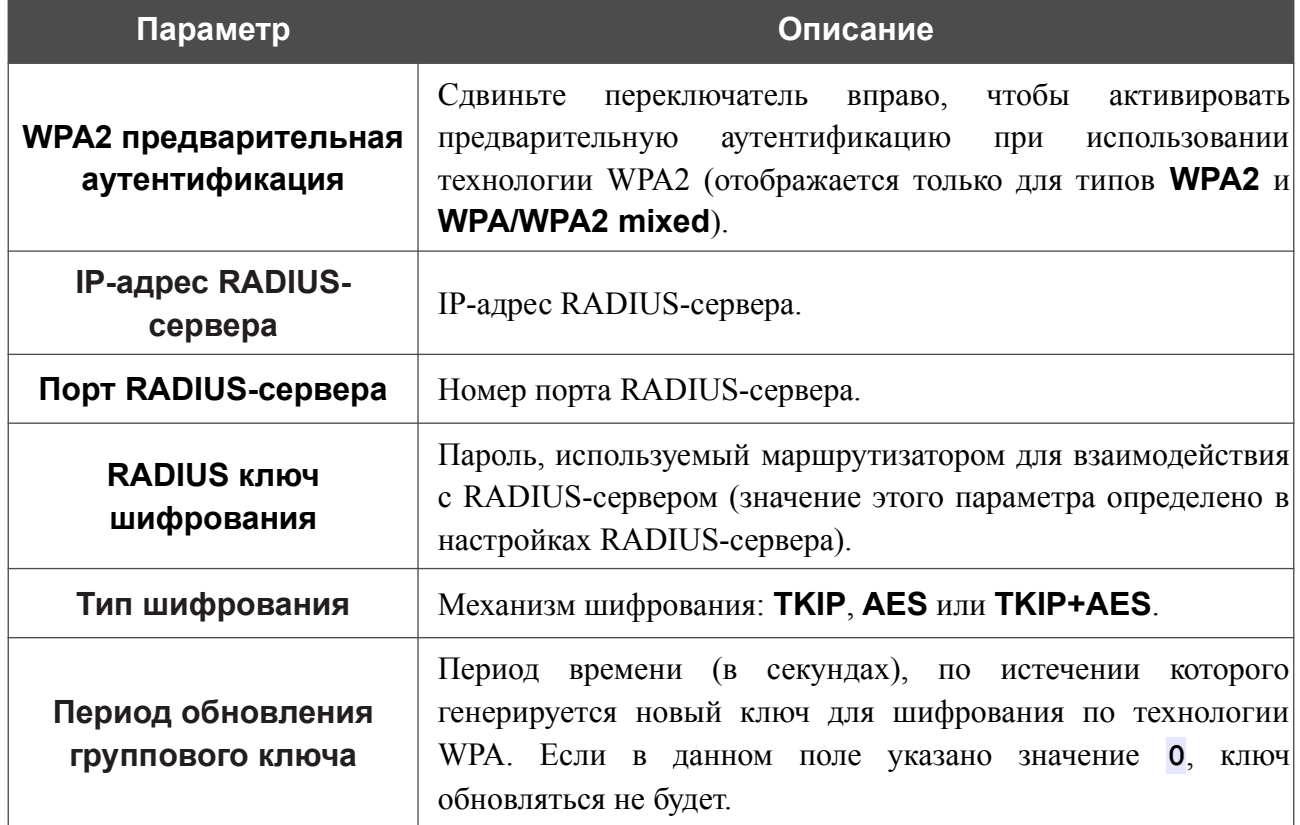

После задания необходимых параметров нажмите кнопку **ПРИМЕНИТЬ**.

Чтобы задать другие параметры для основной или дополнительной сети, выберите соответствующую строку в таблице и нажмите левую кнопку мыши. На открывшейся странице измените необходимые параметры и нажмите кнопку **ПРИМЕНИТЬ**.

Чтобы удалить дополнительную беспроводную сеть, установите флажок, расположенный слева от соответствующей строки в таблице, и нажмите кнопку **УДАЛИТЬ** ( ). Затем нажмите кнопку **ПРИМЕНИТЬ**.

### **Управление клиентами**

На странице **Wi-Fi / Управление клиентами** Вы можете просмотреть список беспроводных клиентов, подключенных к маршрутизатору.

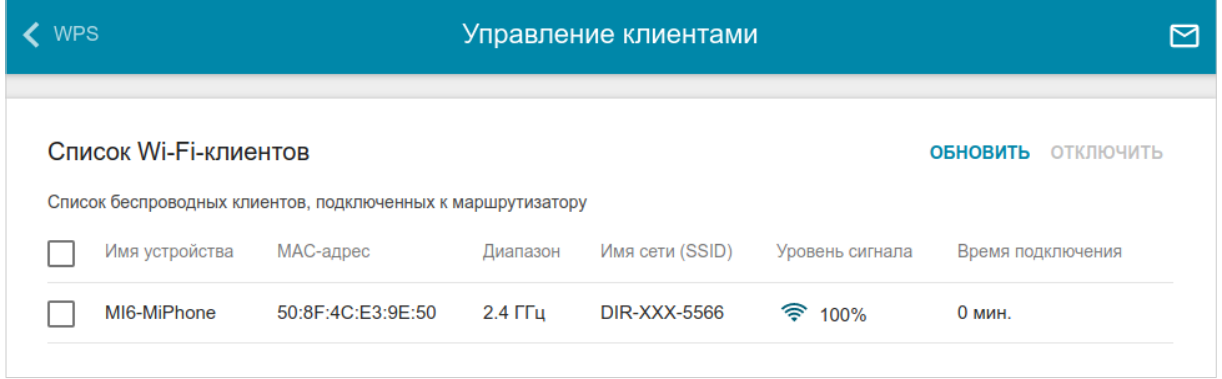

*Рисунок 100. Страница для управления подключенными беспроводными устройствами.*

Если необходимо отключить какое-либо устройство от беспроводной сети, установите флажок в строке, содержащей MAC-адрес этого устройства, и нажмите кнопку **ОТКЛЮЧИТЬ**.

Чтобы на странице отобразилась самая актуальная информация об устройствах, подключенных к беспроводной сети, нажмите кнопку **ОБНОВИТЬ**.

Чтобы просмотреть подробную информацию о подключенном устройстве, щелкните левой кнопкой мыши на строке, содержащей MAC-адрес этого устройства.

### **WPS**

!<br>!

На странице **Wi-Fi / WPS** Вы можете активировать функцию настройки беспроводной сети, а также выбрать способ подключения к беспроводной сети.

Функция WPS позволяет автоматически настроить защищенную беспроводную сеть. Устройства, подключаемые к беспроводной сети маршрутизатора с помощью функции WPS, должны поддерживать данную функцию.

|<br>|-Функция WPS позволяет добавлять устройства только к основной беспроводной сети маршрутизатора.

Для использования этой функции необходимо заранее задать для беспроводной сети тип сетевой аутентификации **Open** с выключенным шифрованием, **WPA2-PSK** или **WPA-PSK/WPA2-PSK mixed** с методом шифрования **AES** . Если заданы другие настройки безопасности, элементы страницы **WPS** на вкладке соответствующего диапазона недоступны.

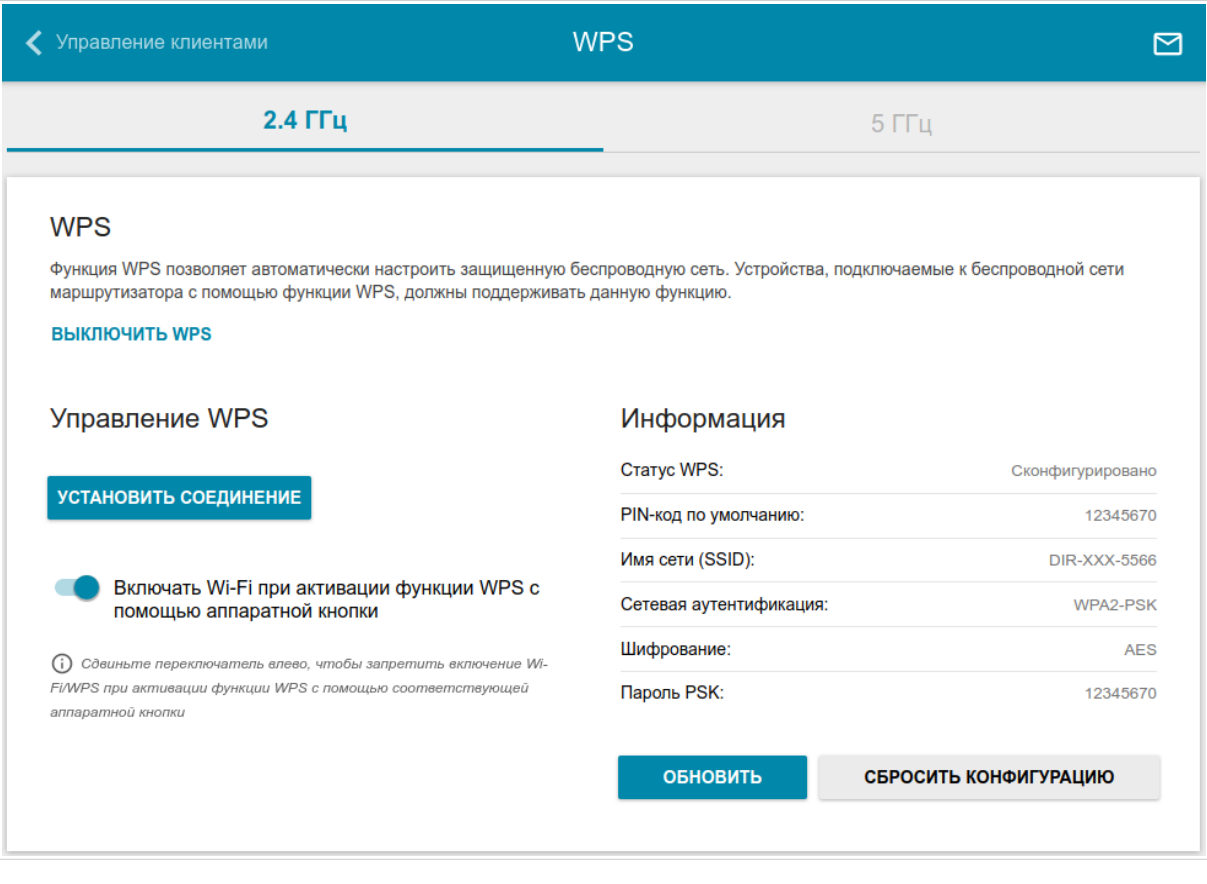

*Рисунок 101. Страница для настройки функции WPS.*

Вы можете активировать функцию WPS с помощью web-интерфейса и с помощью аппаратной кнопки **WPS** на корпусе устройства.

Чтобы активировать функцию WPS с помощью кнопки на корпусе, сдвиньте переключатель Включать Wi-Fi при активации функции WPS с помощью аппаратной кнопки вправо на вкладках обоих диапазонов. Затем при включенном устройстве нажмите кнопку, удерживайте 2 секунды и отпустите. Светодиодный индикатор WPS должен начать мигать. Кроме того, при нажатии на кнопку включаются беспроводные интерфейсы устройства, если ранее они были выключены.

Если Вы хотите запретить активацию функции WPS с помощью кнопки на корпусе, на вкладках обоих диапазонов сдвиньте переключатель Включать Wi-Fi при активации функции WPS с помощью аппаратной кнопки влево и убедитесь, что функция WPS не активирована в web-интерфейсе устройства.

Чтобы активировать функцию WPS, на вкладке соответствующего диапазона нажмите **КНОПКУ ВКЛЮЧИТЬ WPS.** 

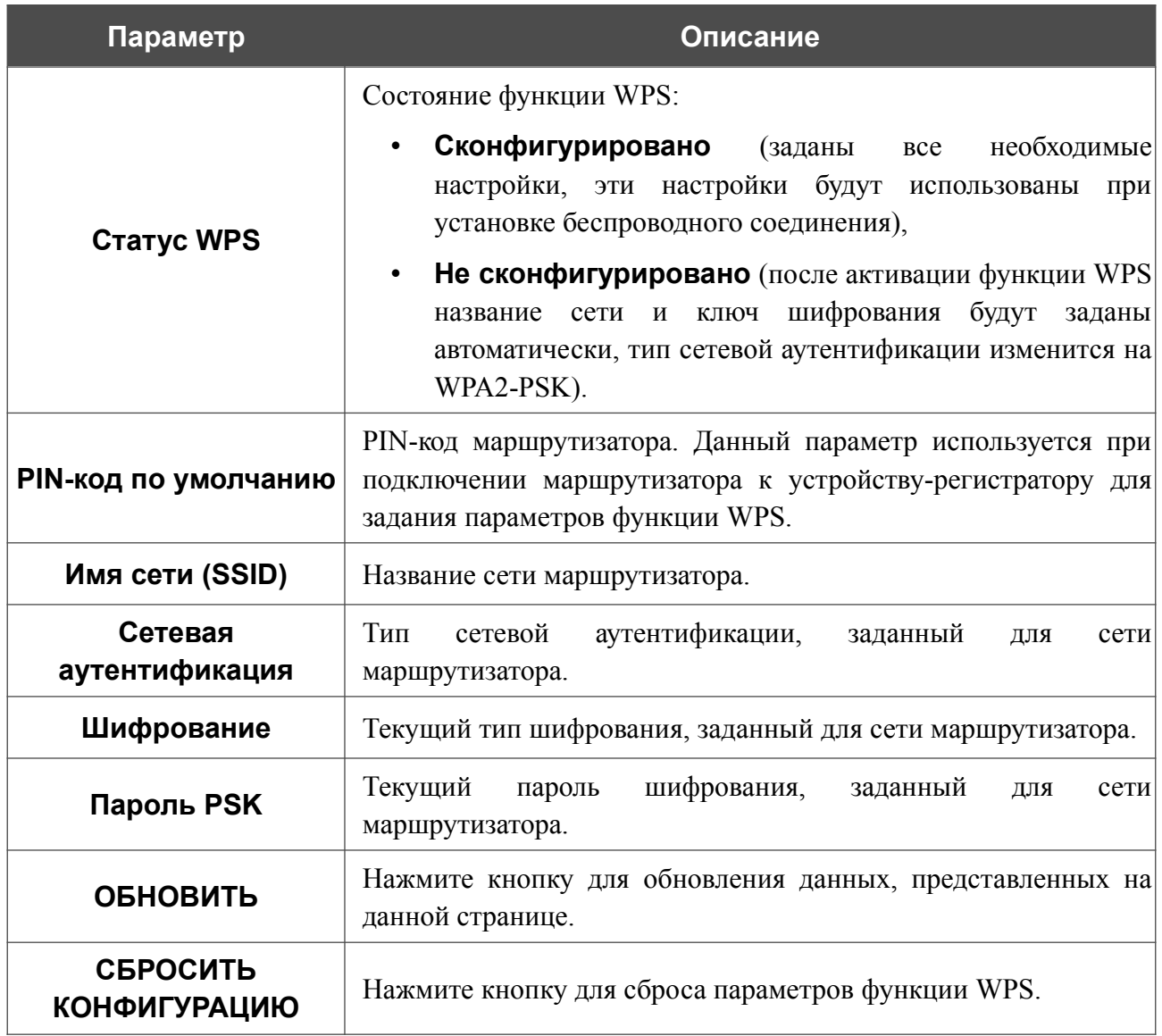

Если функция WPS активирована, на странице доступен раздел Информация.

#### *Использование функции WPS из web-интерфейса*

Для подключения к основной беспроводной сети с помощью метода PIN функции WPS выполните перечисленные ниже действия.

- 1. Нажмите кнопку **ВКЛЮЧИТЬ WPS**.
- 2. В разделе **Управление WPS** нажмите кнопку **УСТАНОВИТЬ СОЕДИНЕНИЕ**.
- 3. В открывшемся окне в раскрывающемся списке **WPS-метод** выберите значение **PIN**.
- 4. Выберите метод PIN в программном обеспечении беспроводного устройства, подключаемого к беспроводной сети.
- 5. Нажмите соответствующую кнопку в программном обеспечении беспроводного устройства, подключаемого к беспроводной сети.
- 6. Сразу введите PIN-код, указанный на корпусе подключаемого устройства или в его программном обеспечении, в поле **PIN-код**.
- 7. Нажмите кнопку **СОЕДИНИТЬ** в web-интерфейсе маршрутизатора.

Для подключения к основной беспроводной сети с помощью метода PBC функции WPS выполните перечисленные ниже действия.

- 1. Нажмите кнопку **ВКЛЮЧИТЬ WPS**.
- 2. В разделе **Управление WPS** нажмите кнопку **УСТАНОВИТЬ СОЕДИНЕНИЕ**.
- 3. В открывшемся окне в раскрывающемся списке **WPS-метод** выберите значение **PBC**.
- 4. Выберите метод PBC в программном обеспечении беспроводного устройства, подключаемого к беспроводной сети.
- 5. Нажмите соответствующую кнопку на корпусе или в программном обеспечении беспроводного устройства, подключаемого к беспроводной сети.
- 6. Сразу нажмите кнопку **СОЕДИНИТЬ** в web-интерфейсе маршрутизатора.

### *Использование функции WPS без доступа к web-интерфейсу*

Вы можете использовать функцию WPS, не обращаясь к web-интерфейсу маршрутизатора. Для этого необходимо настроить маршрутизатор соответствующим образом.

- 1. Задайте соответствующие настройки безопасности для беспроводной сети маршрутизатора.
- 2. Убедитесь, что переключатель **Включать Wi-Fi при активации функции WPS с помощью аппаратной кнопки** сдвинут вправо на вкладках обоих диапазонов.
- 3. Нажмите кнопку **ВКЛЮЧИТЬ WPS**.
- 4. Завершите работу с web-интерфейсом маршрутизатора (нажмите на строку меню **Выйти**).

Впоследствии Вы можете добавлять устройства в беспроводную сеть простым нажатием на кнопку **WPS** маршрутизатора.

- 1. Выберите метод PBC в программном обеспечении беспроводного устройства, подключаемого к беспроводной сети.
- 2. Нажмите соответствующую кнопку на корпусе или в программном обеспечении беспроводного устройства, подключаемого к беспроводной сети.
- 3. Нажмите кнопку **WPS** маршрутизатора и отпустите. Светодиодный индикатор **WPS** начнет мигать.

### **WMM**

!<br>!

На странице **Wi-Fi / WMM** Вы можете активировать функцию Wi-Fi Multimedia (WMM).

Функция WMM реализует механизм QoS для беспроводных соединений. Она позволяет улучшить качество передачи данных по Wi-Fi-сети за счет назначения приоритетов различным типам трафика.

Чтобы настроить функцию WMM, выберите необходимое действие в списке **Режим работы**:

- **Автоматический** параметры функции WMM настраиваются автоматически (данное значение задано по умолчанию).
- **Вручную** параметры функции WMM настраиваются вручную. При выборе этого значения на странице отображаются разделы **Точка доступа** и **Станция**.
- **Отключено** функция WMM отключена.

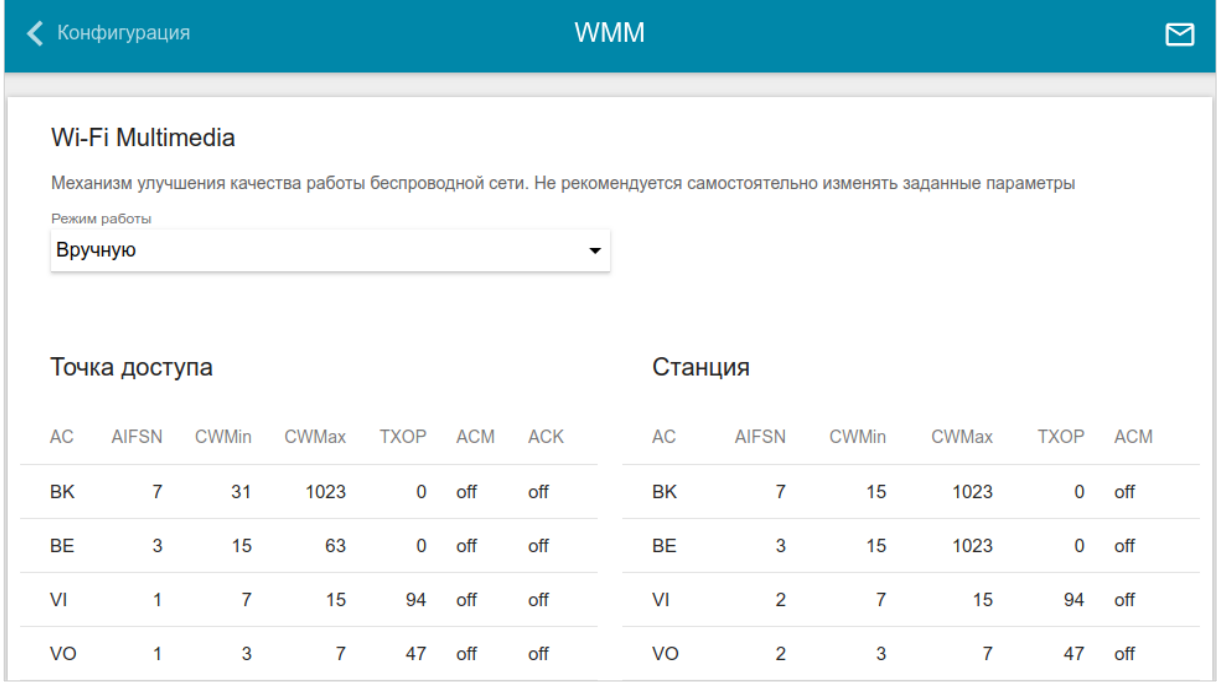

*Рисунок 102. Страница для настройки функции WMM.*

В системе заданы все необходимые параметры для функции WMM. Изменение параметров вручную может оказать негативное влияние на Вашу беспроводную сеть.

Функция WMM позволяет назначать приоритеты для четырех категорий доступа (*Access Category, AC*):

- **BK** (*Background, фоновый режим*) трафик с низким приоритетом (задания на печать, загрузка файлов, пр.);
- **BE** (*Best Effort, лучшее качество из возможного*) трафик от устаревших устройств или устройств и приложений, которые не поддерживают функцию QoS;
- **VI** (Video, передача видео);
- **VO** (Voice*, передача голоса*).

Параметры категорий доступа определены как для самого маршрутизатора (в разделе **Точка доступа**), так и для беспроводных устройств, подключенных к нему (в разделе **Станция**).

Чтобы изменить параметры какой-либо категории доступа, выберите соответствующую строку и нажмите левую кнопку мыши. В открывшемся окне измените необходимые параметры.

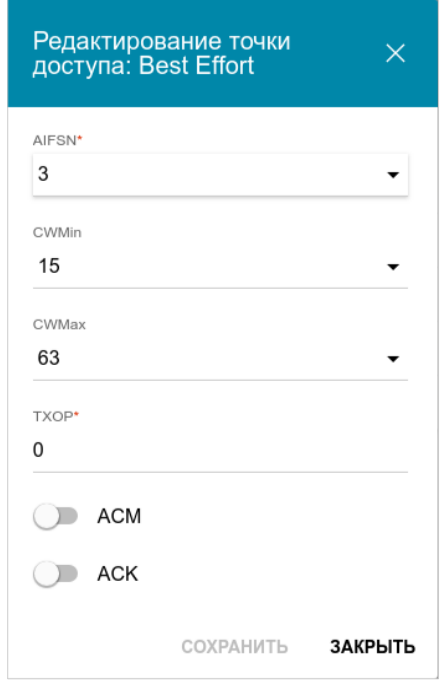

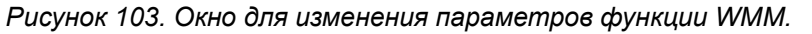

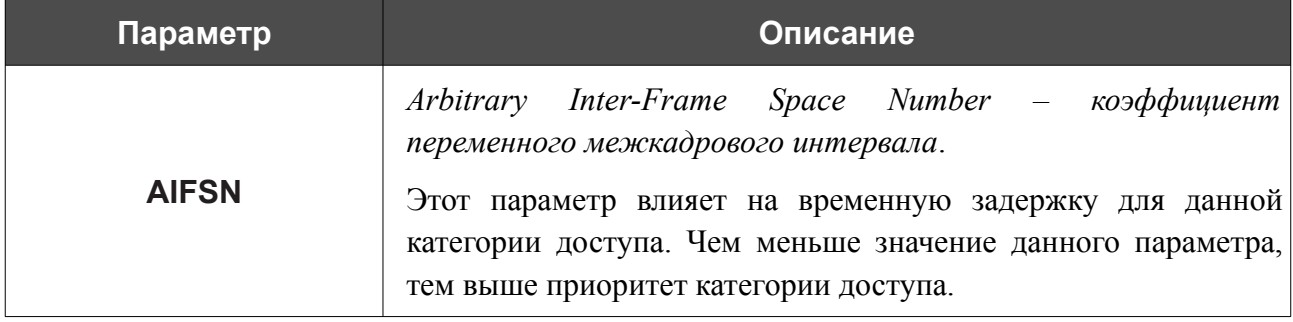

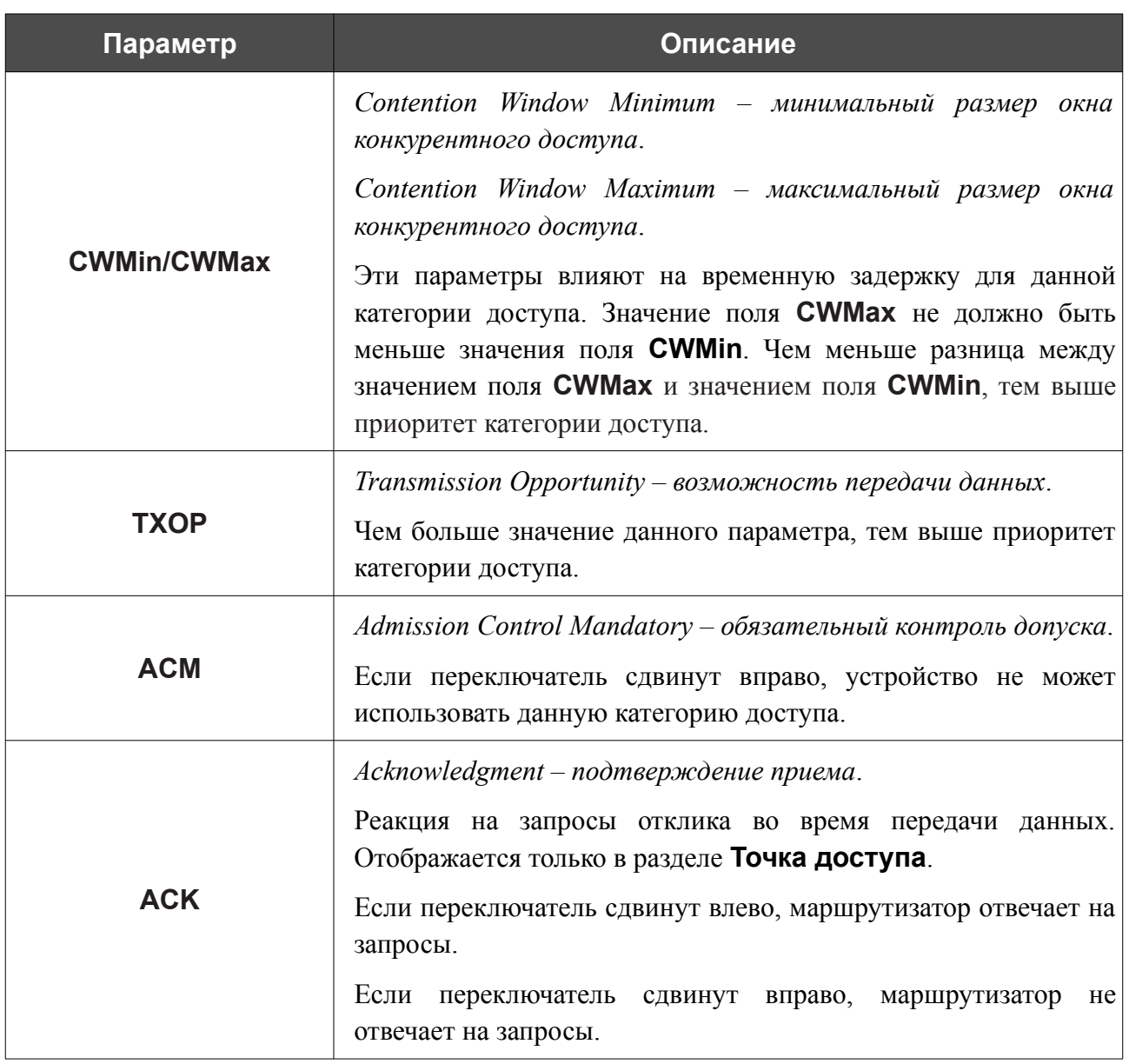

Нажмите кнопку **СОХРАНИТЬ**.

### **Клиент**

На странице **Wi-Fi / Клиент** Вы можете настроить устройство в качестве клиента для подключения к беспроводной точке доступа или к сети беспроводного интернет-провайдера (WISP).

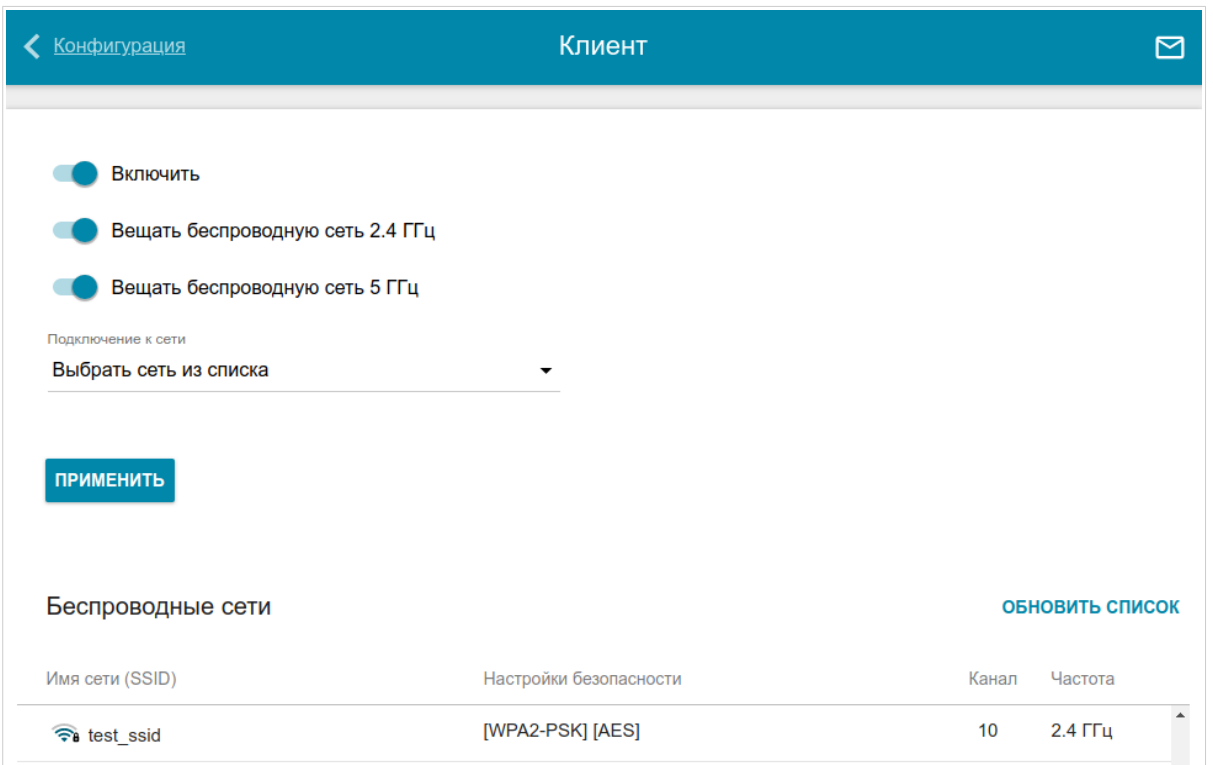

*Рисунок 104. Страница для настройки маршрутизатора в качестве клиента.*

Чтобы настроить устройство в качестве клиента, сдвиньте переключатель **Включить** вправо. При этом на странице отображаются следующие элементы:

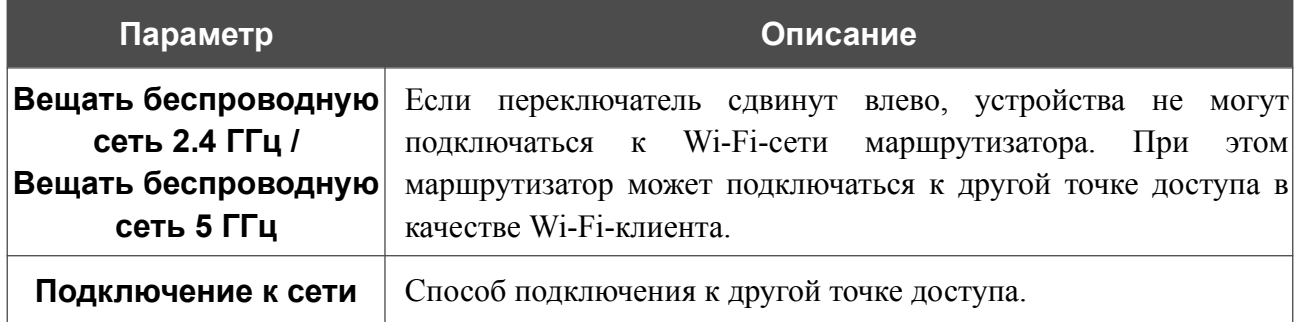

В разделе **Беспроводные сети** отображается список доступных беспроводных сетей. Чтобы на странице отобразилась самая актуальная информация о доступных беспроводных сетях, нажмите кнопку **ОБНОВИТЬ СПИСОК**.

Чтобы подключиться к какой-либо сети из списка, выделите необходимую сеть. Сдвиньте переключатель **Параметры сети** вправо, чтобы в окне отобразилась более подробная информация о сети, к которой подключается маршрутизатор. Если для подключения к этой сети нужен пароль, введите его в соответствующее поле. Нажмите кнопку **ПОДКЛЮЧИТЬСЯ**.

Чтобы подключиться к скрытой сети, в раскрывающемся списке Подключение к сети выберите значение Подключиться к скрытой сети. Выберите диапазон, в котором работает скрытая сеть, в списке Частотный диапазон и введите название сети в поле Имя сети (SSID). Если необходимо, заполните поле BSSID. Затем выберите необходимый тип аутентификации в списке Сетевая аутентификация.

Для типов сетевой аутентификации Open и WEP на странице отображаются следующие настройки:

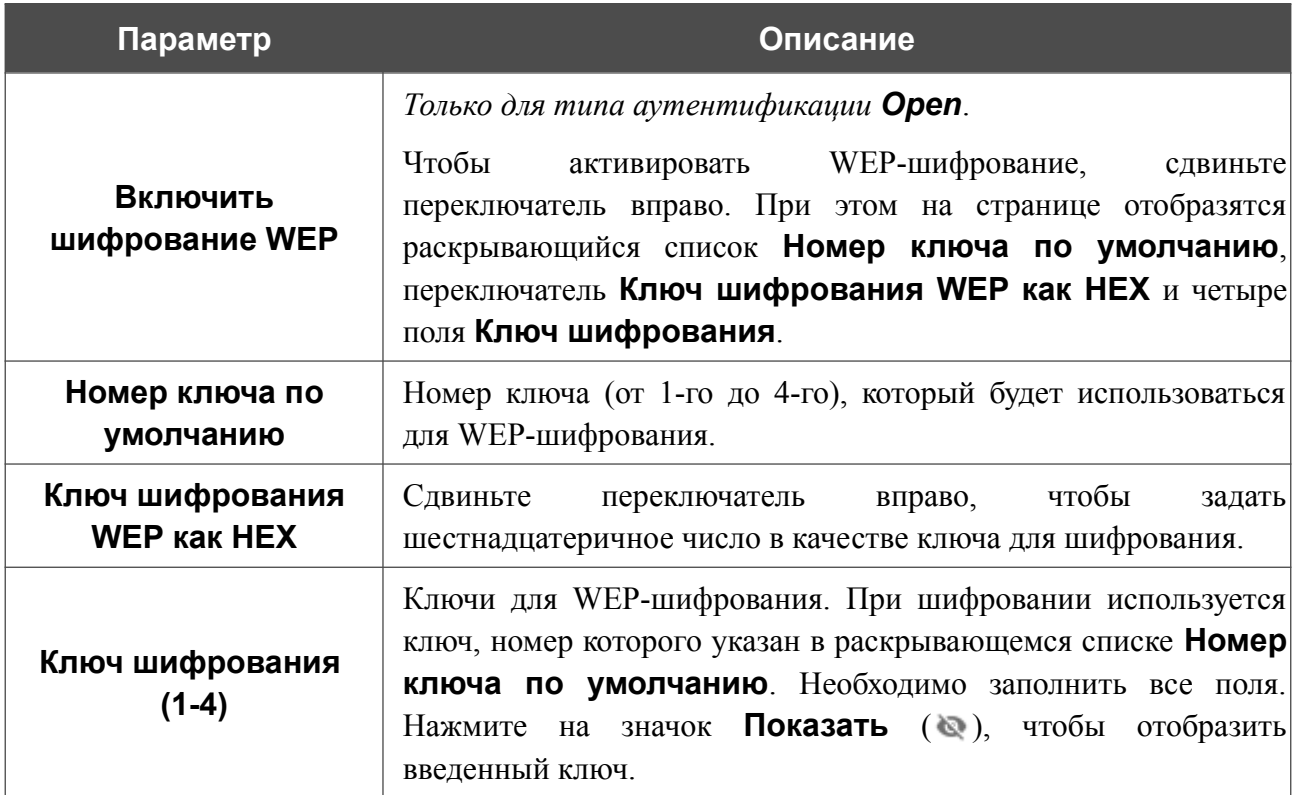

Для типов сетевой аутентификации WPA-PSK, WPA2-PSK и WPA-PSK/WPA2-PSK mixed на странице отображаются следующие поля:

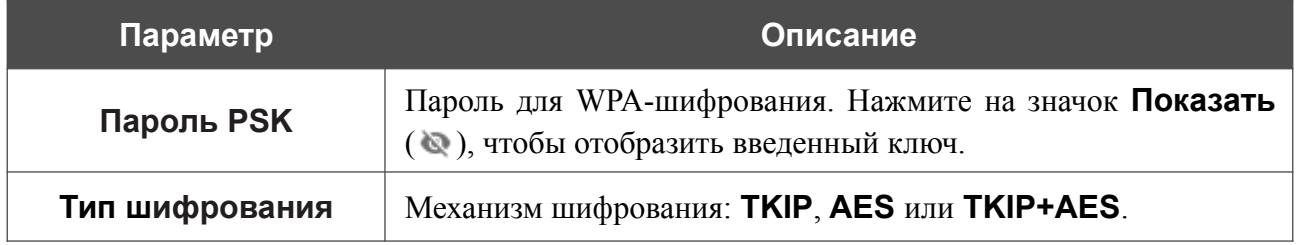

После задания параметров нажмите кнопку ПРИМЕНИТЬ.

При подключении к беспроводной точке доступа канал беспроводной сети DIR-815 автоматически переключится на канал этой точки доступа.

Кроме того, на странице отобразится раздел Информация о подключении, в котором Вы сможете посмотреть статус подключения к сети и основные ее параметры.

Если Вы подключаетесь к сети беспроводного интернет-провайдера (WISP), после настройки устройства в качестве клиента необходимо создать WAN-соединение с соответствующими параметрами для интерфейса WLAN.

## **Ограничение скорости**

На странице **Wi-Fi / Ограничение скорости** Вы можете ограничить максимальную пропускную способность исходящего и входящего трафика для каждого беспроводного клиента маршрутизатора по его MAC-адресу.

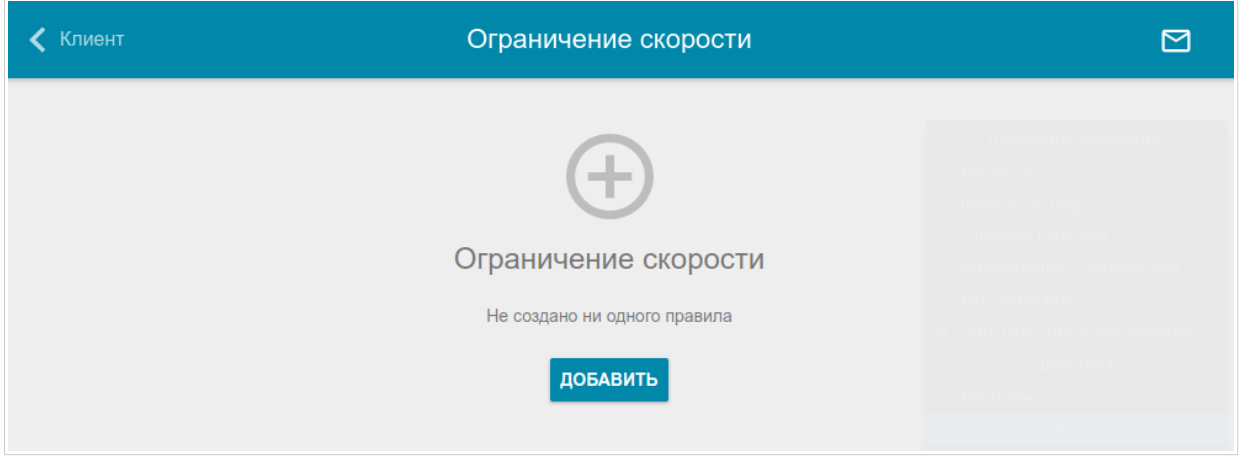

*Рисунок 105. Страница Wi-Fi / Ограничение скорости.*

Если Вы хотите ограничить максимальную пропускную способность трафика для какоголибо беспроводного клиента маршрутизатора, создайте соответствующее правило. Для этого нажмите кнопку **ДОБАВИТЬ**  $(+)$ .

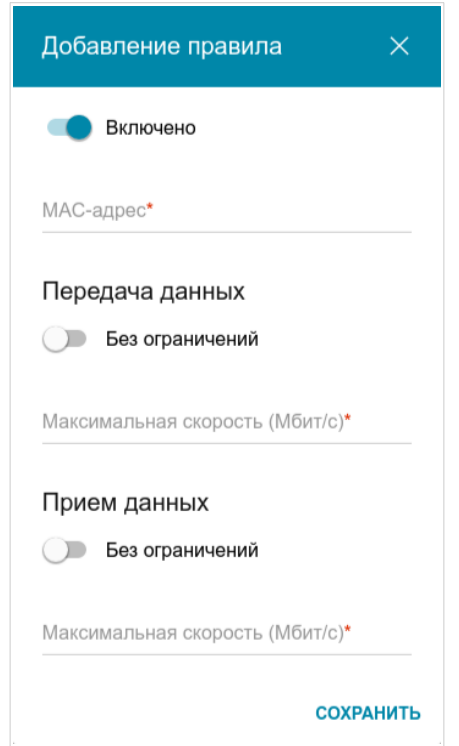

*Рисунок 106. Окно для настройки ограничения скорости.*

#### В открывшемся окне Вы можете задать следующие параметры:

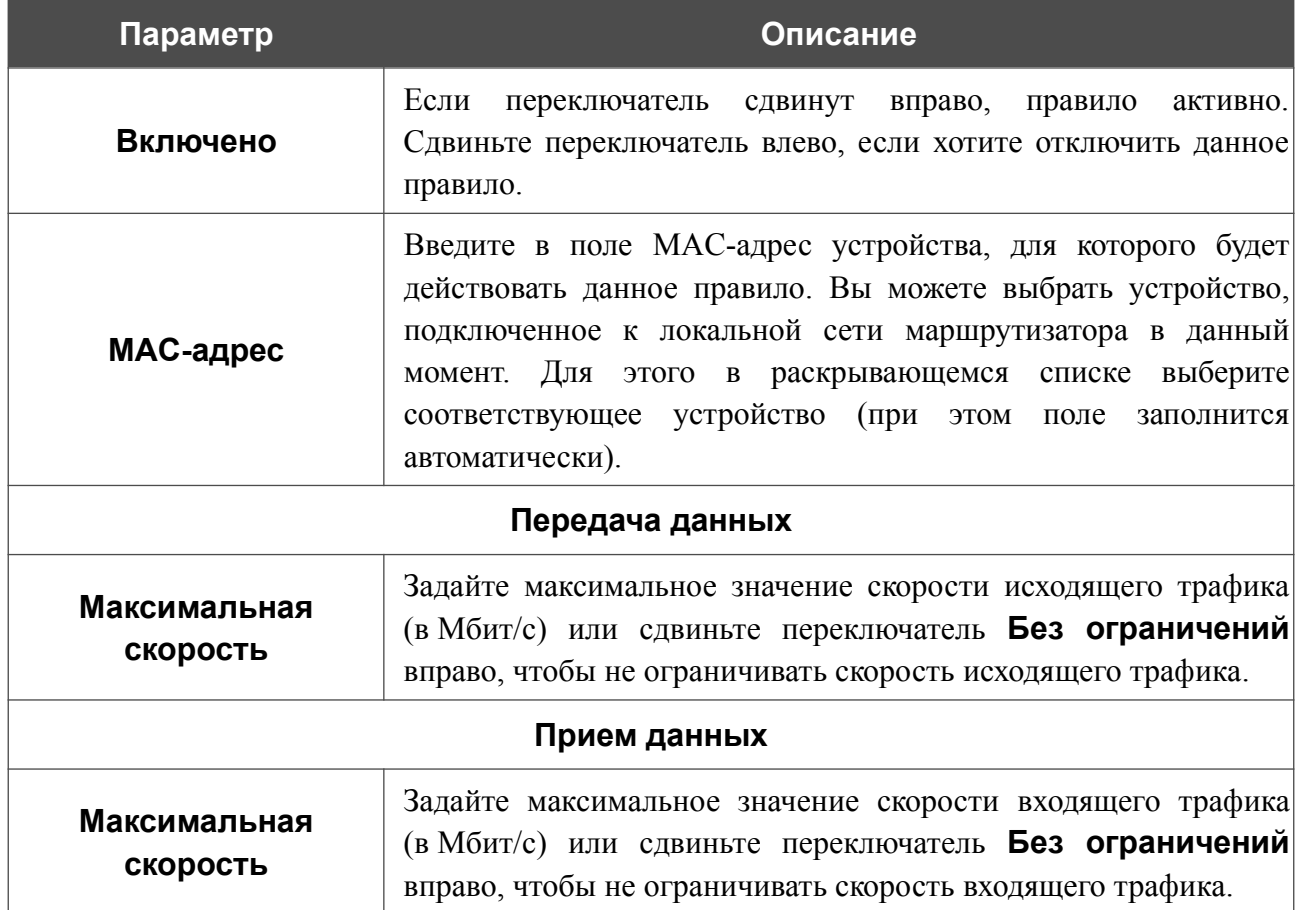

После задания необходимых параметров нажмите кнопку **СОХРАНИТЬ**.

Чтобы задать другие параметры для какого-либо правила, выберите необходимое правило и нажмите левую кнопку мыши. В открывшемся окне измените необходимые параметры и нажмите кнопку **СОХРАНИТЬ**.

Чтобы удалить какое-либо правило, установите флажок слева от соответствующей строки

таблицы и нажмите кнопку **УДАЛИТЬ** ( ).

!<br>!

## **Дополнительно**

На странице раздела **Wi-Fi / Дополнительно** Вы можете определить дополнительные параметры, влияющие на работу Вашей беспроводной сети. Для настройки диапазона 2,4 ГГц или диапазона 5 ГГц перейдите на соответствующую вкладку.

Изменения параметров на данной странице могут оказать негативное влияние на Вашу беспроводную сеть.

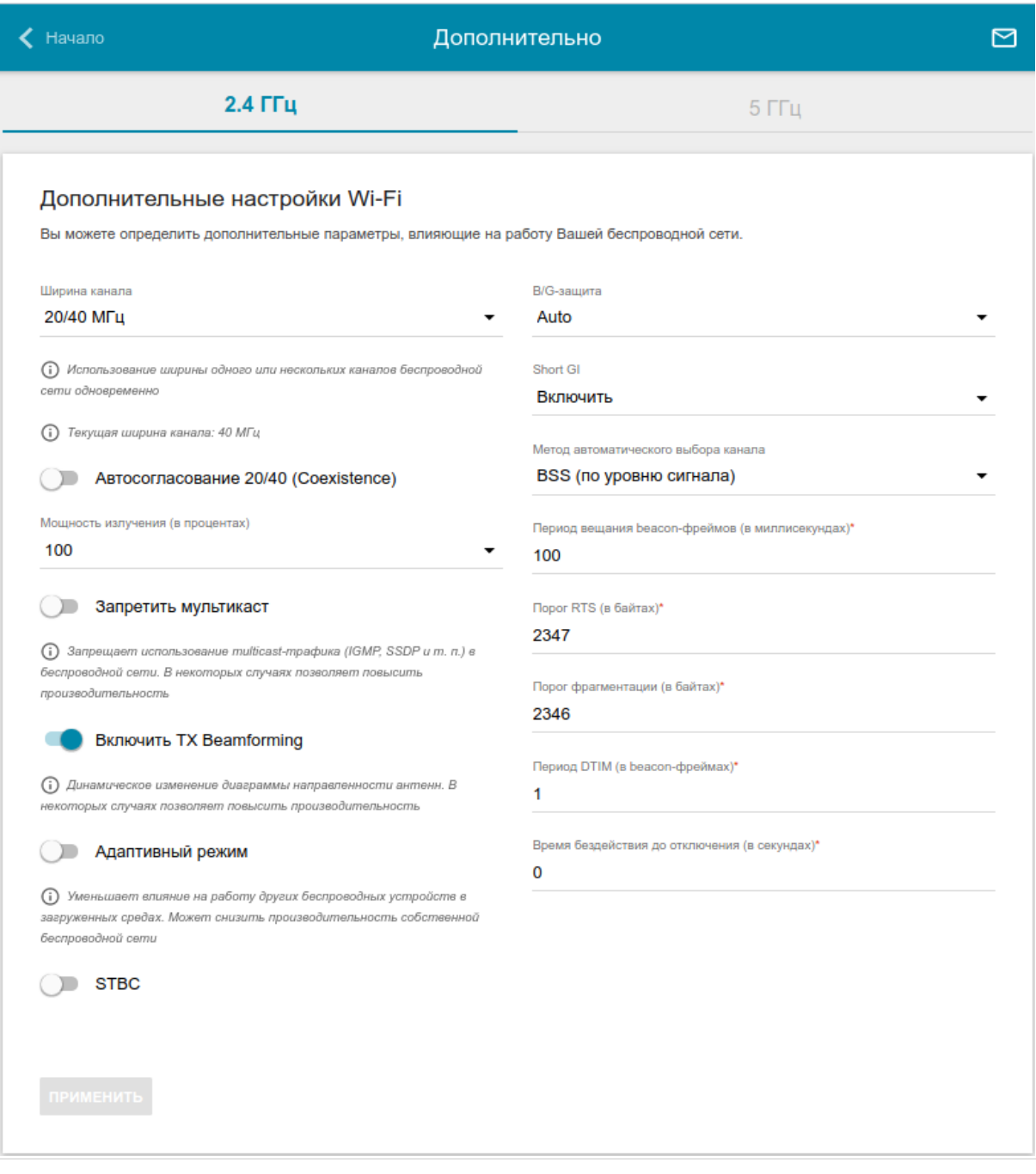

*Рисунок 107. Страница дополнительных настроек для беспроводной сети.*

#### На странице представлены следующие элементы:

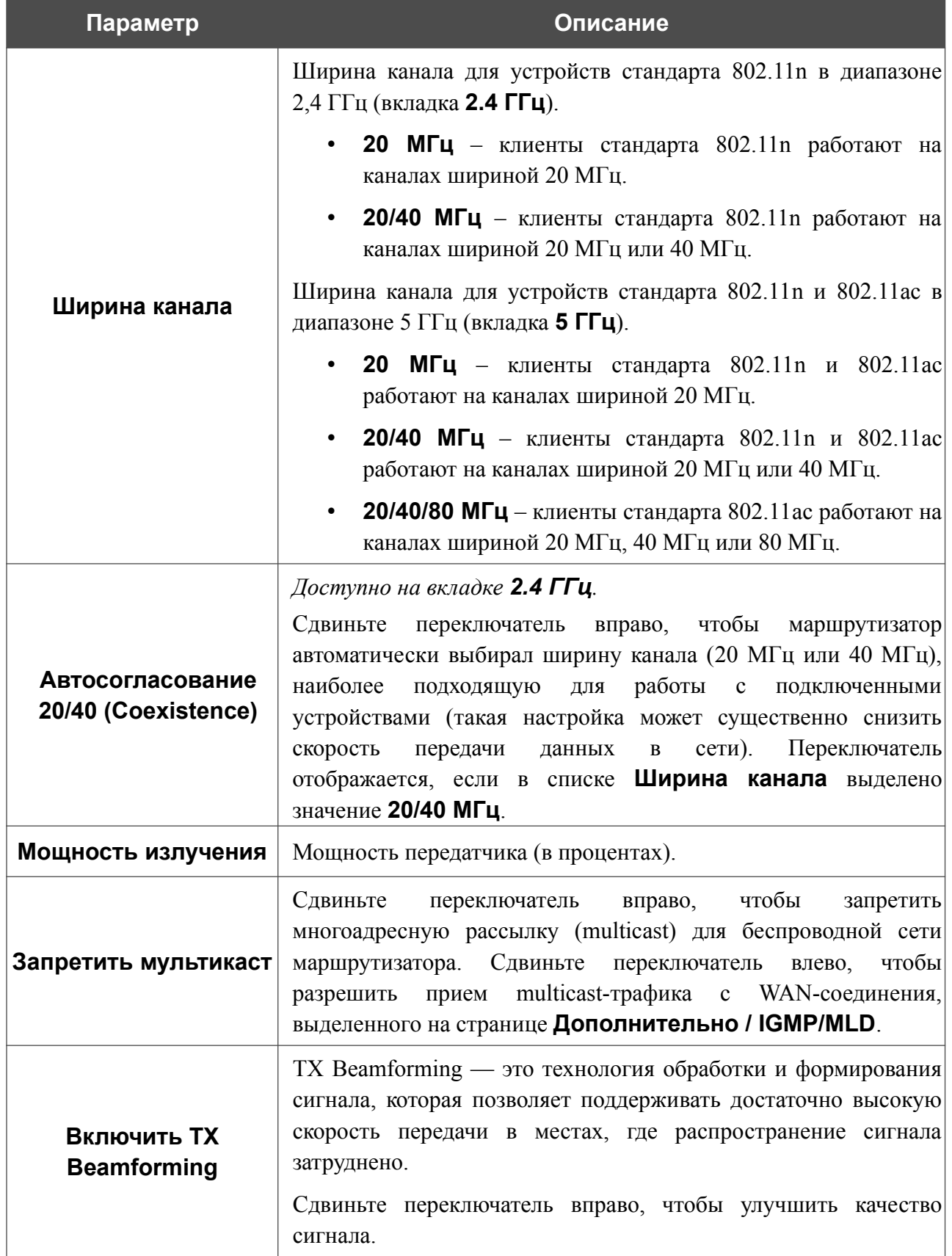

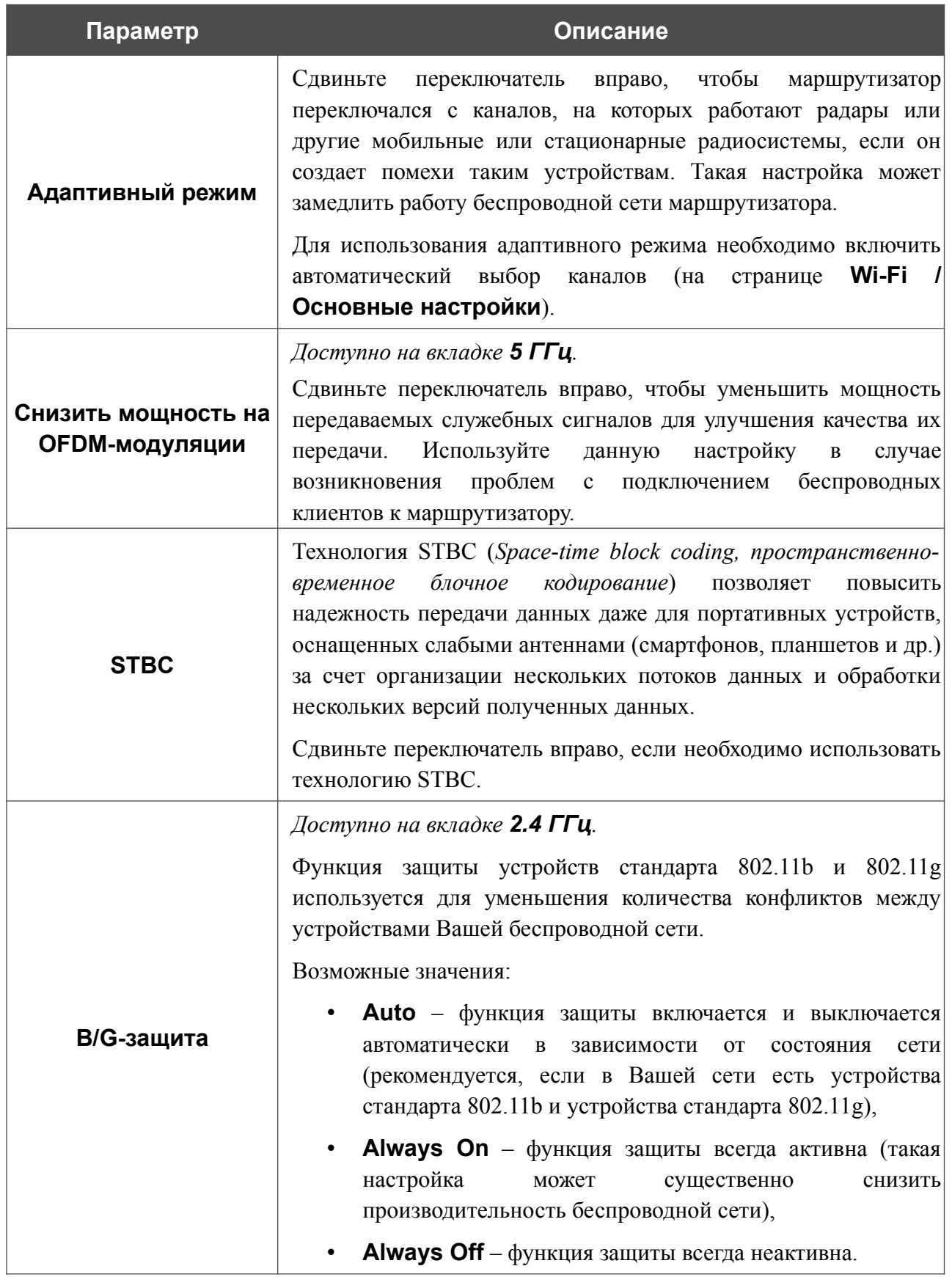

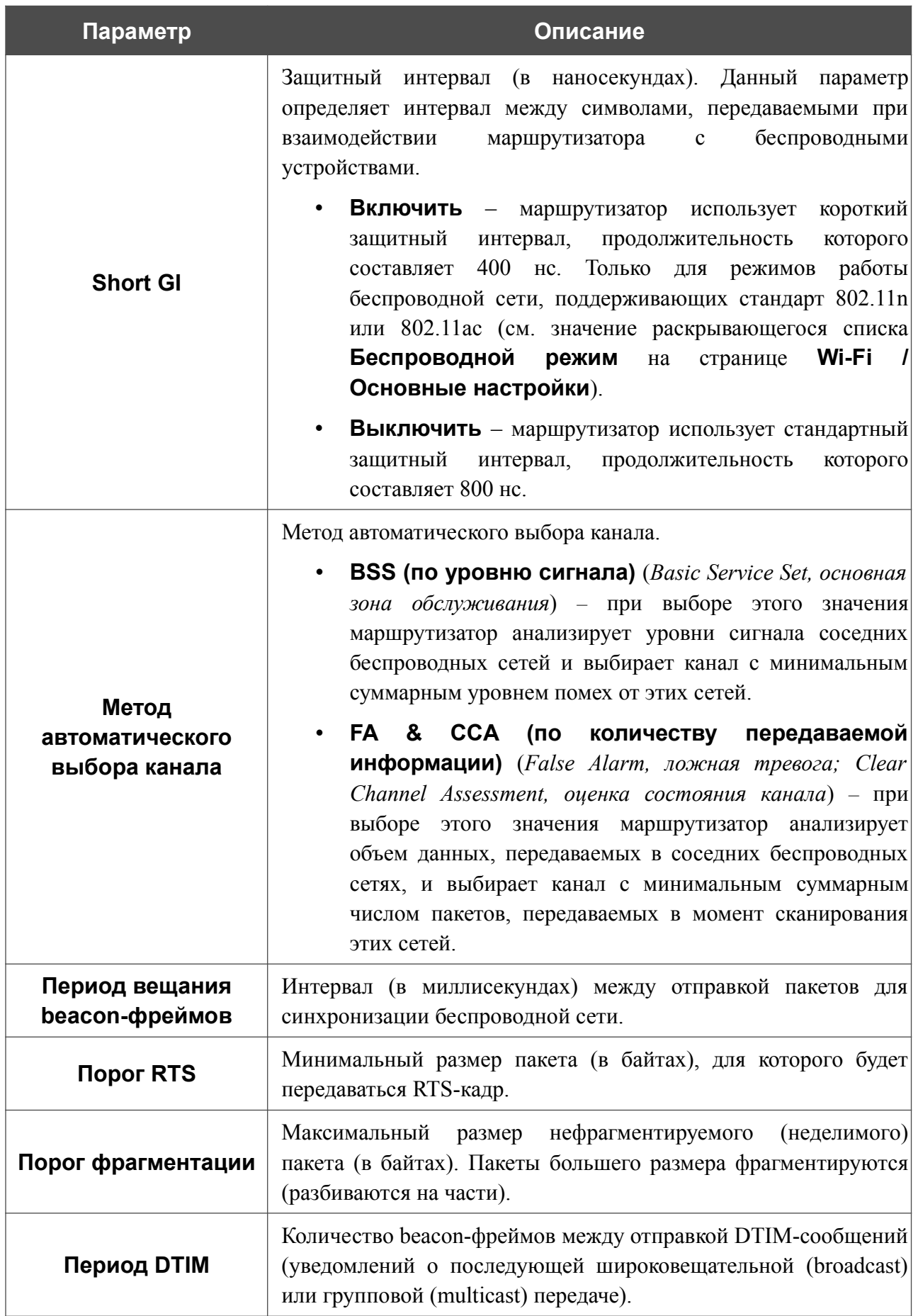

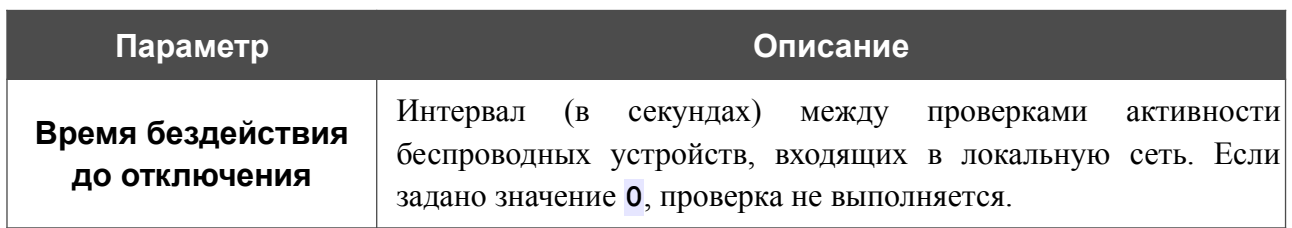

После изменения параметров нажмите кнопку **ПРИМЕНИТЬ**.

# **MAC-фильтр**

|<br>|-

На странице **Wi-Fi / MAC-фильтр** Вы можете определить список MAC-адресов устройств, которые будут иметь доступ к беспроводной сети, либо задать MAC-адреса устройств, которые не смогут подключаться к ней.

 Рекомендуется настраивать Wi-Fi MAC-фильтр через проводное подключение к DIR- 815.

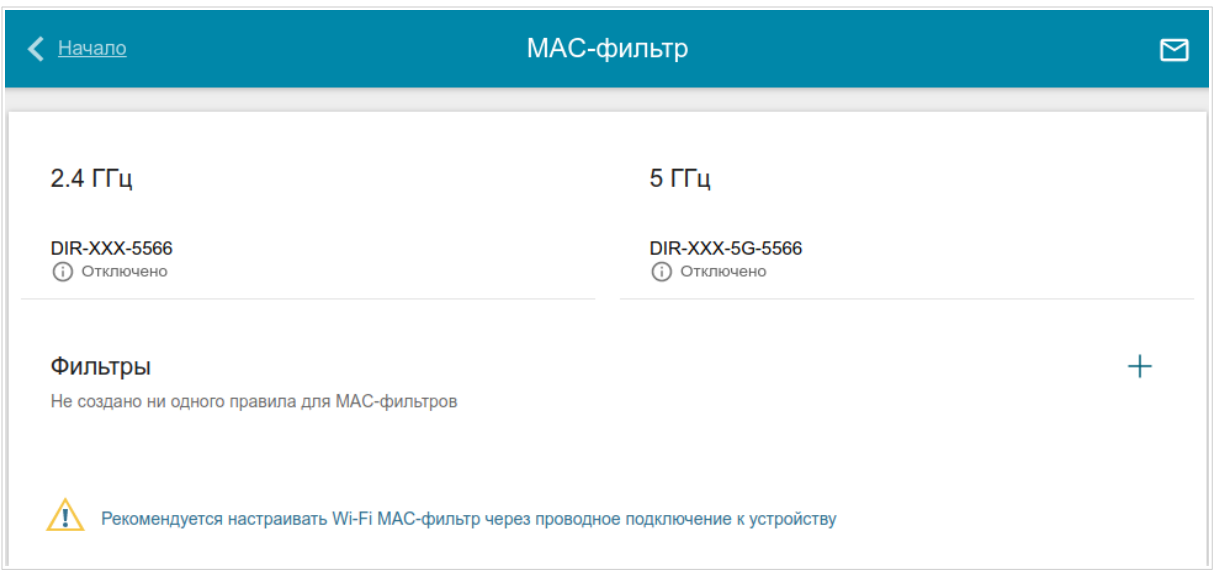

*Рисунок 108. Страница для настройки MAC-фильтра для беспроводной сети.*

По умолчанию Wi-Fi MAC-фильтр отключен.

Для настройки MAC-фильтра сначала необходимо задать правила (указать MAC-адреса устройств, для которых будут применяться режимы ограничений, задаваемые на данной странице). Для этого нажмите кнопку **ДОБАВИТЬ** ( ).
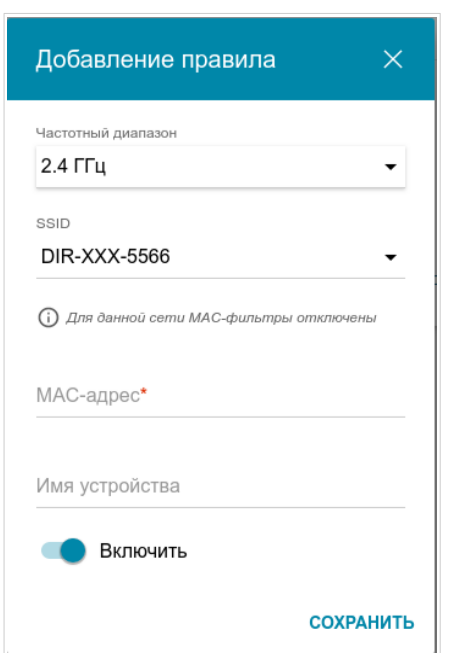

*Рисунок 109. Окно для добавления правила MAC-фильтра.*

Вы можете задать следующие параметры:

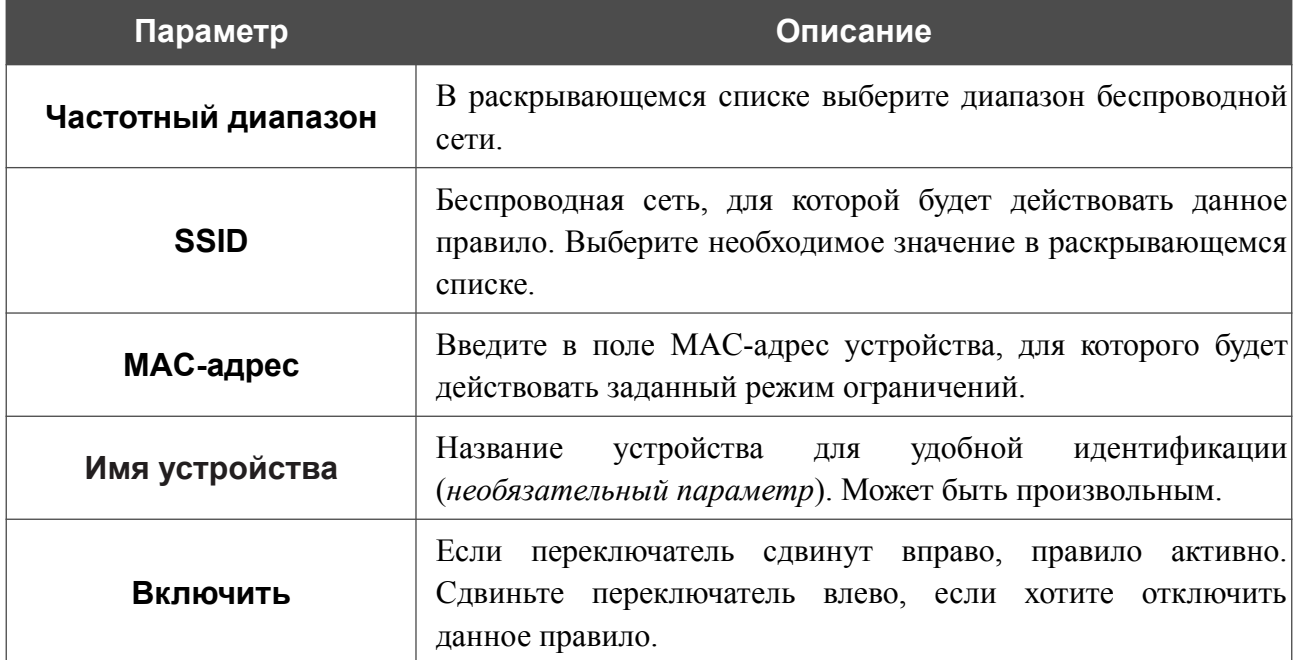

После задания необходимых параметров нажмите кнопку **СОХРАНИТЬ**.

Чтобы изменить параметры существующего правила, в разделе **Фильтры** выберите необходимое правило и нажмите левую кнопку мыши. В открывшемся окне измените настройки и нажмите кнопку **СОХРАНИТЬ**.

Чтобы удалить какое-либо правило с данной страницы, в разделе **Фильтры** установите флажок, расположенный слева от соответствующего правила, и нажмите кнопку **УДАЛИТЬ** ( ).

После задания правил необходимо настроить режимы ограничений.

Чтобы открыть беспроводную основную или дополнительную сеть для устройств, MACадреса которых указаны на данной странице, и закрыть ее для всех других устройств, в разделе, соответствующем этому диапазону (**2.4 ГГц** или **5 ГГц**), выделите строку сети и нажмите левую кнопку мыши. В открывшемся окне сдвиньте переключатель **Включить MAC-фильтр** вправо. При этом отобразится раскрывающийся список **Режим ограничений MAC-фильтра**. Выберите значение **Разрешать** и нажмите кнопку **СОХРАНИТЬ**.

Чтобы закрыть беспроводную сеть для устройств, адреса которых указаны на данной странице, в раскрывающемся списке **Режим ограничений MAC-фильтра** выделите значение **Запрещать** и нажмите кнопку **СОХРАНИТЬ**.

#### **Роуминг**

На странице **Wi-Fi / Роуминг** Вы можете активировать функцию интеллектуального распределения Wi-Fi-клиентов.

Данная функция предназначена для беспроводных сетей, построенных на базе нескольких точек доступа или маршрутизаторов. Если данная функция активирована на всех точках доступа (маршрутизаторах), образующих беспроводную сеть, беспроводные клиенты всегда будут подключаться к устройству с максимальным уровнем сигнала.

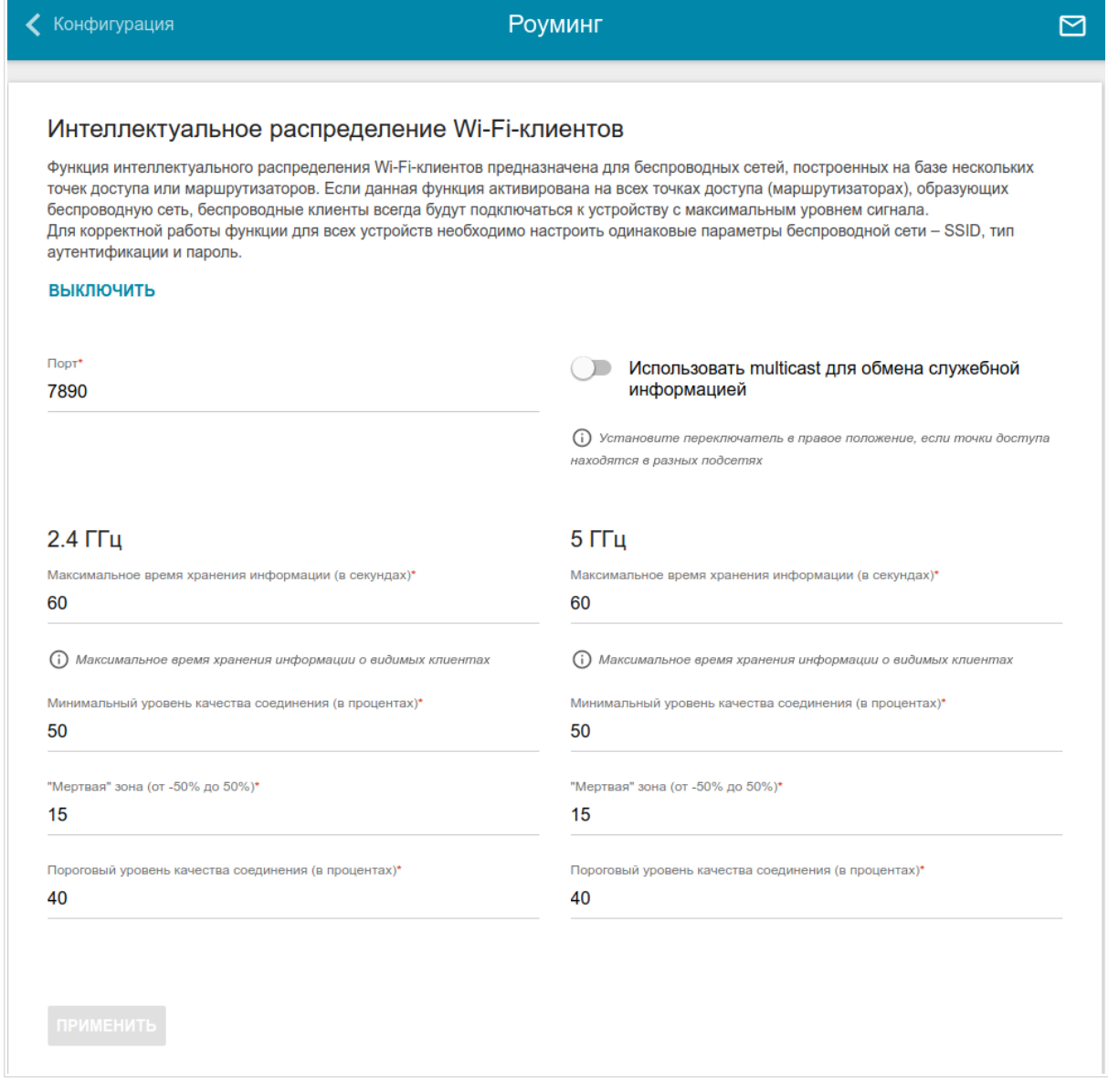

*Рисунок 110. Страница Wi-Fi / Роуминг.*

Чтобы активировать функцию, нажмите кнопку **ВКЛЮЧИТЬ**. При этом на странице доступны следующие настройки:

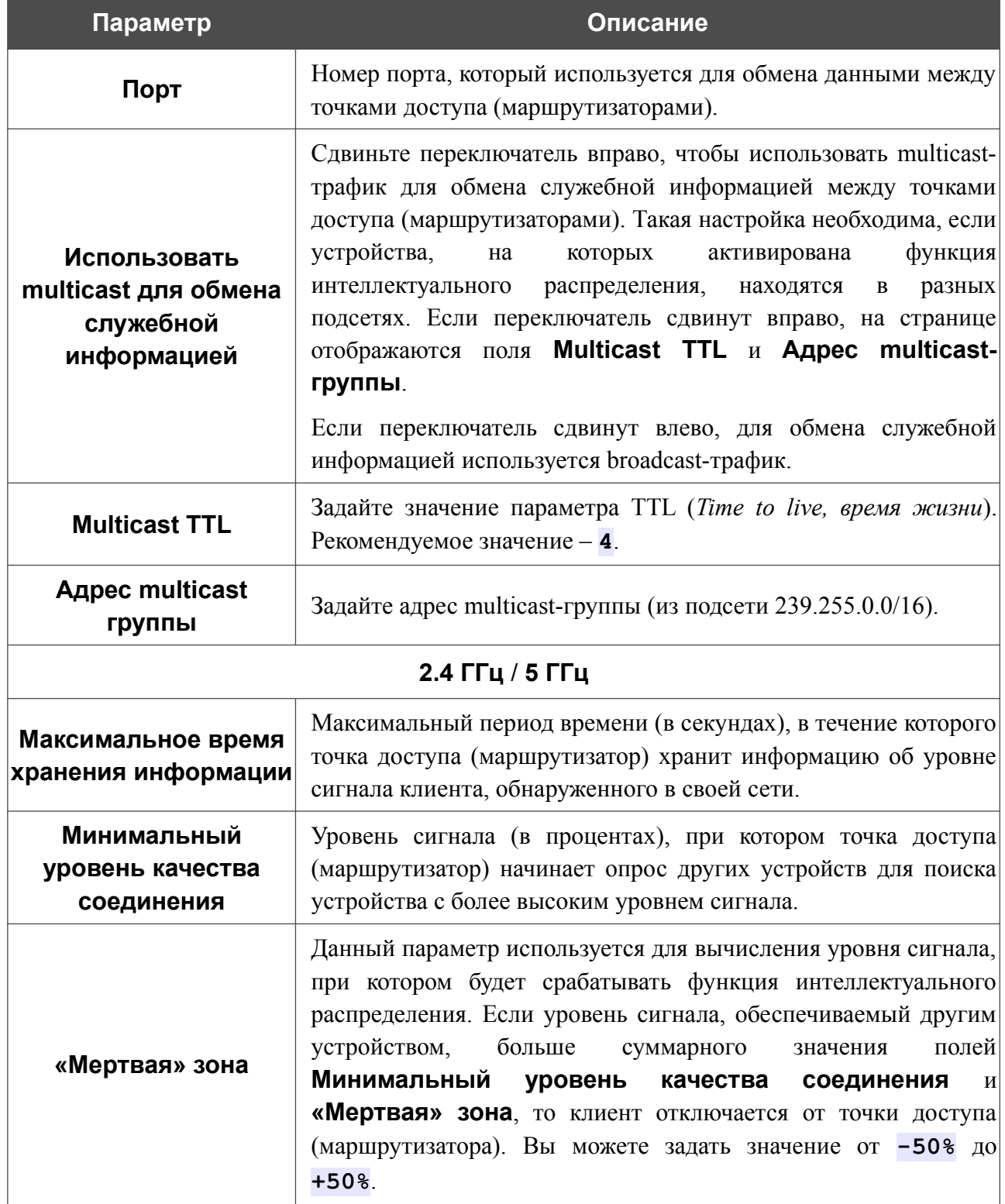

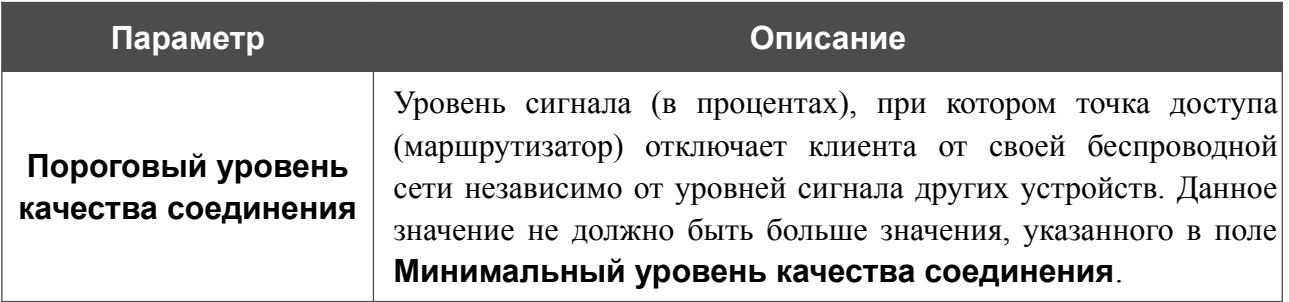

После задания необходимых параметров нажмите кнопку **ПРИМЕНИТЬ**.

Чтобы выключить функцию интеллектуального распределения Wi-Fi-клиентов, нажмите кнопку **ВЫКЛЮЧИТЬ**.

# *Принт-сервер*

На странице **Принт-сервер** Вы можете настроить маршрутизатор в качестве принт-сервера. Такая настройка позволит пользователям Вашей локальной сети совместно использовать принтер, подключенный к USB-порту маршрутизатора.

Чтобы подключить принтер к маршрутизатору, выключите питание обоих устройств. Подключите принтер к USB-порту маршрутизатора, включите принтер, а затем – маршрутизатор.

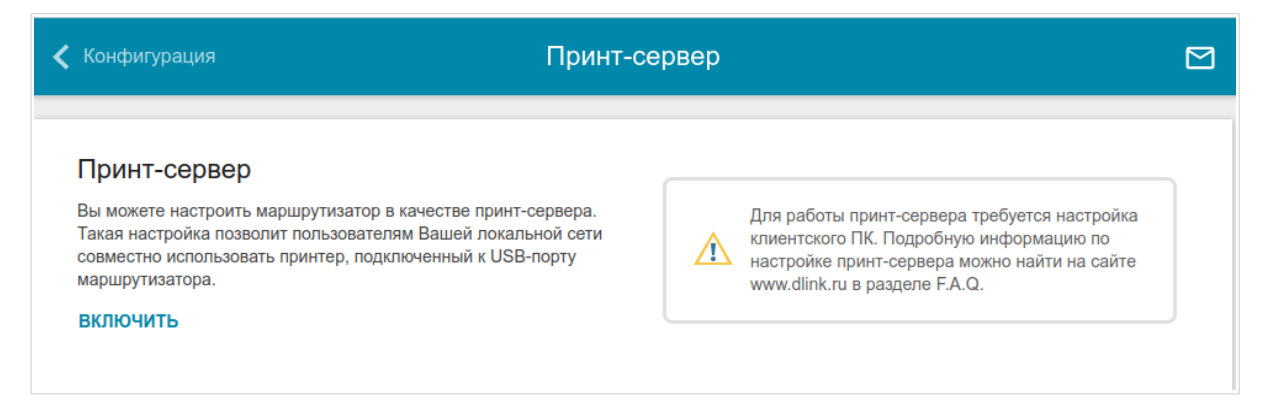

*Рисунок 111. Страница Принт-сервер.*

Чтобы маршрутизатор мог работать как принт-сервер, нажмите кнопку **ВКЛЮЧИТЬ**. При этом на странице отобразится поле **Статус принтера**.

Если Вы не хотите использовать маршрутизатор в качестве принт-сервера, нажмите кнопку **ВЫКЛЮЧИТЬ**.

## *USB-накопитель*

Данный раздел меню предназначен для работы с USB-накопителем. Здесь Вы можете:

- просмотреть информацию о подключенном USB-накопителе;
- создать учетные записи пользователей, которые будут иметь доступ к содержимому USB-накопителя;
- активировать встроенный сервер Samba маршрутизатора;
- активировать встроенный FTP-сервер маршрутизатора;
- просмотреть содержание подключенного USB-накопителя;
- активировать встроенный DLNA-сервер маршрутизатора;
- задать настройки для встроенного torrent-клиента Transmission и управлять процессом скачивания и передачи файлов;
- активировать дополнение XUPNPD.

### **Информация**

На странице **USB-накопитель / Информация** представлена информация о подключенном к маршрутизатору USB-накопителе.

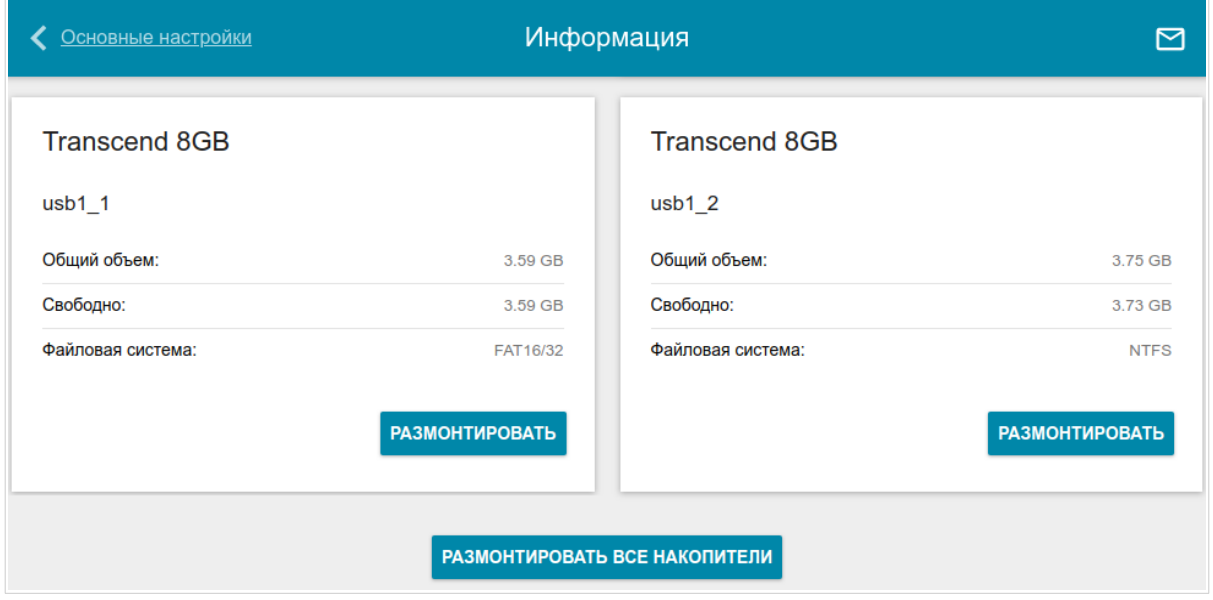

*Рисунок 112. Страница USB-накопитель / Информация.*

На странице отображено название, общий объем памяти и объем свободной памяти USBнакопителя, а также тип его файловой системы (поддерживаемые файловые системы: FAT16/32, NTFS, ext2/3).

Если USB-накопитель разделен на несколько томов, на странице отобразится несколько разделов с информацией о каждом томе (разделе) USB-накопителя.

Чтобы безопасно отключить USB-накопитель или том USB-накопителя, нажмите кнопку **РАЗМОНТИРОВАТЬ** в соответствующем разделе на странице и подождите несколько секунд.

Чтобы отключить все тома USB-накопителя, нажмите кнопку **РАЗМОНТИРОВАТЬ ВСЕ НАКОПИТЕЛИ**.

### **Пользователи USB**

На странице **USB-накопитель / Пользователи USB** Вы можете создать учетные записи пользователей для организации доступа к данным на USB-накопителе, подключенном к маршрутизатору.

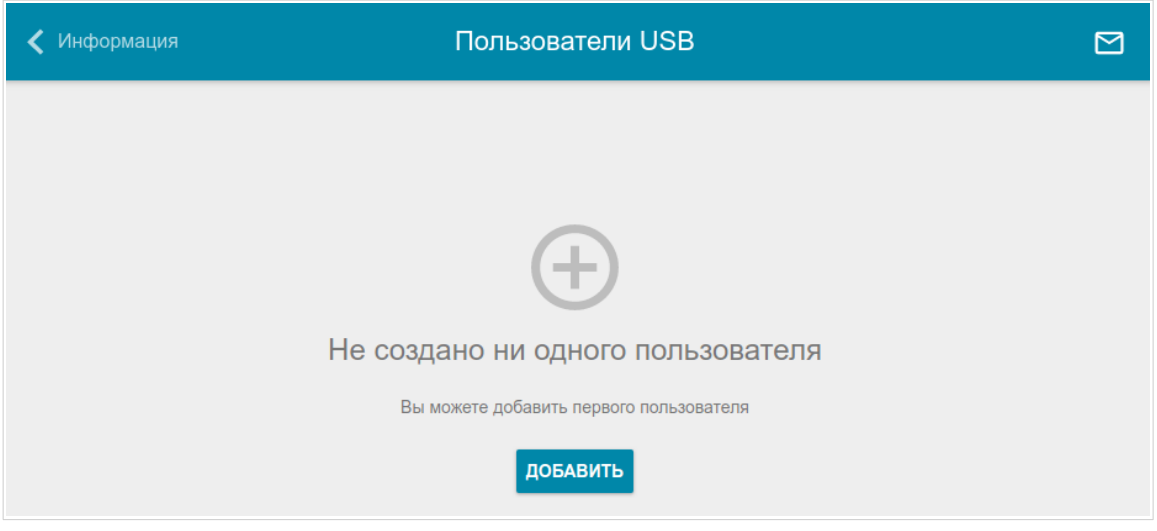

*Рисунок 113. Страница USB-накопитель / Пользователи USB.*

Чтобы создать новую учетную запись пользователя, нажмите кнопку **ДОБАВИТЬ** ( ).

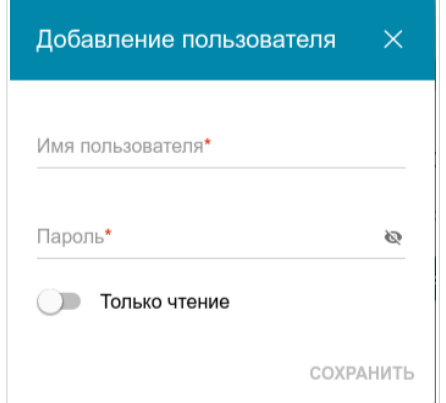

*Рисунок 114. Окно добавления пользователя.*

В открывшемся окне в поле **Имя пользователя** задайте имя пользователя, а в поле **Пароль** – пароль учетной записи. Используйте цифры, латинские буквы верхнего и нижнего регистра и другие символы, доступные в американской раскладке клавиатуры<sup>[13](#page-152-0)</sup>.

#### |<br>|-Вы не можете создавать учетные записи с именами **admin**, support, user,  **nobody**.

Для накопителей или разделов накопителей с файловой системой ext2, ext3 и FAT возможно создание пользователей с ограниченными правами. Сдвиньте переключатель **Только чтение** вправо, чтобы пользователь не имел прав для создания, изменения или удаления файлов.

<span id="page-152-0"></span><sup>13 0-9,</sup> А-Z, а-z, пробел, !"#\$%&'()\*+,-./:;<=>?@[\]^\_`{|}~.

#### Нажмите кнопку **СОХРАНИТЬ**.

Чтобы на странице отобразились пароли всех учетных записей пользователей, сдвиньте переключатель **Показать пароль** вправо.

Чтобы изменить пароль какой-либо учетной записи, выберите соответствующую строку в таблице. В открывшемся окне введите новое значение в поле **Пароль**, а затем нажмите кнопку **СОХРАНИТЬ**.

Чтобы удалить какую-либо учетную запись, установите флажок слева от соответствующей строки таблицы и нажмите кнопку **УДАЛИТЬ** ( ).

### **Samba**

На странице **USB-накопитель / Samba** Вы можете включить встроенный сервер Samba маршрутизатора для организации доступа к USB-накопителю для пользователей Вашей локальной сети.

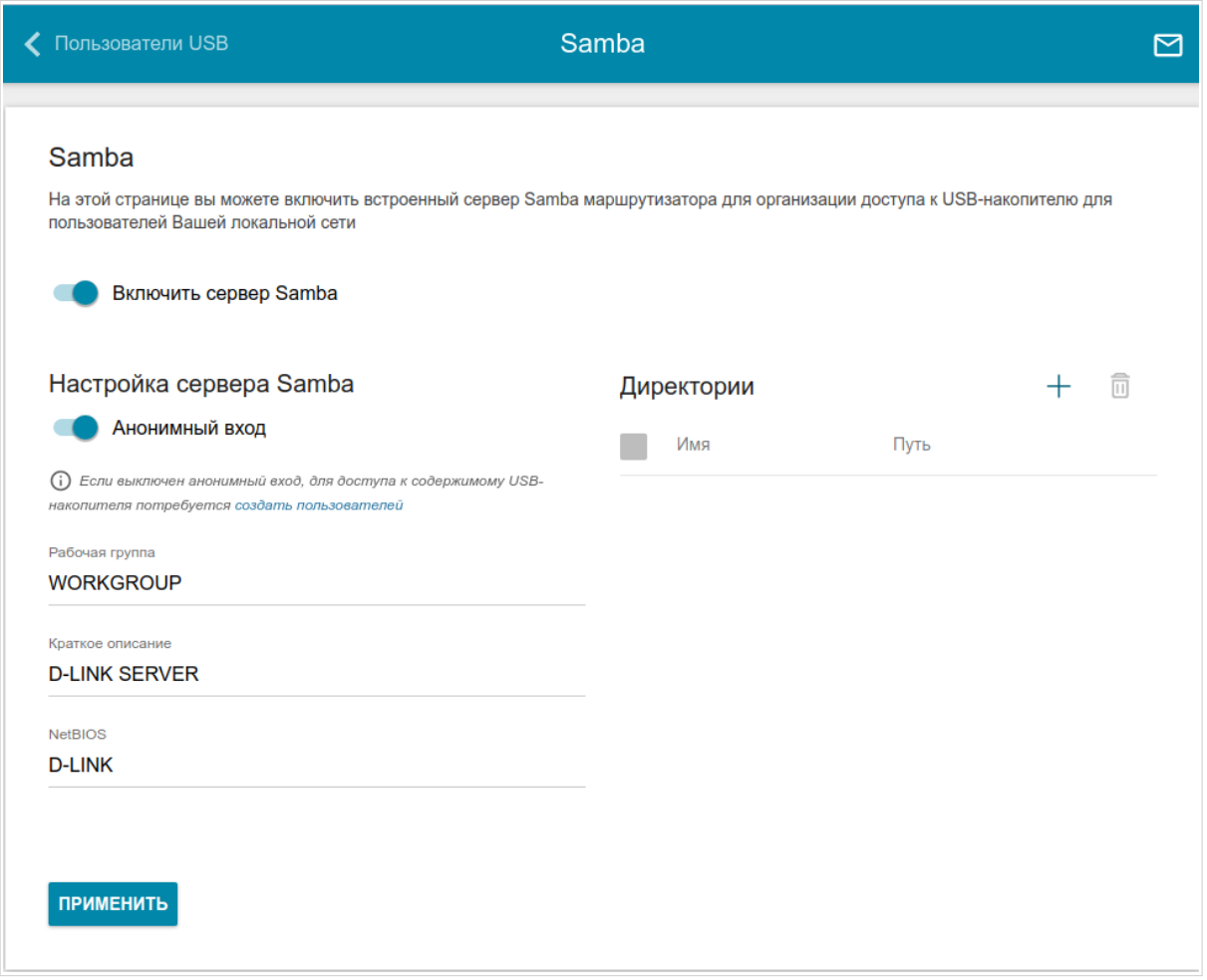

*Рисунок 115. Страница USB-накопитель / Samba.*

Чтобы включить сервер Samba, сдвиньте переключатель **Включить сервер Samba** вправо.

Переключатель **Анонимный вход** (по умолчанию сдвинут вправо) разрешает анонимный доступ к содержимому USB-накопителя пользователям Вашей локальной сети.

Если Вы хотите организовать авторизованный доступ к содержимому USB-накопителя пользователям Вашей локальной сети, сдвиньте переключатель влево. После применения параметров, задаваемых на данной странице, перейдите на страницу **USB-накопитель / Пользователи USB** и создайте необходимые учетные записи.

В поле **Рабочая группа** оставьте значение по умолчанию (**WORKGROUP**) или введите новое имя рабочей группы, участникам которой будет разрешен доступ к содержимому USBнакопителя.

В поле **Краткое описание** Вы можете задать дополнительное описание для USBнакопителя. Значение данного поля отображается в некоторых операционных системах. Используйте латинские буквы и (или) цифры.

В поле **NetBIOS** задайте название для USB-накопителя, которое будет отображаться у пользователей локальной сети. Используйте латинские буквы и (или) цифры.

Чтобы разрешить доступ только к определенной папке USB-накопителя, нажмите кнопку **ДОБАВИТЬ** ( ) в разделе **Директории**.

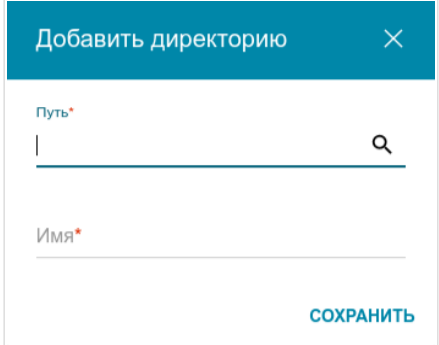

*Рисунок 116. Добавление директории.*

В открывшемся окне определите местоположение папки с файлами. Для этого нажмите на значок **Поиск** ( Q ) в поле Путь. Затем перейдите в нужную папку и нажмите кнопку **ВЫБРАТЬ**.

В поле **Имя** введите название для выбранной папки, которое будет отображаться у пользователей локальной сети. Используйте латинские буквы и (или) цифры.

Нажмите кнопку **СОХРАНИТЬ**.

Чтобы удалить какую-либо папку из списка в разделе **Директории**, установите флажок слева от соответствующей строки таблицы и нажмите кнопку **УДАЛИТЬ** ( ).

После задания необходимых параметров нажмите кнопку **ПРИМЕНИТЬ**.

Чтобы отключить встроенный сервер Samba маршрутизатора, сдвиньте переключатель **Включить сервер Samba** влево и нажмите кнопку **ПРИМЕНИТЬ**.

### **FTP**

На странице **USB-накопитель / FTP** Вы можете включить встроенный FTP-сервер маршрутизатора для организации доступа к USB-накопителю для пользователей Вашей локальной сети.

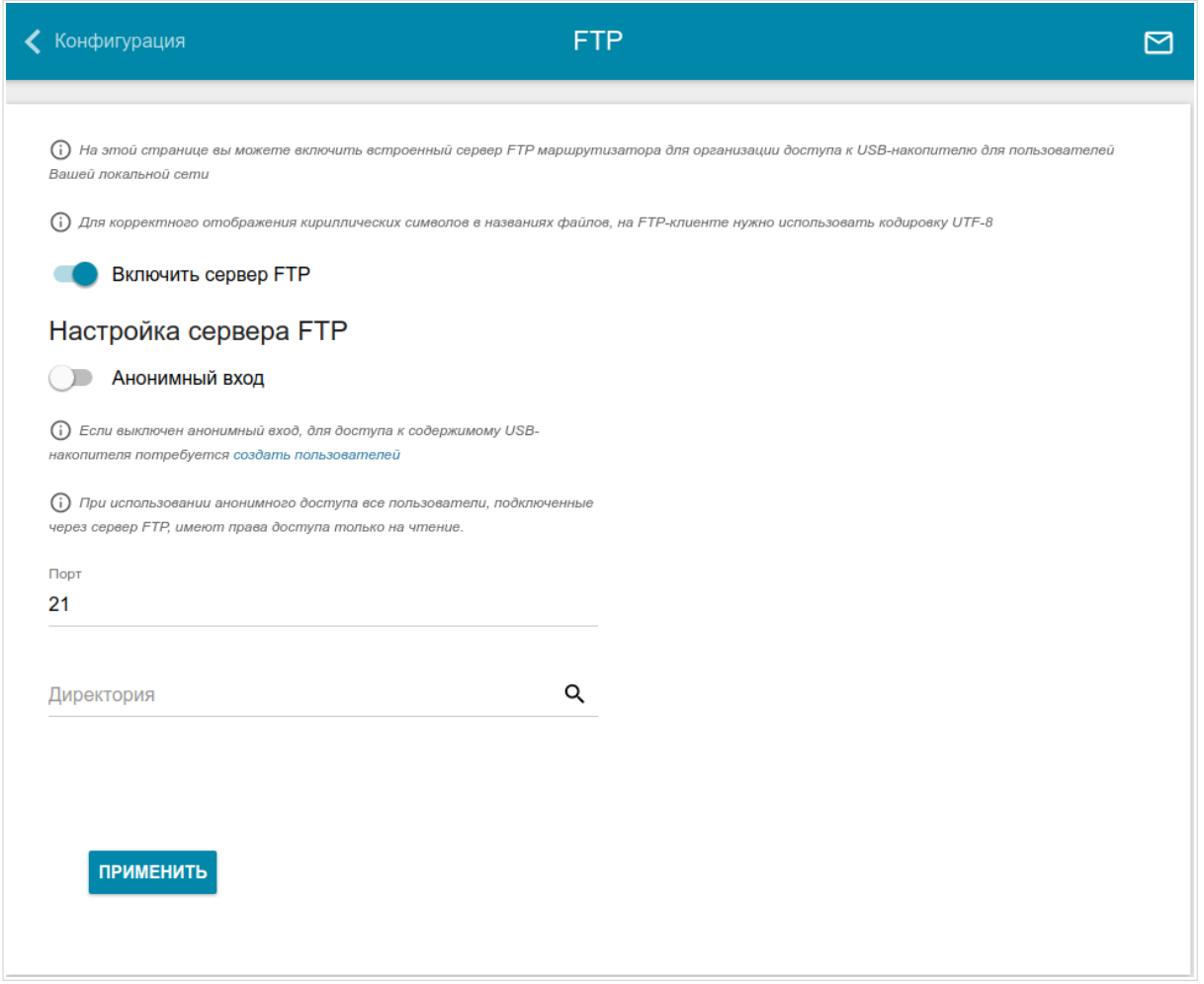

*Рисунок 117. Страница USB-накопитель / FTP.*

Чтобы включить FTP-сервер, сдвиньте переключатель **Включить сервер FTP** вправо.

Сдвиньте переключатель **Анонимный вход** вправо, чтобы разрешить анонимный доступ к содержимому USB-накопителя пользователям Вашей локальной сети. Если Вы хотите организовать авторизованный доступ к содержимому USB-накопителя пользователям Вашей локальной сети, сдвиньте переключатель влево. После применения параметров, задаваемых на данной странице, перейдите на страницу **USB-накопитель / Пользователи USB** и создайте необходимые учетные записи.

Если необходимо, измените порт маршрутизатора, который будет использовать FTP-сервер, в поле **Порт** (по умолчанию задан стандартный порт **21**).

Чтобы разрешить доступ только к определенной папке USB-накопителя пользователям Вашей локальной сети, определите местоположение папки с файлами. Для этого нажмите на

значок **Поиск** ( Q ) в поле **Директория**. Затем перейдите в нужную папку и нажмите кнопку **ВЫБРАТЬ**.

После задания необходимых параметров нажмите кнопку **ПРИМЕНИТЬ**.

Чтобы снова разрешить доступ ко всему содержимому USB-накопителя пользователям Вашей локальной сети, удалите значение поля **Директория** и нажмите кнопку **ПРИМЕНИТЬ**.

Чтобы отключить встроенный FTP-сервер маршрутизатора, сдвиньте переключатель **Включить сервер FTP** влево и нажмите кнопку **ПРИМЕНИТЬ**.

## **Файловый браузер**

На странице **USB-накопитель / Файловый браузер** Вы можете просмотреть содержимое USB-накопителя, подключенного к маршрутизатору, а также удалить отдельные папки и файлы, хранящиеся на USB-накопителе.

| Samba |                      | Файловый браузер | 罓                 |
|-------|----------------------|------------------|-------------------|
|       | Файловый браузер     |                  |                   |
| ٩IJ   | $usb1_1$<br>FAT16/32 |                  | 1.42 GB / 7.27 GB |

*Рисунок 118. Страница USB-накопитель / Файловый браузер.*

Для просмотра содержимого USB-накопителя щелкните по значку накопителя или раздела накопителя. На странице отобразится список папок и файлов.

Для перехода в какую-либо папку щелкните по строке, соответствующей этой папке.

Для обновления содержимого папки щелкните по значку **Действия** ( ) в строке, соответствующей этой папке, и выберите значение **Обновить**.

Для удаления какого-либо файла или папки щелкните по значку **Действия** ( ) в строке, соответствующей этому файлу или папке, и выберите значение **Удалить**.

#### **DLNA**

На странице **USB-накопитель / DLNA** Вы можете включить DLNA-сервер маршрутизатора для организации доступа к USB-накопителю для пользователей Вашей локальной сети.

Встроенный медиасервер обеспечивает воспроизведение медиаконтента USB-накопителя на DLNA-совместимых устройствах Вашей локальной сети. Воспроизведение медиаконтента возможно, только если USB-накопитель подключен к маршрутизатору.

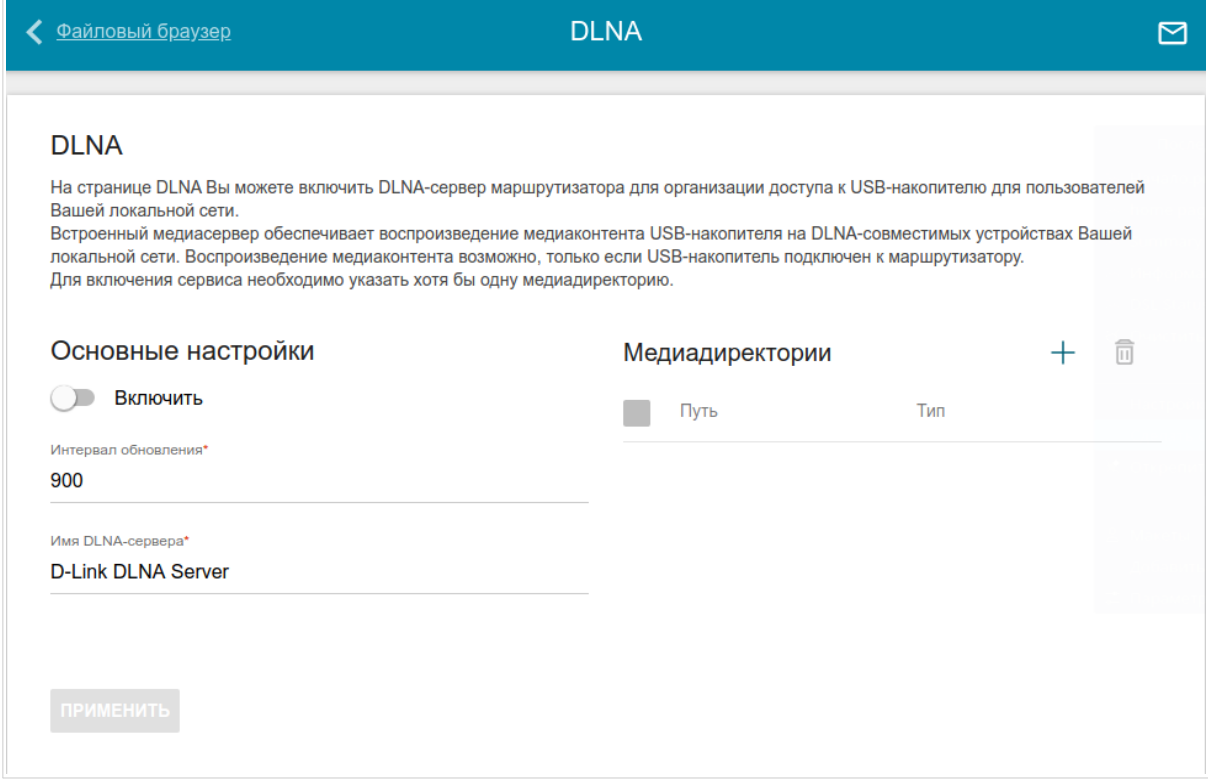

*Рисунок 119. Страница USB-накопитель / DLNA.*

Чтобы включить DLNA-сервер, сдвиньте переключатель **Включить** вправо.

В поле **Интервал обновления** задайте период времени (в секундах), по истечении которого медиасервер отправляет SSDP-уведомление о доступности клиентам локальной сети, или оставьте значение по умолчанию (**900**).

В поле **Имя DLNA-сервера** введите название для DLNA-сервера, которое будет отображаться у пользователей локальной сети, или оставьте значение по умолчанию (**D-Link DLNA Server**). Используйте латинские буквы и (или) цифры.

Чтобы разрешить доступ к содержимому USB-накопителя пользователям Вашей локальной сети, нажмите кнопку **ДОБАВИТЬ** ( ) в разделе **Медиадиректории**.

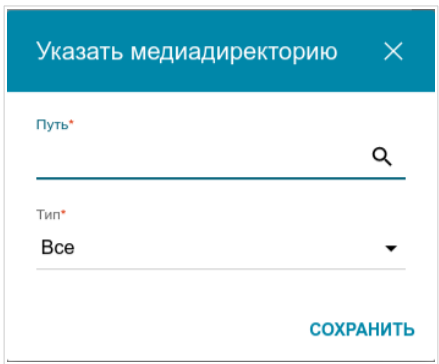

*Рисунок 120. Добавление медиадиректории.*

В открывшемся окне определите местоположение папки с файлами. Для этого нажмите на значок **Поиск** ( Q ) в поле **Путь**. Затем перейдите в нужную папку и нажмите кнопку **ВЫБРАТЬ**.

#### При выборе папки с большим количеством файлов использование DLNA-сервера может привести к нестабильной работе устройства.

Для каждой папки Вы также можете определить тип файлов, которые будут доступны пользователям локальной сети. Для этого в раскрывающемся списке **Тип** выберите необходимый тип файлов. Чтобы открыть доступ ко всем файлам в папке, в списке **Тип** выберите значение **Все**.

#### Нажмите кнопку **СОХРАНИТЬ**.

|<br>|-

Чтобы удалить какую-либо папку из списка в разделе **Медиадиректории**, установите

флажок слева от соответствующей строки таблицы и нажмите кнопку **УДАЛИТЬ** ( ).

После задания необходимых параметров на странице **USB-накопитель / DLNA** нажмите кнопку **ПРИМЕНИТЬ**.

Чтобы отключить встроенный DLNA-сервер маршрутизатора, сдвиньте переключатель **Включить** влево и нажмите кнопку **ПРИМЕНИТЬ**.

### **Torrent-клиент**

На странице **USB-накопитель / Torrent-клиент** Вы можете задать все необходимые настройки для встроенного клиента Transmission.

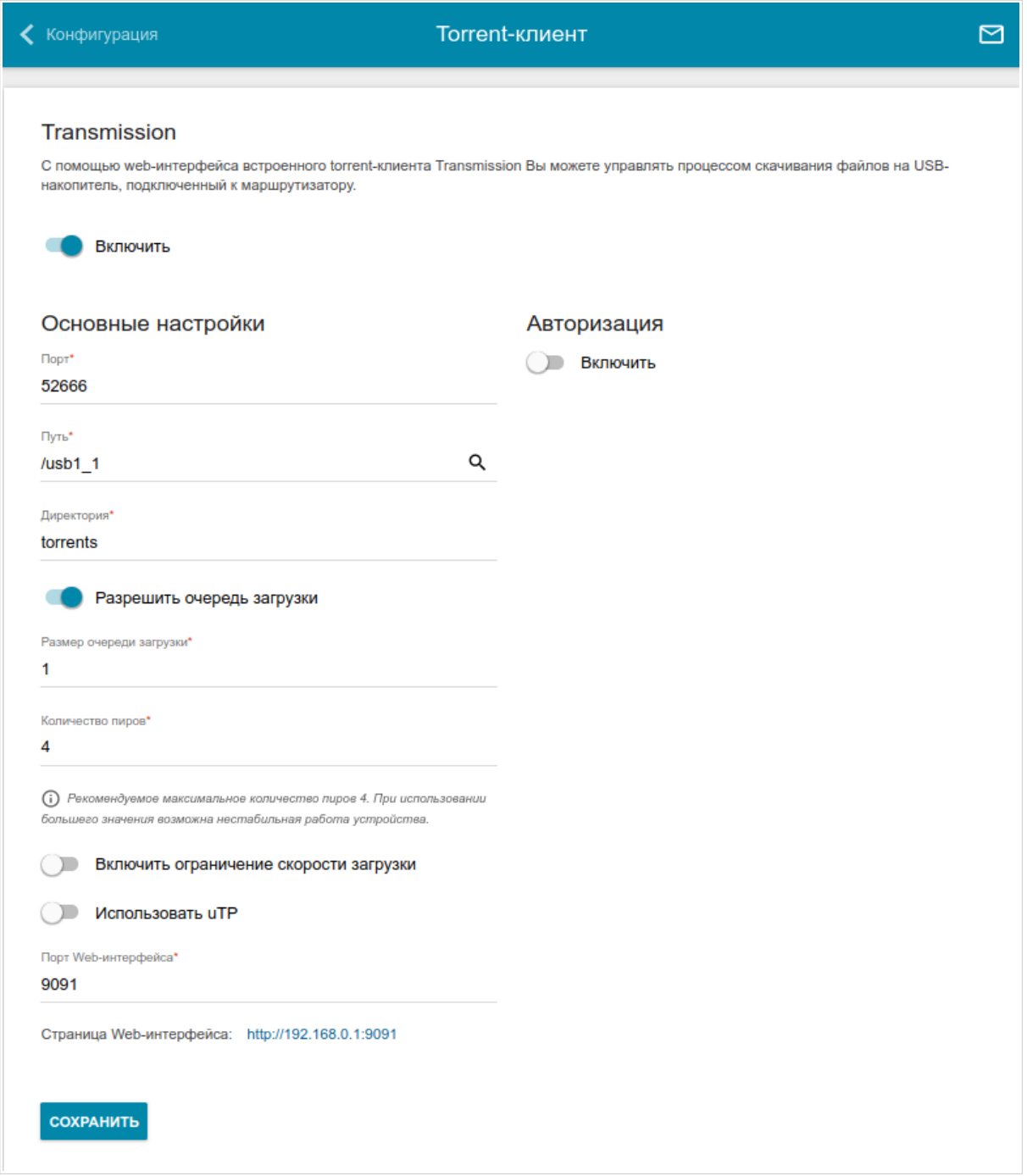

*Рисунок 121. Страница USB-накопитель / Torrent-клиент.*

#### Вы можете задать следующие параметры:

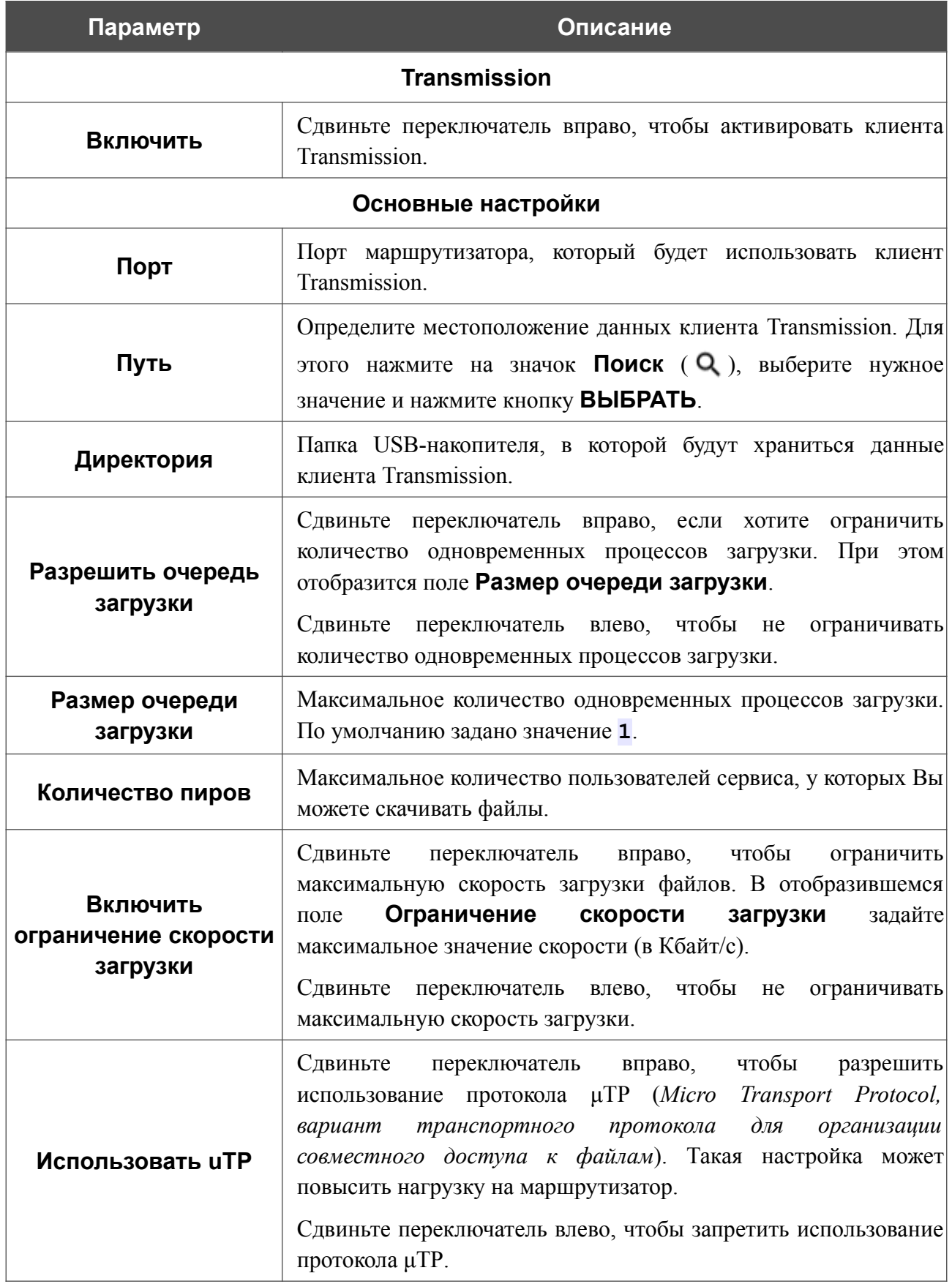

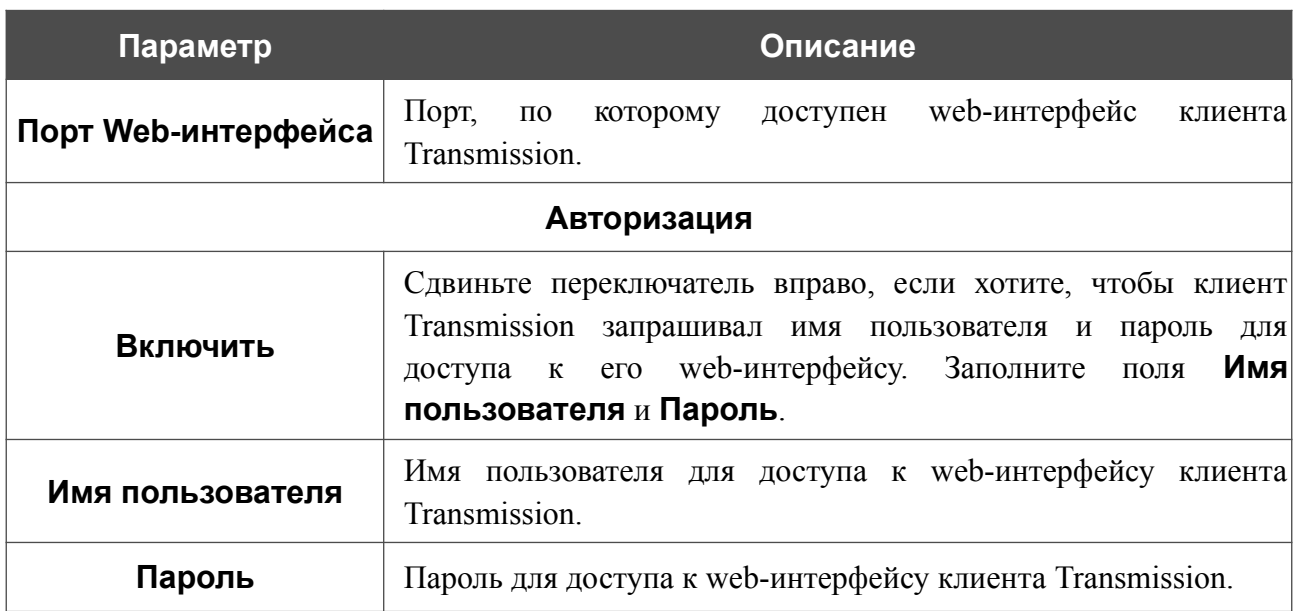

После задания необходимых настроек нажмите кнопку **СОХРАНИТЬ**.

В поле **Страница Web-интерфейса** отображается адрес web-интерфейса клиента Transmission. Чтобы обратиться к web-интерфейсу клиента Transmission, нажмите ссылку.

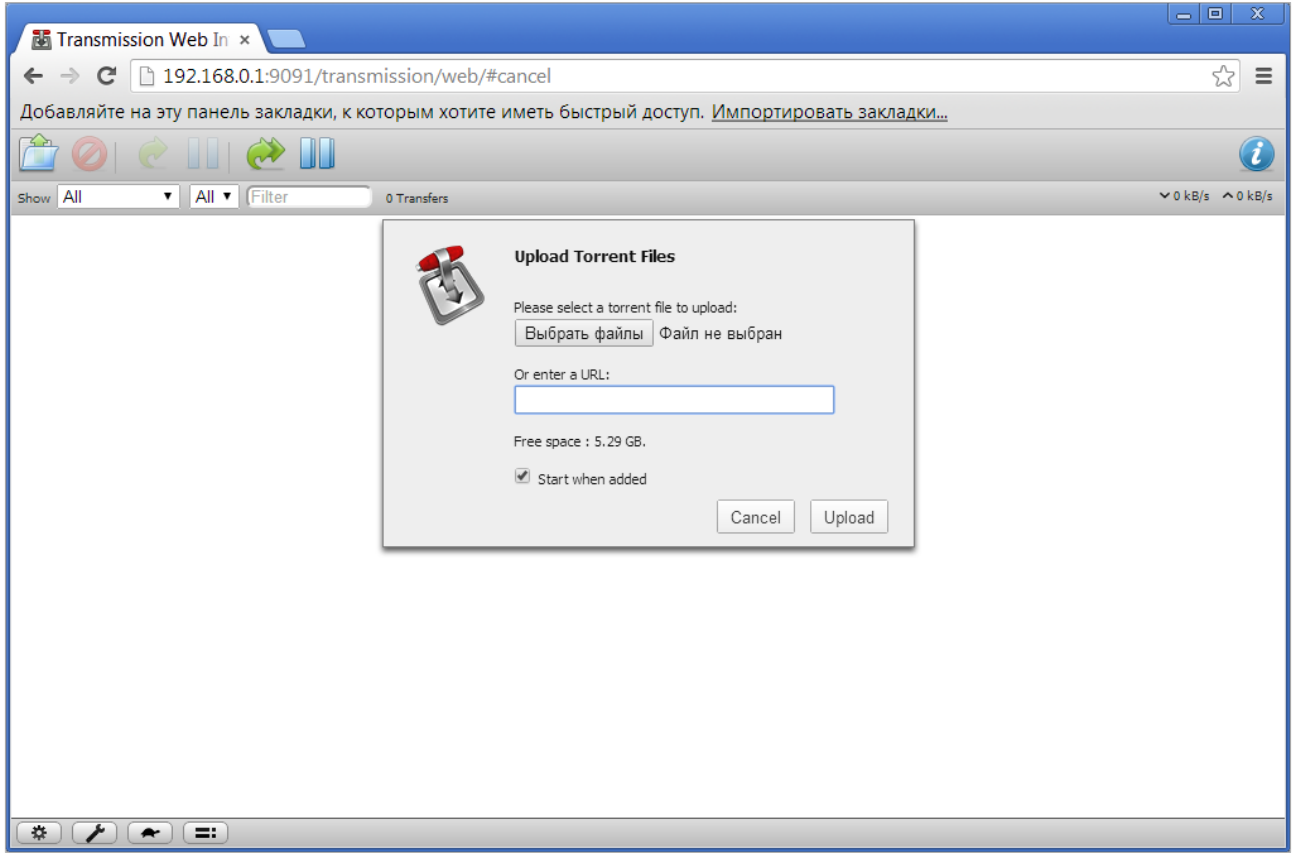

*Рисунок 122. Web-интерфейс torrent-клиента Transmission*.

С помощью web-интерфейса встроенного torrent-клиента Transmission Вы можете управлять процессом скачивания файлов на USB-накопитель, подключенный к маршрутизатору.

#### На странице доступны следующие кнопки:

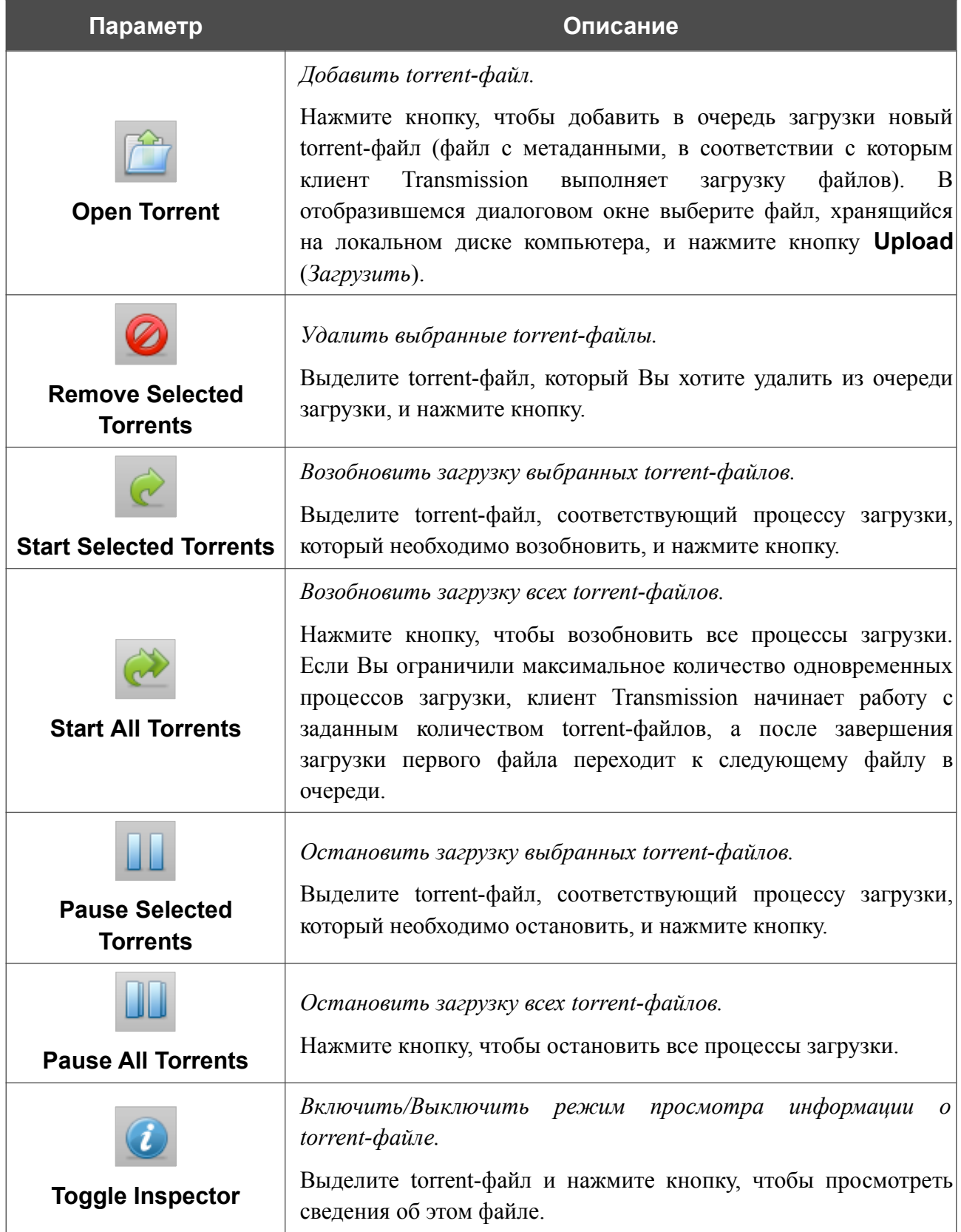

### **XUPNPD**

|<br>|-

На странице **USB-накопитель / XUPNPD** Вы можете активировать встроенное дополнение XUPNPD. Оно позволяет транслировать медиаконтент, полученный из источников в Интернете, или услугу IPTV, на DLNA-совместимые устройства.

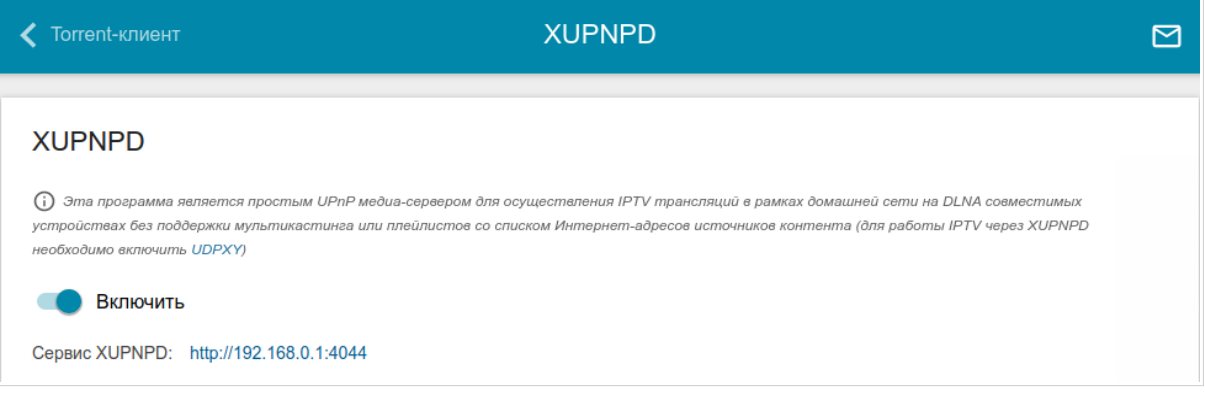

*Рисунок 123. Страница USB-накопитель / XUPNPD.*

Для использования дополнения XUPNPD подключите USB-накопитель к маршрутизатору и сдвиньте переключатель **Включить** вправо.

Для работы IPTV-услуг через дополнение XUPNPD необходимо включить приложение UDPXY.

В поле **Сервис XUPNPD** отображается адрес web-интерфейса дополнения XUPNPD. Чтобы обратиться к странице дополнения XUPNPD и задать все необходимые настройки, нажмите ссылку.

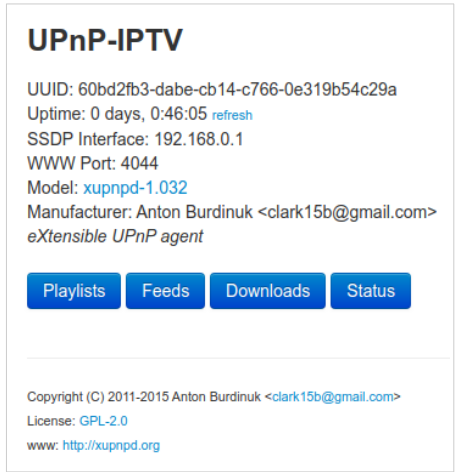

*Рисунок 124. Страница дополнения XUPNPD.*

# *USB-модем*

Данный раздел меню предназначен для работы с USB-модемом.

Если для SIM-карты Вашего USB-модема не отключена проверка PIN-кода, в правом верхнем углу страницы отобразится соответствующее уведомление.

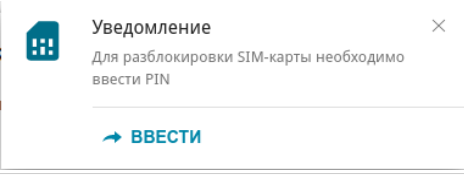

*Рисунок 125. Уведомление о проверке PIN-кода.*

Нажмите кнопку **ВВЕСТИ**. После перехода на страницу **USB-модем / PIN** введите PIN-код в разделе **Авторизация**<sup>[14](#page-166-0)</sup>. Нажмите на значок **Показать** ( ), чтобы отобразить введенный код. Затем нажмите кнопку **ПРИМЕНИТЬ**.

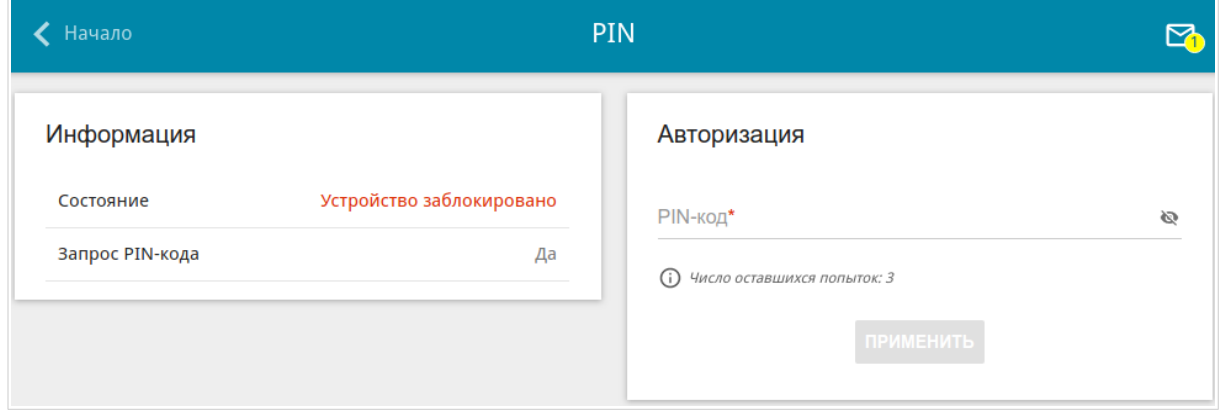

*Рисунок 126. Ввод PIN-кода.*

Для некоторых USB-модемов в режиме маршрутизатора и некоторых Android-смартфонов в режиме модема установлен IP-адрес из подсети, совпадающей с локальной подсетью DIR-815. В этом случае web-интерфейс маршрутизатора может быть недоступен. Для корректной работы отключите устройство от USB-порта и перезагрузите маршрутизатор. Затем обратитесь к web-интерфейсу, перейдите на страницу **Настройка соединений / LAN** и измените значение поля **IP-адрес** на вкладке **IPv4** (например, задайте значение **192.168.2.1**). Дождитесь перезагрузки маршрутизатора.

<span id="page-166-0"></span><sup>14</sup> Для некоторых моделей USB-модемов необходимо отключить проверку PIN-кода SIM-карты до подключения USB-модема к маршрутизатору.

### **Основные настройки**

На странице **USB-модем / Основные настройки** Вы можете просматривать информацию о подключенном USB-модеме, а также включить/выключить функцию автоматического создания 3G/LTE WAN-соединения при подключении USB-модема к маршрутизатору.

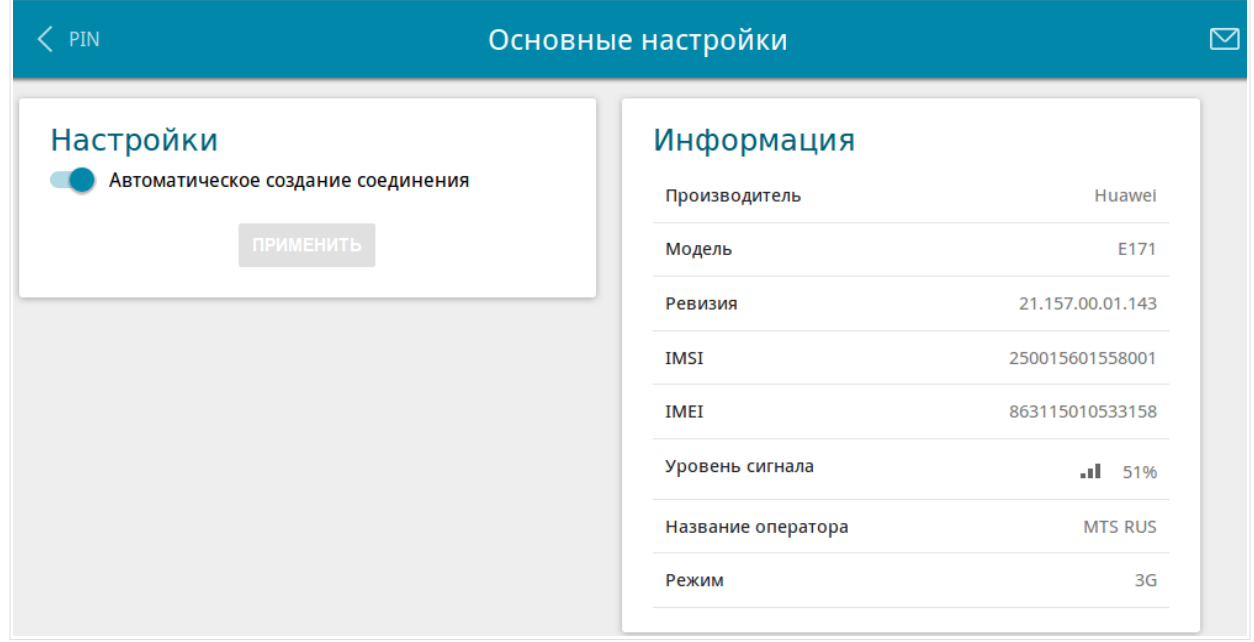

*Рисунок 127. Страница USB-модем / Основные настройки.*

Если переключатель **Автоматическое создание соединения** сдвинут вправо и для SIMкарты Вашего USB-модема отключена проверка PIN-кода, то при подключении USB-модема к маршрутизатору будет автоматически создано активное WAN-соединение с настройками по умолчанию (для LTE-модемов) или настройками оператора мобильной связи (для GSMмодемов). Соединение отобразится на странице **Настройка соединений / WAN**.

Если Вы не хотите использовать данную функцию, сдвиньте переключатель **Автоматическое создание соединения** влево и нажмите кнопку **ПРИМЕНИТЬ**.

Если USB-модем подключен к маршрутизатору, в разделе **Информация** доступны следующие данные:

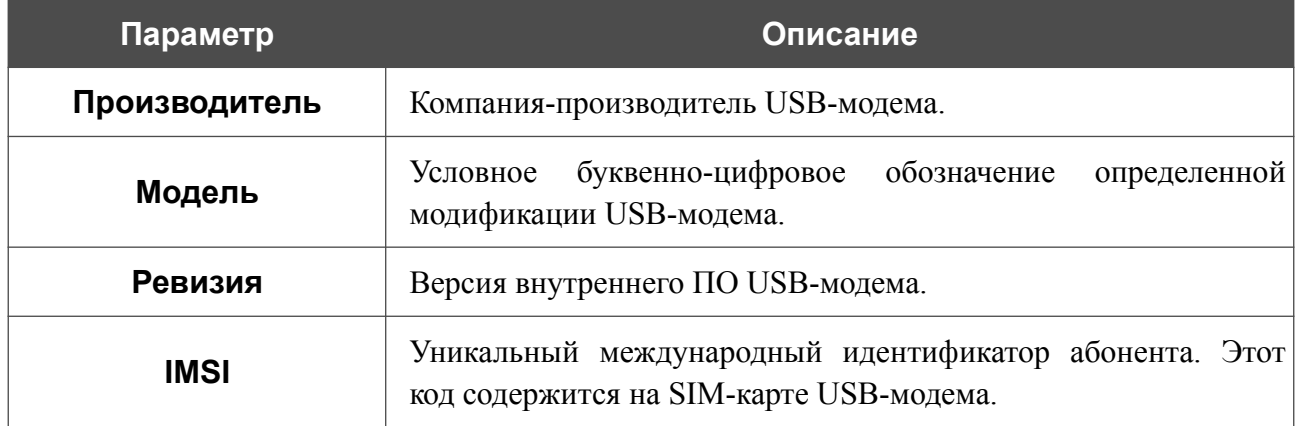

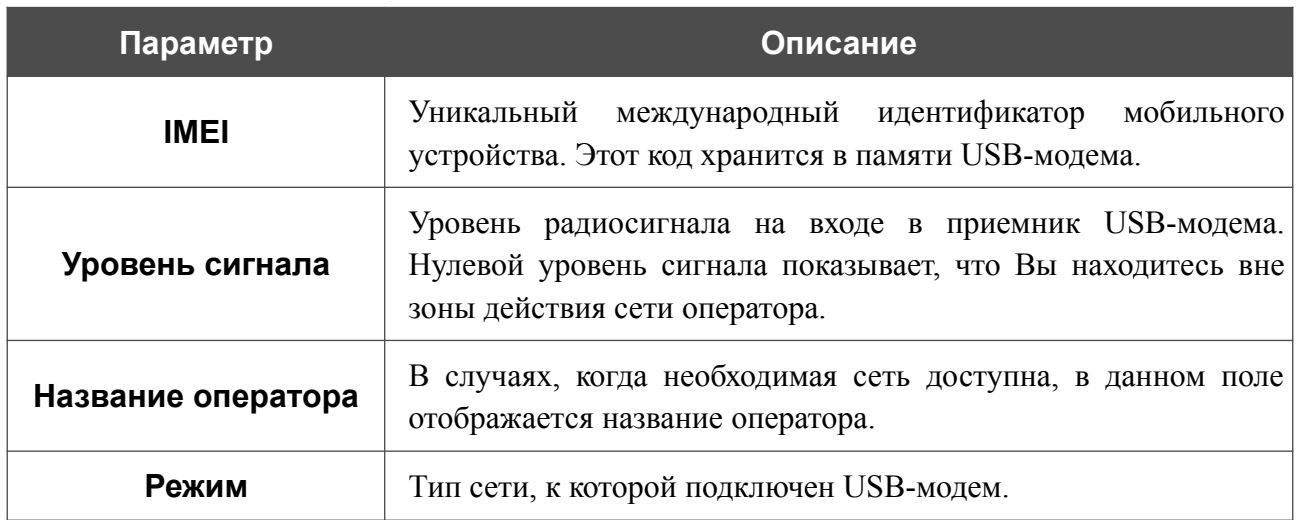

### **PIN**

На странице **USB-модем / PIN** Вы можете изменить PIN-код SIM-карты Вашего USBмодема, отключить или восстановить проверку PIN-кода.

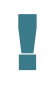

Операции, представленные на данной странице, недоступны для некоторых моделей USB-модемов.

Текущее состояние SIM-карты Вашего USB-модема отображается в поле **Состояние**. Если PIN-код введен некорректно или PIN-код не введен при включенном запросе PIN-кода, в поле **Состояние** отображается значение **Устройство заблокировано**. Если PIN-код введен корректно или запрос PIN-кода отключен, в поле **Состояние** отображается значение **Устройство разблокировано**.

Если для SIM-карты Вашего USB-модема не отключена проверка PIN-кода, в поле **Запрос PIN-кода** отображается значение **Да**. Если проверка PIN-кода отключена, в поле **Запрос PIN-кода** отображается значение **Нет**.

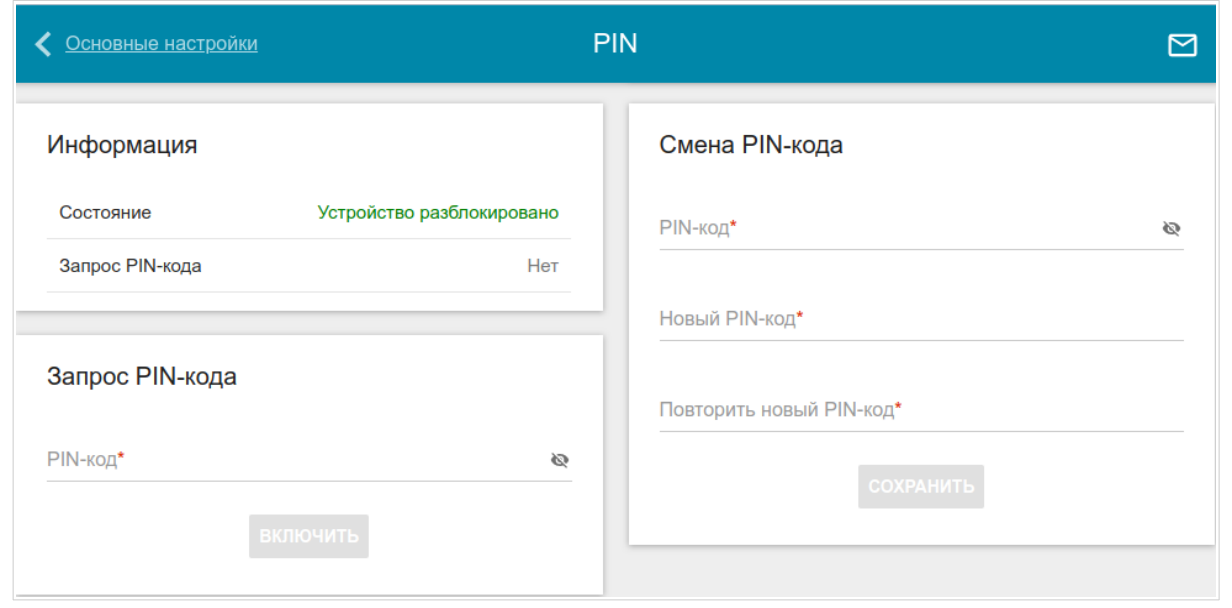

*Рисунок 128. Страница USB-модем / PIN.*

Если Вы хотите запретить запрос PIN-кода, в разделе **Запрос PIN-кода** введите текущий PIN-код в поле **PIN-код** и нажмите кнопку **ВЫКЛЮЧИТЬ** (кнопка отображается, если запрос PIN-кода включен).

Если Вы хотите разрешить запрос PIN-кода, в разделе **Запрос PIN-кода** введите PIN-код, действующий на момент отключения запроса PIN-кода, в поле **PIN-код**, а затем нажмите кнопку **ВКЛЮЧИТЬ** (кнопка отображается, если запрос PIN-кода отключен).

Если Вы хотите изменить PIN-код, в разделе **Смена PIN-кода** введите действующий код в поле **PIN-код** и новый код в поля **Новый PIN-код** и **Повторить новый PIN-код**, а затем нажмите кнопку **СОХРАНИТЬ**.

Если Вы превысили допустимое количество ошибок при вводе значения в поле **PIN-код** (количество оставшихся попыток ввода PIN-кода отображается на странице), SIM-карта Вашего USB-модема блокируется.

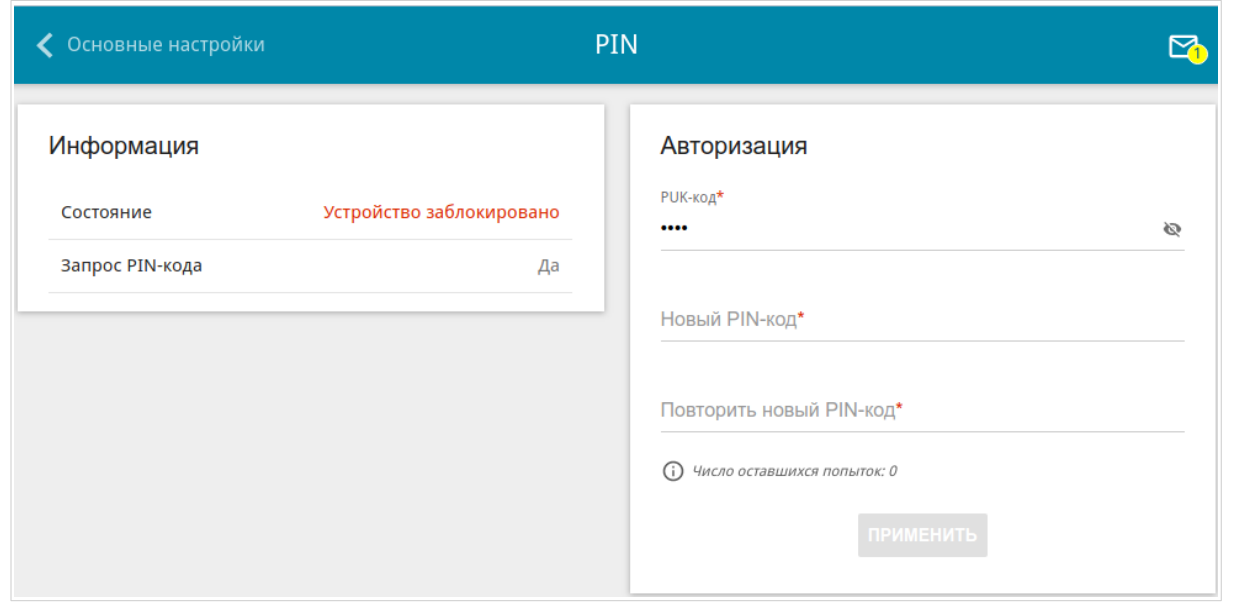

*Рисунок 129. Страница USB-модем / PIN. Запрос PUK-кода.*

Для дальнейшего использования карты введите ее PUK-код в разделе **Авторизация**, а затем введите новый PIN-код в полях **Новый PIN-код** и **Повторить новый PIN-код**. Нажмите кнопку **ПРИМЕНИТЬ**.

# *Дополнительно*

В данном разделе меню представлена расширенная версия настроек маршрутизатора. Здесь Вы можете:

- создать или редактировать VLAN-сети;
- добавить серверы имен;
- настроить DDNS-сервис;
- настроить автосогласование или вручную настроить скорость и режим дуплекса для каждого Ethernet-порта маршрутизатора;
- задать ограничение скорости для трафика, исходящего с каждого порта маршрутизатора;
- настроить функцию уведомления о причине отсутствия интернет-соединения;
- определить статические маршруты;
- настроить клиента TR-069;
- создать правила удаленного доступа к web-интерфейсу;
- разрешить использование протокола UPnP IGD;
- активировать встроенное приложение UDPXY;
- разрешить маршрутизатору использовать протоколы IGMP и MLD;
- разрешить маршрутизатору использовать протокол RTSP, активировать механизм SIP ALG и функции PPPoE/PPTP/L2TP/IPsec pass through;
- настроить VPN-туннели, работающие по протоколу IPsec.

### **VLAN**

На странице **Дополнительно / VLAN** Вы можете редактировать существующие или создавать новые виртуальные сети (VLAN), например, для разграничения трафика или создания дополнительных WAN-интерфейсов.

По умолчанию в системе маршрутизатора создано 2 VLAN-сети.

- **lan** для LAN-интерфейса, содержит LAN-порты и Wi-Fi-сети. Вы не можете удалить данную VLAN-сеть.
- **wan** для WAN-интерфейса, содержит порт **WAN**. Вы можете редактировать данную VLAN-сеть или удалить ее.

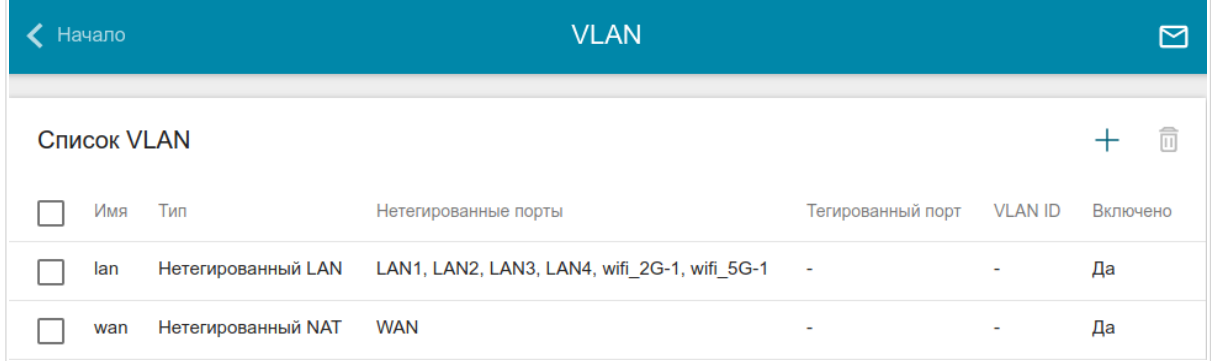

#### *Рисунок 130. Страница Дополнительно / VLAN.*

Если Вы хотите создать VLAN-сеть с какими-либо LAN-портами или доступными Wi-Fiсетями маршрутизатора, предварительно удалите соответствующие записи из сети **lan** на данной странице. Для этого выберите строку **lan**. На открывшейся странице в разделе **Нетегированные порты** снимите флажок, расположенный слева от соответствующего элемента, и нажмите кнопку **ПРИМЕНИТЬ**.

# Чтобы создать новую VLAN-сеть, нажмите кнопку **ДОБАВИТЬ** ( ).

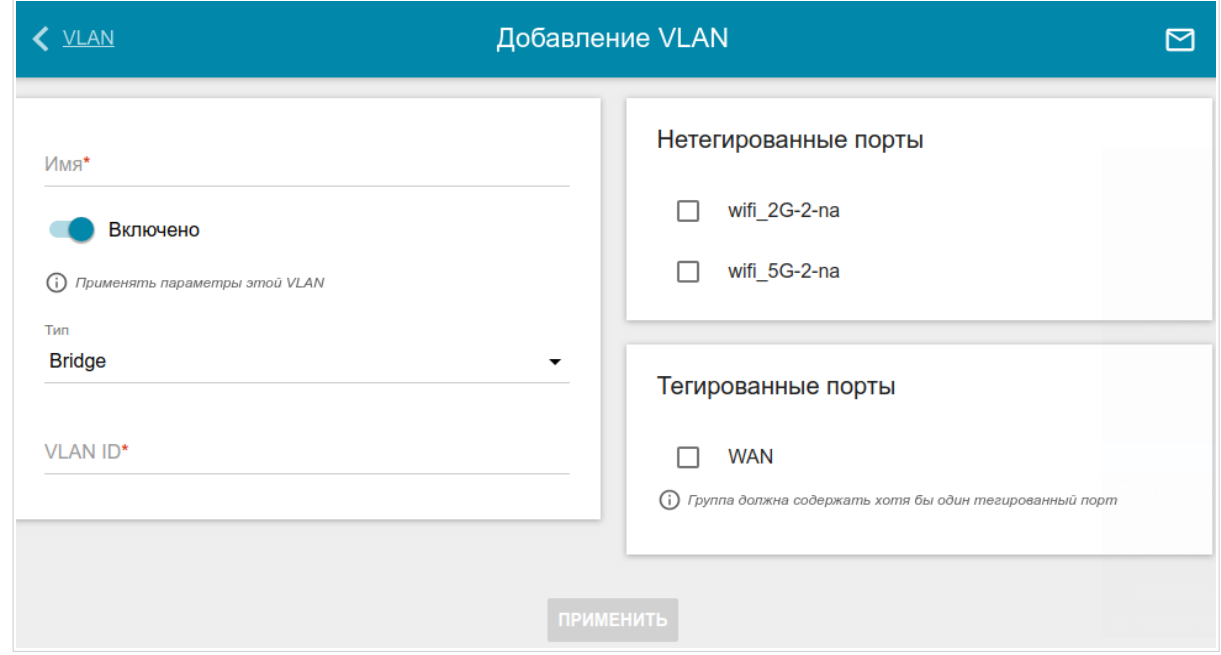

#### *Рисунок 131. Страница добавления VLAN-сети.*

Вы можете задать следующие параметры:

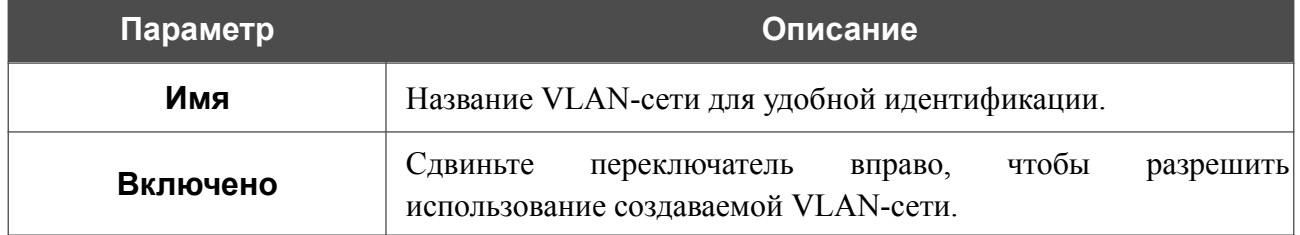

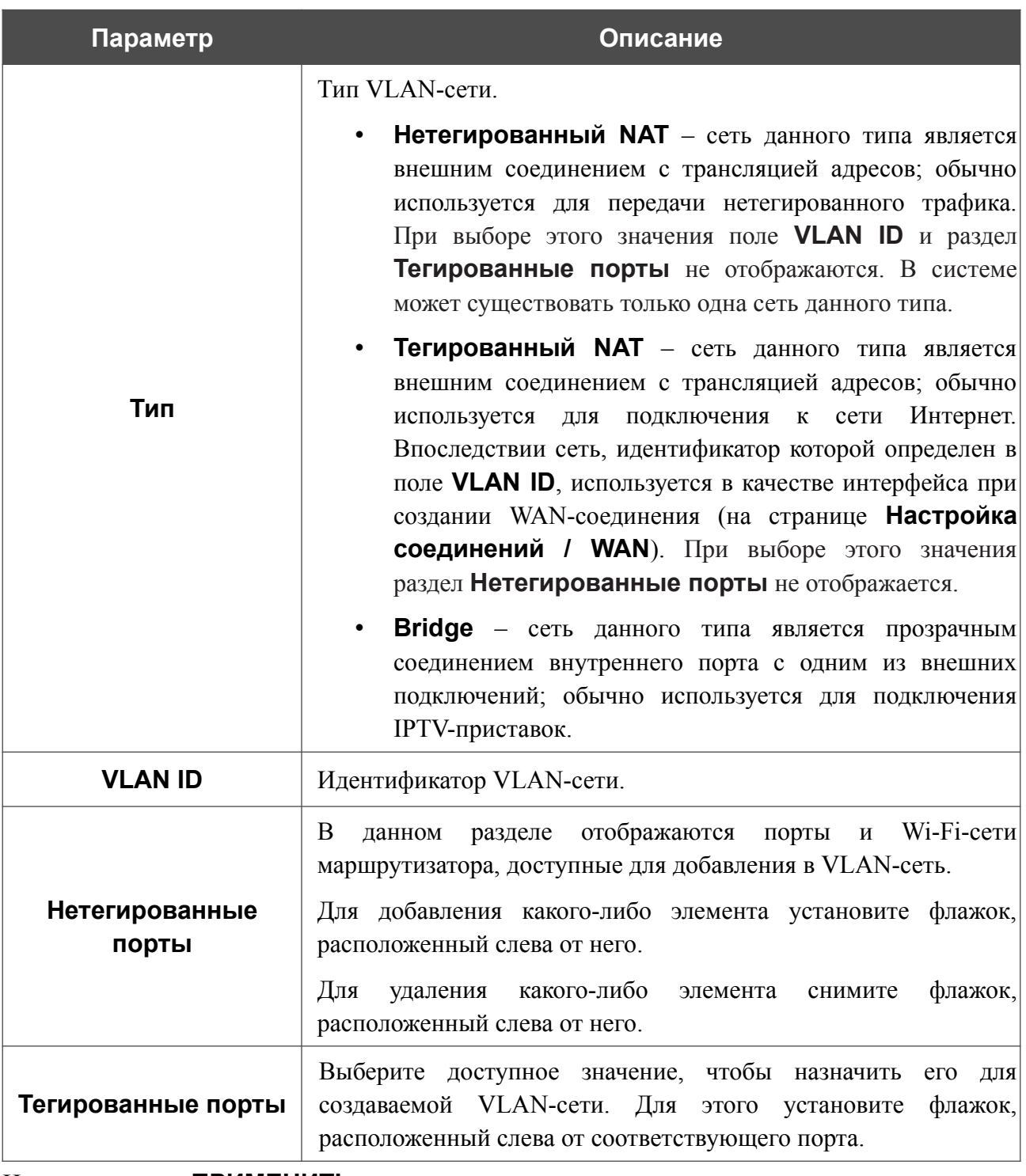

Нажмите кнопку **ПРИМЕНИТЬ**.

Чтобы редактировать существующую VLAN-сеть, выберите соответствующую строку в таблице. Затем на открывшейся странице измените параметры и нажмите кнопку **ПРИМЕНИТЬ**.

Чтобы удалить существующую VLAN-сеть, установите флажок слева от соответствующей строки таблицы и нажмите кнопку **УДАЛИТЬ** ( ).

### **DNS**

На странице **Дополнительно / DNS** Вы можете добавить в систему серверы имен (DNSсерверы).

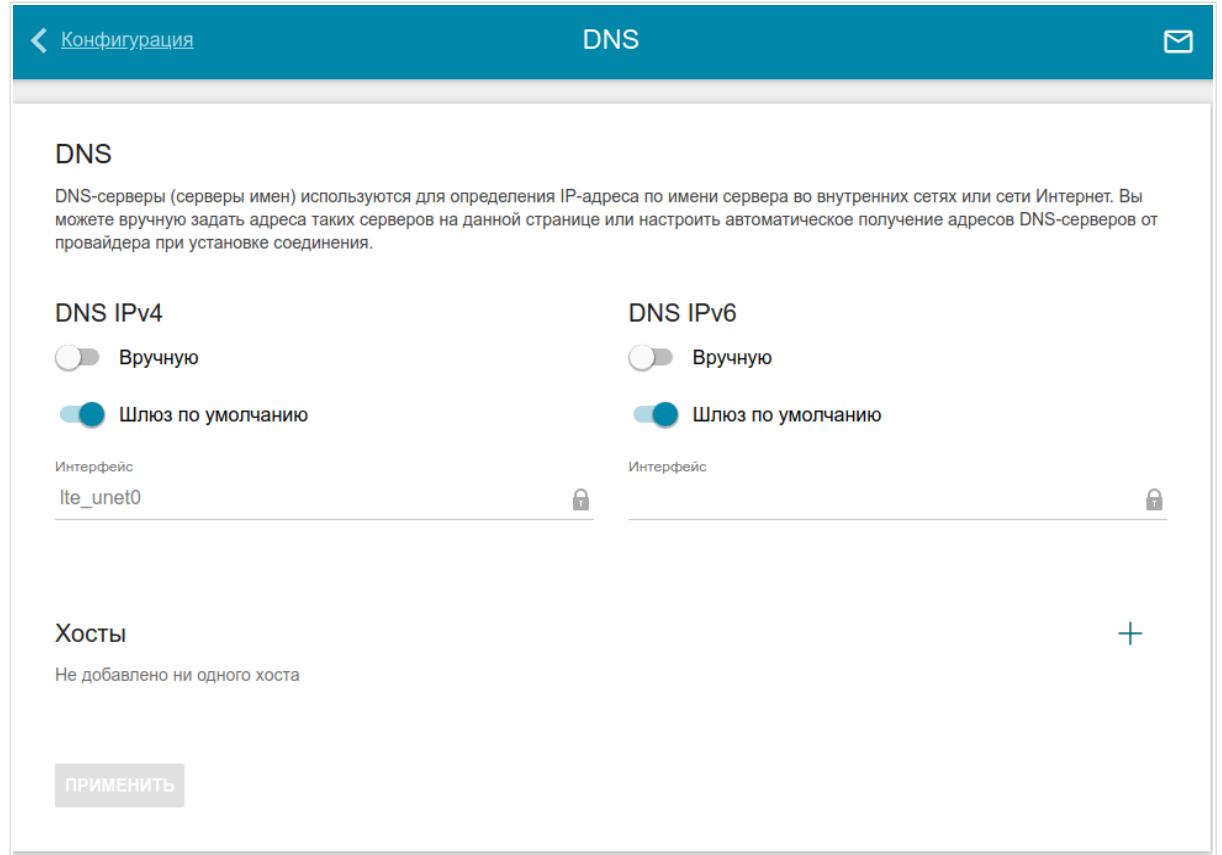

*Рисунок 132. Страница Дополнительно / DNS.*

DNS-серверы используются для определения IP-адреса по имени сервера во внутренних сетях или сети Интернет (как правило, указываются провайдером или назначаются администратором сети).

Вы можете вручную задать адреса таких серверов на данной странице или настроить автоматическое получение адресов DNS-серверов от провайдера при установке соединения.

#### |<br>|-При использовании встроенного DHCP-сервера назначение сетевых параметров (в том числе DNS-серверов) клиентам осуществляется автоматически.

Чтобы настроить автоматическое получение адресов DNS-серверов, сдвиньте переключатель **Вручную** влево (для протокола IPv4 – в разделе **DNS IPv4**, для протокола IPv6 – в разделе **DNS IPv6**). Затем сдвиньте переключатель **Шлюз по умолчанию** влево и выберите WANсоединение, которое будет использоваться для автоматического получения адресов DNSсерверов, в списке **Интерфейс**. Если Вы хотите, чтобы маршрутизатор использовал WANсоединение по умолчанию для получения адресов DNS-серверов, сдвиньте переключатель **Шлюз по умолчанию** вправо. Затем нажмите кнопку **ПРИМЕНИТЬ**.

Чтобы задать DNS-сервер вручную, сдвиньте переключатель **Вручную** вправо (для протокола IPv4 – в разделе **DNS IPv4**, для протокола IPv6 – в разделе **DNS IPv6**). В разделе **Серверы имен IPv4** или **Серверы имен IPv6** нажмите кнопку **ДОБАВИТЬ СЕРВЕР** и в отобразившейся строке введите IP-адрес DNS-сервера. Затем нажмите кнопку **ПРИМЕНИТЬ**.

Чтобы удалить DNS-сервер со страницы, нажмите на значок **Удалить** (**\***) в строке адреса, а затем нажмите кнопку **ПРИМЕНИТЬ**.

Если необходимо, Вы можете создать собственные адресные ресурсные записи DNS. Для этого нажмите кнопку **ДОБАВИТЬ** ( +) в разделе **Хосты**.

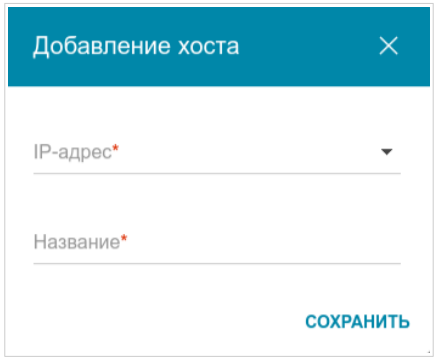

*Рисунок 133. Окно добавления DNS-записи.*

В поле **IP-адрес** задайте адрес узла из внутренней или внешней сети. Вы можете выбрать устройство, подключенное к локальной сети маршрутизатора в данный момент. Для этого в раскрывающемся списке выберите соответствующий IP-адрес (при этом поле заполнится автоматически). В поле **Название** задайте доменное имя, которому будет соответствовать заданный IP-адрес. Нажмите кнопку **СОХРАНИТЬ**.

Чтобы задать другие параметры для какой-либо записи, в разделе **Хосты** выберите соответствующую строку в таблице. В открывшемся окне измените необходимые параметры и нажмите кнопку **СОХРАНИТЬ**.

Чтобы удалить запись, в разделе **Хосты** установите флажок слева от соответствующей

строки таблицы и нажмите кнопку **УДАЛИТЬ** ( ).

После завершения работы с записями нажмите кнопку **ПРИМЕНИТЬ**.

### **DDNS**

На странице **Дополнительно / DDNS** Вы можете определить параметры DDNS-сервиса, который позволяет создать соответствие доменного имени с динамическими IP-адресами.

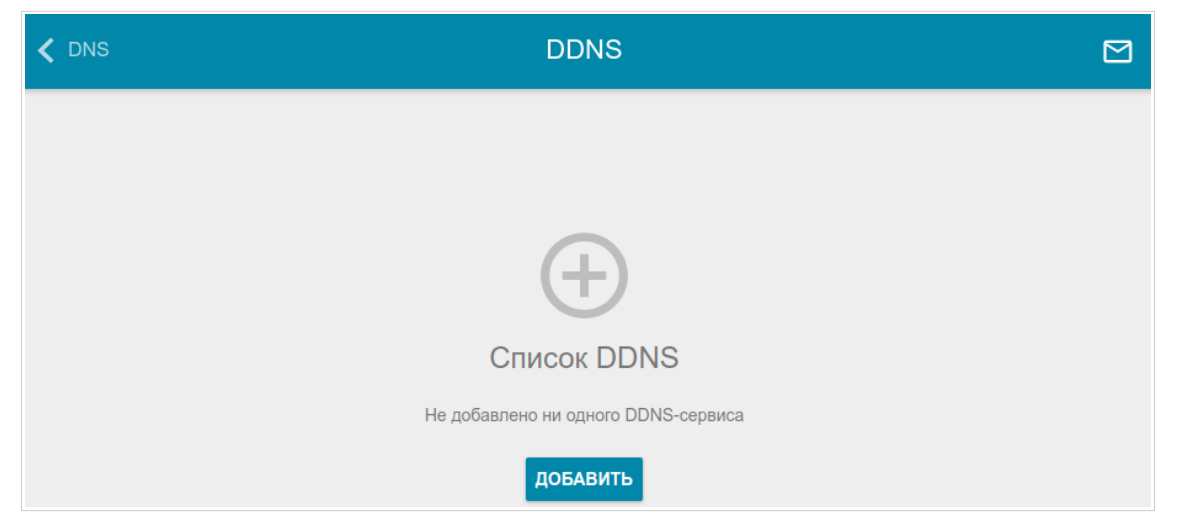

*Рисунок 134. Страница Дополнительно / DDNS.*

Чтобы добавить новый DDNS-сервис, нажмите кнопку **ДОБАВИТЬ** ( $+$ ).

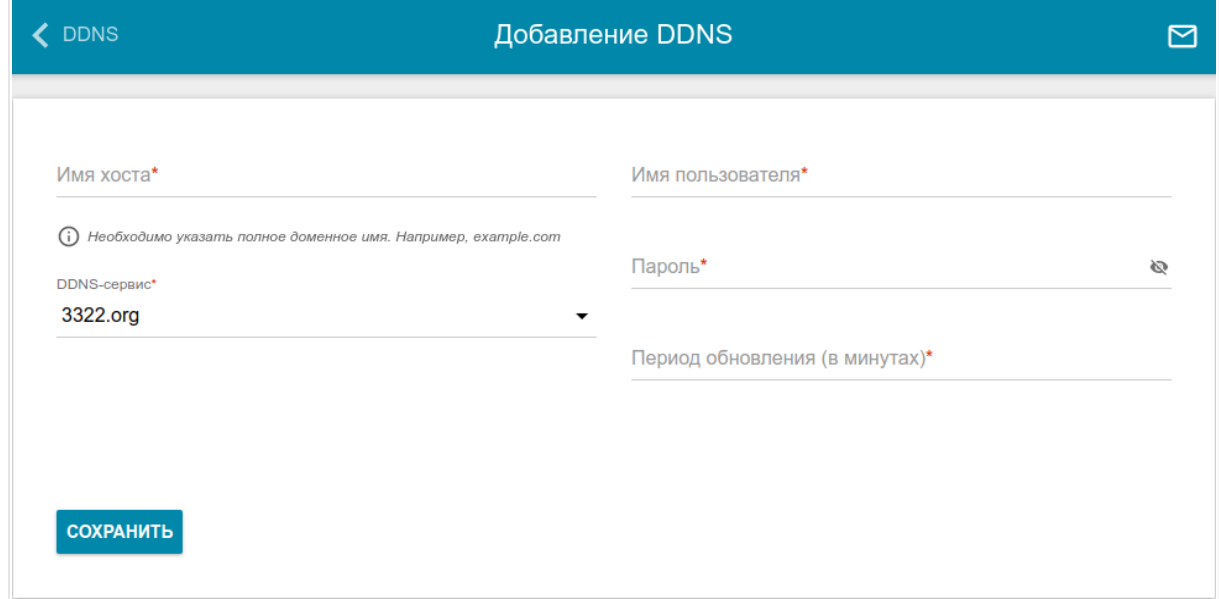

*Рисунок 135. Страница добавления нового DDNS-сервиса.*

#### На открывшейся странице Вы можете задать следующие параметры:

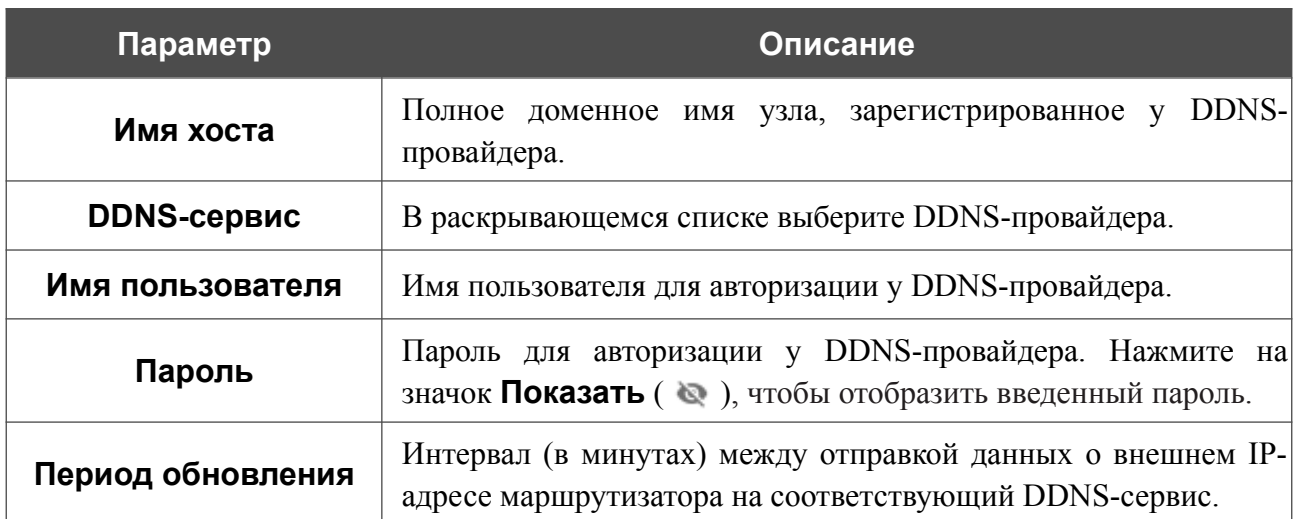

После задания необходимых параметров нажмите кнопку **СОХРАНИТЬ**.

Чтобы задать другие параметры для существующего DDNS-сервиса, выберите соответствующую строку в таблице. На открывшейся странице измените необходимые параметры и нажмите кнопку **СОХРАНИТЬ**.

Чтобы удалить существующий DDNS-сервис, установите флажок слева от соответствующей строки таблицы и нажмите кнопку **УДАЛИТЬ** ( ).

|<br>|-

# **Настройки портов**

На странице **Дополнительно / Настройки портов** Вы можете настроить или отключить автосогласование скорости и режима дуплекса, а также вручную настроить скорость и режим дуплекса для каждого Ethernet-порта маршрутизатора.

В режиме автосогласования Вы также можете включить или выключить функцию управления потоком данных. Данная функция используется для равномерного распределения нагрузки в сетях провайдеров. Уточните у своего провайдера, требуется ли включение функции управления потоком.

| Добавление DDNS  |                                      | Настройки портов                                                                                                    |           |                                                                                                    | ▽ |
|------------------|--------------------------------------|----------------------------------------------------------------------------------------------------|-----------|----------------------------------------------------------------------------------------------------|---|
|                  | Настройки портов                     | Вы можете настроить или отключить автосогласование скорости и режима дуплекса, а также вручную настроить скорость и режим |           | дуплекса для каждого Ethernet-порта маршрутизатора. В режиме автосогласования Вы также можете включить или выключить функцию |   |
| Порт             | управления потоком данных.<br>Статус | Автосогласование                                                                                                    | Скорость  | Контроль потока                                                                                                    |   |
| LAN4             | Отключено                            | Включено                                                                                                    |           |                                                                                                    |   |
| LAN <sub>3</sub> | Подключено                           | Включено                                                                                                    | 100M-Full | $802.3x(tx+rx)$                                                                                                    |   |
| LAN <sub>2</sub> | Отключено                            | Включено                                                                                                    |           |                                                                                                    |   |
| LAN <sub>1</sub> | Отключено                            | Включено                                                                                                    |           |                                                                                                    |   |
| <b>WAN</b>       | Отключено                            | Включено                                                                                                    | ٠         |                                                                                                    |   |
|                  |                                      |                                                                                                    |           |                                                                                                    |   |

*Рисунок 136. Страница Дополнительно / Настройки портов.*

Чтобы настроить автоматическое согласование или вручную настроить скорость и режим дуплекса для какого-либо Ethernet-порта, выберите соответствующий порт в таблице.

|<br>|-Автоматическое согласование должно быть включено на обоих устройствах, организующих соединение.

При выключенном автоматическом согласовании настройки скорости и режима дуплекса должны быть одинаковыми для обоих устройств, организующих соединение.
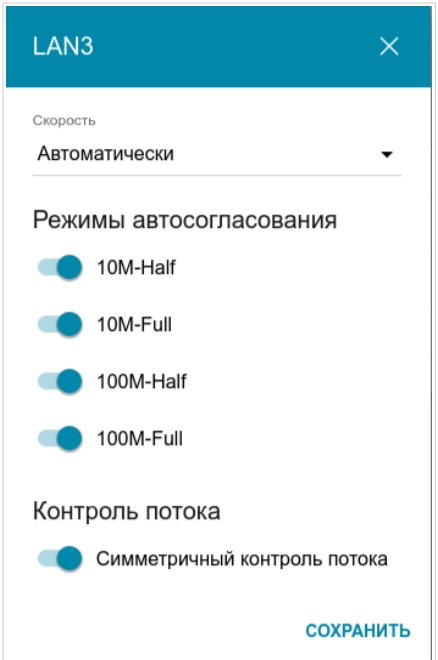

*Рисунок 137. Окно изменения настроек порта маршрутизатора.*

В открывшемся окне задайте необходимые параметры:

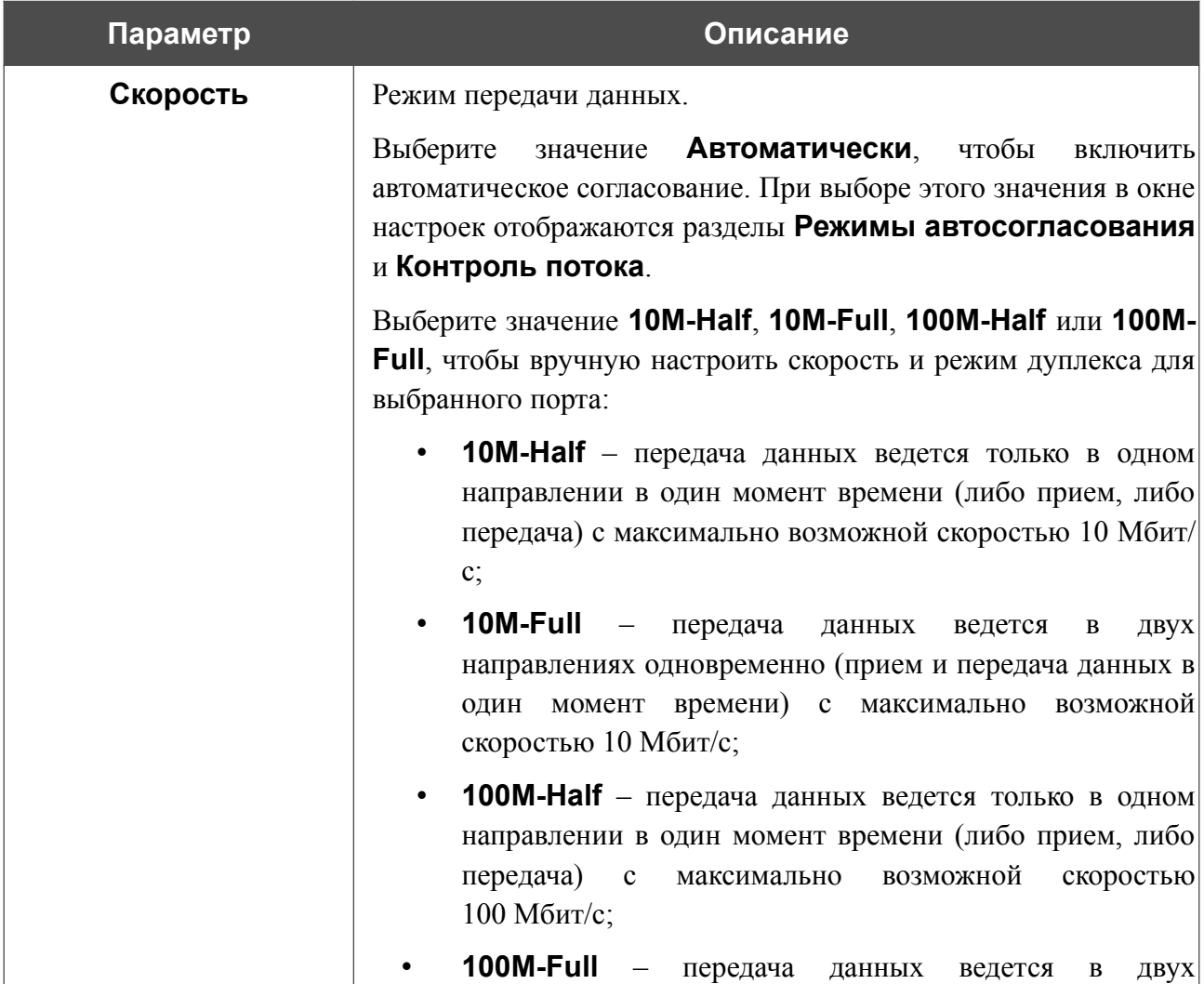

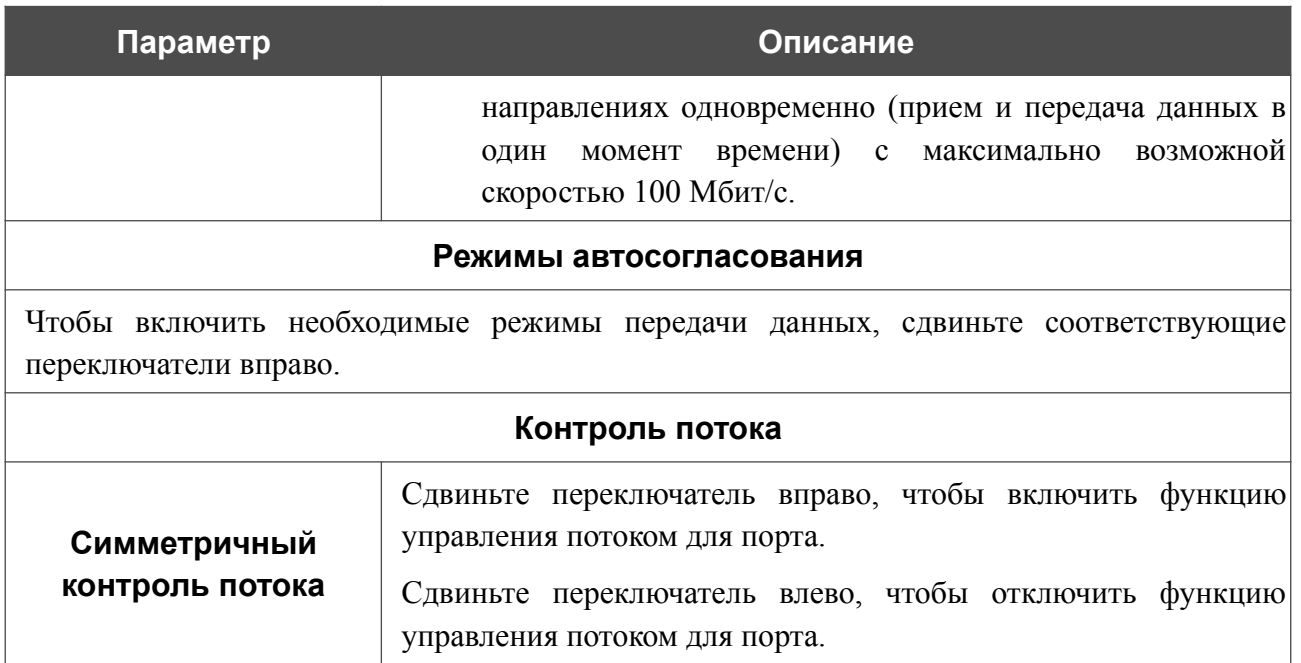

После задания необходимых параметров нажмите кнопку **СОХРАНИТЬ**.

Если впоследствии Вам понадобится задать другие параметры для порта маршрутизатора, выберите этот порт в таблице. В открывшемся окне измените необходимые параметры и нажмите кнопку **СОХРАНИТЬ**.

## **Полоса пропускания**

На странице **Дополнительно / Полоса пропускания** Вы можете задать ограничение скорости для трафика, исходящего с каждого порта маршрутизатора.

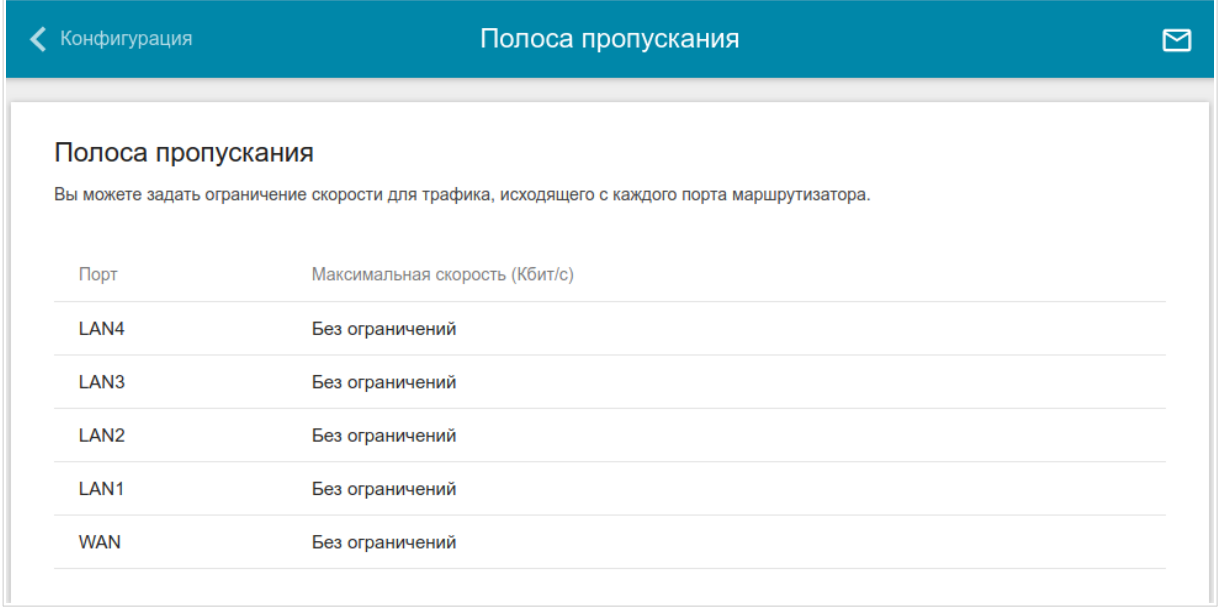

*Рисунок 138. Страница Дополнительно / Полоса пропускания.*

По умолчанию ограничение скорости не установлено. Если Вы хотите ограничить скорость исходящего трафика для какого-либо порта, выберите в таблице строку, соответствующую этому порту.

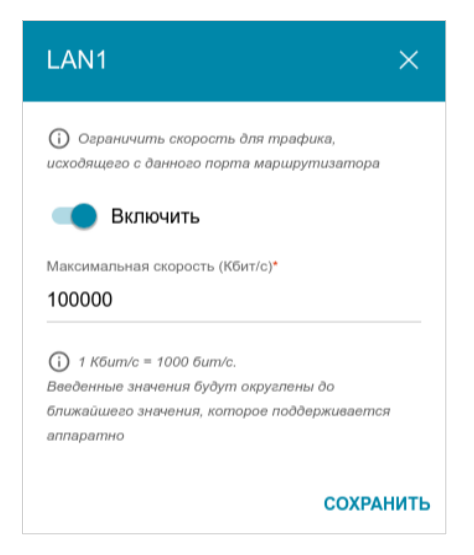

*Рисунок 139. Окно для настройки ограничения скорости.*

В открывшемся окне сдвиньте переключатель **Включить** вправо и введите максимальное значение скорости исходящего трафика для этого порта в поле **Максимальная скорость**. Затем нажмите кнопку **СОХРАНИТЬ**.

Если Вы хотите снять ограничение скорости для данного порта, сдвиньте переключатель **Включить** влево и нажмите кнопку **СОХРАНИТЬ**.

# **Переадресация**

На странице **Дополнительно / Переадресация** Вы можете включить функцию уведомления о причине отсутствия интернет-соединения. Уведомления отображаются в окне браузера при попытке обратиться к какому-либо сайту в сети Интернет.

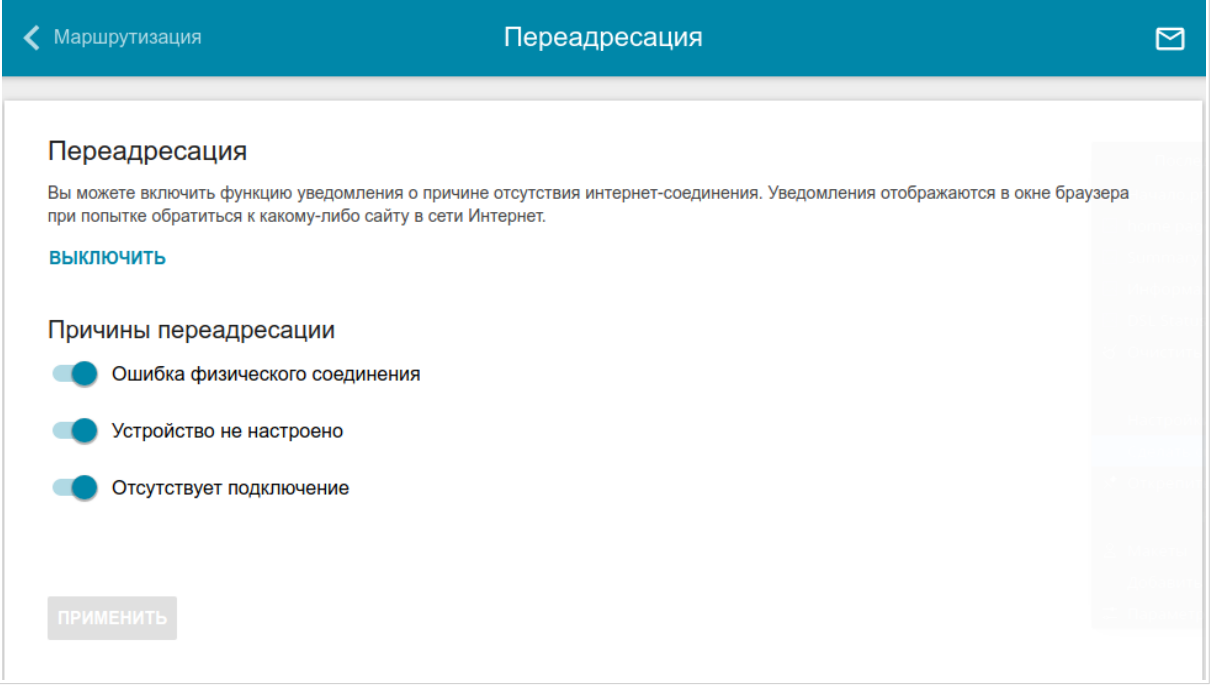

### *Рисунок 140. Страница Дополнительно / Переадресация.*

Для настройки уведомлений нажмите кнопку **ВКЛЮЧИТЬ.** Затем в разделе **Причины переадресации** сдвиньте необходимые переключатели вправо.

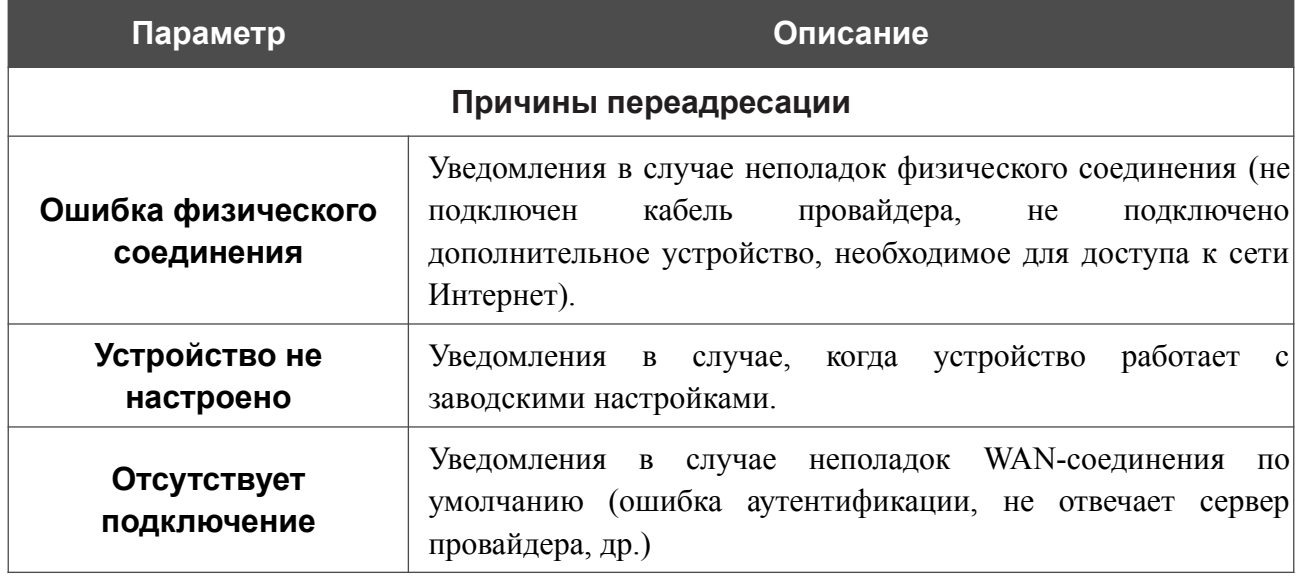

После задания необходимых параметров нажмите кнопку **ПРИМЕНИТЬ**.

Для отключения уведомлений нажмите кнопку **ВЫКЛЮЧИТЬ.**

## **Маршрутизация**

На странице **Дополнительно / Маршрутизация** Вы можете задать статические (постоянные) маршруты.

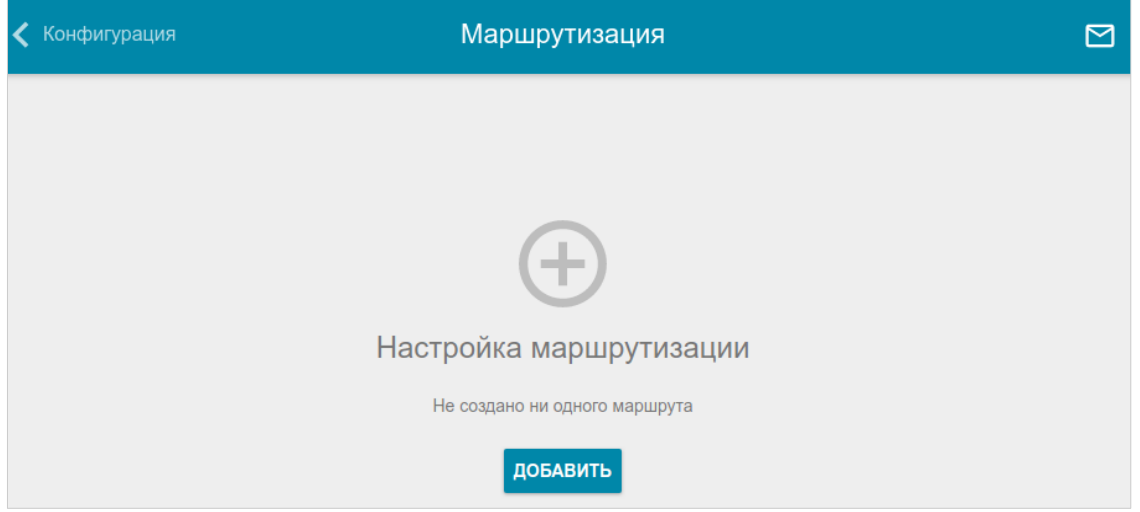

*Рисунок 141. Страница Дополнительно / Маршрутизация.*

Чтобы задать новый статический маршрут, нажмите кнопку **ДОБАВИТЬ** ( ).

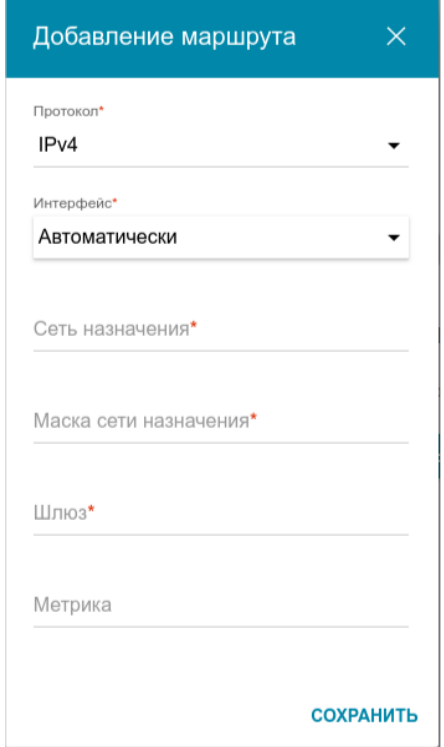

*Рисунок 142. Окно добавления нового маршрута.*

### В открывшемся окне Вы можете задать следующие параметры:

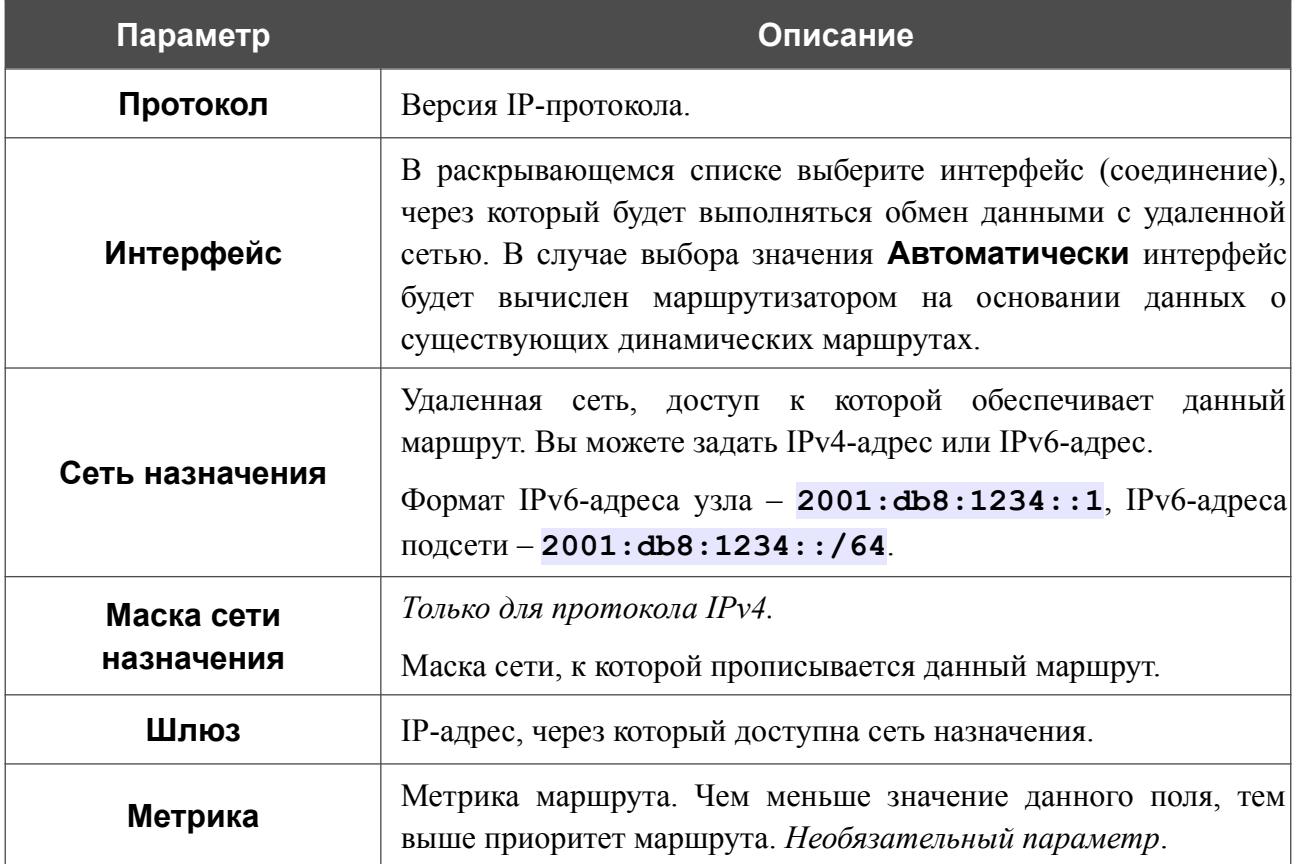

После задания необходимых параметров нажмите кнопку **СОХРАНИТЬ**.

Чтобы задать другие параметры для существующего маршрута, выделите соответствующую строку таблицы. В открывшемся окне измените необходимые параметры и нажмите кнопку **СОХРАНИТЬ**.

Чтобы удалить существующий маршрут, установите флажок слева от соответствующей строки таблицы и нажмите кнопку **УДАЛИТЬ** ( ).

# **Клиент TR-069**

На странице **Дополнительно / Клиент TR-069** Вы можете настроить маршрутизатор для взаимодействия с удаленным сервером автоконфигурации (*Auto Configuration Server, ACS*).

Клиент TR-069 используется для удаленного наблюдения за работой устройства и управления им.

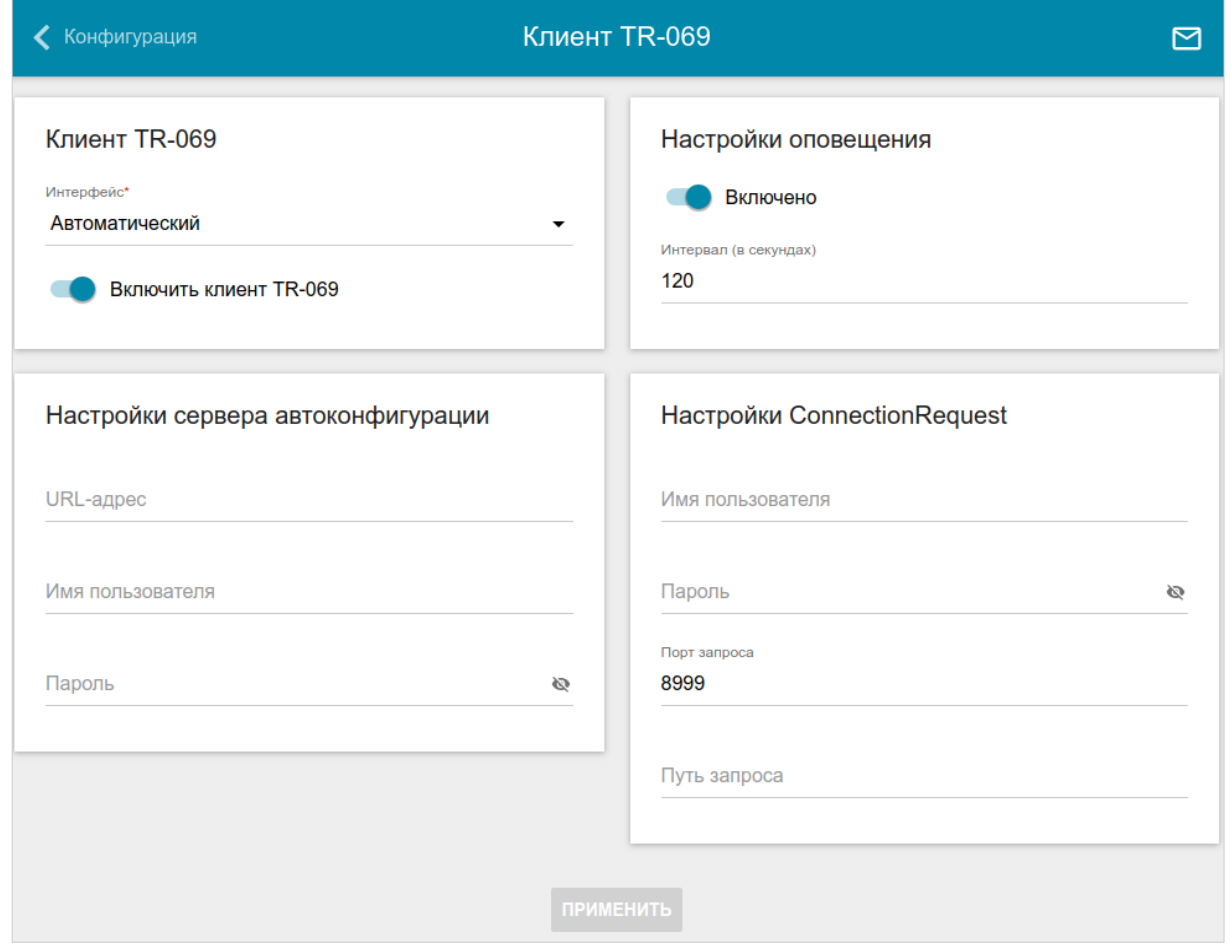

*Рисунок 143. Страница настройки клиента TR-069.*

Вы можете задать следующие параметры:

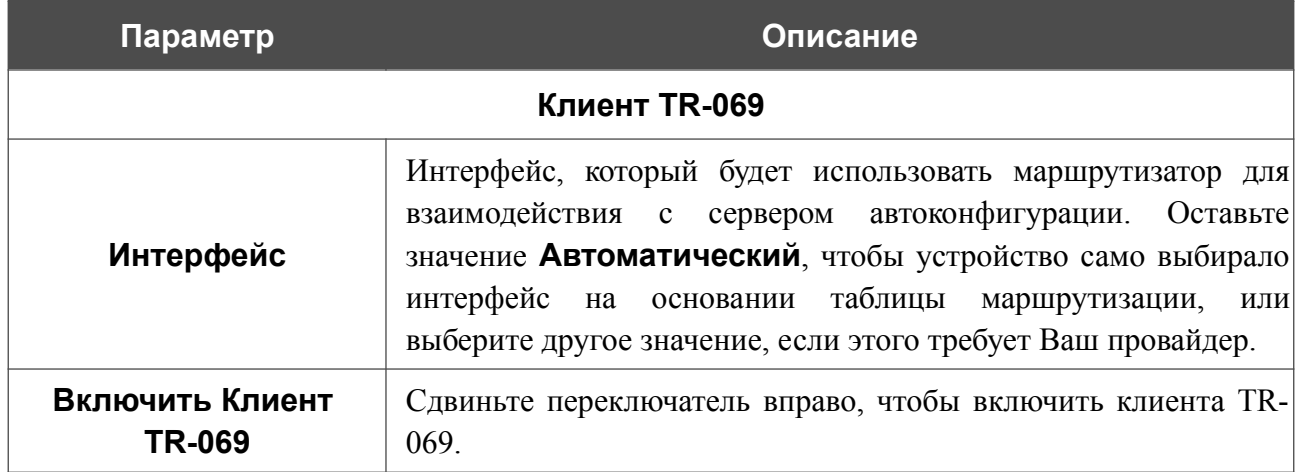

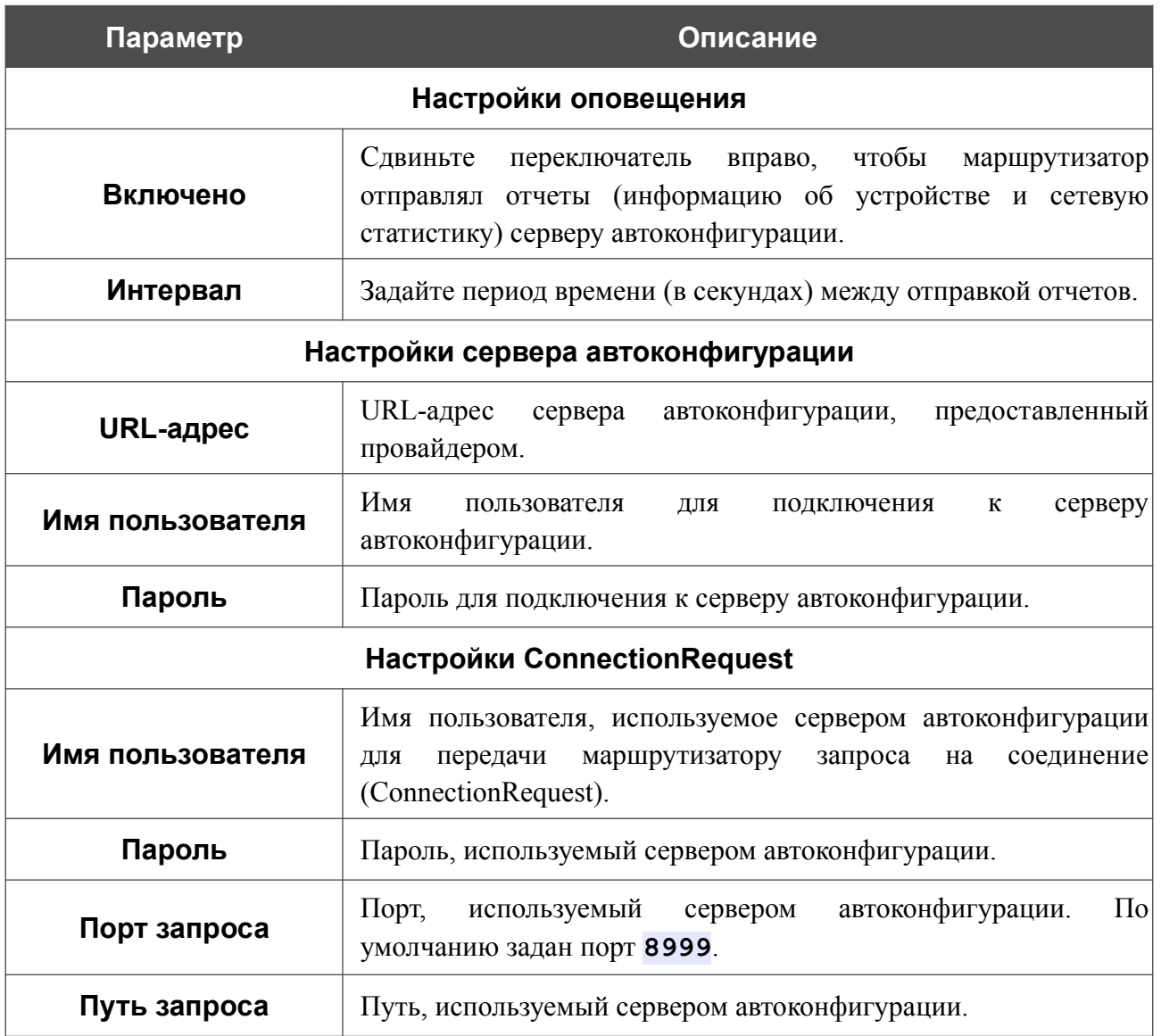

После задания необходимых параметров нажмите кнопку **ПРИМЕНИТЬ**.

# **Удаленный доступ**

На странице **Дополнительно / Удаленный доступ** Вы можете создать правила для удаленного доступа к маршрутизатору. По умолчанию доступ к маршрутизатору из внешней сети закрыт. Если Вам необходимо открыть доступ к маршрутизатору из внешней сети – создайте соответствующие правила.

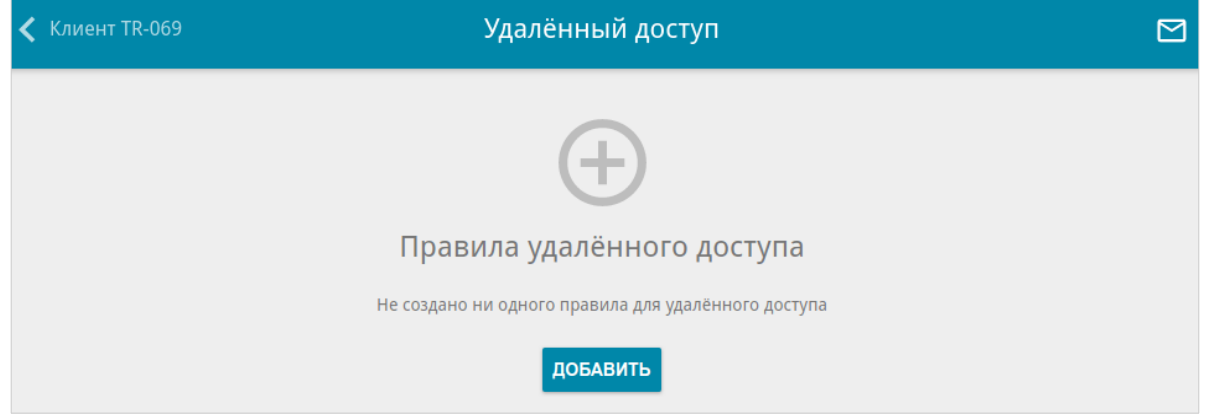

*Рисунок 144. Страница Дополнительно / Удаленный доступ.*

Чтобы создать новое правило, нажмите кнопку **ДОБАВИТЬ** ( $\pm$ ).

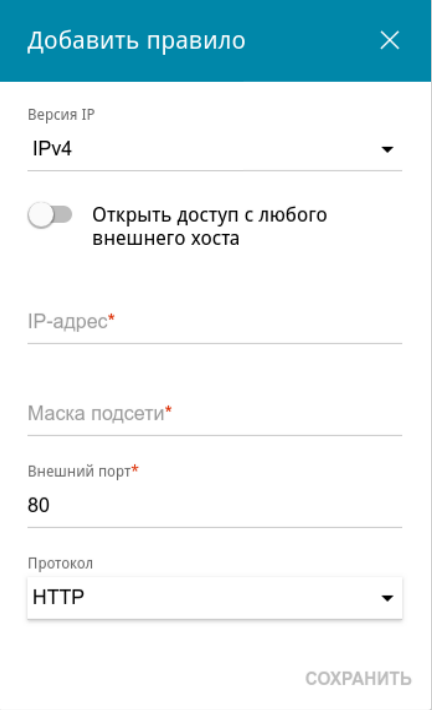

*Рисунок 145. Окно добавления правила удаленного доступа.*

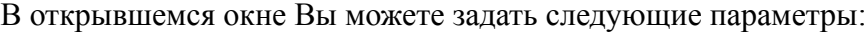

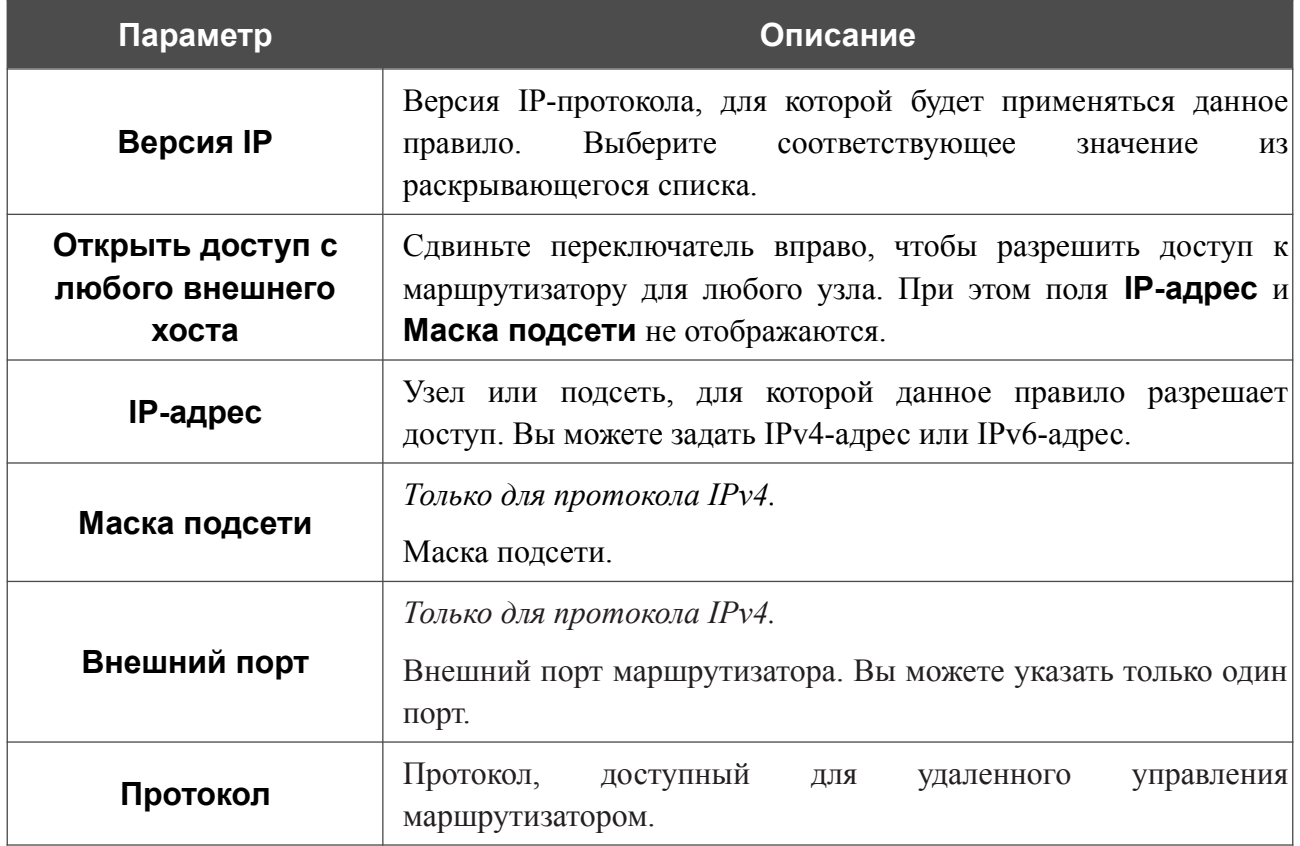

После задания необходимых параметров нажмите кнопку **СОХРАНИТЬ**.

Чтобы задать другие параметры для какого-либо правила удаленного доступа, выберите необходимое правило и нажмите левую кнопку мыши. В открывшемся окне измените необходимые параметры и нажмите кнопку **СОХРАНИТЬ**.

Чтобы удалить какое-либо правило удаленного доступа, установите флажок слева от соответствующей строки таблицы и нажмите кнопку **УДАЛИТЬ** ( ).

# **UPnP IGD**

На странице **Дополнительно / UPnP IGD** Вы можете разрешить использование протокола UPnP IGD. Маршрутизатор использует протокол UPnP IGD для автоматической настройки своих параметров для сетевых приложений, работа которых требует входящее подключение к маршрутизатору.

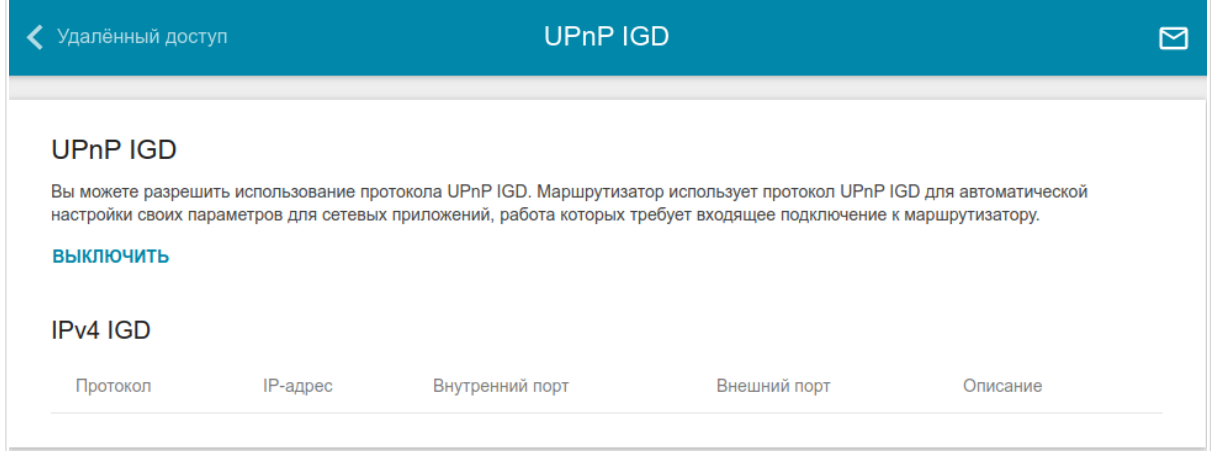

*Рисунок 146. Страница Дополнительно / UPnP IGD.*

Если Вы хотите вручную задавать все параметры, необходимые для работы сетевых приложений, нажмите кнопку **ВЫКЛЮЧИТЬ**. Затем перейдите на страницу **Межсетевой экран / Виртуальные серверы** и задайте необходимые настройки.

Если Вы хотите разрешить использование протокола UPnP IGD в маршрутизаторе, нажмите кнопку **ВКЛЮЧИТЬ**.

При использовании протокола на странице отображаются параметры маршрутизатора, настроенные автоматически:

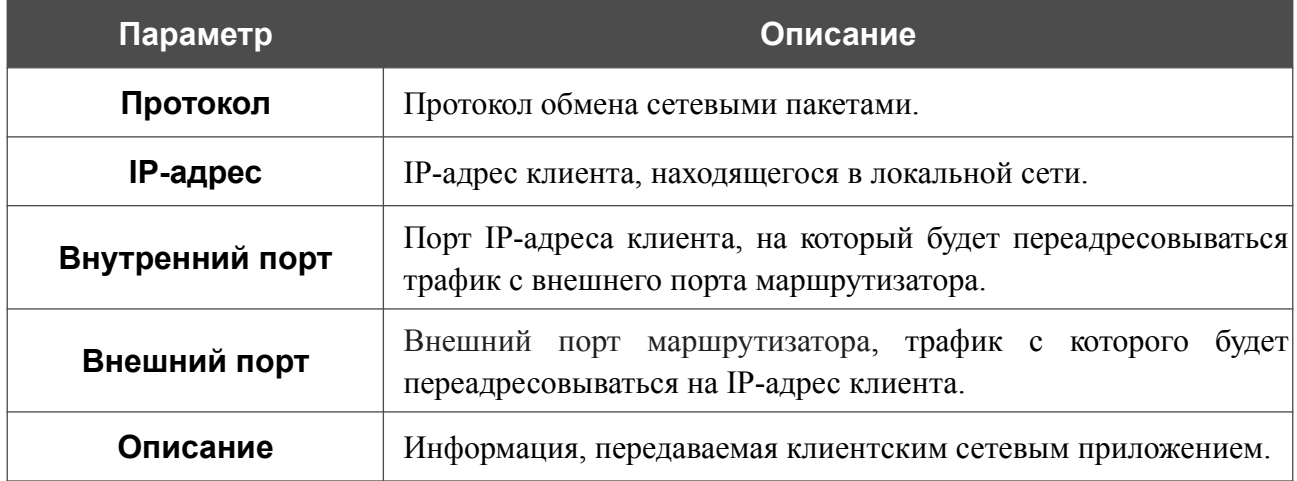

## **UDPXY**

На странице **Дополнительно / UDPXY** Вы можете разрешить маршрутизатору использовать встроенное приложение UDPXY. Приложение UDPXY преобразовывает UDPтрафик в HTTP-трафик. Это приложение позволяет получить доступ к потоковому видео устройствам, которые не могут принимать широковещательные UDP-потоки.

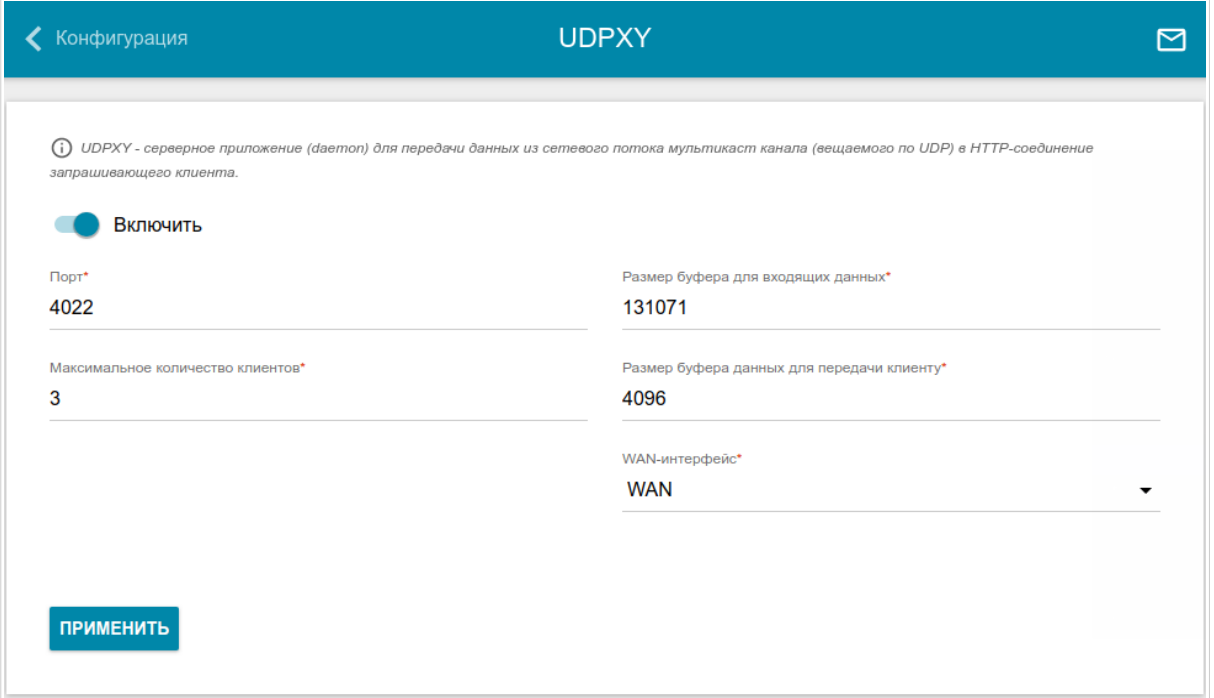

*Рисунок 147. Страница Дополнительно / UDPXY.*

Чтобы активировать приложение, сдвиньте переключатель **Включить** вправо.

При этом на странице отображаются следующие поля:

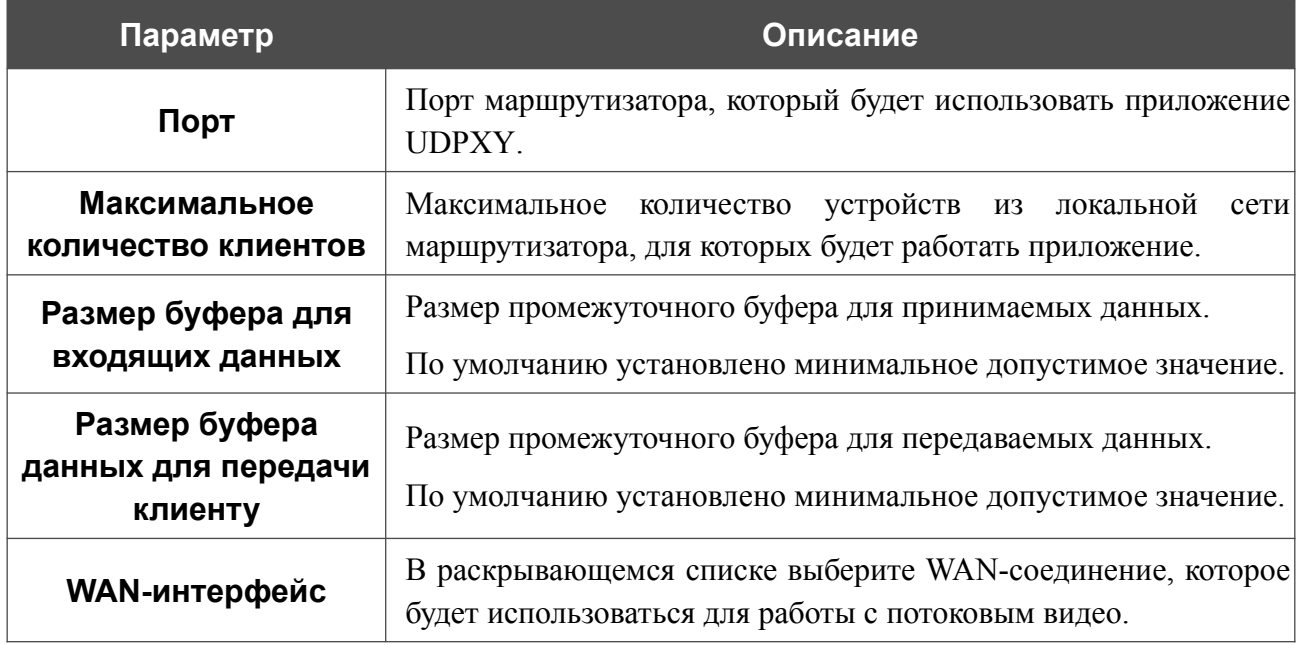

После задания необходимых параметров нажмите кнопку **ПРИМЕНИТЬ**.

### Чтобы обратиться к странице статуса приложения, нажмите ссылку **Статус**.

| <b>Server Process ID</b>                  | <b>Accepting clients on</b> |                                               | <b>Multicast address</b> | <b>Active clients</b> |  |
|-------------------------------------------|-----------------------------|-----------------------------------------------|--------------------------|-----------------------|--|
| 2443                                      | 192.168.0.1:4022            |                                               | 202.254.1.2              | 0                     |  |
|                                           | <b>Request template</b>     |                                               | <b>Function</b>          |                       |  |
|                                           |                             |                                               |                          |                       |  |
| http://address.port/udp/mcast_addr:mport/ |                             | Relay multicast traffic from mcast addr:mport |                          |                       |  |
| http://address.port/status/               |                             | Display udpxy status                          |                          |                       |  |
| http://address.port/restart/              |                             | <b>Restart udpxy</b>                          |                          |                       |  |
|                                           |                             |                                               |                          |                       |  |

*Рисунок 148. Страница статуса приложения UDPXY.*

## **IGMP/MLD**

На странице **Дополнительно / IGMP/MLD** Вы можете разрешить маршрутизатору использовать протоколы IGMP и MLD, а также задать настройки, необходимые для их использования.

Протоколы IGMP и MLD используются для управления multicast-трафиком (передачей данных группе адресатов) в IPv4- и IPv6-сетях соответственно. Эти протоколы позволяют более эффективно использовать ресурсы сети для некоторых приложений, например, для потокового видео.

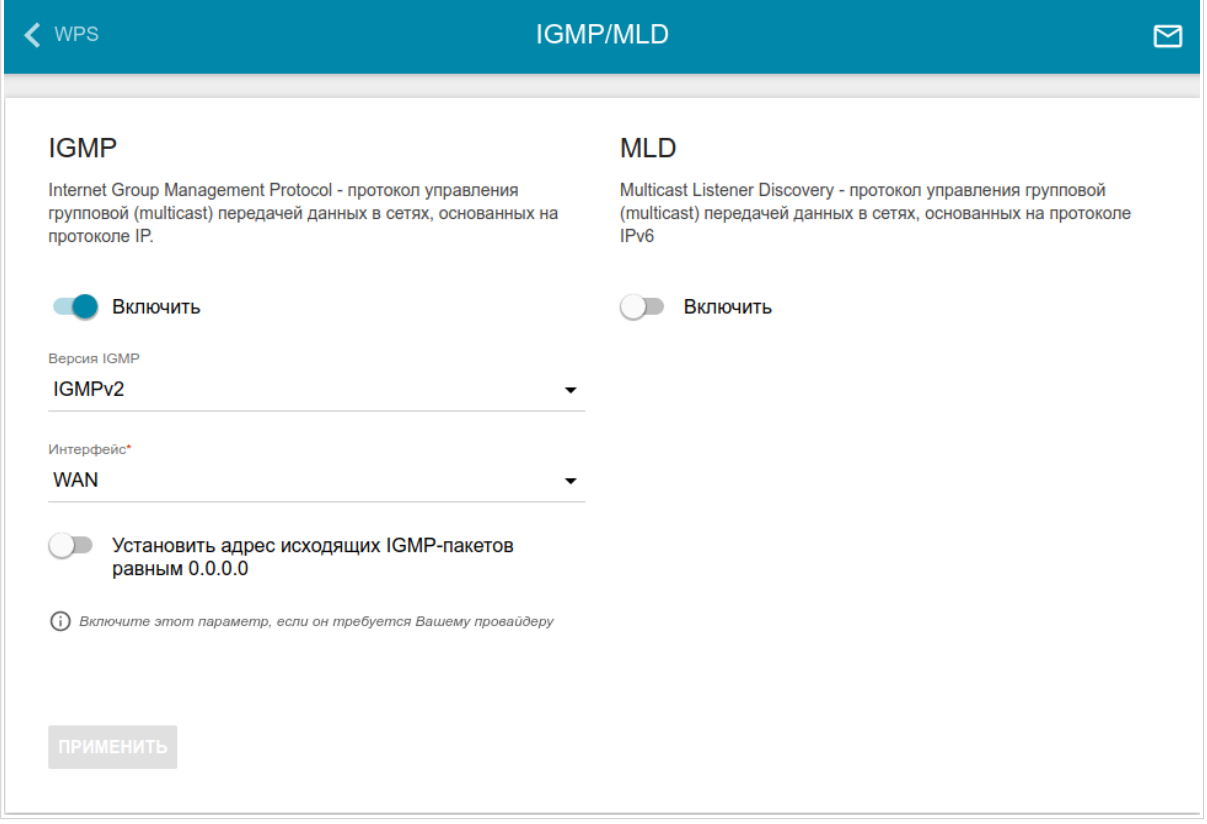

*Рисунок 149. Страница Дополнительно / IGMP/MLD.*

На странице представлены следующие элементы:

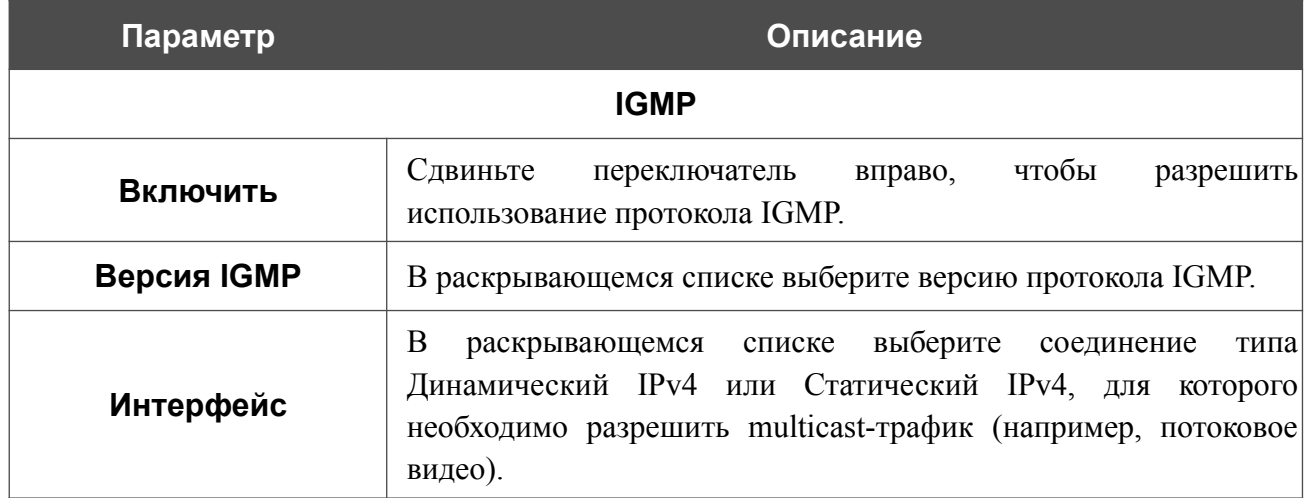

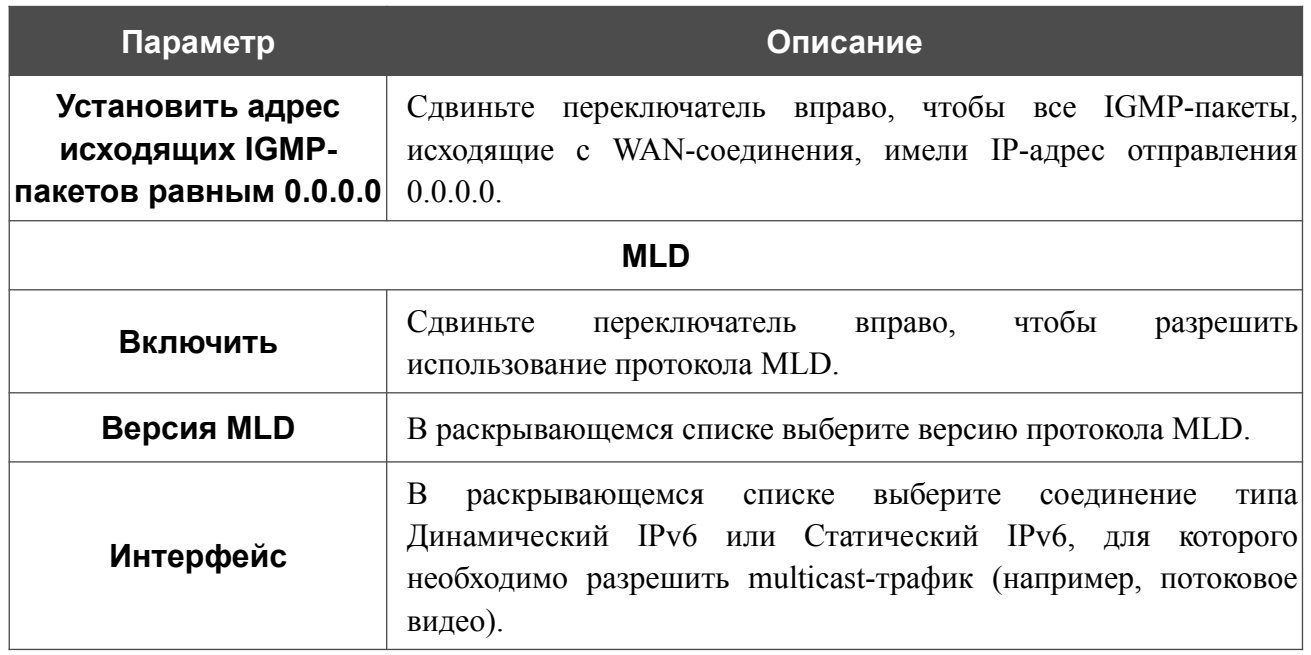

После задания необходимых параметров нажмите кнопку **ПРИМЕНИТЬ**.

# **ALG/Passthrough**

На странице **Дополнительно / ALG/Passthrough** Вы можете разрешить маршрутизатору использовать протокол RTSP, а также активировать механизм SIP ALG и функции PPPoE/PPTP/L2TP/IPsec pass through.

Протокол SIP используется для организации, модификации и окончания сеансов связи. Этот протокол позволяет осуществлять телефонные вызовы через сеть Интернет.

Протокол RTSP используется для передачи потокового мультимедиа в режиме реального времени. Этот протокол позволяет некоторым приложениям получать потоковое аудио/видео из сети Интернет.

Функция PPPoE pass through позволяет PPPoE-клиентам компьютеров из локальной сети подключаться к сети Интернет через подключения маршрутизатора.

Функции PPTP pass through, L2TP pass through и IPsec pass through разрешают маршрутизатору пропускать VPN PPTP-, L2TP- и IPsec-трафик, позволяя клиентам из локальной сети маршрутизатора устанавливать соответствующие соединения с удаленными сетями.

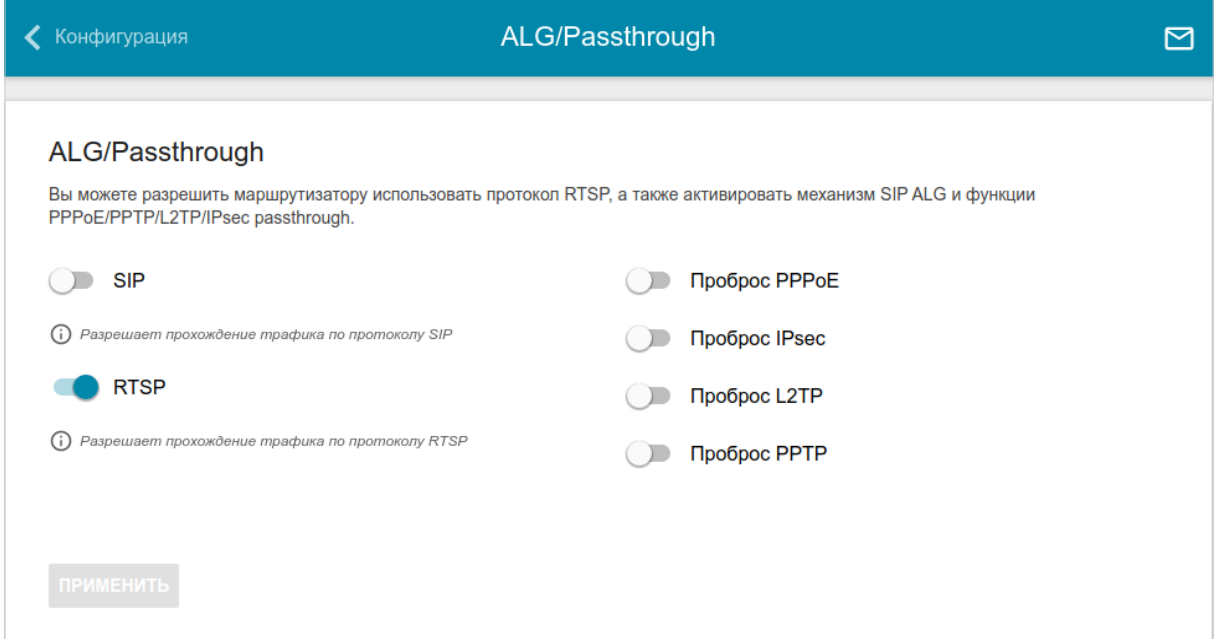

*Рисунок 150. Страница Дополнительно / ALG/Passthrough.*

#### На странице представлены следующие элементы:

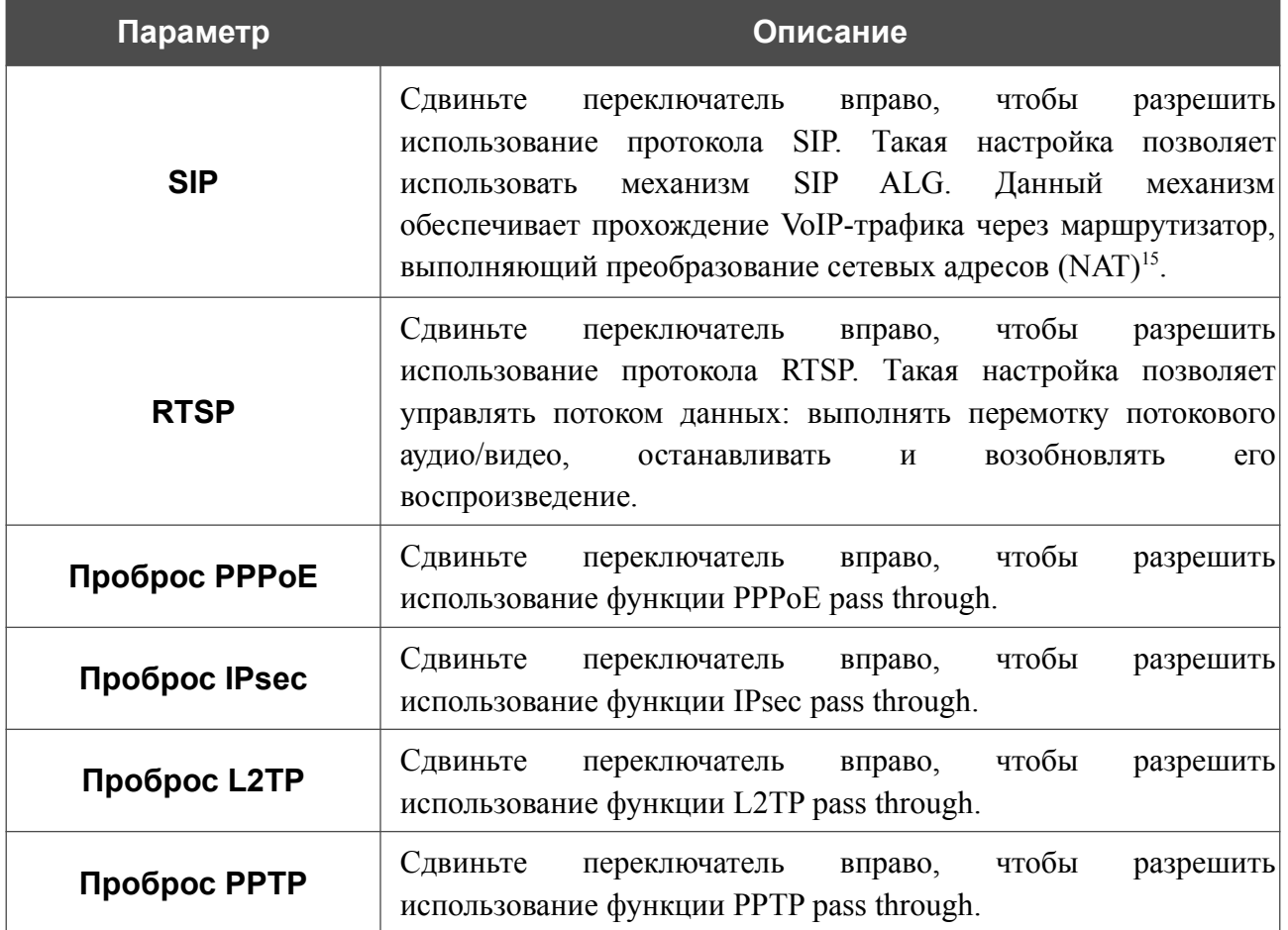

После задания необходимых параметров нажмите кнопку **ПРИМЕНИТЬ**.

<span id="page-196-0"></span><sup>15</sup> Создайте WAN-соединение на странице **Настройка соединений / WAN**, сдвиньте переключатель **SIP** вправо на странице **Дополнительно / ALG/Passthrough**, подключите Ethernet-кабель к LAN-порту маршрутизатора и к IP-телефону. На самом IP-телефоне задайте параметры SIP и настройте его на автоматическое получение IP-адреса (в качестве DHCP-клиента).

## **IPsec**

На странице **Дополнительно / IPsec** Вы можете настроить VPN-туннели, работающие по протоколу IPsec.

IPsec – это набор протоколов для обеспечения защиты данных, передаваемых по IPпротоколу.

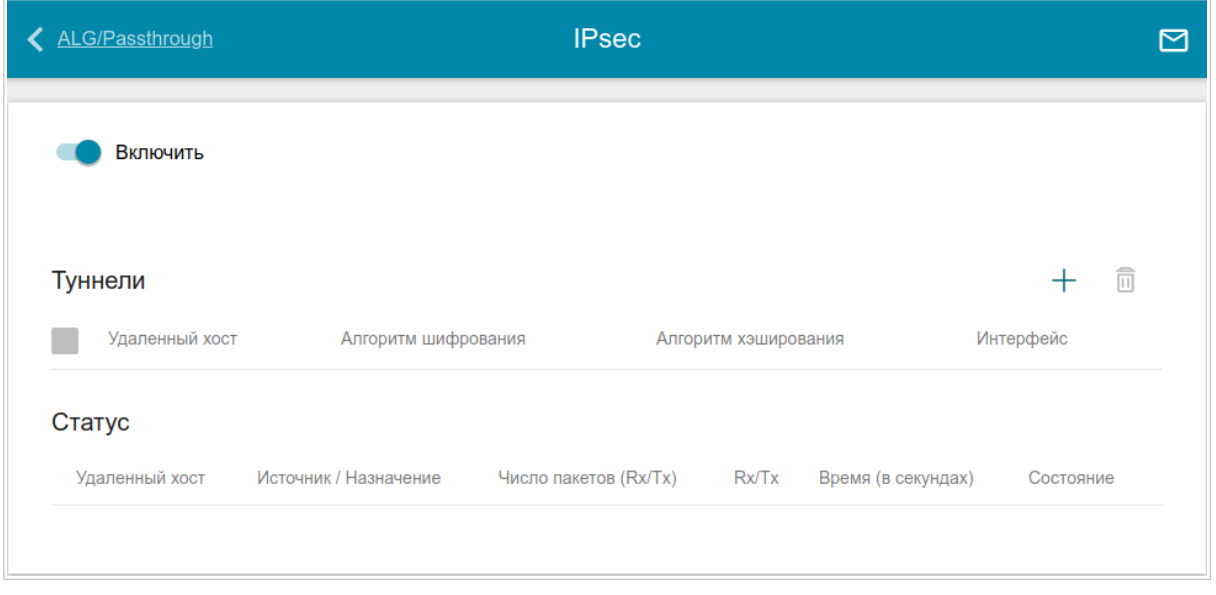

*Рисунок 151. Страница Дополнительно / IPsec.*

Чтобы разрешить IPsec-туннели, сдвиньте переключатель **Включить** вправо. При этом на странице отображаются разделы **Туннели** и **Статус**.

В разделе **Статус** отображается текущее состояние существующего туннеля.

!<br>!

Нажмите кнопку **ДОБАВИТЬ** ( +) в разделе **Туннели**, чтобы создать новый туннель.

Настройки должны быть одинаковыми для обоих устройств, организующих туннель.

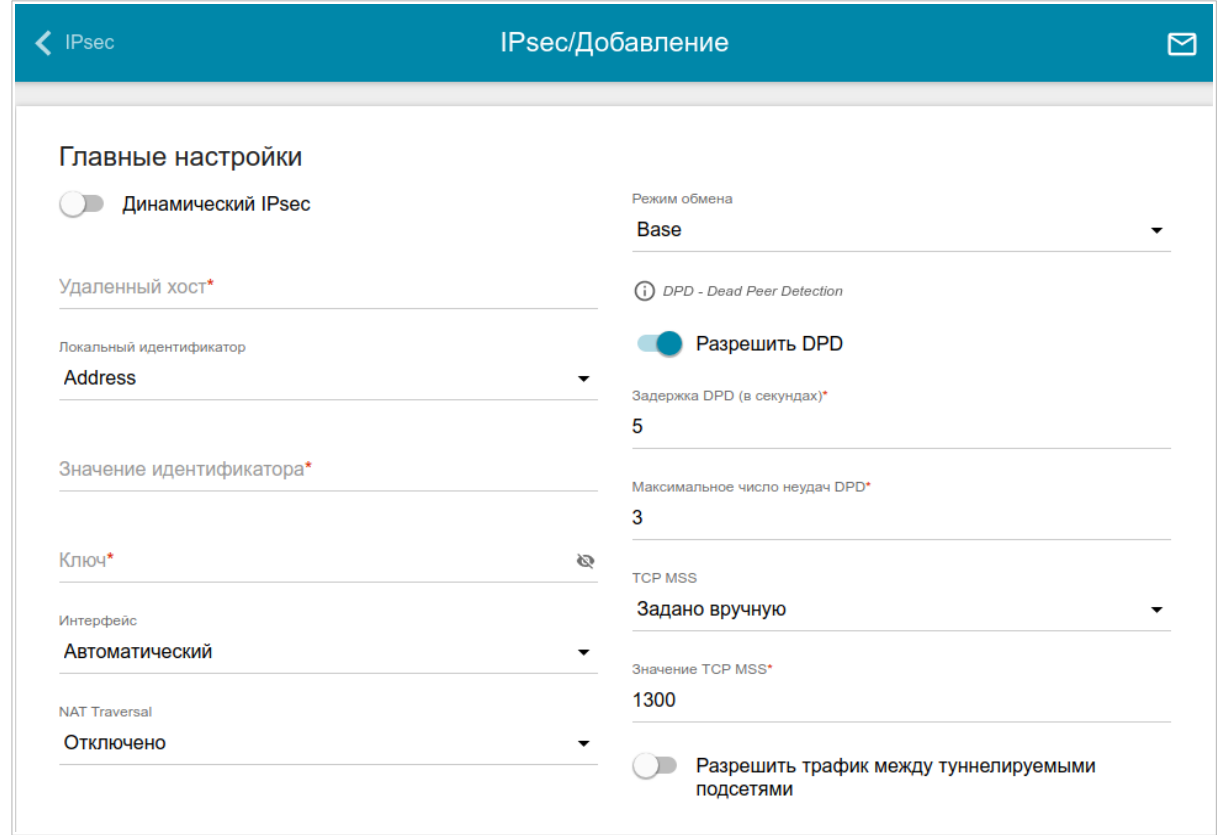

*Рисунок 152. Страница добавления IPsec-туннеля. Раздел Главные настройки.*

Вы можете задать следующие параметры:

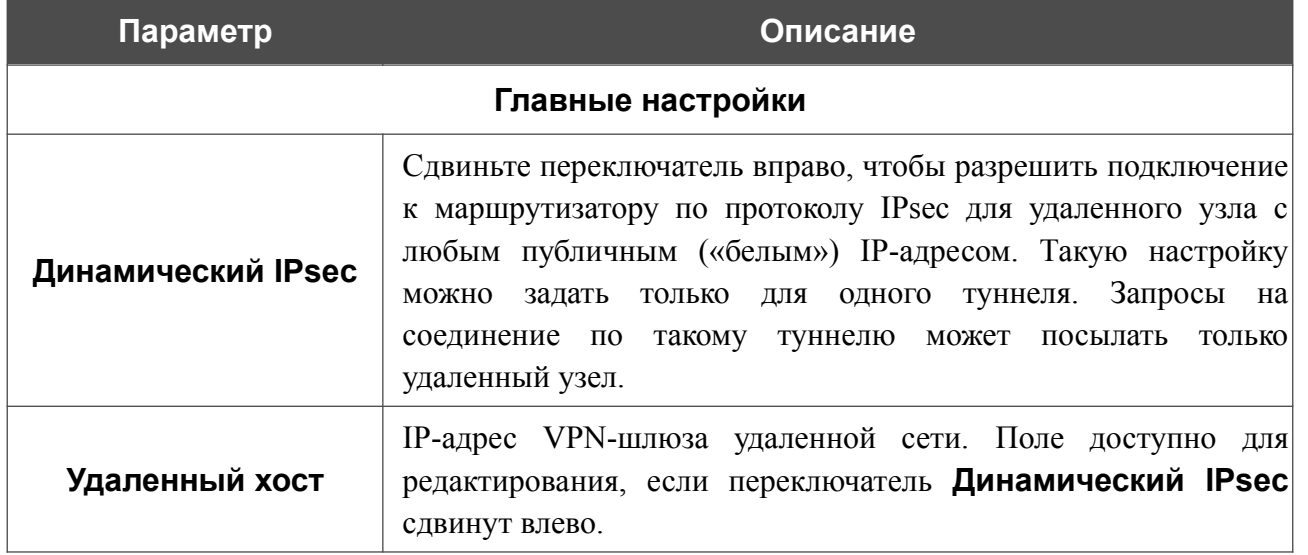

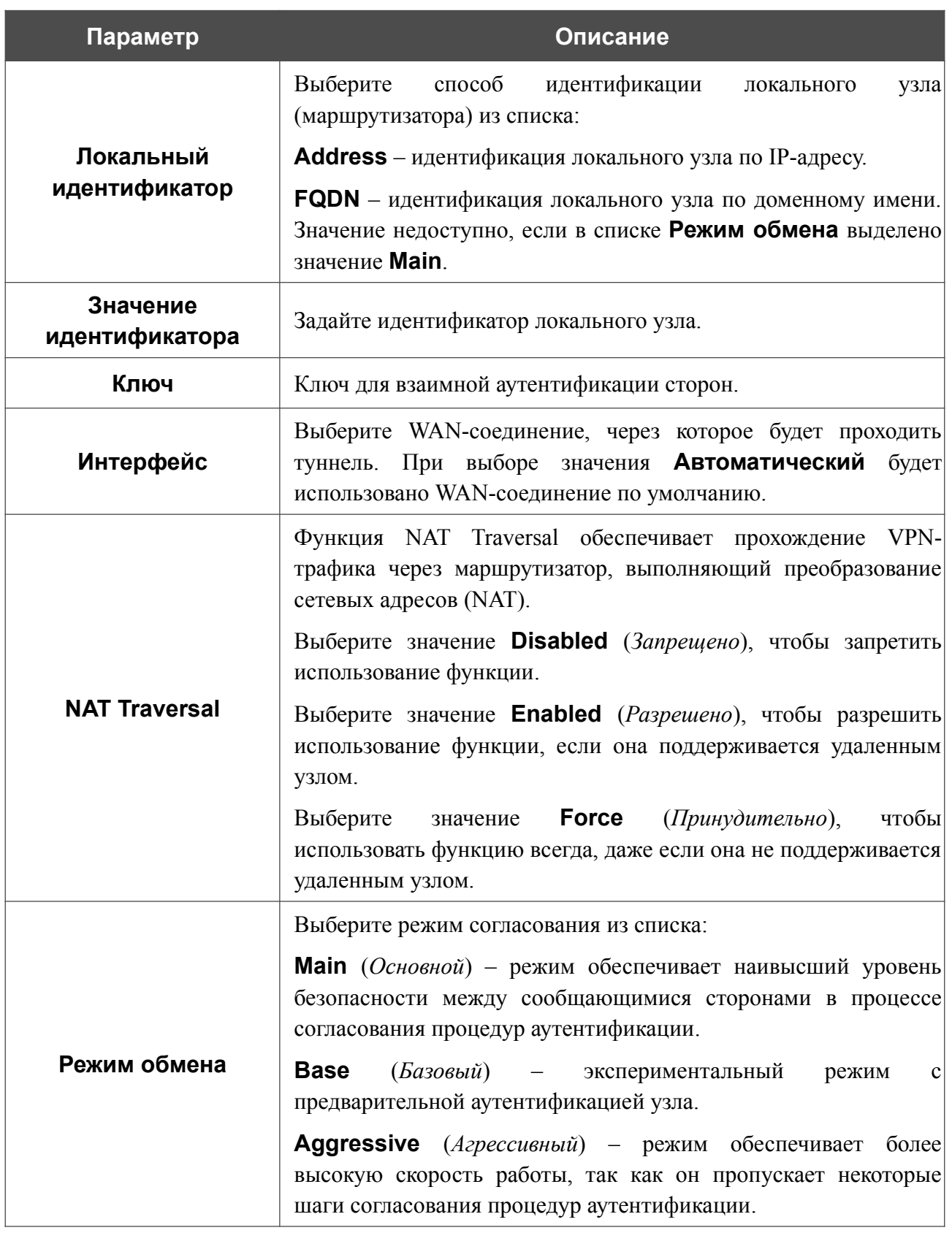

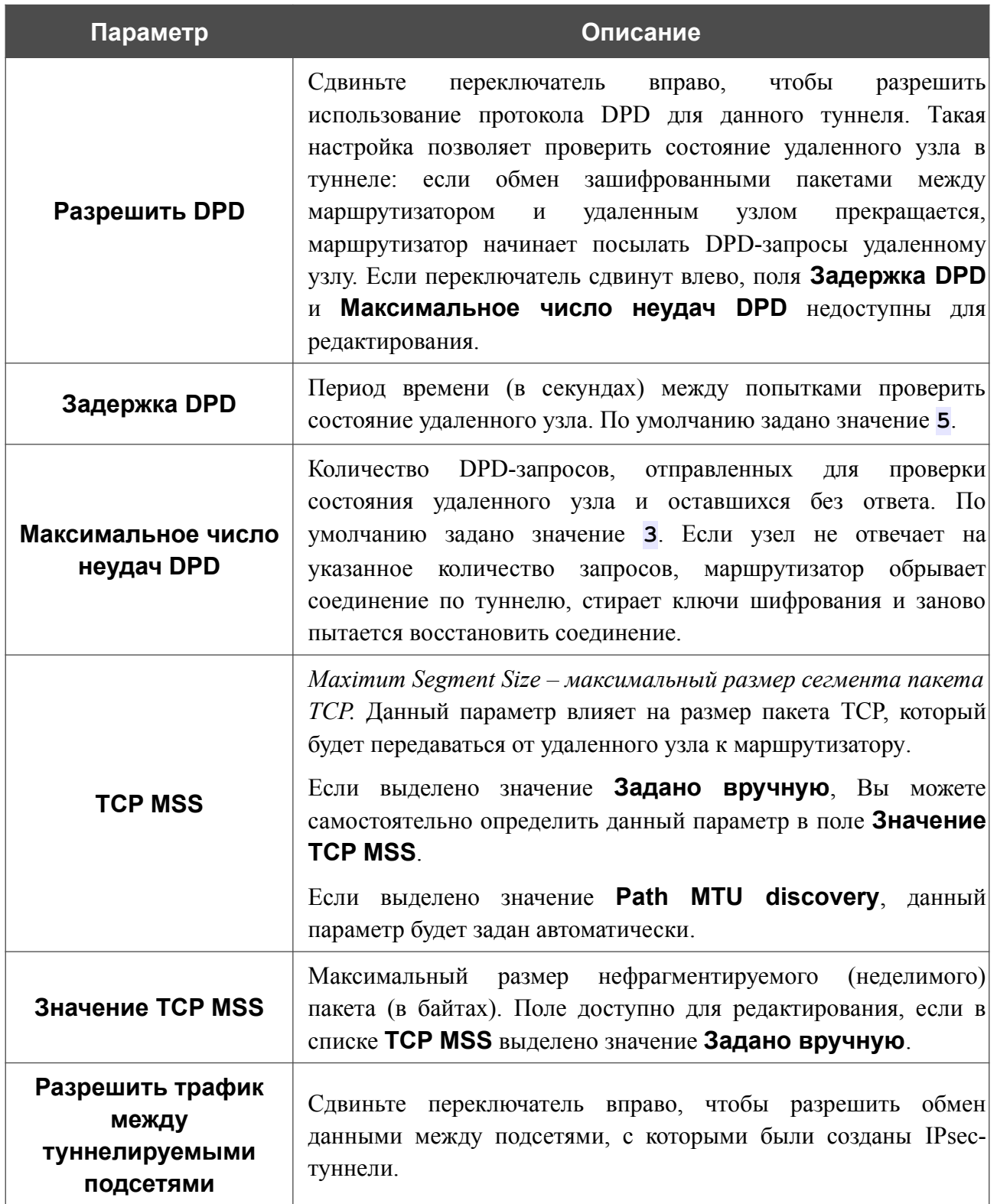

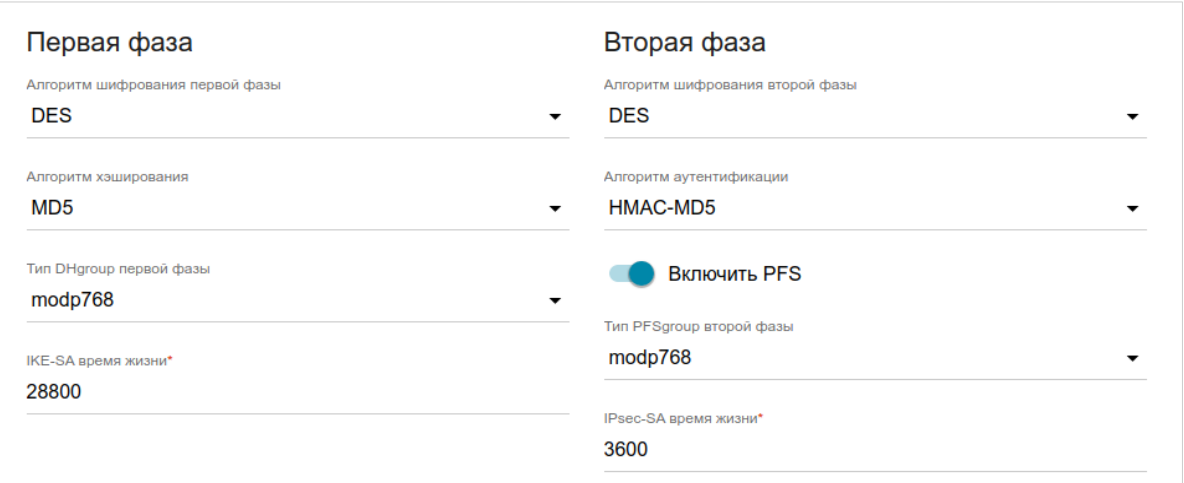

*Рисунок 153. Страница добавления IPsec-туннеля. Разделы Первая фаза / Вторая фаза.*

| Параметр                              | Описание                                                                                                    |  |  |  |
|---------------------------------------|----------------------------------------------------------------------------------------------------|--|--|--|
| Первая фаза                           |                                                                                                    |  |  |  |
| Алгоритм<br>шифрования первой<br>фазы | раскрывающемся списке выберите доступный алгоритм<br>B<br>шифрования.                                                                                                    |  |  |  |
| Алгоритм<br>хэширования               | В раскрывающемся списке выберите алгоритм хэширования.                                                                                                    |  |  |  |
| Тип DHgroup первой<br>фазы            | Группа ключей шифрования по алгоритму Диффи-Хелмана для<br>использования в ходе Фазы 1. Выберите необходимое значение<br>из раскрывающегося списка.                                                                                                    |  |  |  |
| <b>IKE-SA время жизни</b>             | ключей IKE-SA в<br>$\Pi$ <sub>o</sub><br>Время<br>существования<br>секундах.<br>истечению заданного периода времени требуется повторное<br>согласование ключей. Значение, определенное в данном поле,<br>должно быть больше значения, заданного в поле IPsec-SA<br>время жизни. Задайте значение 0, если хотите, чтобы время<br>существования ключей не было ограничено. |  |  |  |
| Вторая фаза                           |                                                                                                    |  |  |  |
| Алгоритм<br>шифрования второй<br>фазы | раскрывающемся списке выберите доступный алгоритм<br>B<br>шифрования.                                                                                                    |  |  |  |
| Алгоритм<br>аутентификации            | В раскрывающемся списке выберите алгоритм аутентификации.                                                                                                    |  |  |  |

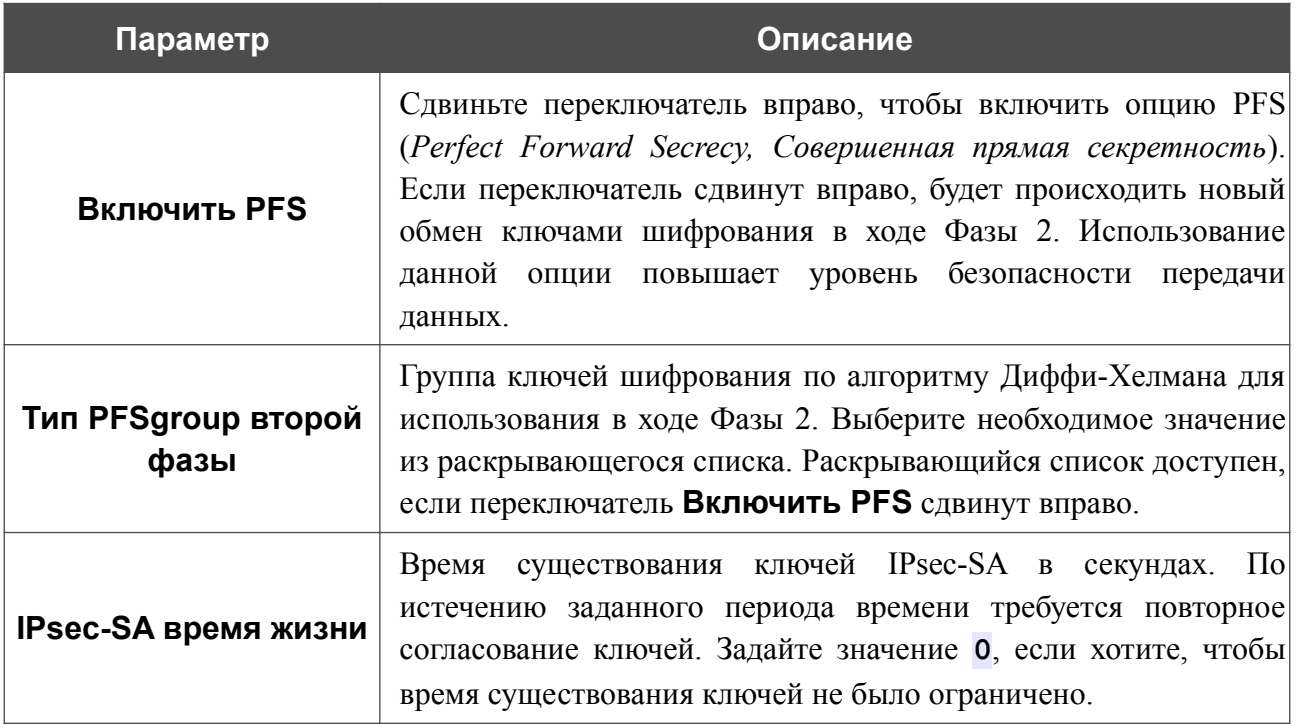

Если для создания туннеля необходимо задать IP-адреса локальной и удаленной подсетей, нажмите кнопку **ДОБАВИТЬ** ( ) в разделе **Туннелируемые подсети**.

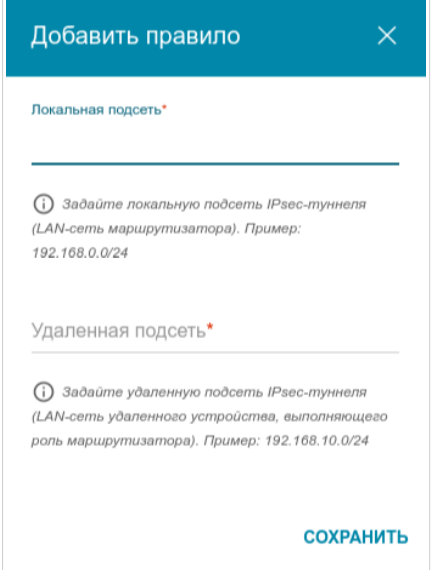

*Рисунок 154. Страница добавления IPsec-туннеля. Окно добавления туннелируемой подсети.*

#### В открывшемся окне Вы можете задать следующие параметры:

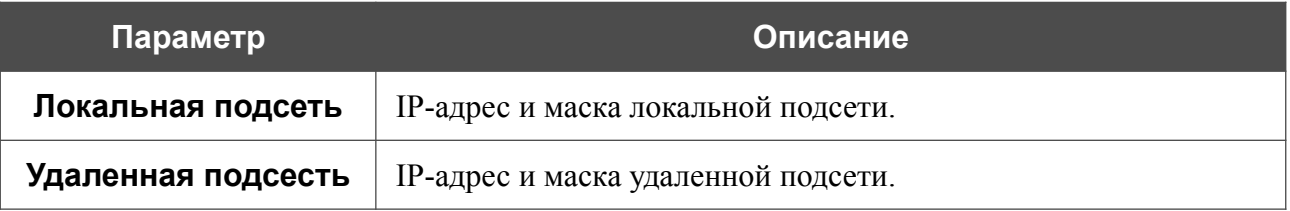

Чтобы задать другие IP-адреса локальной и удаленной подсетей в разделе **Туннелируемые подсети**, выберите соответствующую строку в таблице. В открывшемся окне измените необходимые параметры и нажмите кнопку **СОХРАНИТЬ**.

Чтобы удалить подсеть, установите флажок слева от соответствующей строки таблицы и

нажмите кнопку **УДАЛИТЬ** ( **1)**. Вы также можете удалить подсеть в окне изменения параметров.

После задания всех необходимых настроек для IPsec-туннеля нажмите кнопку **ПРИМЕНИТЬ**.

Чтобы задать другие параметры для существующего туннеля, в разделе **Туннели** выберите соответствующий туннель в таблице. На открывшейся странице измените необходимые параметры и нажмите кнопку **ПРИМЕНИТЬ**.

Чтобы удалить существующий туннель, установите флажок слева от соответствующей

строки таблицы и нажмите кнопку **УДАЛИТЬ** ( **0**). Вы также можете удалить туннель на странице изменения параметров.

Чтобы запретить использование VPN-туннелей, работающих по протоколу IPsec, сдвиньте переключатель **Включить** влево.

# *Межсетевой экран*

В данном разделе меню Вы можете настроить межсетевой экран маршрутизатора:

- добавить правила для фильтрации сетевых пакетов;
- создать виртуальные серверы;
- определить DMZ-зону;
- настроить MAC-фильтр;
- задать ограничения на посещение некоторых web-сайтов;
- настроить защиту от DoS-атак.

## **IP-фильтр**

На странице **Межсетевой экран / IP-фильтр** Вы можете создать правила для обработки сетевых пакетов, а также изменить или удалить ранее созданные правила.

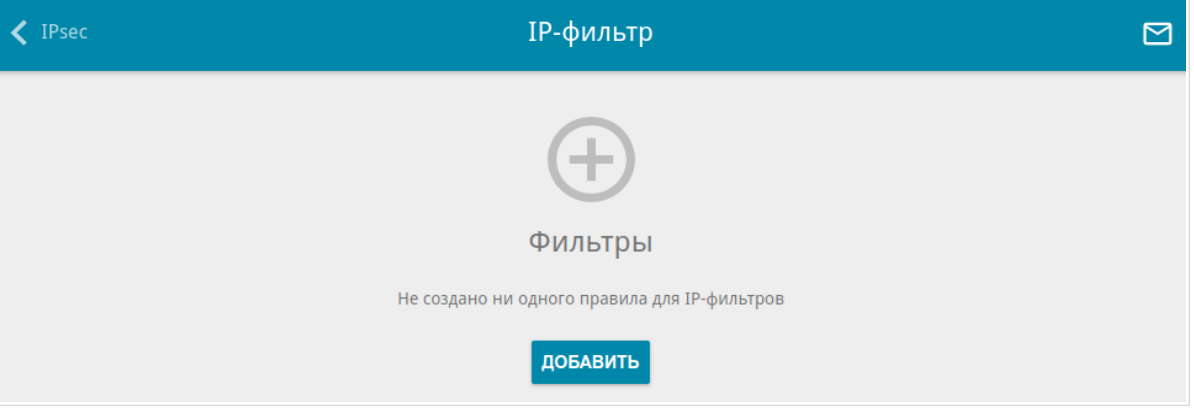

*Рисунок 155. Страница Межсетевой экран / IP-фильтр.*

Чтобы создать новое правило обработки сетевых пакетов, нажмите кнопку **ДОБАВИТЬ**   $(+)$ .

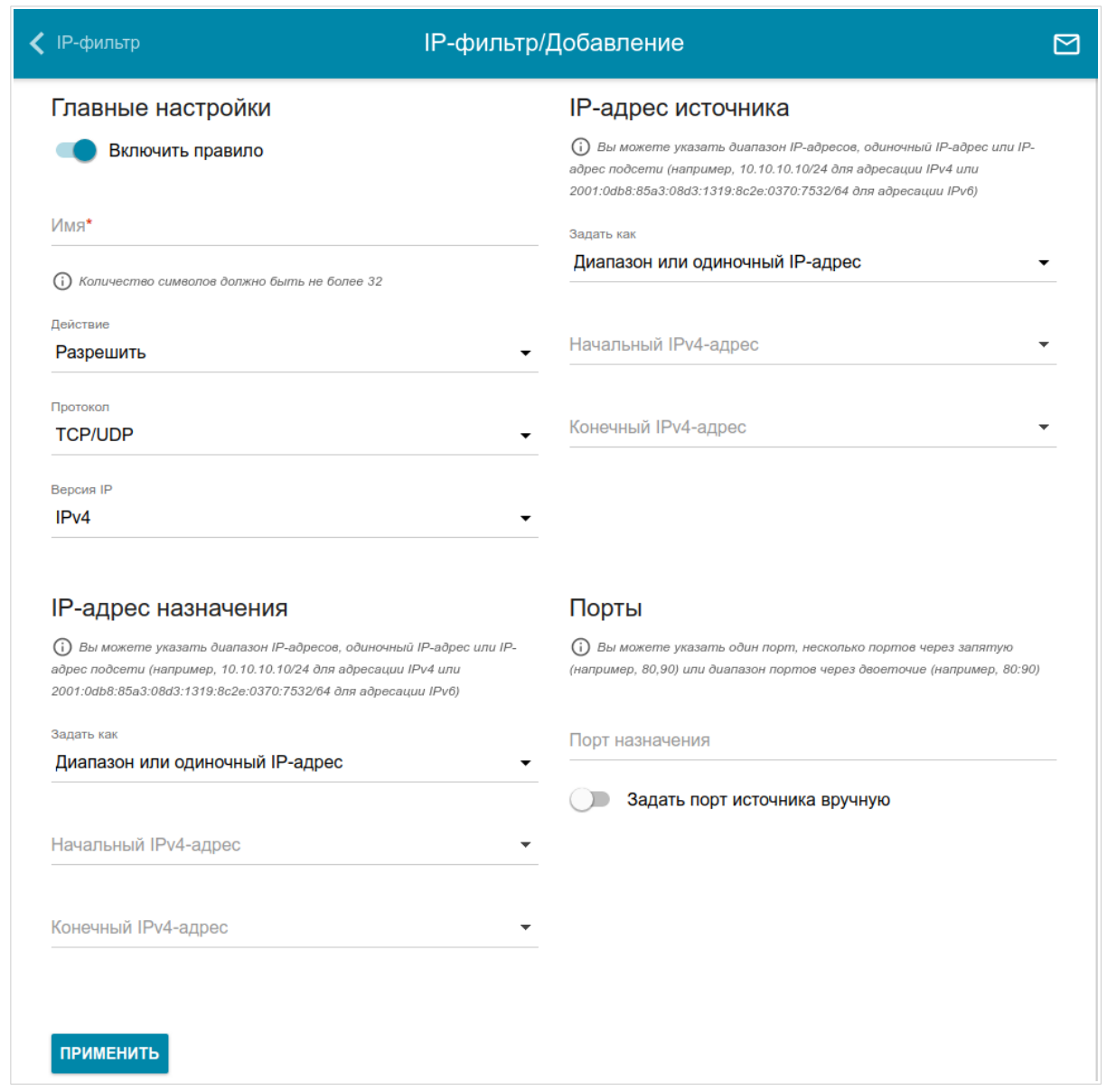

*Рисунок 156. Страница добавления правила для обработки сетевых пакетов.*

Вы можете задать следующие параметры:

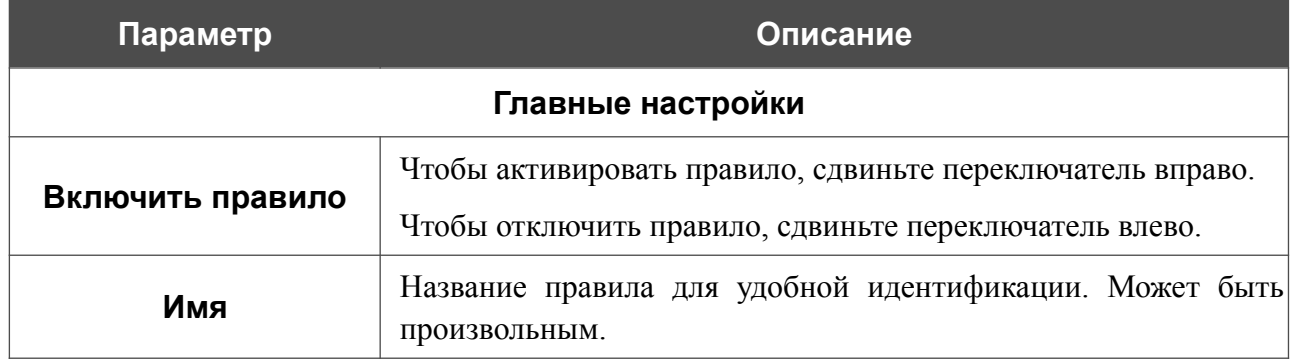

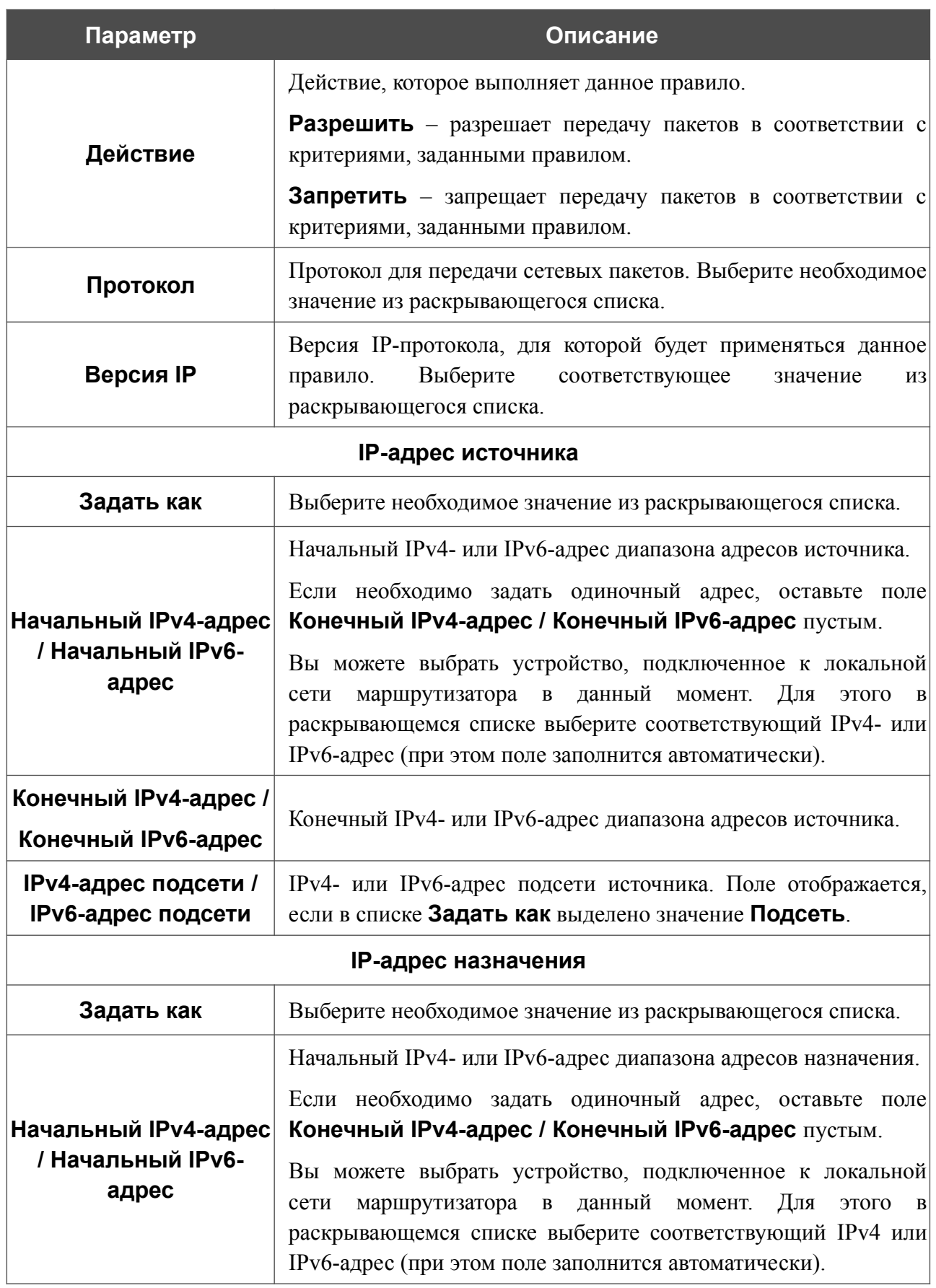

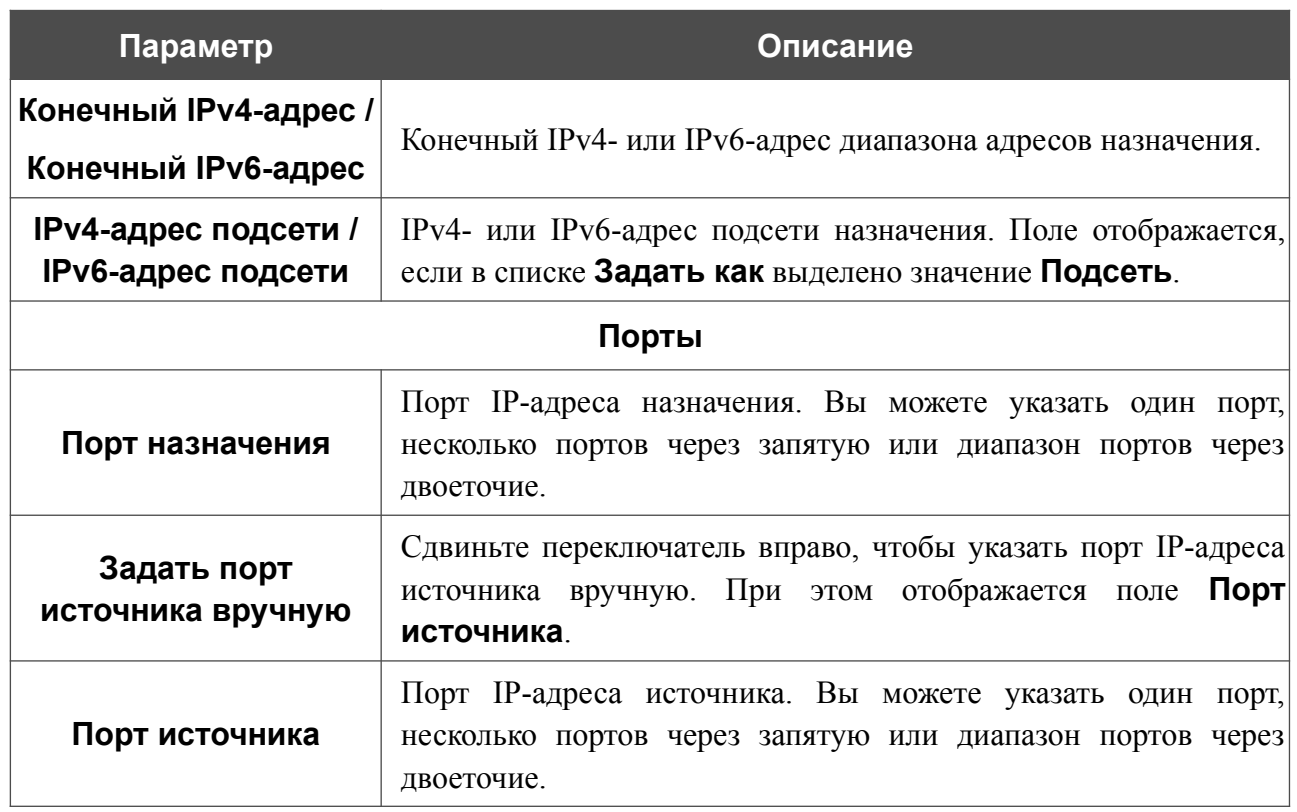

Нажмите кнопку **ПРИМЕНИТЬ**.

Чтобы задать другие параметры для какого-либо правила, выберите соответствующую строку в таблице. На открывшейся странице измените необходимые параметры и нажмите кнопку **ПРИМЕНИТЬ**.

Чтобы удалить правило, установите флажок слева от соответствующей строки таблицы и нажмите кнопку **УДАЛИТЬ** ( **1**). Вы также можете удалить правило на странице изменения параметров.

## **Виртуальные серверы**

На странице **Межсетевой экран / Виртуальные серверы** Вы можете создать виртуальные серверы, которые позволят перенаправлять входящий интернет-трафик на определенный IP-адрес в локальной сети.

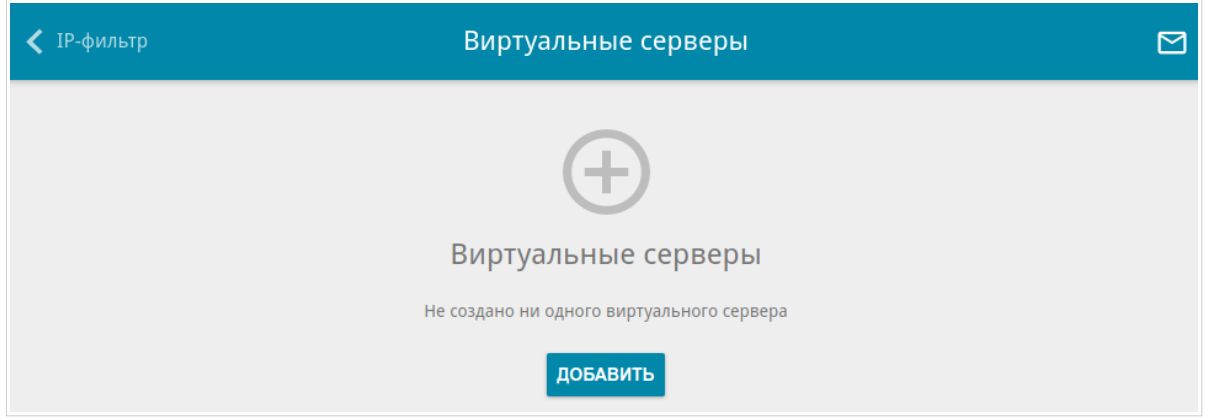

*Рисунок 157. Страница Межсетевой экран / Виртуальные серверы.*

Чтобы создать новый виртуальный сервер, нажмите кнопку **ДОБАВИТЬ** ( ).

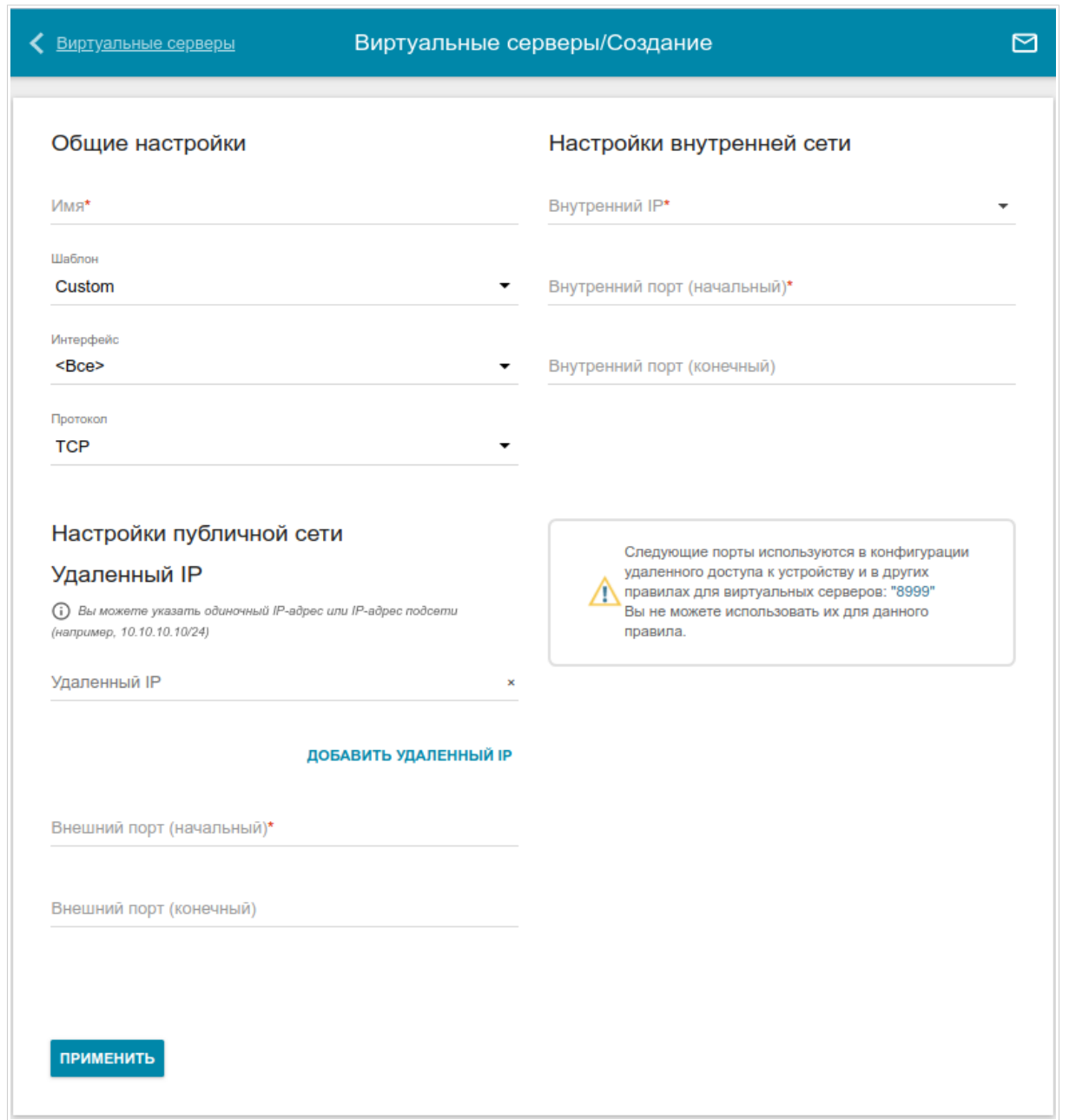

*Рисунок 158. Страница добавления виртуального сервера.*

Вы можете задать следующие параметры:

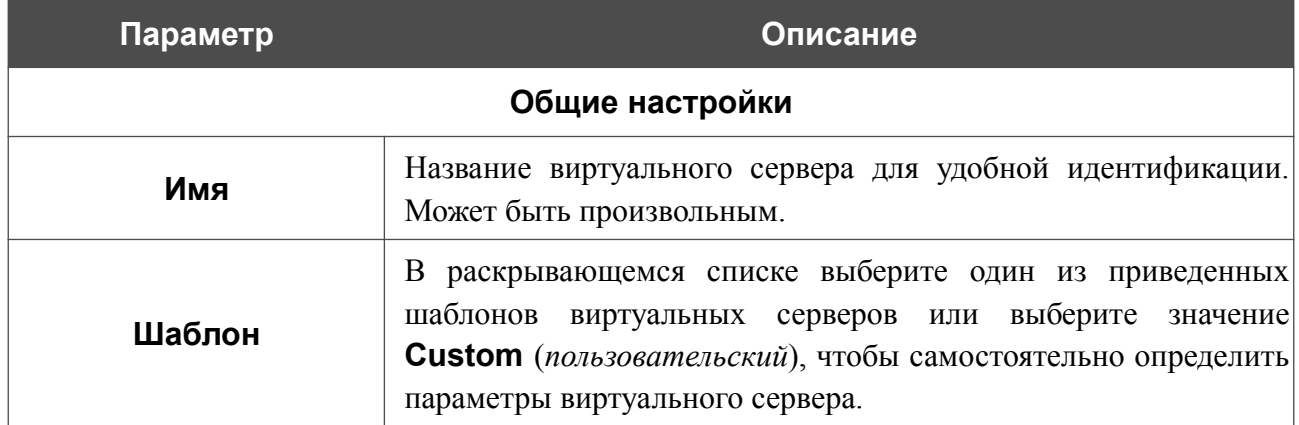

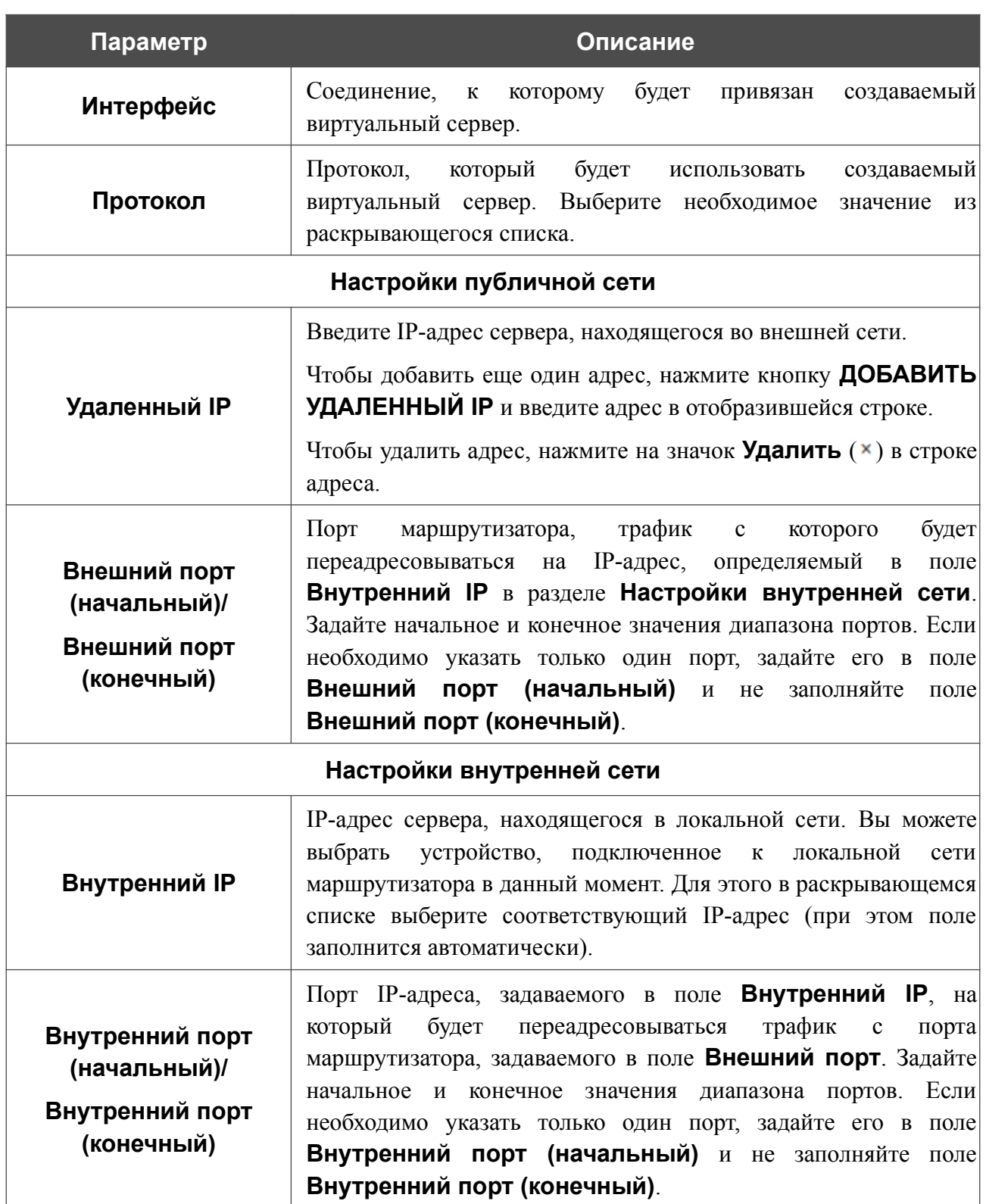

Нажмите кнопку **ПРИМЕНИТЬ**.

Чтобы задать другие параметры для существующего сервера, выберите соответствующую строку в таблице. На открывшейся странице измените необходимые параметры и нажмите кнопку **ПРИМЕНИТЬ**.

Чтобы удалить сервер, установите флажок слева от соответствующей строки таблицы и нажмите кнопку **УДАЛИТЬ** ( **1**). Вы также можете удалить сервер на странице изменения параметров.

### **DMZ**

DMZ-зона представляет собой узел или сегмент сети, расположенный «между» внутренней (локальной) и внешней (глобальной) сетями. Реализация DMZ-зоны в маршрутизаторе подразумевает возможность передачи запроса, пришедшего из внешней сети на какой-либо порт маршрутизатора, на указанный узел внутренней сети.

На странице **Межсетевой экран / DMZ** Вы можете задать IP-адрес DMZ-узла в локальной сети.

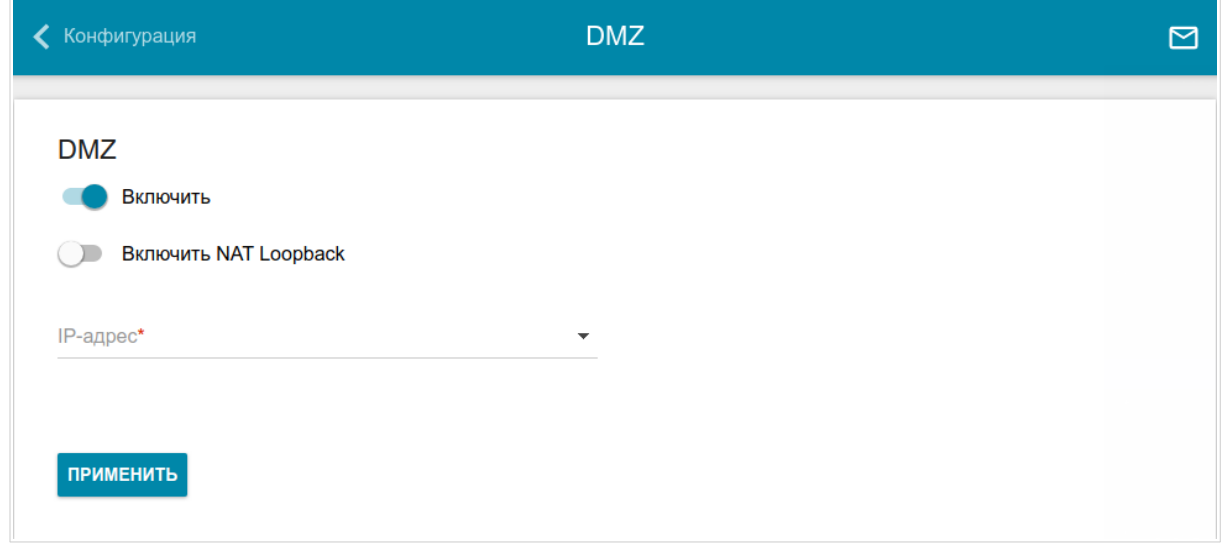

*Рисунок 159. Страница Межсетевой экран / DMZ.*

Для определения DMZ-зоны сдвиньте переключатель **Включить** вправо.

Введите IP-адрес узла Вашей локальной сети в поле **IP-адрес**. Вы можете выбрать устройство, подключенное к локальной сети маршрутизатора в данный момент. Для этого в раскрывающемся списке выберите соответствующий IP-адрес (при этом поле заполнится автоматически).

Сдвиньте переключатель **Включить NAT Loopback** вправо, чтобы пользователи локальной сети маршрутизатора могли обращаться к DMZ-узлу, используя внешний IP-адрес маршрутизатора или его DDNS-имя (если настроен DDNS-сервис). Пользователи из внешней сети обращаются к маршрутизатору по этому же адресу (или DDNS-имени).

Нажмите кнопку **ПРИМЕНИТЬ**.

При активированной DMZ-зоне весь трафик, поступающий на некоторый порт интерфейса WAN маршрутизатора, будет перенаправляться на аналогичный порт указанного IP-адреса. Также следует учитывать, что больший приоритет имеют виртуальные серверы, т.е. если создан виртуальный сервер с внешнего порта 80 на какой-либо порт сетевого устройства в локальной сети маршрутизатора, то пользователи, находящиеся в глобальной сети, при вводе адреса **http://wan\_IP\_маршрутизатора** в адресной строке браузера попадут не на порт 80 IP-адреса, указанного на странице **Межсетевой экран / DMZ**, а на порт и IP-адрес, заданные для соответствующего виртуального сервера.

Для удаления DMZ-зоны сдвиньте переключатель **Включить** влево и нажмите кнопку **ПРИМЕНИТЬ**.

# **MAC-фильтр**

На странице **Межсетевой экран / MAC-фильтр** Вы можете настроить фильтрацию по MAC-адресам для компьютеров в локальной сети маршрутизатора.

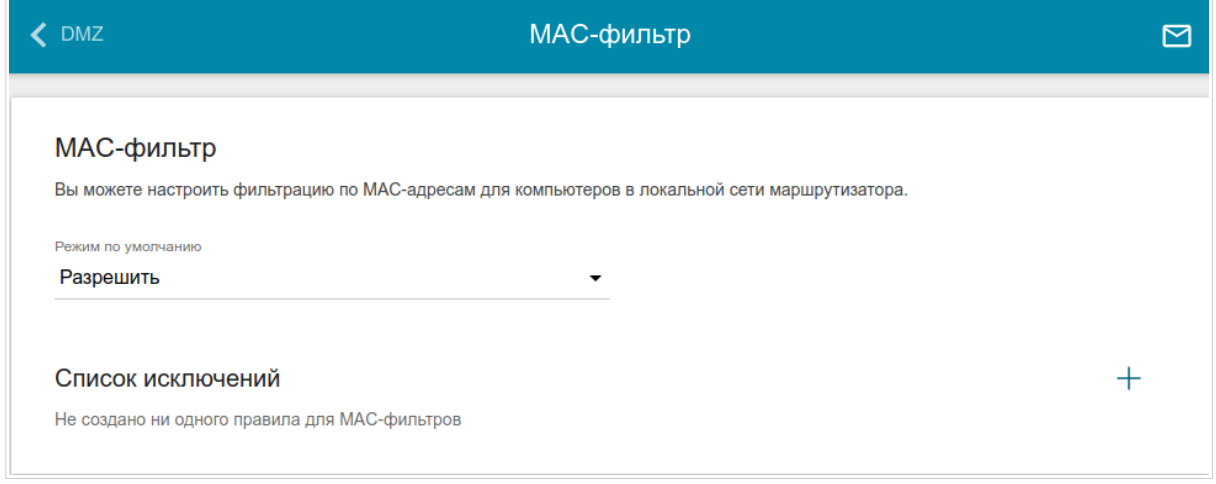

*Рисунок 160. Страница Межсетевой экран / MAC-фильтр.*

Чтобы настроить фильтрацию для всех устройств сети маршрутизатора, выберите необходимое действие в списке **Режим по умолчанию**:

- **Разрешить** разрешает доступ к сети маршрутизатора и к сети Интернет для устройств локальной сети (данное значение задано по умолчанию);
- **Запретить** запрещает доступ к сети маршрутизатора для устройств локальной сети.

|<br>|-Вы можете использовать режим Запретить, только если на данной странице существует хотя бы одно активное правило, разрешающее доступ к сети устройства.

Чтобы создать правило (указать MAC-адрес устройства, для которого будет применяться режим ограничений), нажмите кнопку **ДОБАВИТЬ** ( ).

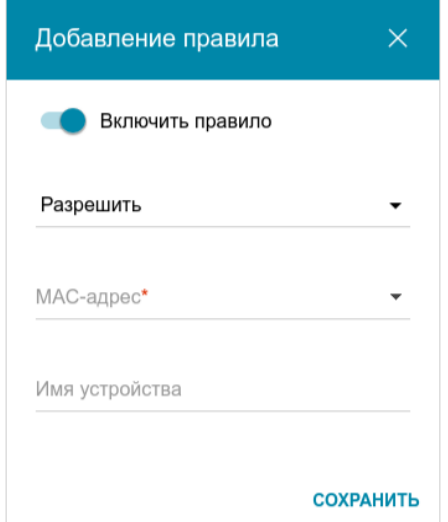

*Рисунок 161. Окно добавления правила для MAC-фильтра.*

#### В открывшемся окне Вы можете задать следующие параметры:

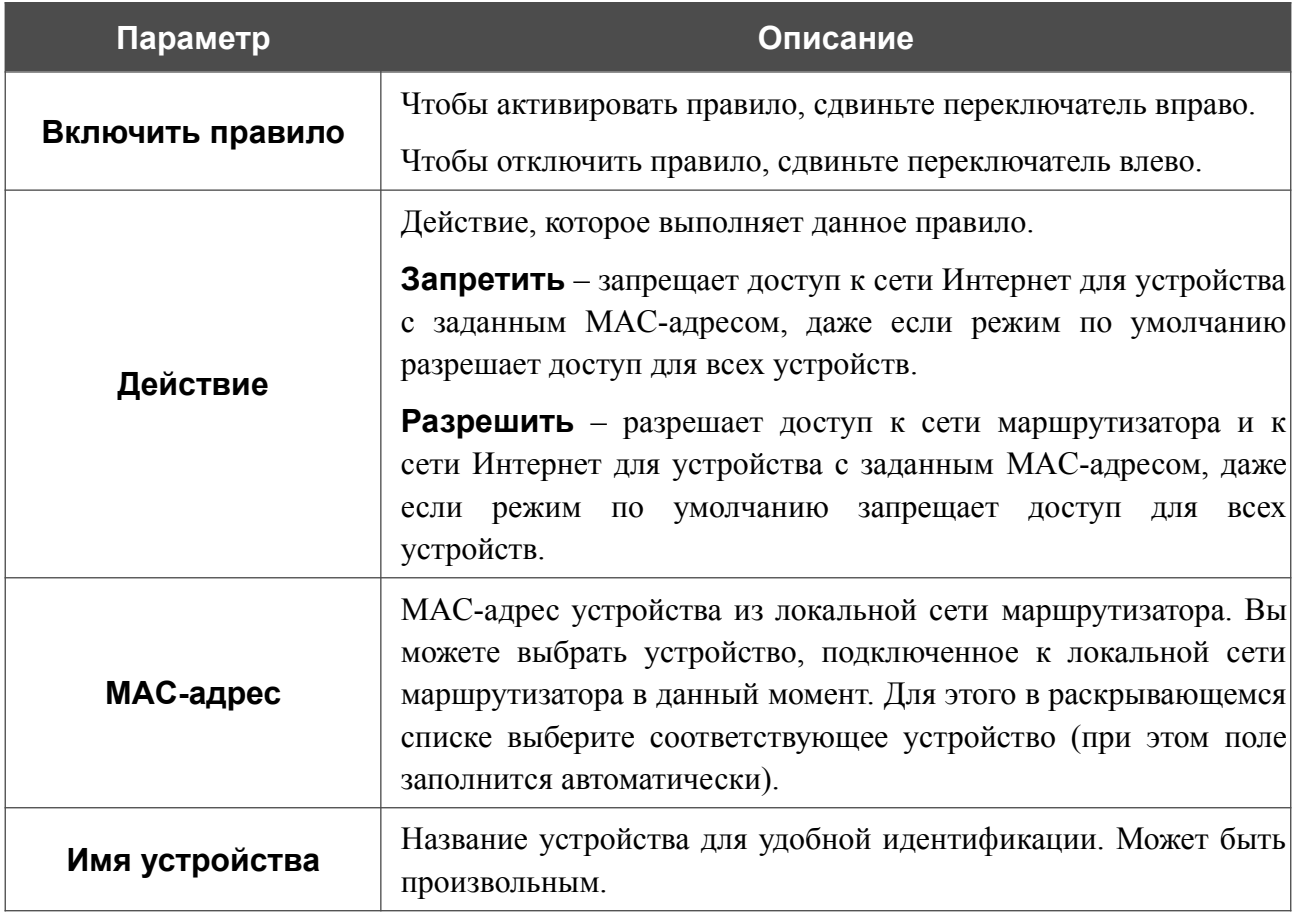

После задания необходимых параметров нажмите кнопку **СОХРАНИТЬ**.

Чтобы задать другие параметры для какого-либо правила, выберите соответствующую строку в таблице. В открывшемся окне измените необходимые параметры и нажмите кнопку **СОХРАНИТЬ**.

Чтобы удалить правило, установите флажок слева от соответствующей строки таблицы и нажмите кнопку **УДАЛИТЬ** ( **1**). Вы также можете удалить правило в окне изменения параметров.
### **URL-фильтр**

На странице **Межсетевой экран / URL-фильтр** Вы можете задать ограничения на посещение некоторых web-сайтов, а также определить устройства, для которых будут применяться заданные ограничения.

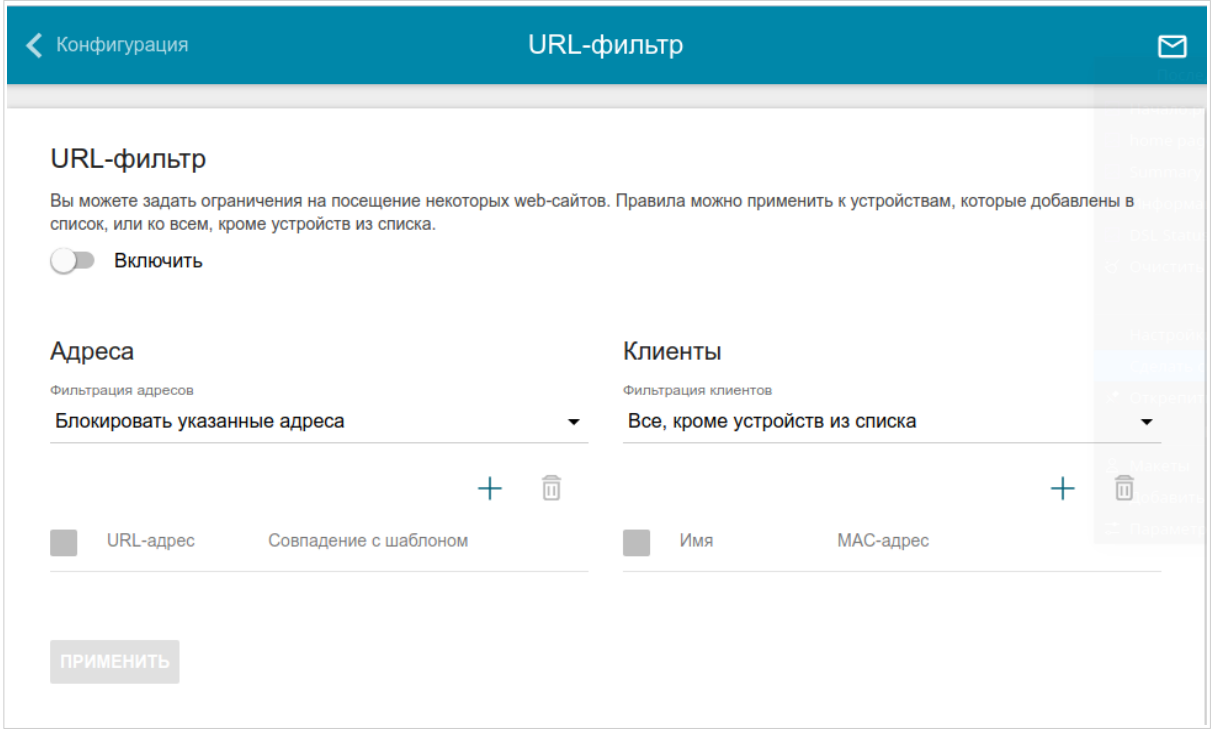

*Рисунок 162. Страница Межсетевой экран / URL-фильтр.*

Чтобы включить URL-фильтр, сдвиньте переключатель **Включить** вправо, а затем выберите режим в списке **Фильтрация адресов**:

- **Блокировать указанные адреса** при выборе этого значения маршрутизатор блокирует доступ ко всем web-сайтам, заданным в разделе **Адреса**;
- **Блокировать все адреса, кроме указанных** при выборе этого значения маршрутизатор разрешает доступ только к web-сайтам, заданным в разделе **Адреса**, и блокирует доступ ко всем остальным сайтам.

Чтобы добавить URL-адреса, к которым будет применяться заданный режим фильтрации, в разделе **Адреса** нажмите кнопку **ДОБАВИТЬ** ( ). В открывшемся окне Вы можете задать следующие параметры:

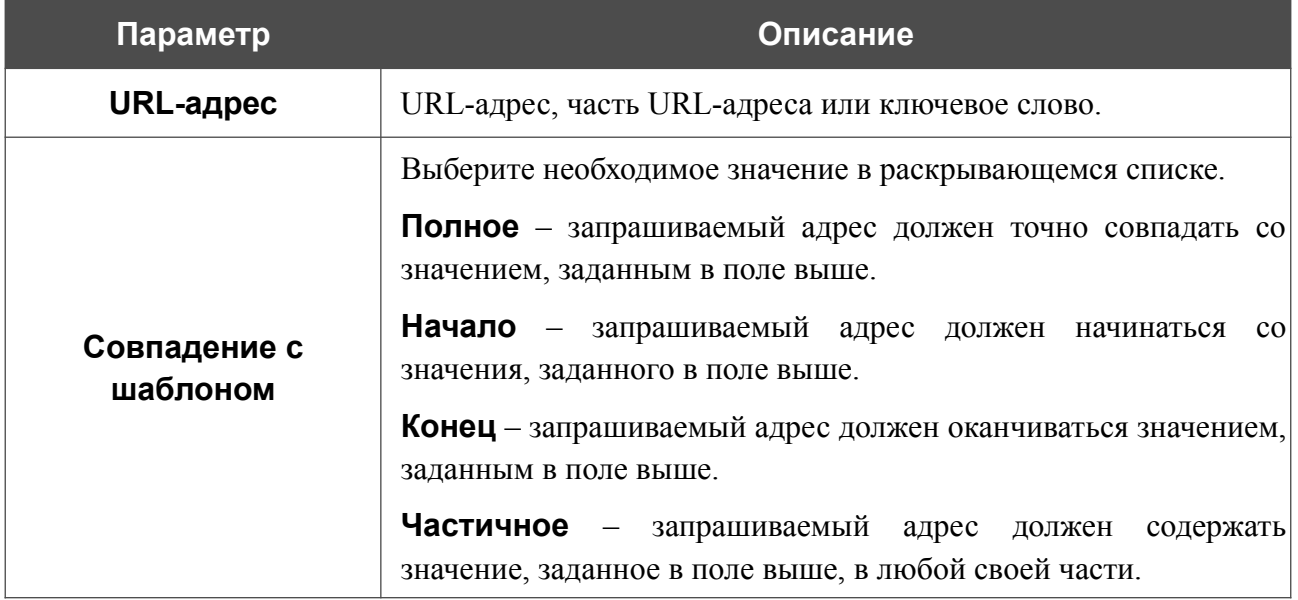

Нажмите кнопку **СОХРАНИТЬ**.

Чтобы удалить какой-либо адрес из списка URL-адресов, установите флажок слева от соответствующей строки таблицы и нажмите кнопку **УДАЛИТЬ** (**1)**. Вы также можете удалить адрес в окне изменения параметров.

В разделе **Клиенты** Вы можете определить устройства, для которых будут действовать заданные ограничения. Выберите необходимое значение в списке **Фильтрация клиентов**:

- **Устройства из списка** при выборе этого значения маршрутизатор применяет ограничения только к устройствам, заданным в разделе **Клиенты**;
- **Все, кроме устройств из списка** при выборе этого значения маршрутизатор не применяет ограничения к устройствам, заданным в разделе **Клиенты**, но применяет ограничения к остальным устройствам.

Чтобы добавить клиента в список, в разделе **Клиенты** нажмите кнопку **ДОБАВИТЬ** ( ). В открывшемся окне в поле **MAC-адрес** введите MAC-адрес устройства из локальной сети. Вы можете выбрать устройство, подключенное к локальной сети маршрутизатора в данный момент. Для этого в раскрывающемся списке выберите соответствующее устройство (при этом поле заполнится автоматически). Затем в поле **Имя** задайте название для устройства для удобной идентификации и нажмите кнопку **СОХРАНИТЬ**.

Чтобы удалить клиента из списка, установите флажок слева от соответствующей строки таблицы и нажмите кнопку **УДАЛИТЬ** ( ). Вы также можете удалить клиента в окне изменения параметров.

После завершения настройки URL-фильтра нажмите кнопку **ПРИМЕНИТЬ**.

### **Защита от DoS**

На странице **Межсетевой экран / Защита от DoS** Вы можете настроить защиту от DoSатак различного типа.

DoS-атака (*Denial of Service, отказ в обслуживании*) – это тип сетевой атаки, при которой злоумышленники могут существенно снизить производительность маршрутизатора и подключенных к нему устройств, а также вызвать сбои в их работе, отправляя большое количество однотипных запросов.

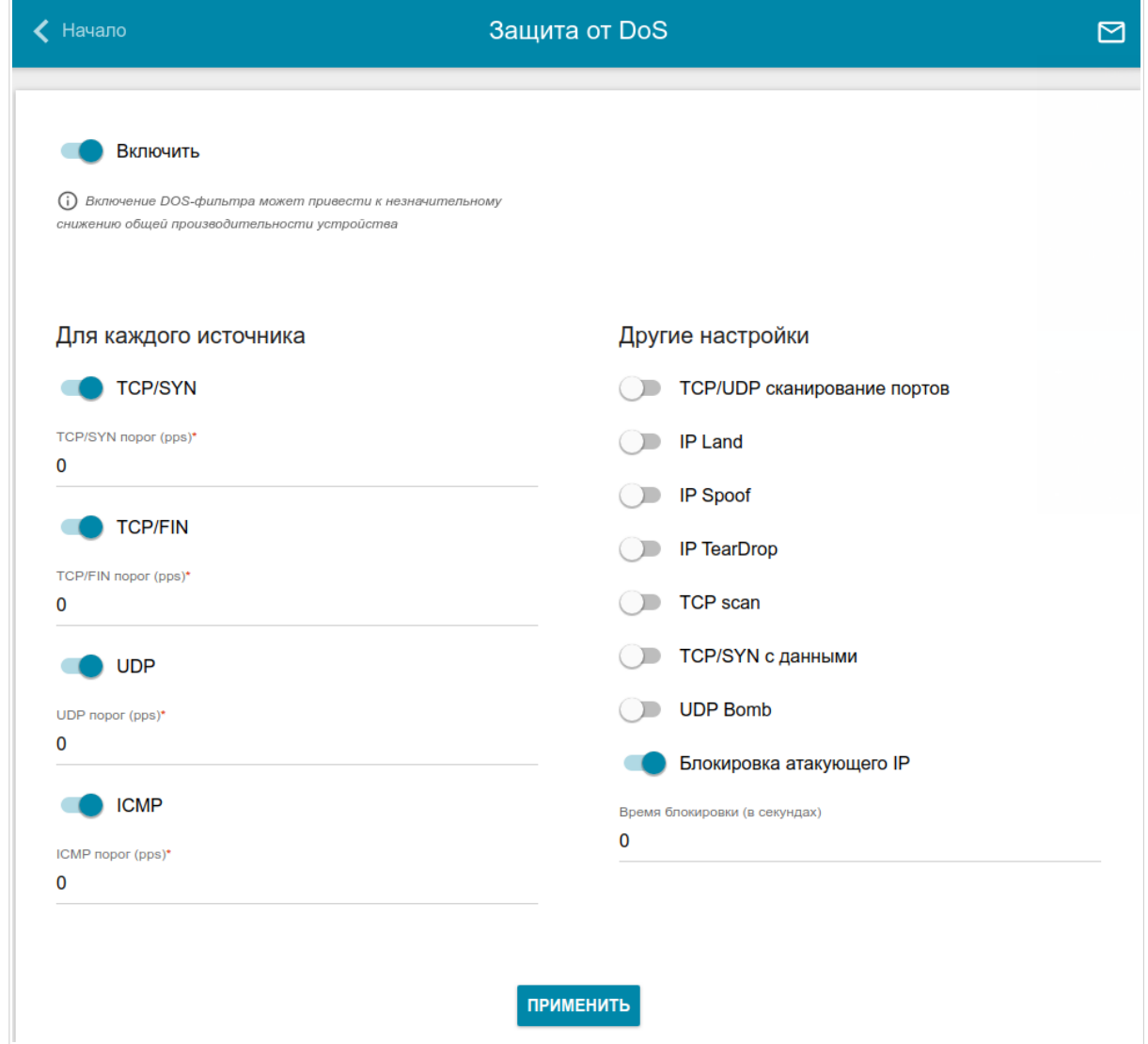

*Рисунок 163. Страница Межсетевой экран / Защита от DoS.*

Чтобы включить защиту от DoS-атак, сдвиньте переключатель **Включить** вправо. При этом на странице отображаются разделы **Для каждого источника** и **Другие настройки**.

В разделе **Для каждого источника** Вы можете включить защиту от основных видов DoSатак.

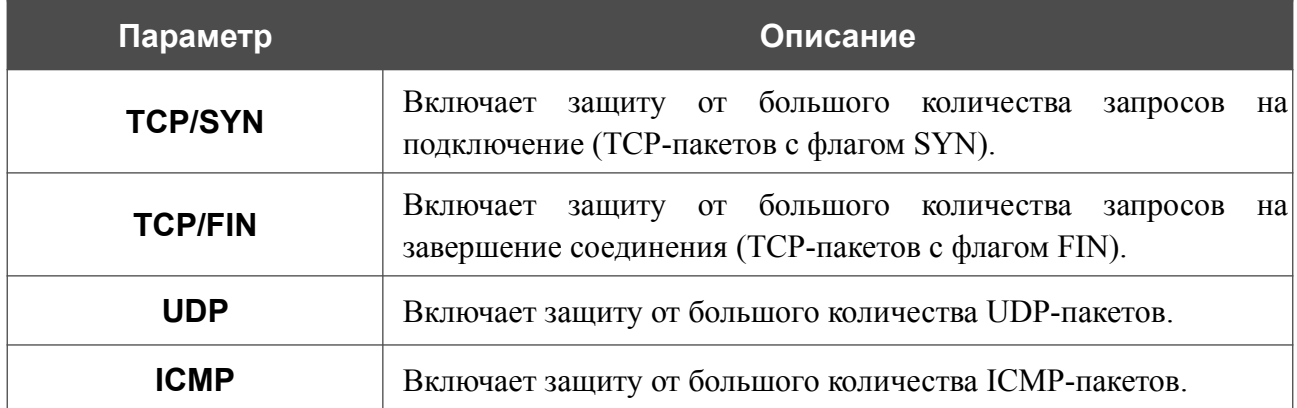

Сдвиньте соответствующие переключатели вправо. В поле **порог**, соответствующем переключателю, задайте максимальное количество пакетов, поступающих с одного IP-адреса в секунду. Значение данного поля должно быть больше нуля (например, **200**). Затем в разделе **Другие настройки** сдвиньте переключатель **Блокировка атакующего IP** вправо и в отобразившемся поле **Время блокировки** задайте период блокировки IP-адреса источника в секундах (например, **120**). При превышении порогового значения источник пакетов будет заблокирован на заданный период времени.

В разделе **Другие настройки** Вы можете активировать дополнительные способы защиты.

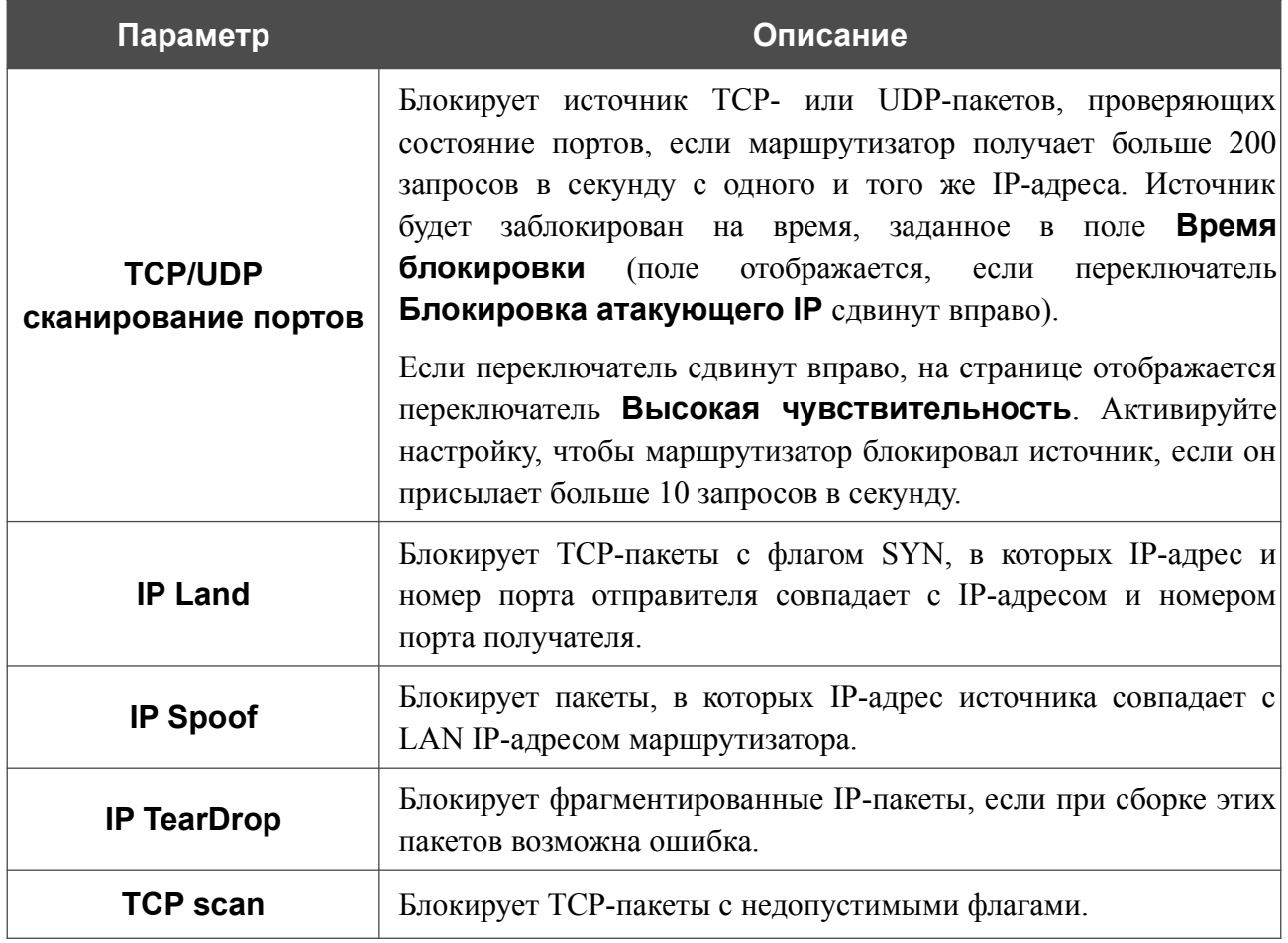

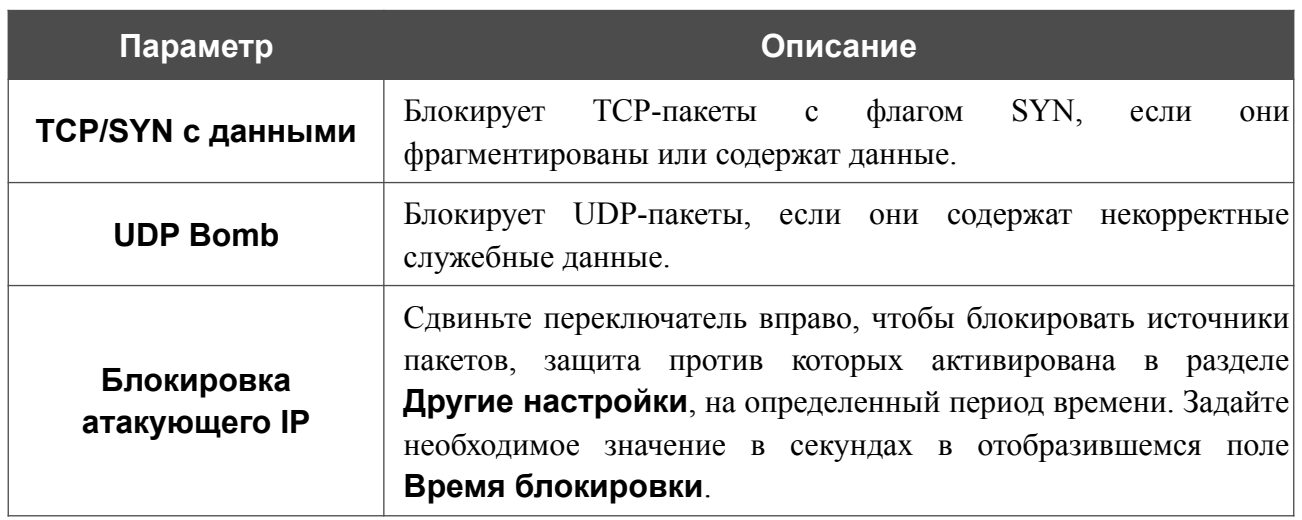

После задания необходимых параметров нажмите кнопку **ПРИМЕНИТЬ**.

# *Система*

В данном разделе меню Вы можете выполнить следующие действия:

- изменить пароль для доступа к настройкам маршрутизатора;
- вернуть маршрутизатор к заводским настройкам;
- сделать резервную копию конфигурации маршрутизатора;
- восстановить настройки из конфигурационного файла;
- сохранить текущие настройки в энергонезависимой памяти;
- перезагрузить маршрутизатор или настроить автоматическую перезагрузку по расписанию;
- изменить язык web-интерфейса;
- обновить программное обеспечение маршрутизатора;
- настроить автоматическое уведомление о наличии новой версии ПО;
- просмотреть журнал событий и настроить передачу журнала на удаленный узел и USB-накопитель, подключенный к маршрутизатору;
- проверить доступность какого-либо узла сети непосредственно из web-интерфейса настройки и управления;
- определить маршрут до какого-либо узла;
- разрешить или запретить доступ к маршрутизатору по протоколу TELNET;
- настроить автоматическую синхронизацию системного времени или вручную задать дату и время для маршрутизатора.

### **Конфигурация**

На странице **Система / Конфигурация** Вы можете изменить пароль учетной записи администратора для доступа к web-интерфейсу маршрутизатора и для доступа к настройкам по протоколу TELNET, восстановить заводские настройки маршрутизатора, создать резервную копию текущей конфигурации или восстановить ранее сохраненную конфигурацию из файла, сохранить измененные настройки в энергонезависимой памяти, перезагрузить устройство, изменить язык web-интерфейса, а также настроить автоматическую перезагрузку устройства по расписанию.

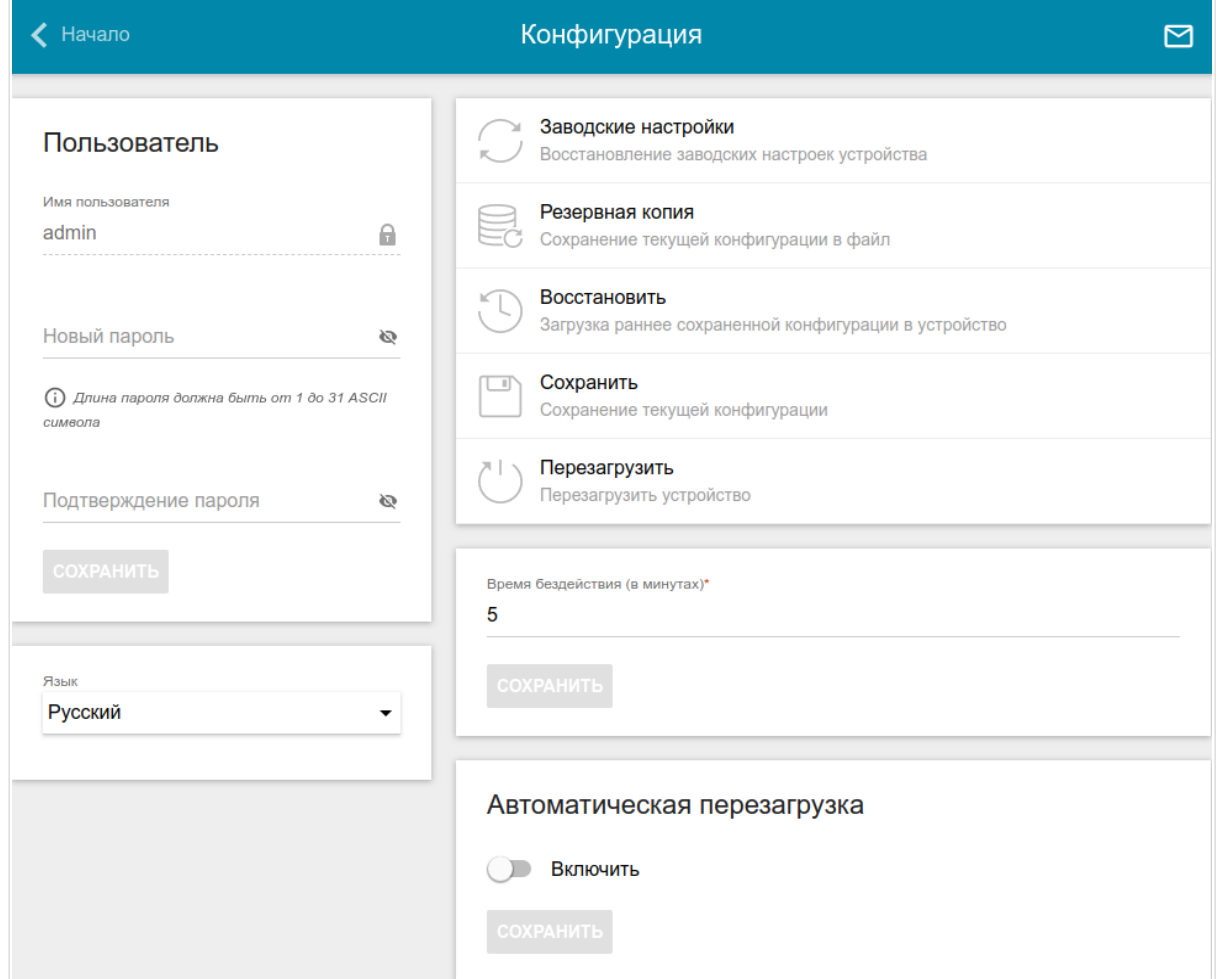

*Рисунок 164. Страница Система / Конфигурация.*

|<br>|-

Для того чтобы изменить пароль учетной записи администратора, в разделе **Пользователь** введите новый пароль в поля **Новый пароль** и **Подтверждение пароля**. Используйте цифры, латинские буквы верхнего и нижнего регистра и другие символы, доступные в американской раскладке клавиатуры<sup>[16](#page-223-0)</sup>. Нажмите на значок **Показать** ( ), чтобы отобразить введенные значения. Затем нажмите кнопку **СОХРАНИТЬ**.

Запомните или запишите новый пароль администратора. В случае утери нового пароля администратора Вы сможете получить доступ к настройкам маршрутизатора только после восстановления заводских настроек по умолчанию при помощи аппаратной кнопки **RESET**. Такая процедура уничтожит все заданные Вами настройки маршрутизатора.

Для того чтобы изменить язык web-интерфейса, в раскрывающемся списке **Язык** выберите необходимое значение.

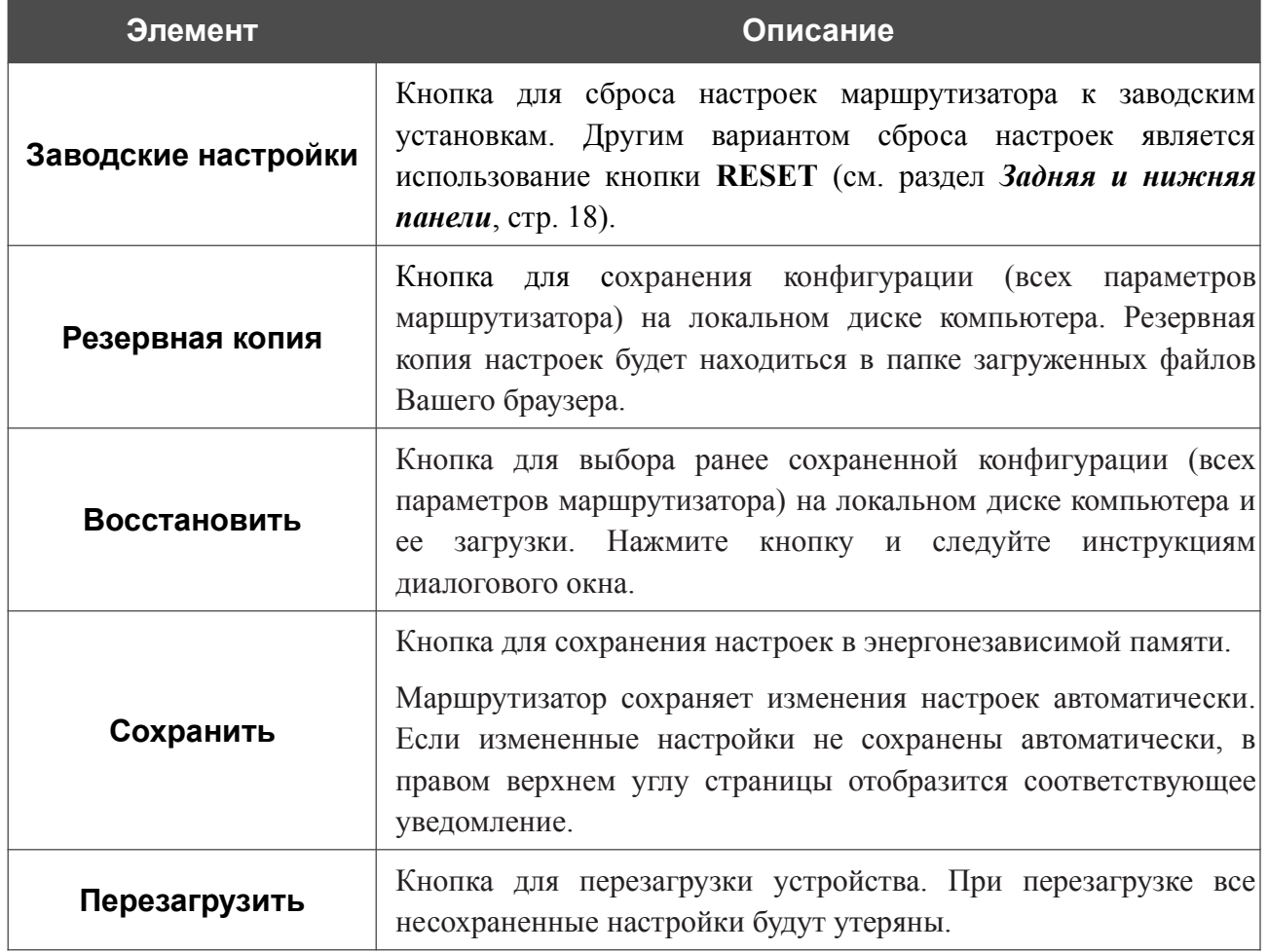

Также на данной странице доступны следующие кнопки:

В поле **Время бездействия** задайте время простоя (в минутах), по истечении которого маршрутизатор завершит сеанс работы интерфейса. По умолчанию задано значение **5**. Затем нажмите кнопку **СОХРАНИТЬ**.

<span id="page-223-0"></span><sup>16 0-9,</sup> А-Z, а-z, пробел, !"#\$%&'()\*+,-./:;<=>?@[\]^\_`{|}~.

Чтобы настроить автоматическую перезагрузку устройства по расписанию, в разделе **Автоматическая перезагрузка** сдвиньте переключатель **Включить** вправо и в поле **Период** задайте периодичность перезагрузки устройства (в секундах). Нажмите кнопку **СОХРАНИТЬ**.

Чтобы отключить автоматическую перезагрузку устройства по расписанию, в разделе **Автоматическая перезагрузка** сдвиньте переключатель **Включить** влево и нажмите кнопку **СОХРАНИТЬ**.

### **Обновление ПО**

!<br>!

На странице **Система / Обновление ПО** Вы можете обновить внутреннее программное обеспечение маршрутизатора, а также настроить автоматическую проверку наличия обновлений для ПО устройства.

Обновление внутреннего ПО маршрутизатора рекомендуется выполнять только при проводном подключении маршрутизатора к компьютеру.

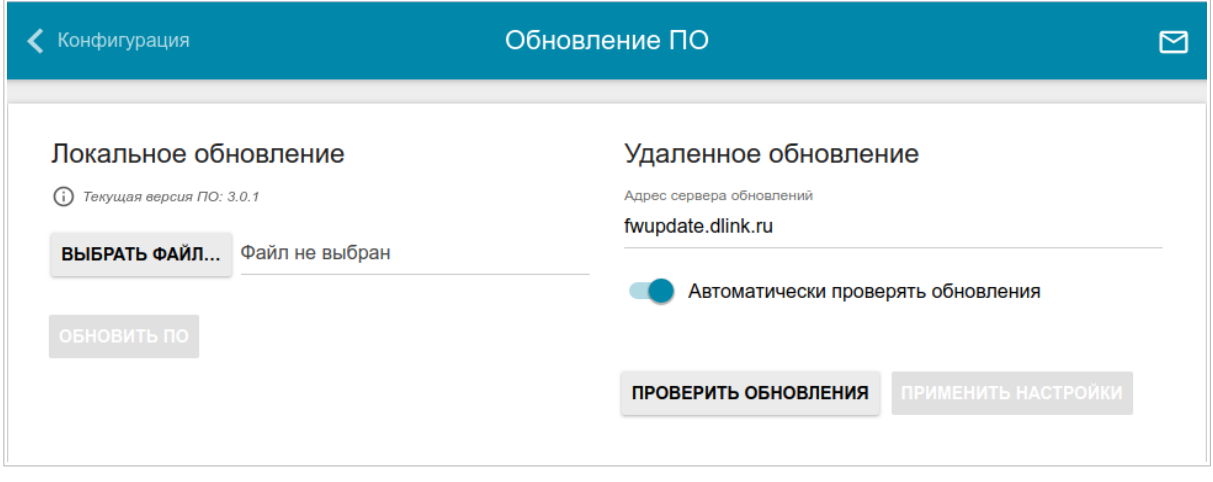

*Рисунок 165. Страница Система / Обновление ПО.*

Текущая версия внутреннего ПО устройства отображается в поле **Текущая версия ПО**.

По умолчанию в системе настроена автоматическая проверка наличия обновлений внутреннего ПО маршрутизатора. Если обновление доступно, в правом верхнем углу страницы отобразится соответствующее уведомление.

Чтобы отключить автоматическую проверку обновлений, в разделе **Удаленное обновление** сдвиньте переключатель **Автоматически проверять обновления** влево и нажмите кнопку **ПРИМЕНИТЬ НАСТРОЙКИ**.

Чтобы включить автоматическую проверку обновлений, в разделе **Удаленное обновление** сдвиньте переключатель **Автоматически проверять обновления** вправо и нажмите кнопку **ПРИМЕНИТЬ НАСТРОЙКИ**. В поле **Адрес сервера обновлений** по умолчанию указан адрес сервера обновлений D-Link – **fwupdate.dlink.ru**.

Вы можете обновить внутреннее ПО маршрутизатора локально (с жесткого диска компьютера) или удаленно (с сервера обновлений).

#### *Локальное обновление*

|<br>|-

Внимание! Во время обновления программного обеспечения не отключайте питание маршрутизатора. Это может повлечь за собой выход устройства из строя.

Для локального обновления ПО маршрутизатора выполните перечисленные ниже действия.

- 1. Скачайте файл с новой версией программного обеспечения на сайте [www.dlink.ru.](http://www.dlink.ru/)
- 2. На странице **Система / Обновление ПО** в разделе **Локальное обновление** нажмите кнопку **ВЫБРАТЬ ФАЙЛ**, чтобы определить местоположение файла с новой версией ПО.
- 3. Нажмите кнопку **ОБНОВИТЬ ПО**.
- 4. Дождитесь перезагрузки маршрутизатора (полторы-две минуты).
- 5. Введите имя пользователя администратора (**admin**) и текущий пароль для доступа к web-интерфейсу.

Если после обновления внутреннего ПО маршрутизатор не работает корректно, необходимо восстановить заводские настройки устройства. Для этого на странице **Система / Конфигурация** нажмите кнопку **Заводские настройки**. Дождитесь перезагрузки маршрутизатора.

#### *Удаленное обновление*

|<br>|-

Внимание! Во время обновления программного обеспечения не отключайте питание маршрутизатора. Это может повлечь за собой выход устройства из строя.

Для удаленного обновления ПО маршрутизатора выполните перечисленные ниже действия.

- 1. На странице **Система / Обновление ПО** в разделе **Удаленное обновление** нажмите кнопку **ПРОВЕРИТЬ ОБНОВЛЕНИЯ**, чтобы узнать, существует ли новая версия ПО.
- 2. Нажмите кнопку **ОБНОВИТЬ ПО** (кнопка отображается при наличии новой версии программного обеспечения).
- 3. Дождитесь перезагрузки маршрутизатора (полторы-две минуты).
- 4. Введите имя пользователя администратора (**admin**) и текущий пароль для доступа к web-интерфейсу.

Если после обновления внутреннего ПО маршрутизатор не работает корректно, необходимо восстановить заводские настройки устройства. Для этого на странице **Система / Конфигурация** нажмите кнопку **Заводские настройки**. Дождитесь перезагрузки маршрутизатора.

## **Журнал событий**

На странице **Система / Журнал событий** Вы можете настроить параметры журнала событий, а также настроить передачу журнала на внешний узел и USB-накопитель, подключенный к маршрутизатору.

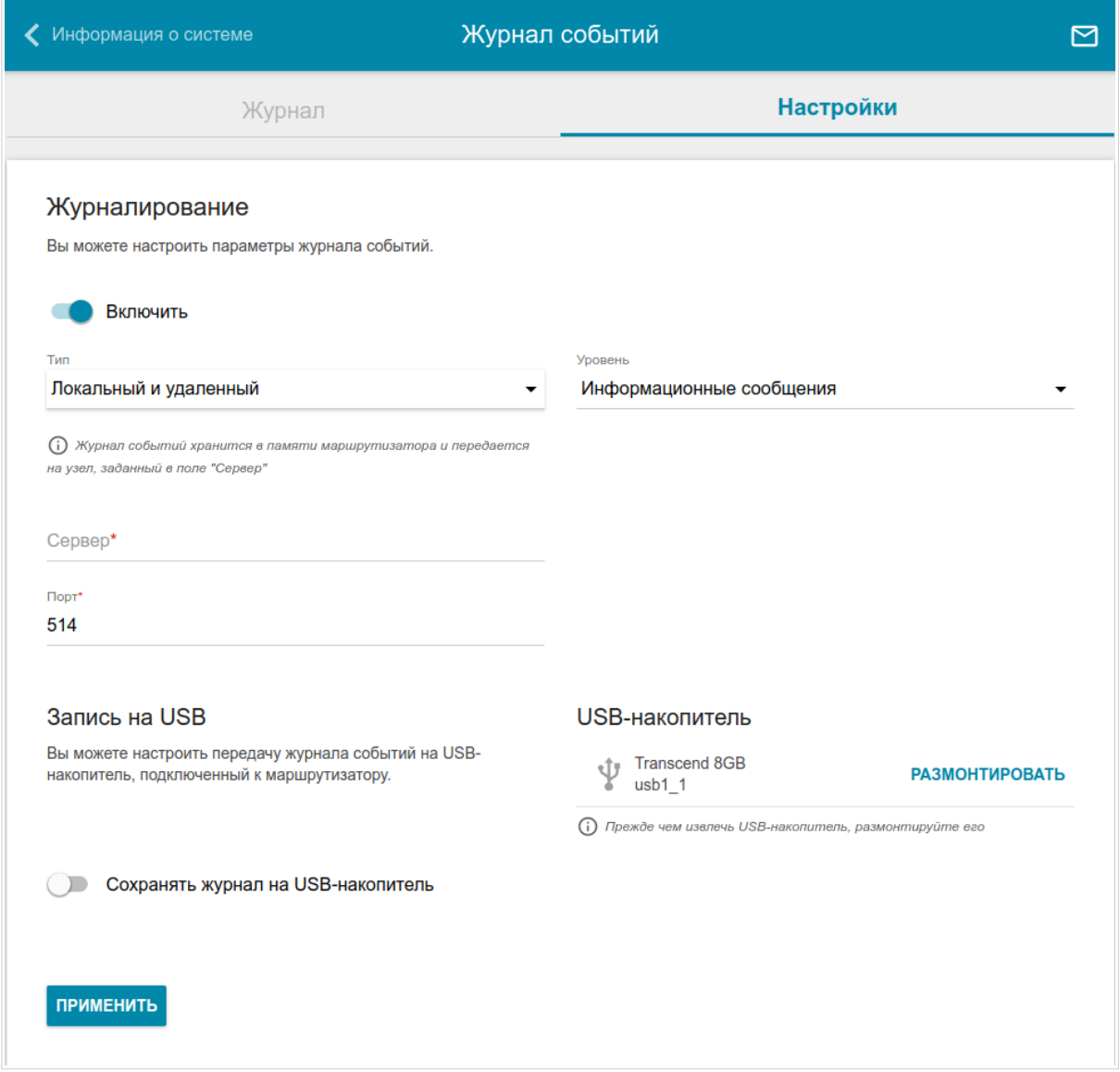

*Рисунок 166. Страница Система / Журнал событий. Вкладка Настройки.*

Чтобы разрешить формирование журнала событий, перейдите на вкладку **Настройки** и сдвиньте переключатель **Включить** вправо. Затем задайте необходимые параметры.

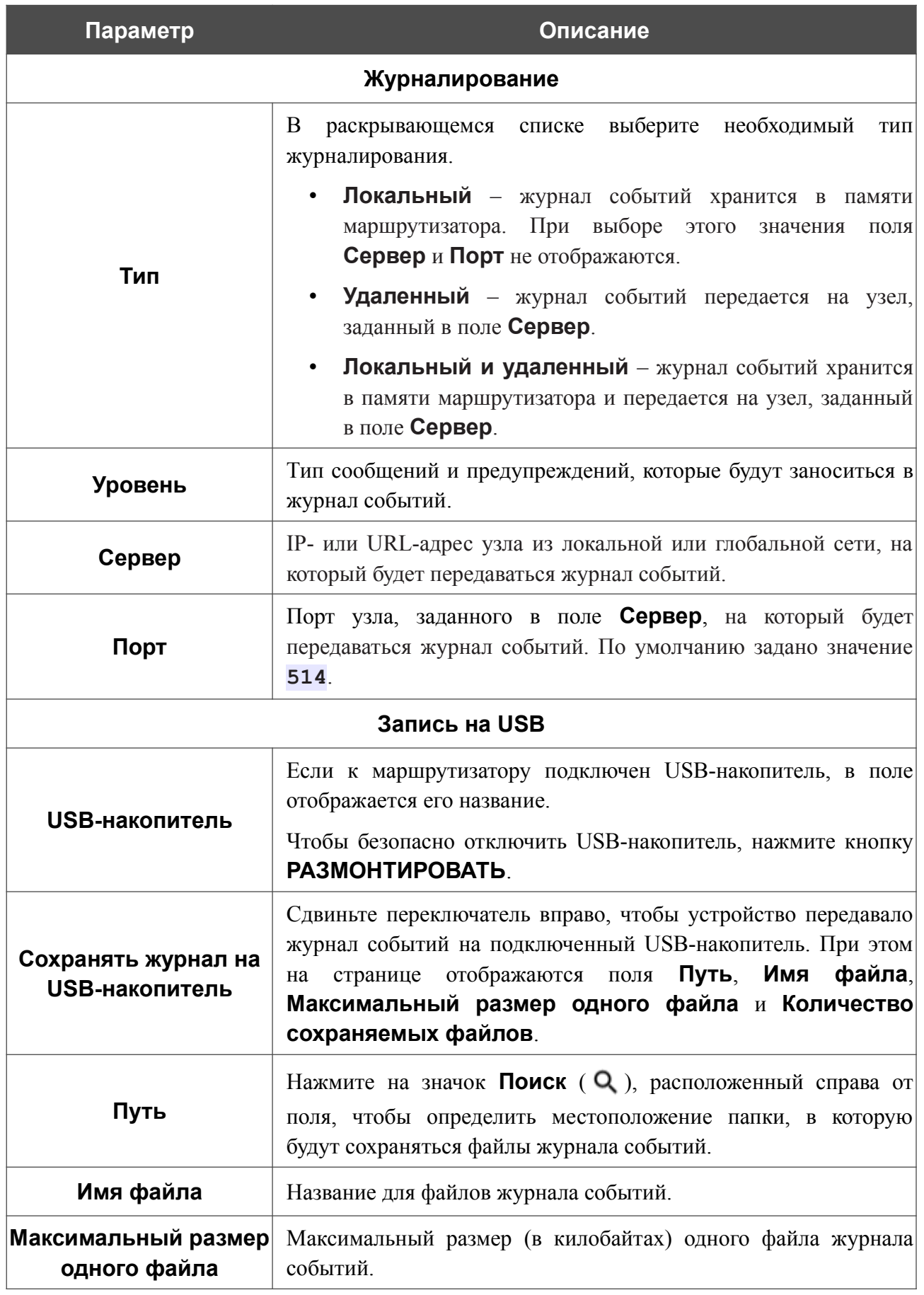

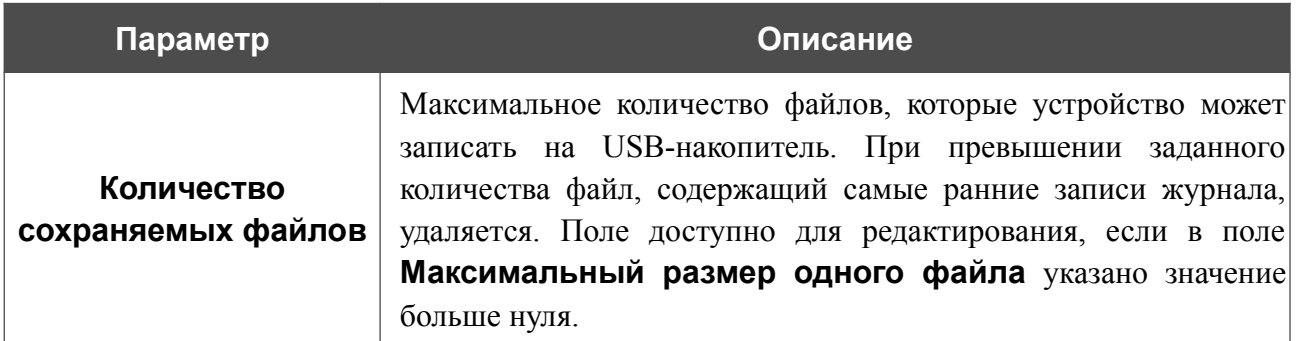

После задания необходимых значений нажмите кнопку **ПРИМЕНИТЬ**.

Чтобы запретить формирование журнала событий, сдвиньте переключатель **Включить** влево и нажмите кнопку **ПРИМЕНИТЬ**.

Чтобы просмотреть журнал событий, перейдите на вкладку **Журнал**.

| ◆ Обновление ПО | Журнал событий |           | ⊠              |
|-----------------|----------------|-----------|----------------|
|                 | Журнал         | Настройки |                |
|                 |                | ОБНОВИТЬ  | ЭКСПОРТ В ФАЙЛ |
|                 |                |           |                |
|                 |                |           |                |
|                 |                |           |                |
|                 |                |           |                |
|                 |                |           |                |
|                 |                |           |                |

*Рисунок 167. Страница Система / Журнал событий. Вкладка Журнал.*

Для отображения самых последних событий нажмите кнопку **ОБНОВИТЬ**.

Для записи журнала событий в файл на локальном диске компьютера нажмите кнопку **ЭКСПОРТ В ФАЙЛ**. Файл будет находиться в папке загружаемых файлов Вашего браузера.

### **Пинг**

На странице **Система / Пинг** Вы можете проверить доступность какого-либо узла в локальной или глобальной сети с помощью утилиты Ping.

Утилита Ping отправляет эхо-запросы указанному узлу сети и фиксирует поступающие ответы.

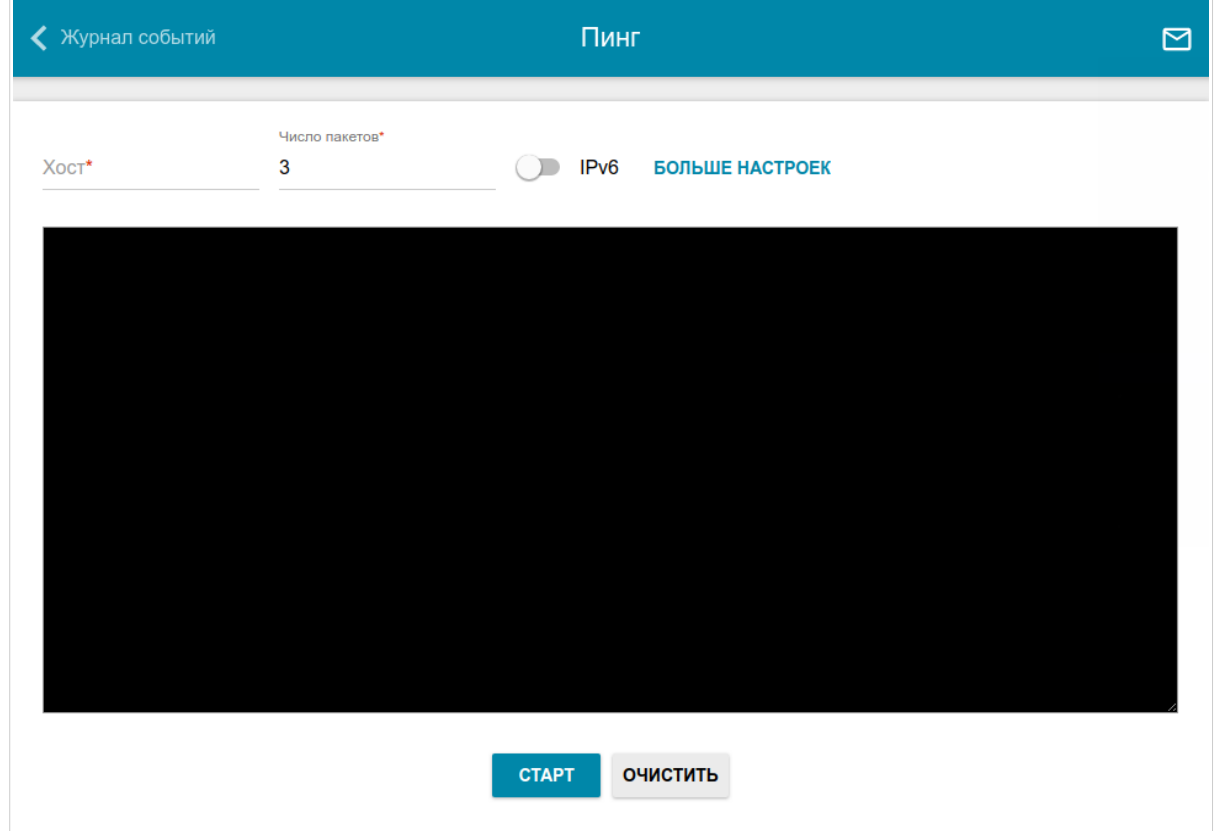

*Рисунок 168. Страница Система / Пинг.*

Для проверки доступности какого-либо узла введите IP-адрес или имя этого узла в поле **Хост** и задайте количество запросов, которые будут отправлены для проверки доступности, в поле **Число пакетов**. Если для проверки доступности необходимо использовать протокол IPv6, сдвиньте переключатель **IPv6** вправо.

Чтобы задать дополнительные настройки, нажмите кнопку **БОЛЬШЕ НАСТРОЕК**.

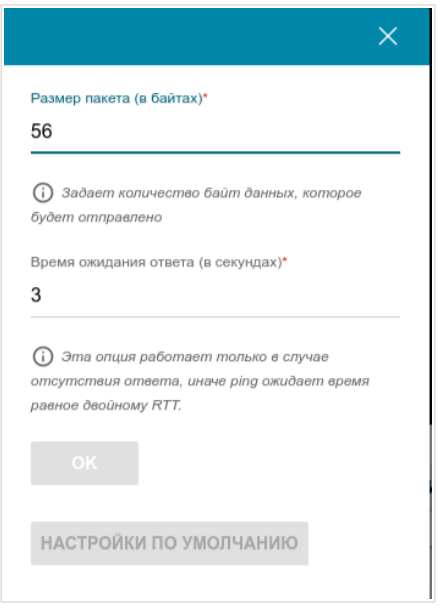

*Рисунок 169. Страница Система / Пинг. Окно дополнительных настроек.*

В открывшемся окне в поле **Размер пакета** задайте объем данных (в байтах), передаваемых в запросе. В поле **Время ожидания ответа** укажите период ожидания ответа на запрос в секундах. Чтобы восстановить значения полей, заданные по умолчанию, нажмите кнопку **НАСТРОЙКИ ПО УМОЛЧАНИЮ**.

После задания дополнительных параметров нажмите кнопку **OK**.

Чтобы запустить проверку, нажмите кнопку **СТАРТ**. Через некоторое время на странице отобразится результат проверки.

Чтобы удалить результат проверки, нажмите кнопку **ОЧИСТИТЬ**.

# **Трассировка маршрута**

На странице **Система / Трассировка маршрута** Вы можете определить маршрут следования данных до какого-либо узла сети с помощью утилиты traceroute.

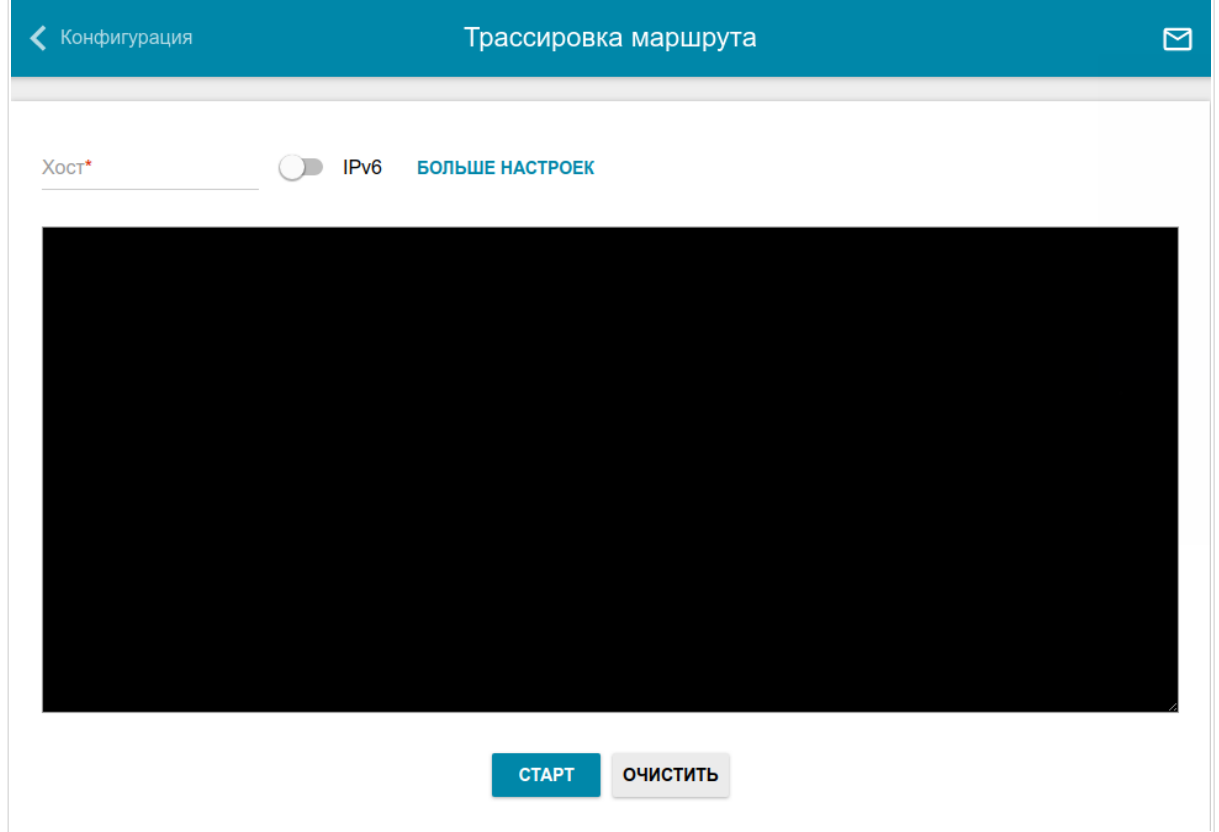

*Рисунок 170. Страница Система / Трассировка маршрута.*

Для определения маршрута введите имя или IP-адрес какого-либо узла в поле **Хост**. Если для определения маршрута необходимо использовать протокол IPv6, сдвиньте переключатель **IPv6** вправо.

#### Чтобы задать дополнительные настройки, нажмите кнопку **БОЛЬШЕ НАСТРОЕК**.

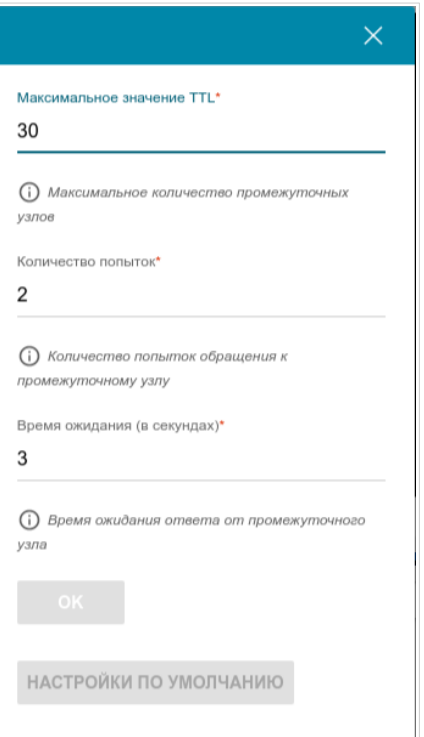

*Рисунок 171. Страница Система / Трассировка маршрута. Окно дополнительных настроек.*

В открывшемся окне Вы можете задать следующие параметры:

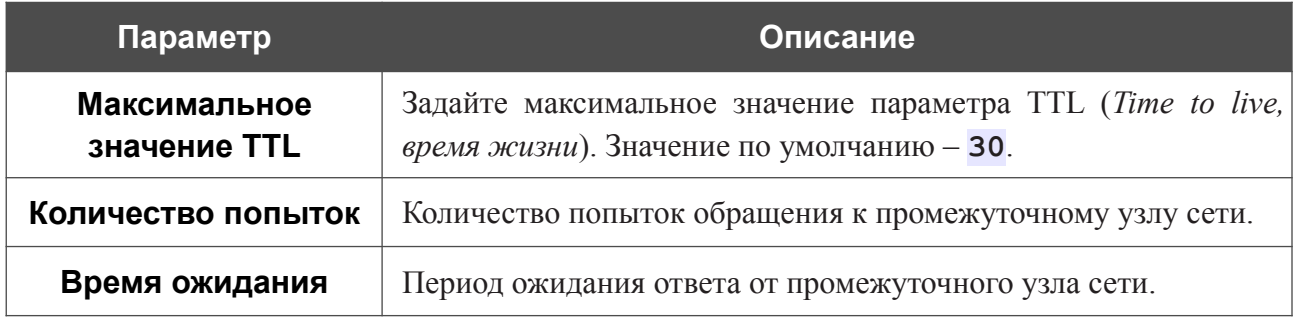

Чтобы восстановить значения полей, заданные по умолчанию, нажмите кнопку **НАСТРОЙКИ ПО УМОЛЧАНИЮ**.

После задания дополнительных параметров нажмите кнопку **OK**.

Чтобы запустить проверку, нажмите кнопку **СТАРТ**. Через некоторое время на странице отобразится результат проверки.

Чтобы удалить результат проверки, нажмите кнопку **ОЧИСТИТЬ**.

### **Телнет**

На странице **Система / Telnet** Вы можете включить или выключить доступ к настройкам маршрутизатора по протоколу TELNET из локальной сети. По умолчанию доступ по TELNET отключен.

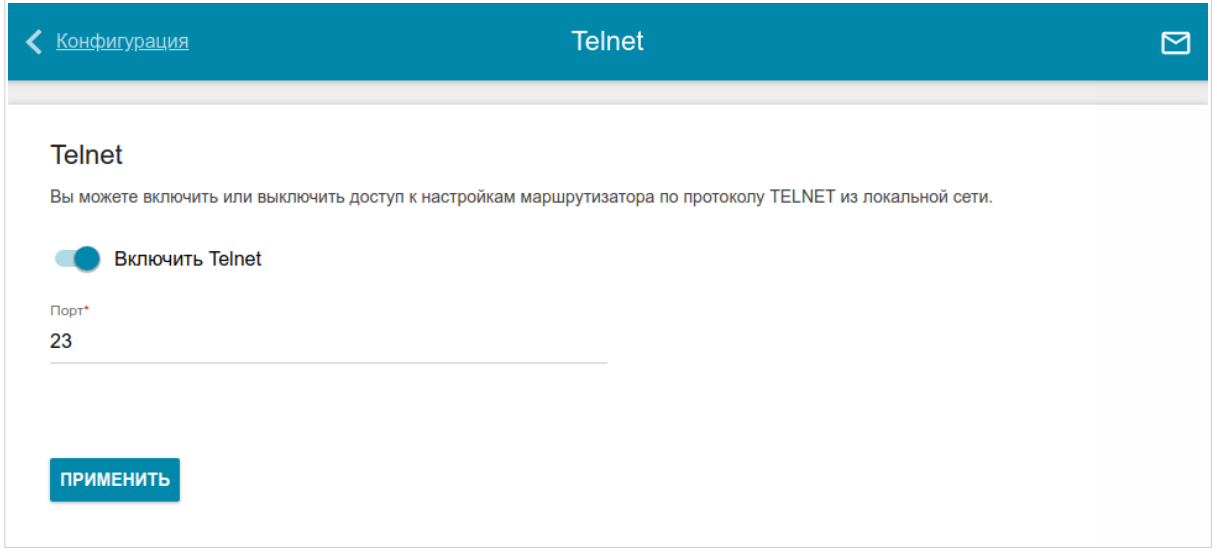

*Рисунок 172. Страница Система / Telnet.*

Чтобы разрешить доступ по TELNET, сдвиньте переключатель **Включить Telnet** вправо. В поле **Порт** введите номер порта маршрутизатора, через который будет разрешен доступ (по умолчанию задан порт **23**). Затем нажмите кнопку **ПРИМЕНИТЬ**.

Чтобы снова запретить доступ по TELNET, сдвиньте переключатель **Включить Telnet** влево и нажмите кнопку **ПРИМЕНИТЬ**.

### **Системное время**

На странице **Система / Системное время** Вы можете вручную установить системное время маршрутизатора или настроить автоматическую синхронизацию системного времени с сервером времени из сети Интернет.

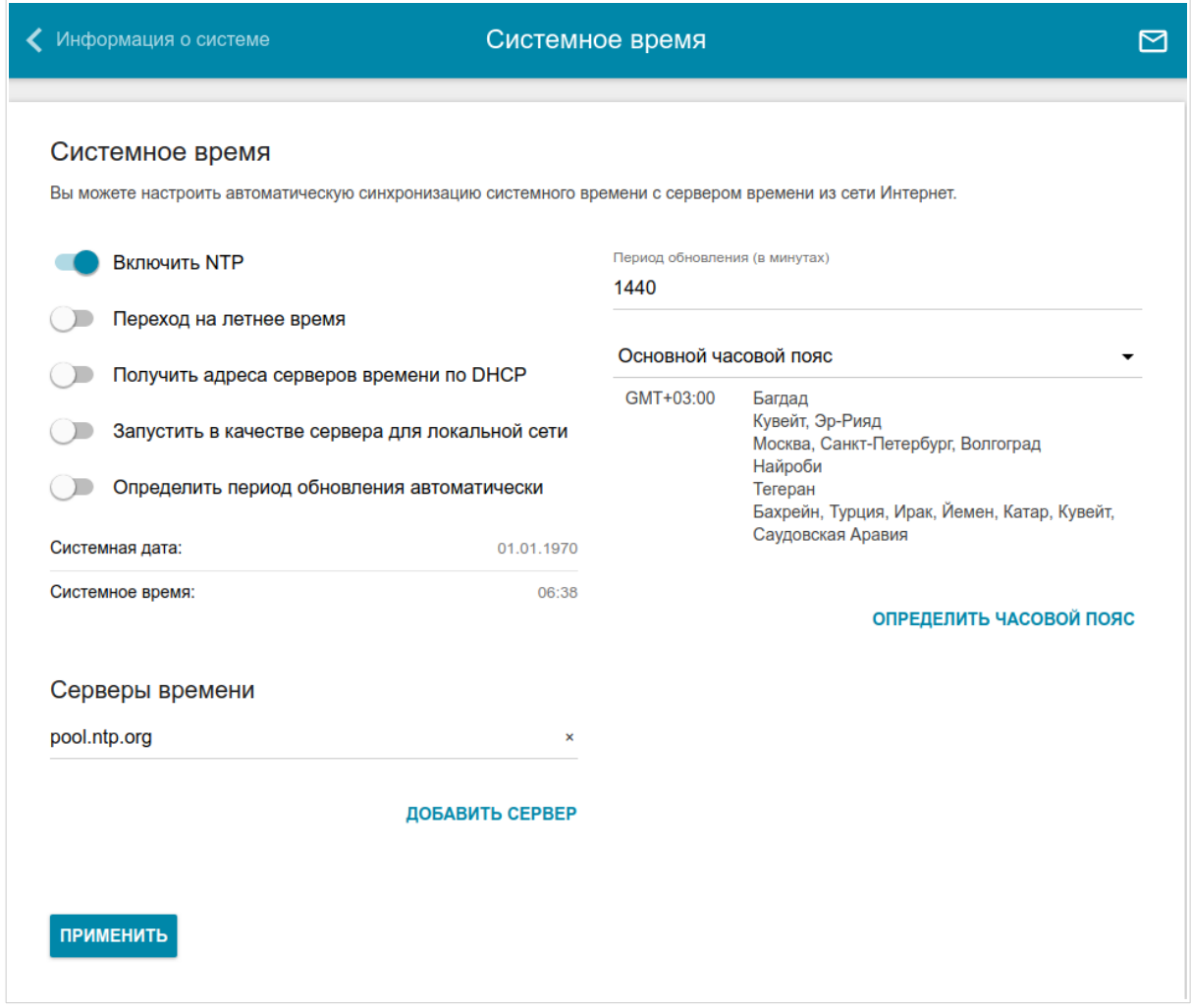

*Рисунок 173. Страница Система / Системное время.*

Для настройки часов маршрутизатора вручную выполните перечисленные ниже действия.

- 1. Сдвиньте переключатель **Включить NTP** влево.
- 2. В разделе **Настройки времени** задайте необходимые значения. Чтобы задать время, установленное на Вашем компьютере или портативном устройстве, нажмите кнопку **СКОПИРОВАТЬ ЛОКАЛЬНОЕ ВРЕМЯ**.
- 3. Нажмите кнопку **ПРИМЕНИТЬ**. При этом поля **Системная дата** и **Системное время** заполнятся автоматически.

|<br>|-

Для автоматической синхронизации часов маршрутизатора с каким-либо сервером времени выполните перечисленные ниже действия.

- 1. Сдвиньте переключатель **Включить NTP** вправо.
- 2. В разделе **Серверы времени** задайте другой NTP-сервер или оставьте значение, заданное по умолчанию. Если необходимо задать несколько серверов, нажмите кнопку **ДОБАВИТЬ СЕРВЕР**.
- 3. В раскрывающемся списке **Основной часовой пояс** выберите Ваш часовой пояс. Чтобы указать часовой пояс, соответствующий настройкам Вашего компьютера или портативного устройства, нажмите кнопку **ОПРЕДЕЛИТЬ ЧАСОВОЙ ПОЯС**.
- 4. Нажмите кнопку **ПРИМЕНИТЬ**. При этом поля **Системная дата** и **Системное время** заполнятся автоматически.

Чтобы настроить автоматический переход часов маршрутизатора на летнее время, сдвиньте переключатель **Переход на летнее время** вправо. В раскрывающемся списке **Часовой пояс летнего времени** выберите часовой пояс, который будет использоваться в течение летнего времени, и задайте необходимые значения в разделах **Начало летнего времени** и **Конец летнего времени**. Нажмите кнопку **ПРИМЕНИТЬ**.

В некоторых случаях провайдер сам предоставляет адреса серверов времени. В этом случае сдвиньте переключатель **Получить адреса серверов времени по DHCP** вправо и нажмите кнопку **ПРИМЕНИТЬ**. Уточните у Вашего провайдера, требуется ли данная настройка. Если переключатель **Получить адреса серверов времени по DHCP** сдвинут вправо, раздел **Серверы времени** не отображается.

Чтобы разрешить подключенным устройствам использовать в качестве сервера времени IP-адрес маршрутизатора в локальной подсети, сдвиньте переключатель **Запустить в качестве сервера для локальной сети** вправо и нажмите кнопку **ПРИМЕНИТЬ**.

По умолчанию в системе настроено автоматическое определение интервала синхронизации системного времени. При этом переключатель **Определить период обновления автоматически** сдвинут вправо. Чтобы настроить интервал синхронизации системного времени вручную, сдвиньте переключатель **Определить период обновления автоматически** влево и в отобразившемся поле **Период обновления** задайте необходимое значение (в минутах).

При выключении питания или перезагрузке маршрутизатора происходит сброс даты и времени устройства. Если маршрутизатор настроен на автоматическую синхронизацию времени, то при установке соединения с сетью Интернет показания часов устройства автоматически восстановятся . Если часы маршрутизатора были настроены вручную, необходимо снова задать дату и время (см. выше).

# *Яндекс.DNS*

В данном разделе Вы можете настроить работу сервиса Яндекс.DNS.

Яндекс.DNS – это сервис контентной фильтрации, который обеспечивает работу DNSсервера, защищает компьютер от вредоносных сайтов и блокирует доступ к ресурсам, нежелательным для просмотра детьми.

### **Настройки**

На странице **Яндекс.DNS / Настройки** Вы можете включить сервис Яндекс.DNS и настроить режим его работы.

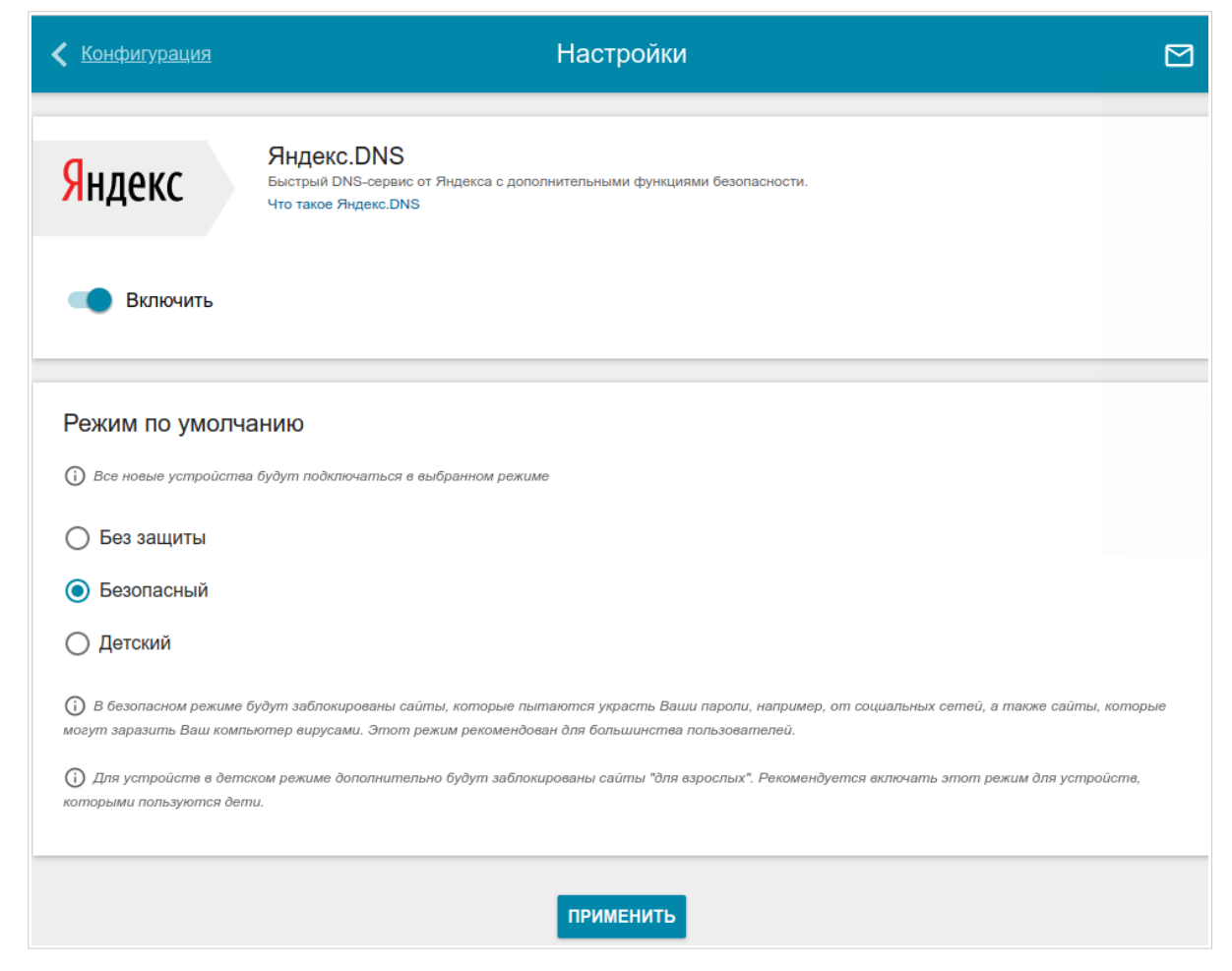

*Рисунок 174. Страница Яндекс.DNS / Настройки.*

Чтобы получить более подробную информацию о сервисе, нажмите ссылку **Что такое Яндекс.DNS**.

Чтобы включить сервис Яндекс.DNS, сдвиньте переключатель **Включить** вправо.

При включенном сервисе Яндекс.DNS на странице доступен раздел **Режим по умолчанию**. Чтобы настроить фильтрацию для всех устройств локальной сети маршрутизатора, выберите необходимое значение в списке:

- **Без защиты** при выборе этого значения сервис обеспечивает работу DNS-сервера, но не ограничивает доступ к опасным сайтам;
- **Безопасный** при выборе этого значения сервис блокирует доступ к вредоносным и мошенническим web-сайтам;
- **Детский**  при выборе этого значения сервис блокирует доступ к вредоносным и мошенническим web-сайтам, а также блокирует доступ к ресурсам, нежелательным для просмотра детьми.

Выбранный режим фильтрации также будет действовать для всех вновь подключенных к сети маршрутизатора устройств.

После задания необходимых параметров нажмите кнопку **ПРИМЕНИТЬ**.

Чтобы отключить сервис Яндекс.DNS, сдвиньте переключатель **Включить** влево и нажмите кнопку **ПРИМЕНИТЬ**.

# **Устройства и правила**

На странице **Яндекс.DNS / Устройства и правила** Вы можете назначить какому-либо устройству локальной сети отдельный режим фильтрации.

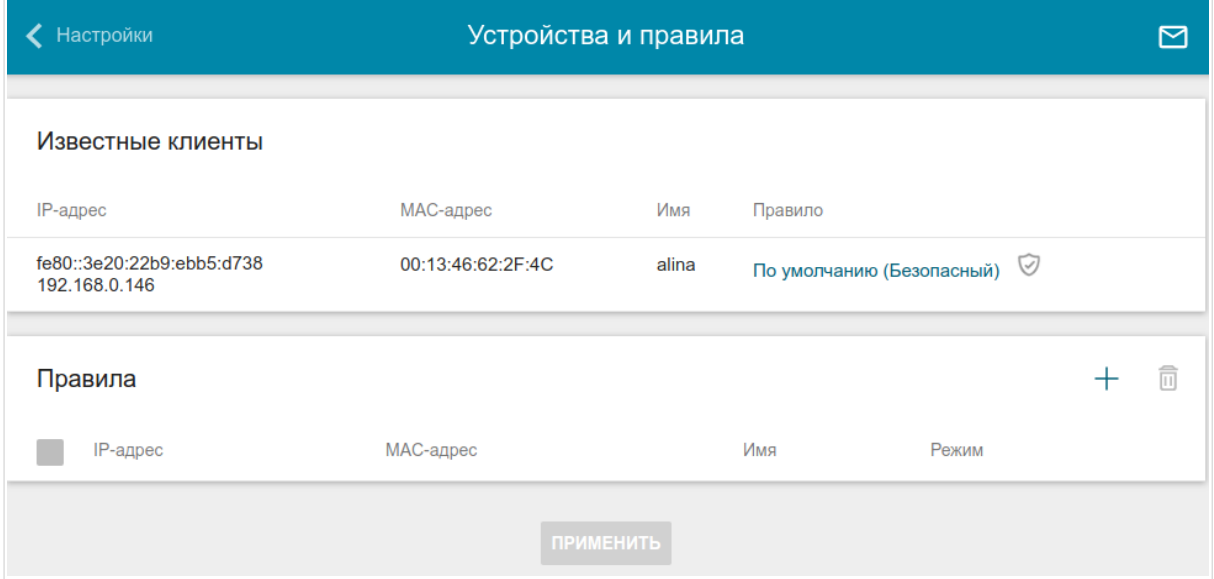

*Рисунок 175. Страница Яндекс.DNS / Устройства и правила.*

В разделе **Известные клиенты** отображаются устройства, подключенные к локальной сети маршрутизатора в настоящий момент, и соответствующий им режим фильтрации.

Чтобы создать[17](#page-240-0) новое правило фильтрации для какого-либо устройства, в разделе **Правила** нажмите кнопку **ДОБАВИТЬ** ( ) или в разделе **Известные клиенты** щелкните левой кнопкой мыши на названии режима фильтрации в строке устройства, для которого необходимо создать правило.

<span id="page-240-0"></span><sup>17</sup> При создании нового правила фильтрации на странице **Настройка соединений / LAN** отображается связка MAC-адреса и IP-адреса. Созданная связка удаляется вместе с соответствующим правилом.

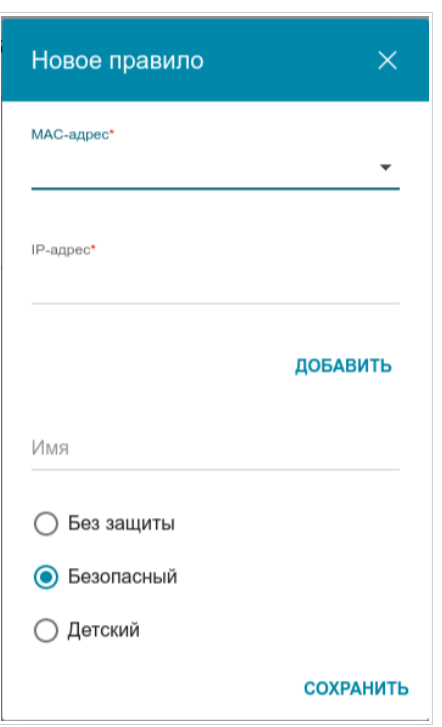

*Рисунок 176. Добавление правила для сервиса Яндекс.DNS.*

В открывшемся окне Вы можете задать следующие параметры:

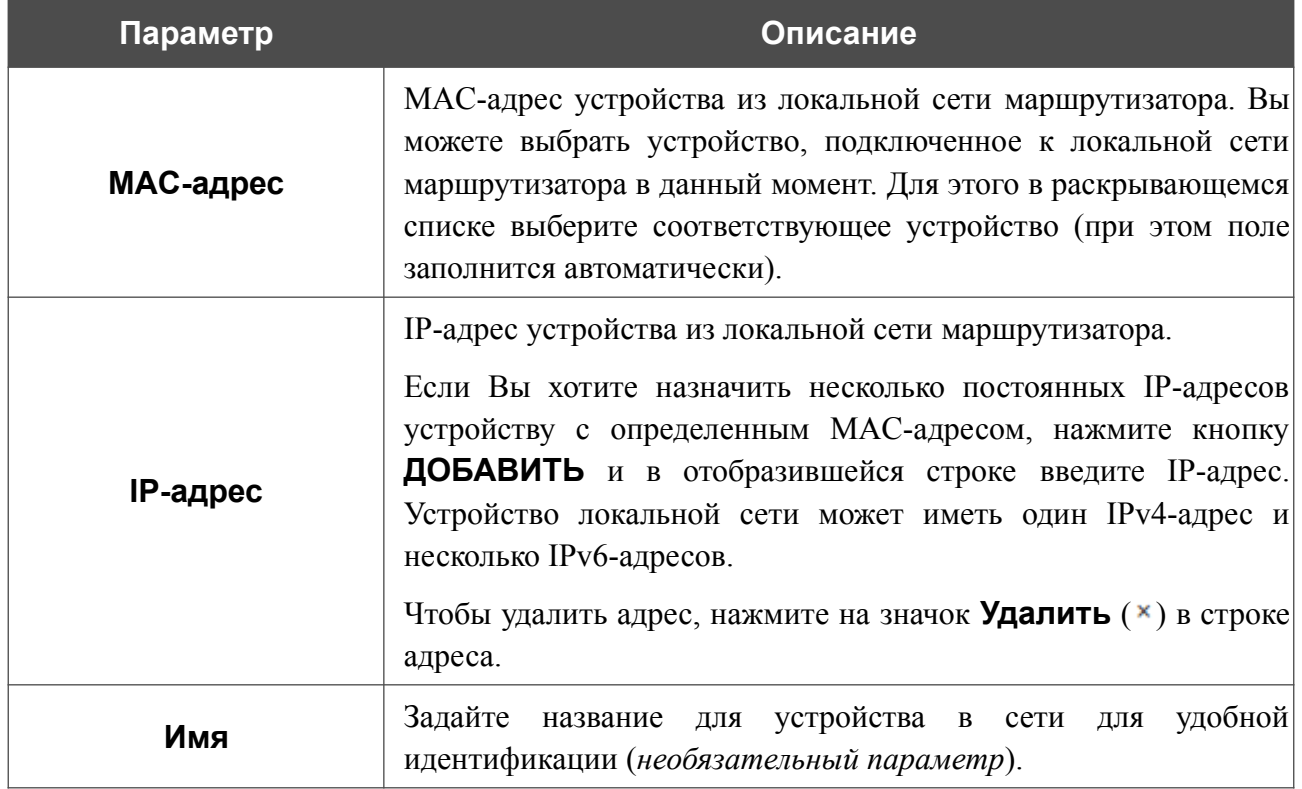

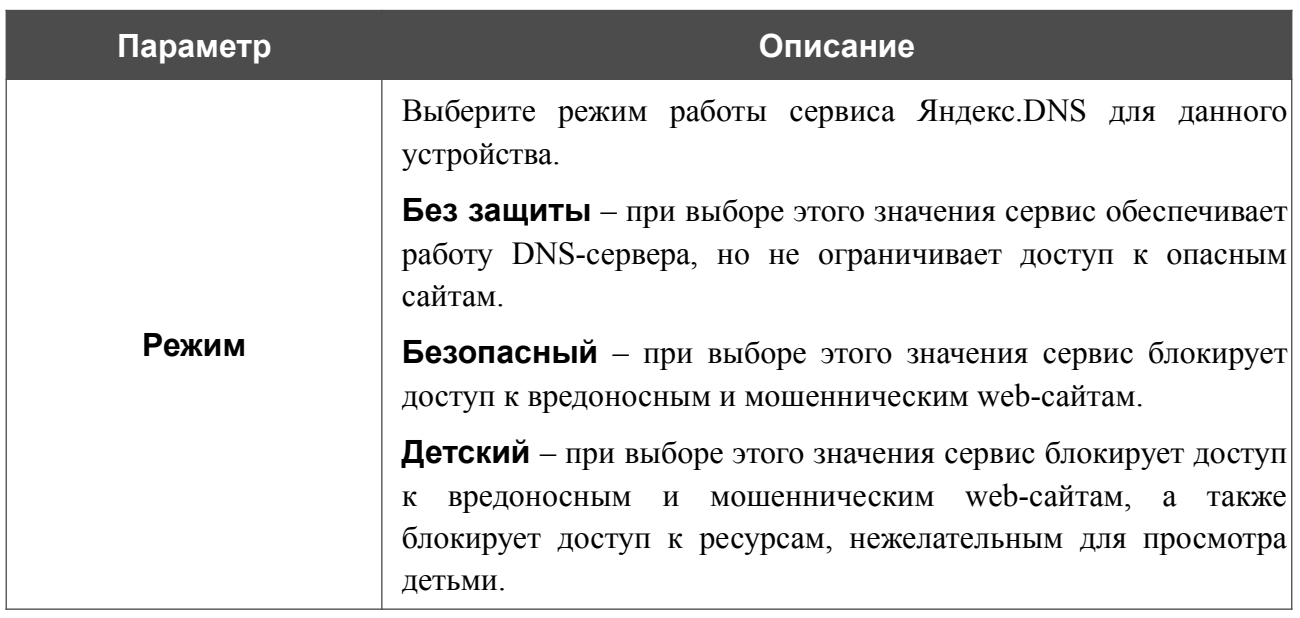

После задания необходимых параметров нажмите кнопку **СОХРАНИТЬ**.

Чтобы задать другие параметры для какого-либо правила, выберите соответствующую строку в таблице, в открывшемся окне измените необходимые параметры и нажмите кнопку **СОХРАНИТЬ**.

Чтобы удалить какое-либо правило фильтрации, установите флажок, расположенный слева от

соответствующего правила, и нажмите кнопку **УДАЛИТЬ** ( ). Вы также можете удалить правило в окне изменения параметров.

После завершения работы с правилами нажмите кнопку **ПРИМЕНИТЬ**.

# **ГЛАВА 5. РЕКОМЕНДАЦИИ ПО ИСПОЛЬЗОВАНИЮ МАРШРУТИЗАТОРА**

### *Правила и условия безопасной эксплуатации*

Внимательно прочитайте данный раздел перед установкой и подключением устройства. Убедитесь, что устройство, адаптер питания и кабели не имеют механических повреждений. Устройство должно быть использовано только по назначению, в соответствии с документацией.

Устройство предназначено для эксплуатации в сухом, чистом, незапыленном и хорошо проветриваемом помещении с нормальной влажностью, в стороне от мощных источников тепла. Не используйте его на улице и в местах с повышенной влажностью. Не размещайте на устройстве посторонние предметы. Вентиляционные отверстия устройства должны быть открыты. Температура окружающей среды в непосредственной близости от устройства и внутри его корпуса должна быть в пределах от 0 °С до +40 °С.

Используйте адаптер питания только из комплекта поставки устройства. Не включайте адаптер питания, если его корпус или кабель повреждены. Подключайте адаптер питания только к исправным розеткам с параметрами, указанными на адаптере питания.

Не вскрывайте корпус устройства! Перед очисткой устройства от загрязнений и пыли отключите питание устройства. Удаляйте пыль с помощью влажной салфетки. Не используйте жидкие/аэрозольные очистители или магнитные/статические устройства для очистки. Избегайте попадания влаги в устройство и адаптер питания.

Срок службы устройства – 2 года.

# *Рекомендации по установке беспроводных устройств*

Беспроводной маршрутизатор DIR-815 позволяет получить доступ к Вашей сети с помощью беспроводного соединения практически из любой точки в радиусе действия беспроводной сети. Однако следует учитывать, что количество стен и перекрытий, которые будет преодолевать сигнал, их толщина и расположение могут уменьшить радиус действия сети. Радиус охвата сети в большой степени зависит от типов материала и уровня сопутствующих радиочастотных шумов в доме или офисе. Чтобы максимально увеличить радиус действия Вашей беспроводной сети, выполните перечисленные ниже рекомендации.

- 1. Расположите маршрутизатор так, чтобы количество препятствий (стен, перекрытий и т.п.) между маршрутизатором и другим сетевым оборудованием было минимальным. Каждое препятствие сокращает радиус действия беспроводной сети на несколько метров (от 1 до 30 м).
- 2. Мысленно проведите линию между маршрутизатором и сетевым устройством. Рекомендуется расположить устройства так, чтобы эта линия проходила перпендикулярно стенам или перекрытиям, находящимся между маршрутизатором и сетевым устройством (для сигнала, проходящего препятствие под углом, толщина препятствия гораздо больше).
- 3. Обратите внимание на материал, из которого сделано препятствие. Массивная железная дверь или алюминиевые балки, оказавшиеся в зоне беспроводной сети, уменьшают ее радиус действия. Постарайтесь расположить Ваш маршрутизатор, точки доступа и компьютеры так, чтобы сигнал проходил через тонкие стены или дверные проемы. На сигнал негативно влияют стекло, сталь, металл, стены с изоляцией, вода (аквариумы), зеркала, шкафы, кирпичные и бетонные стены.
- 4. Держите маршрутизатор вдали (как минимум, на расстоянии 1-2 метра) от электрических приборов или устройств, создающих радиочастотные помехи.
- 5. Радиотелефоны с несущей частотой 2,4 ГГц или оборудование стандарта X-10 (беспроводные устройства типа потолочных вентиляторов, осветительных приборов или домашней системы безопасности) могут оказать негативное влияние на Ваше беспроводное соединение. Убедитесь, что база Вашего радиотелефона с несущей частотой 2,4 ГГц максимально удалена от Ваших беспроводных устройств. Обратите внимание, что база радиотелефона передает сигнал даже тогда, когда телефон не используется.

# **ГЛАВА 6. АББРЕВИАТУРЫ И СОКРАЩЕНИЯ**

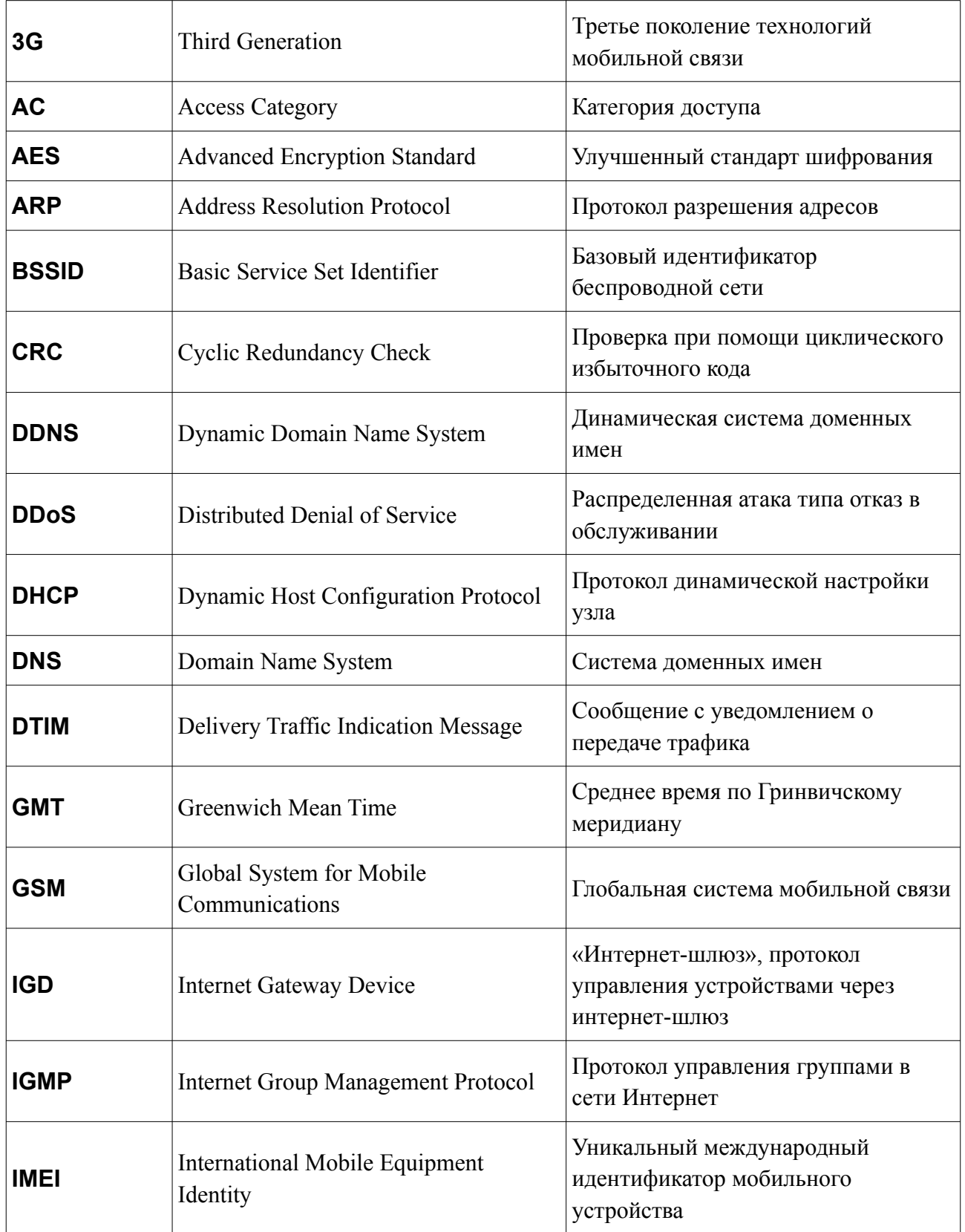

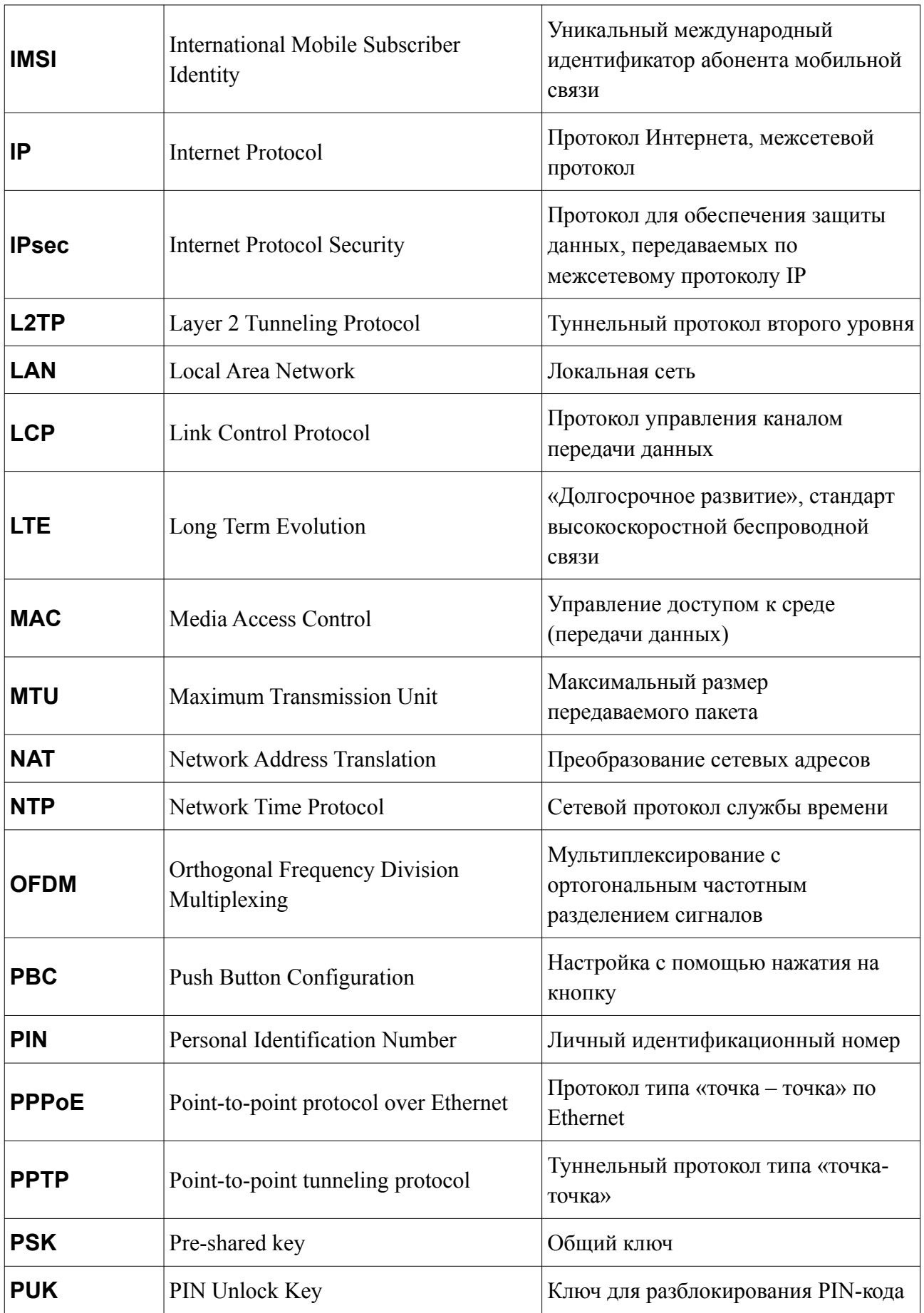

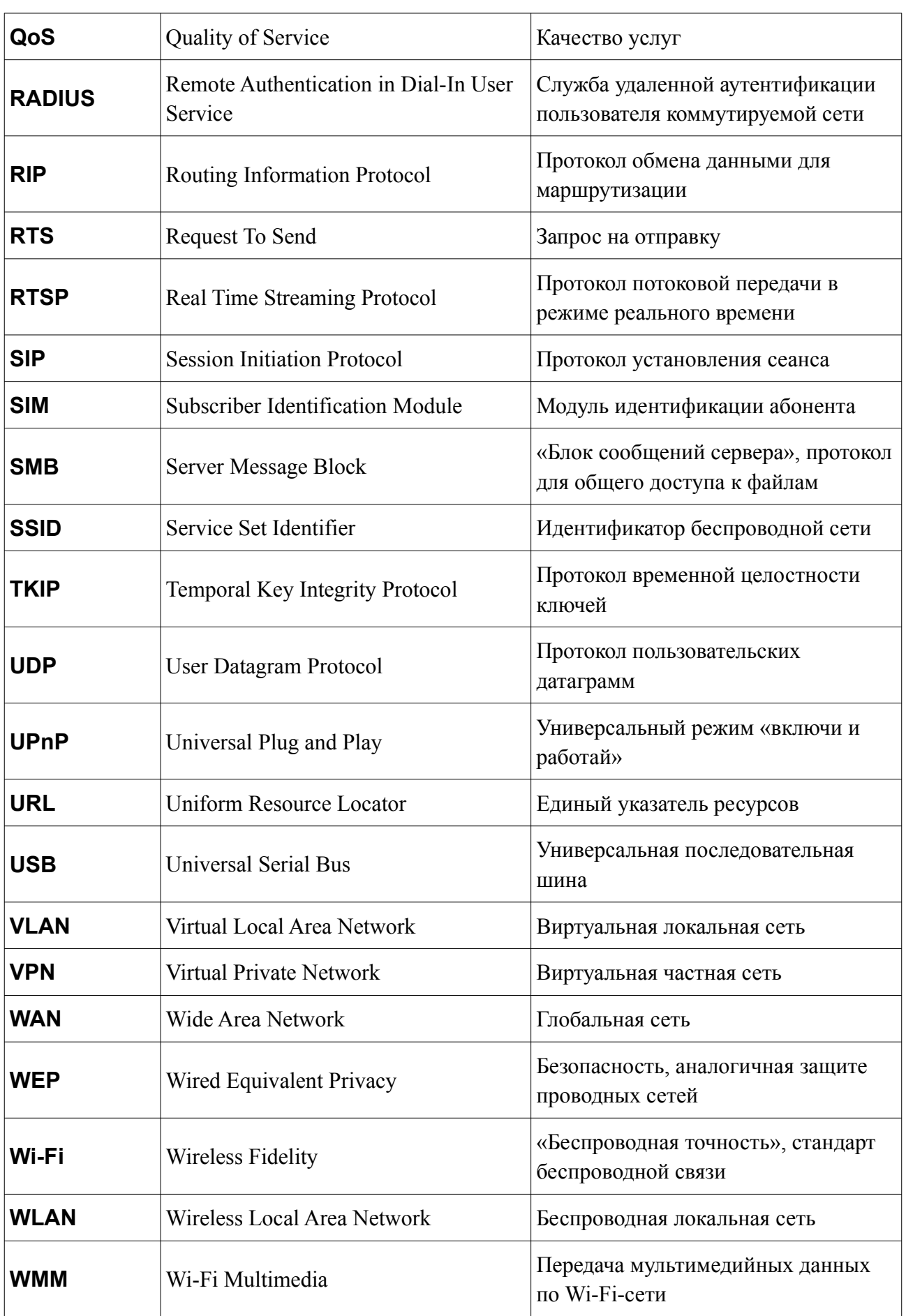

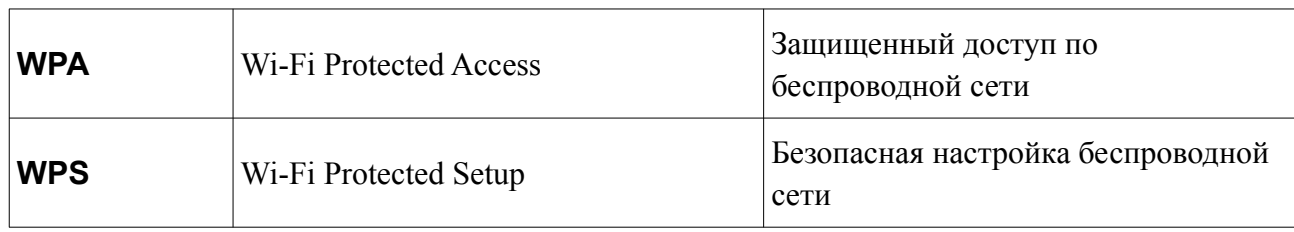